$\overline{aws}$ 

开发人员指南

# AWS Device Farm

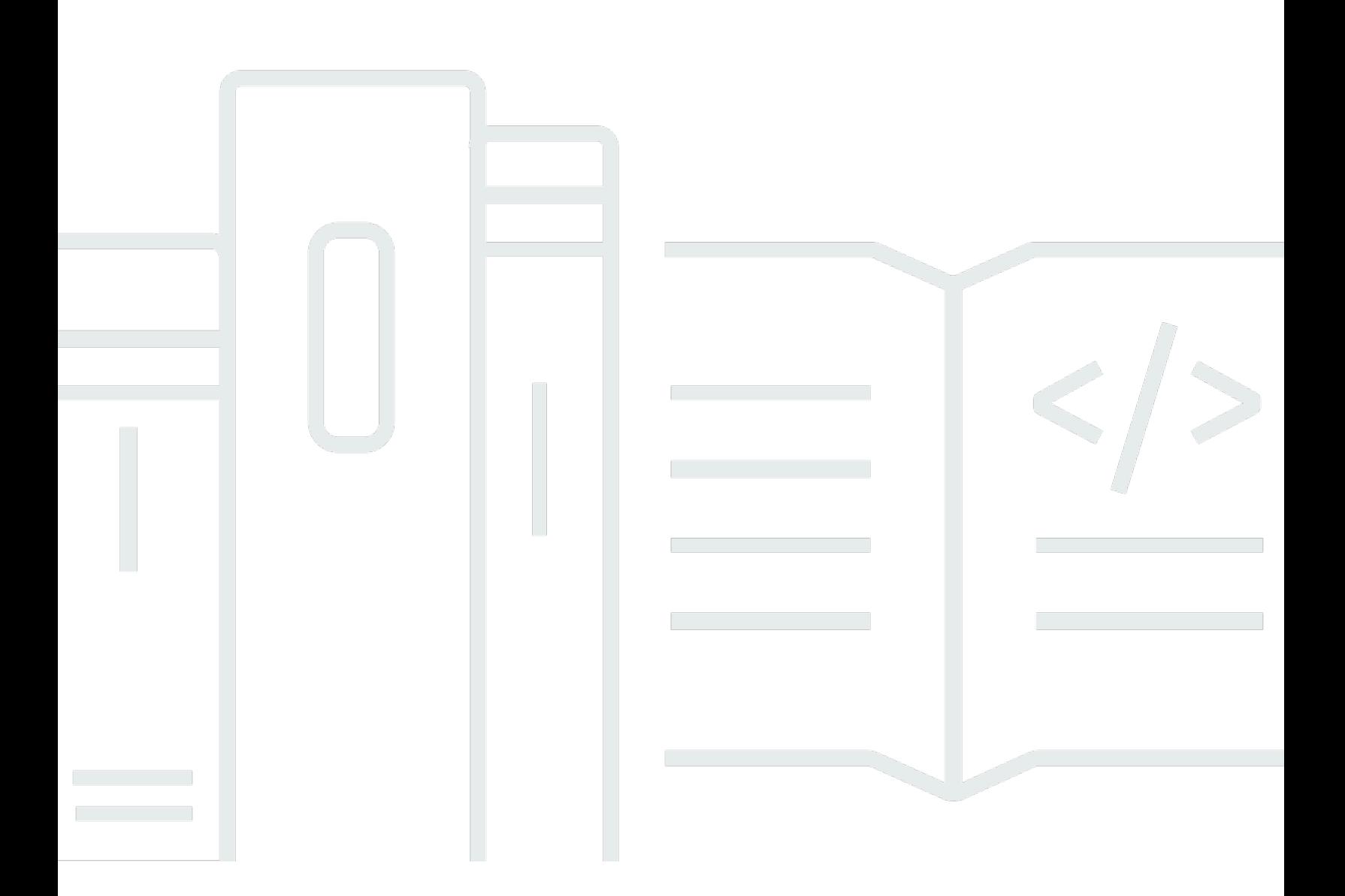

## API 版本 2015-06-23

Copyright © 2024 Amazon Web Services, Inc. and/or its affiliates. All rights reserved.

# AWS Device Farm: 开发人员指南

Copyright © 2024 Amazon Web Services, Inc. and/or its affiliates. All rights reserved.

Amazon 的商标和商业外观不得用于任何非 Amazon 的商品或服务,也不得以任何可能引起客户混淆 或者贬低或诋毁 Amazon 的方式使用。所有非 Amazon 拥有的其他商标均为各自所有者的财产,这些 所有者可能附属于 Amazon、与 Amazon 有关联或由 Amazon 赞助,也可能不是如此。

# **Table of Contents**

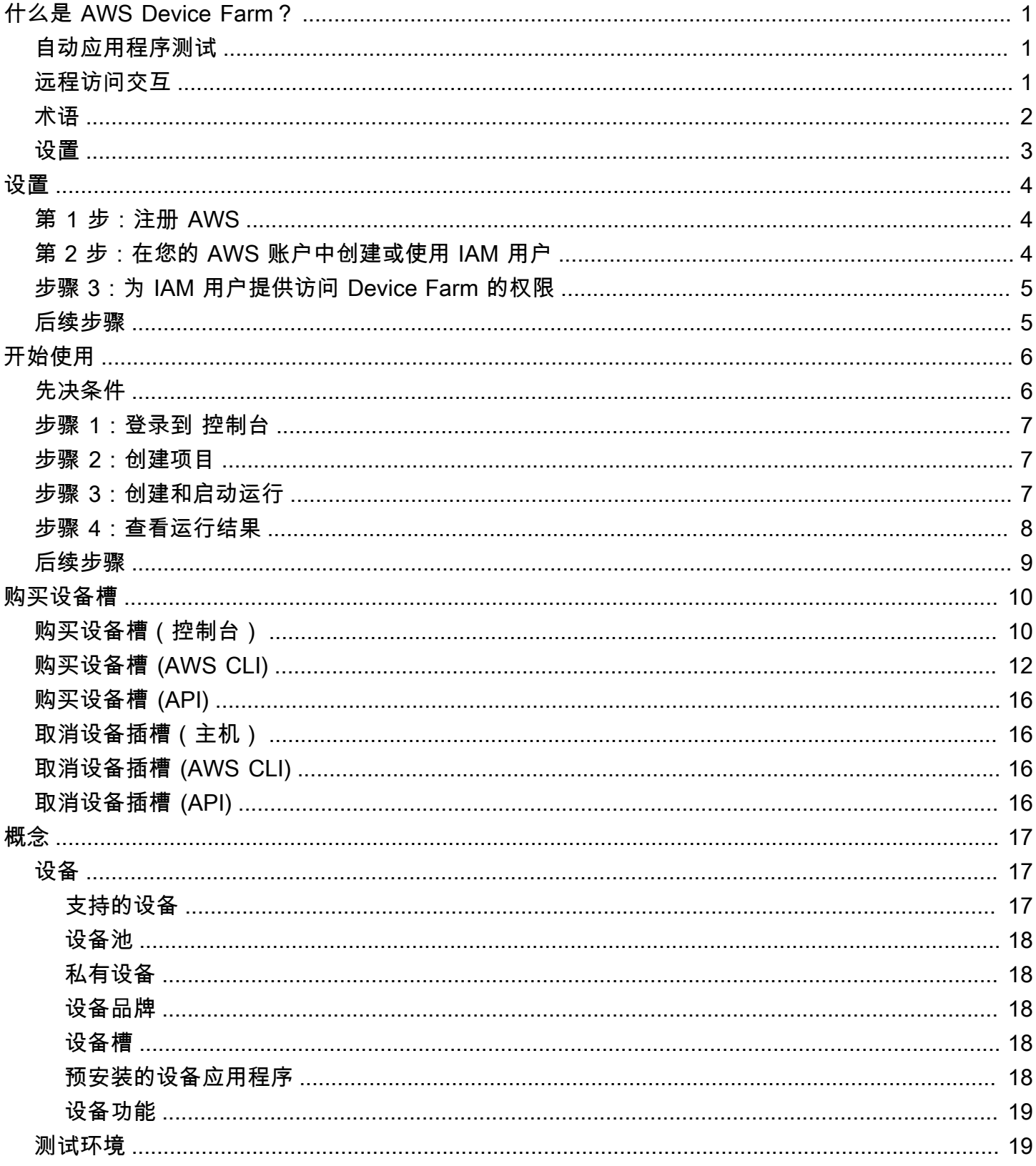

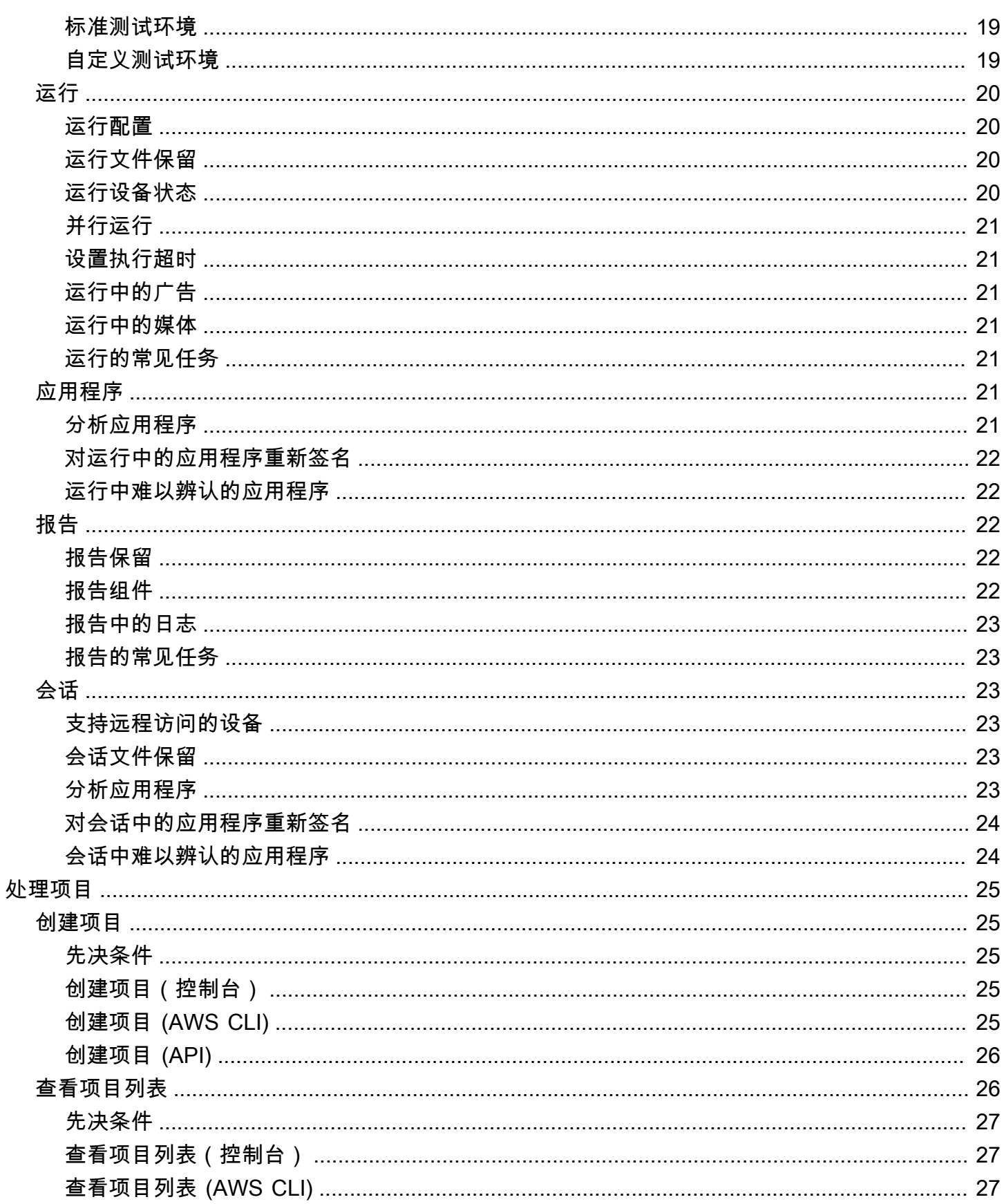

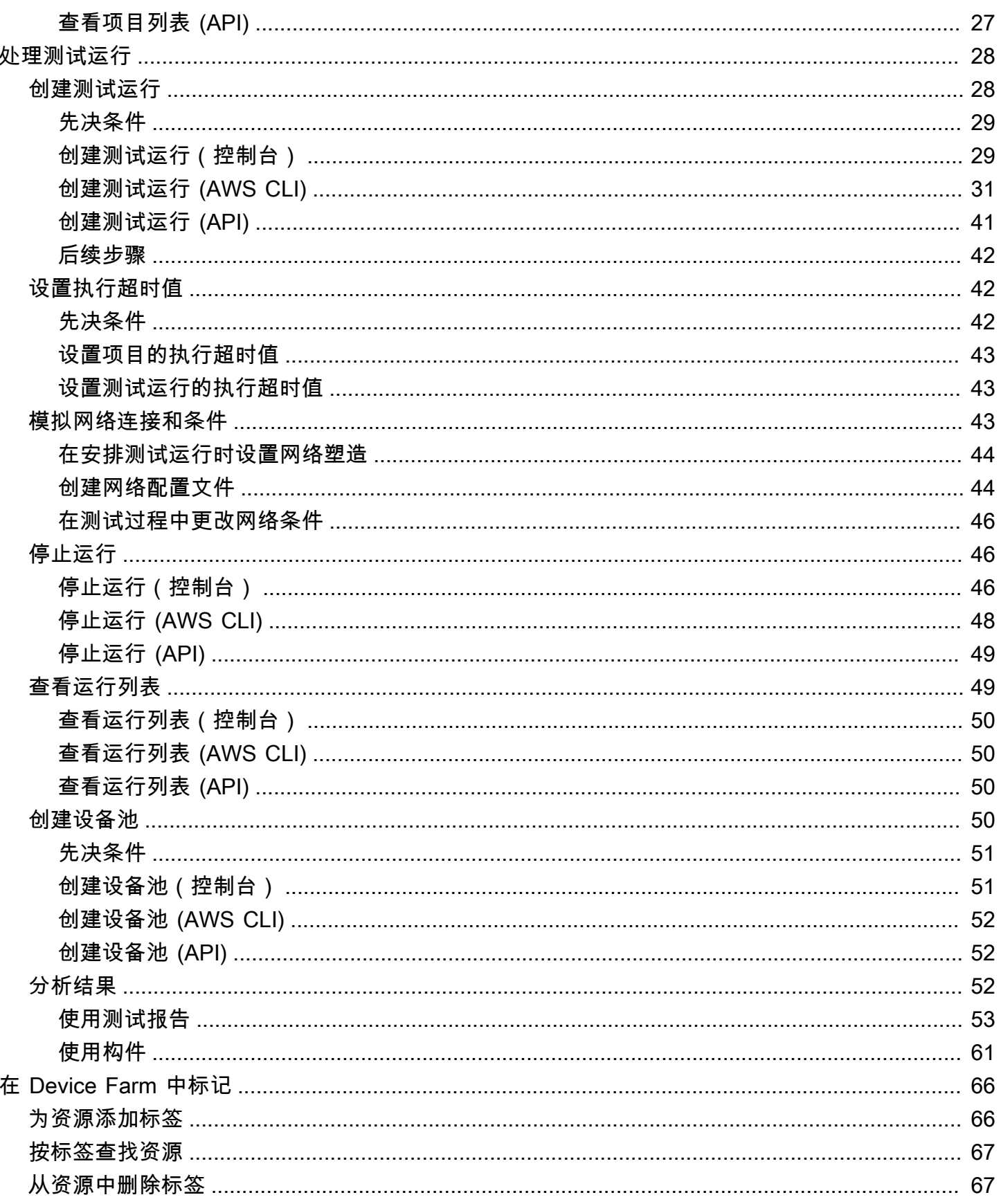

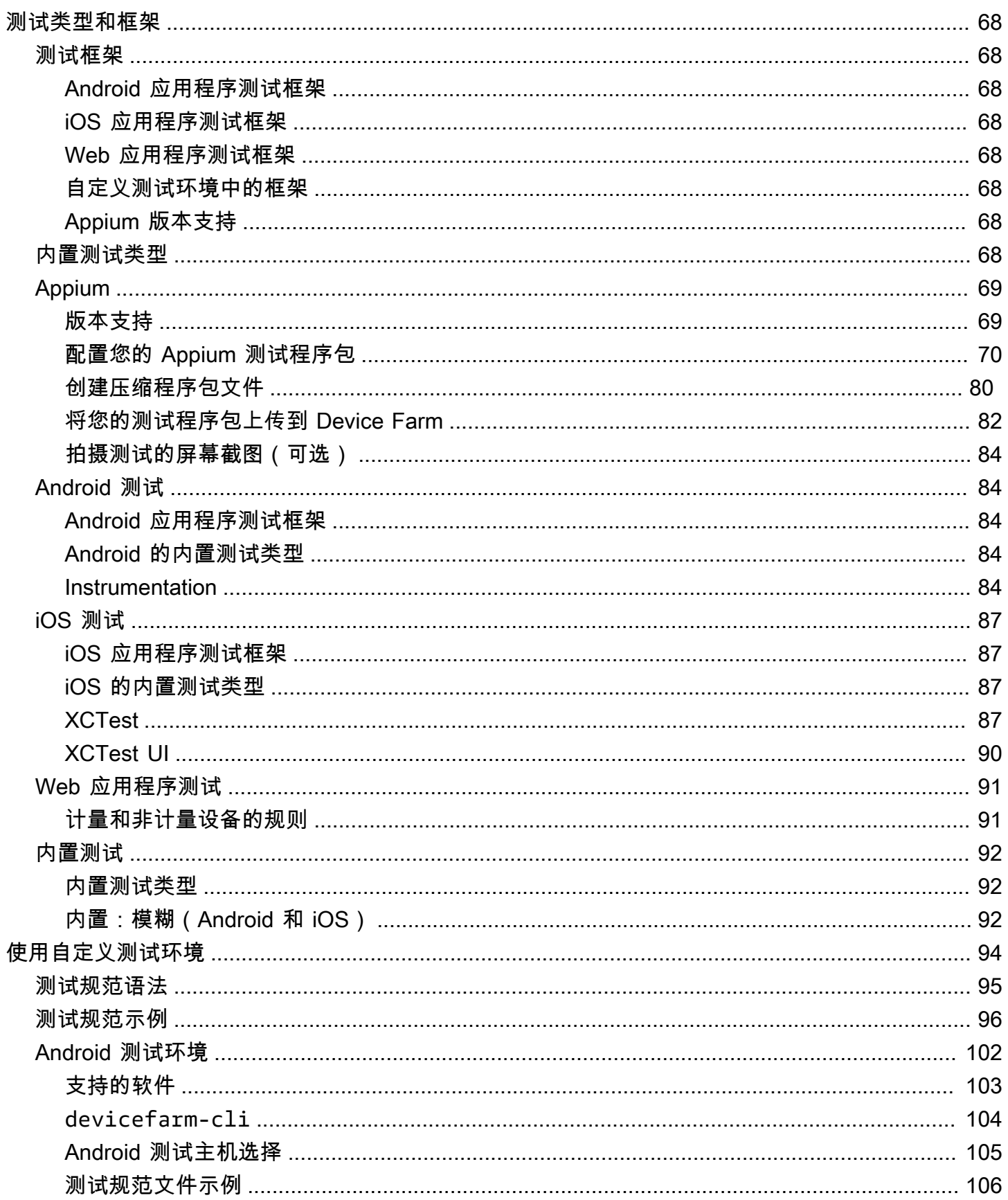

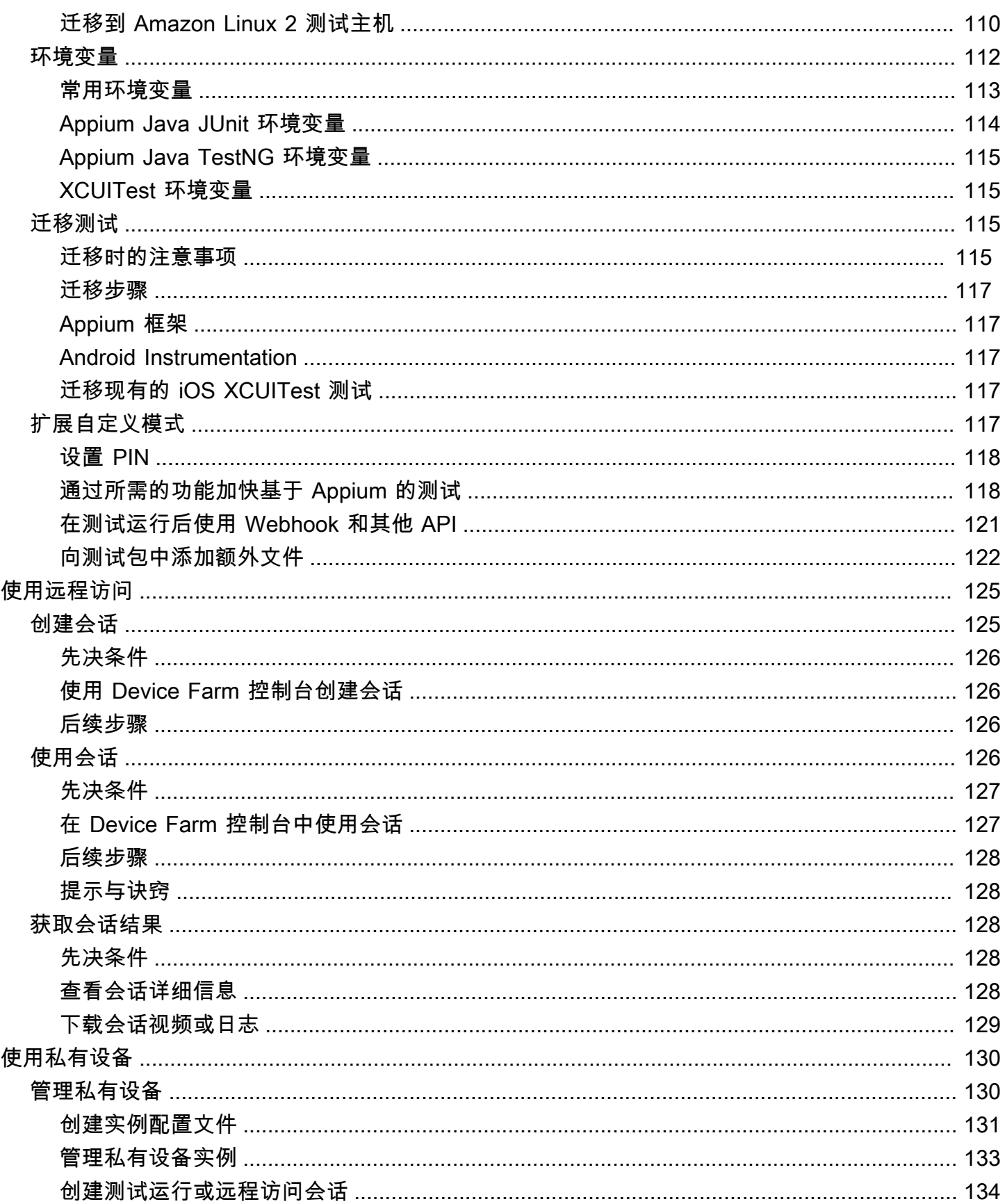

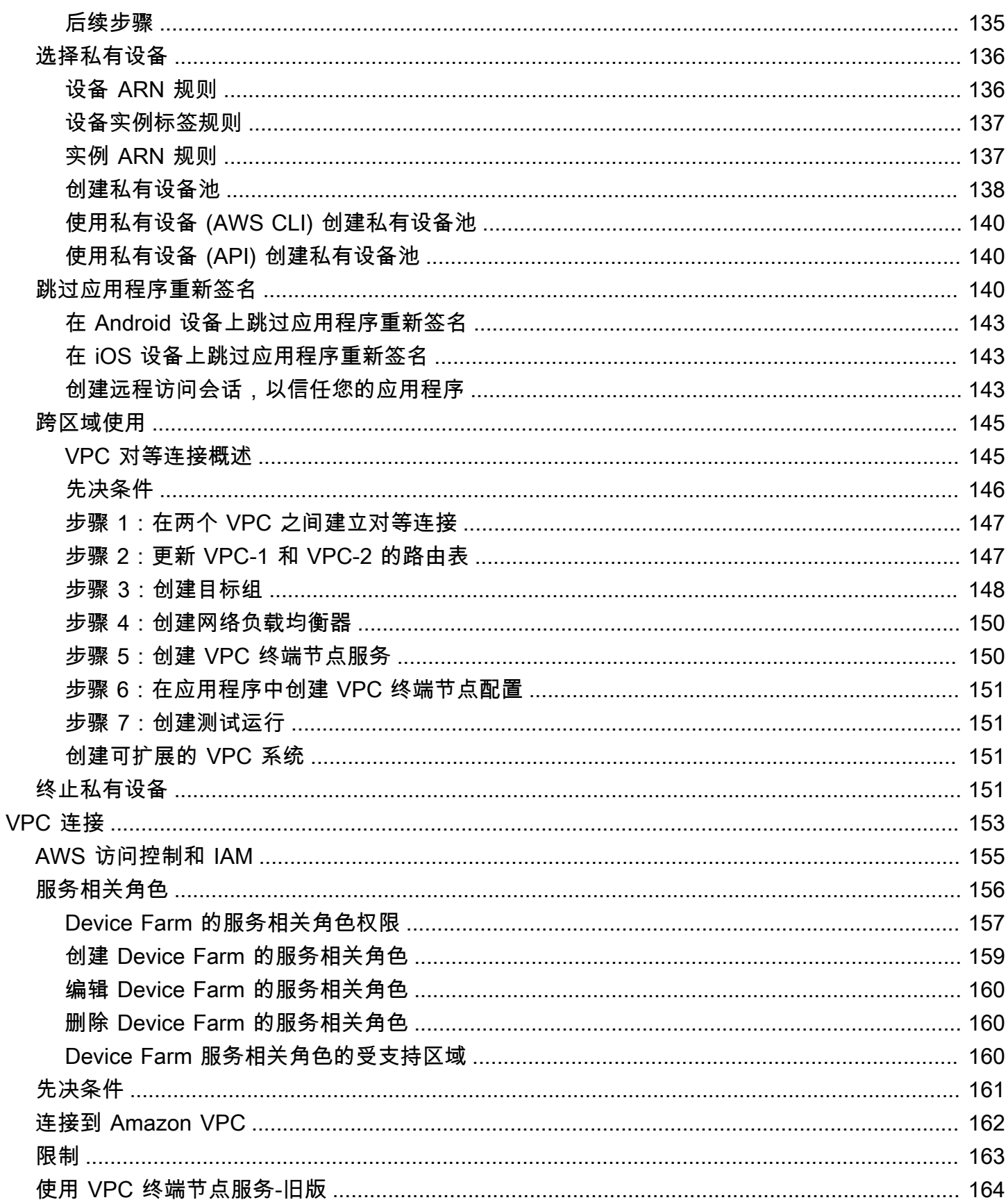

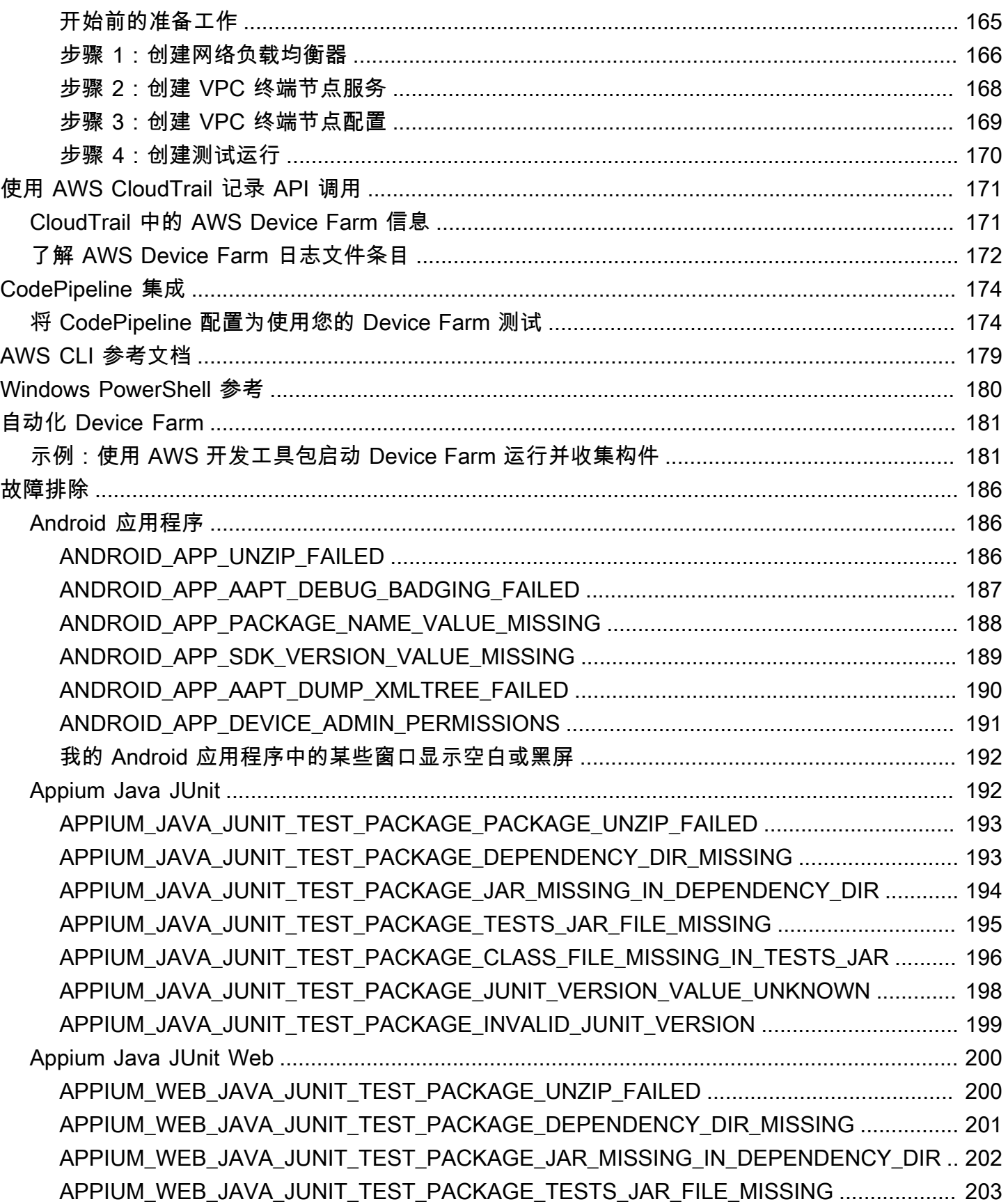

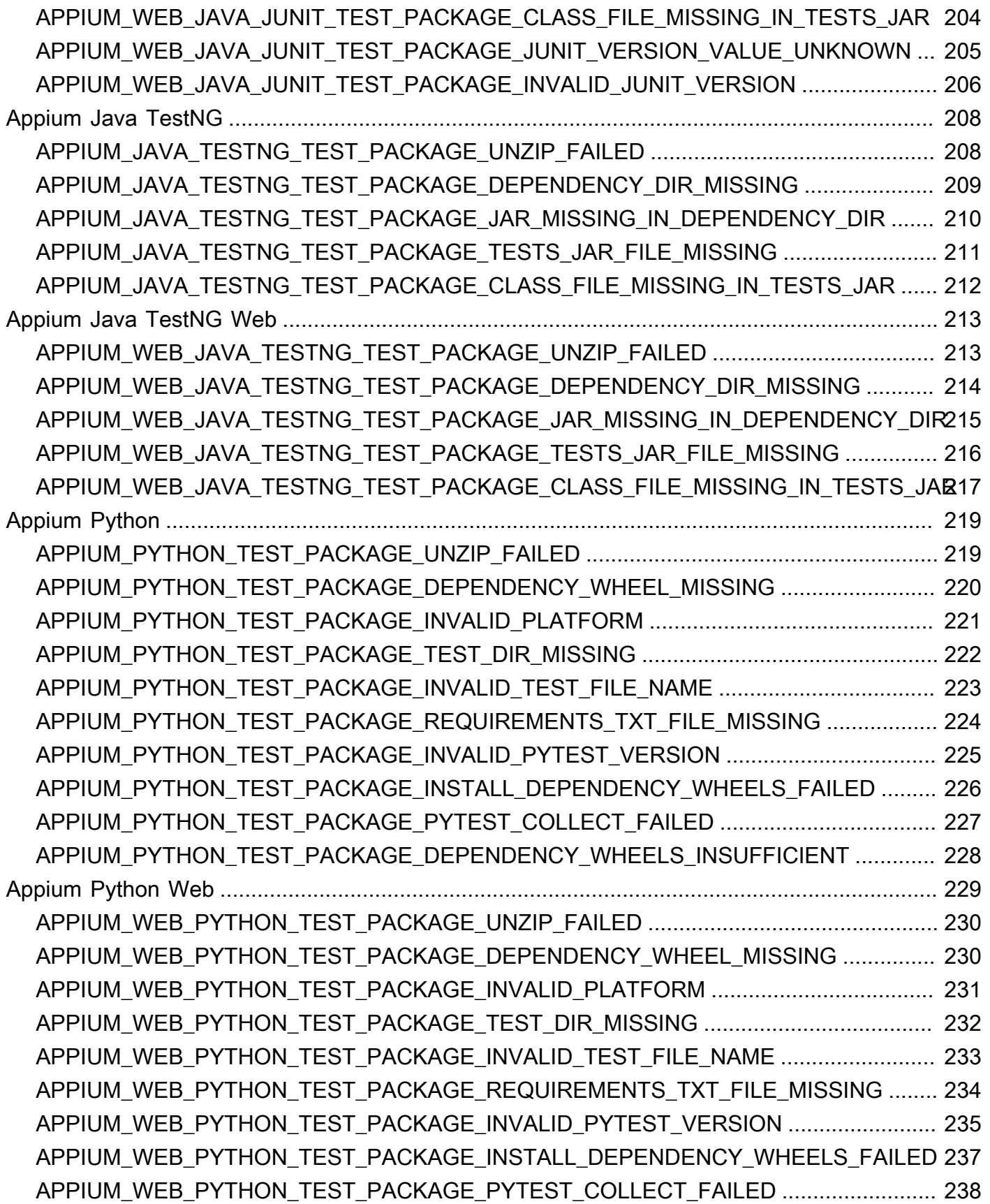

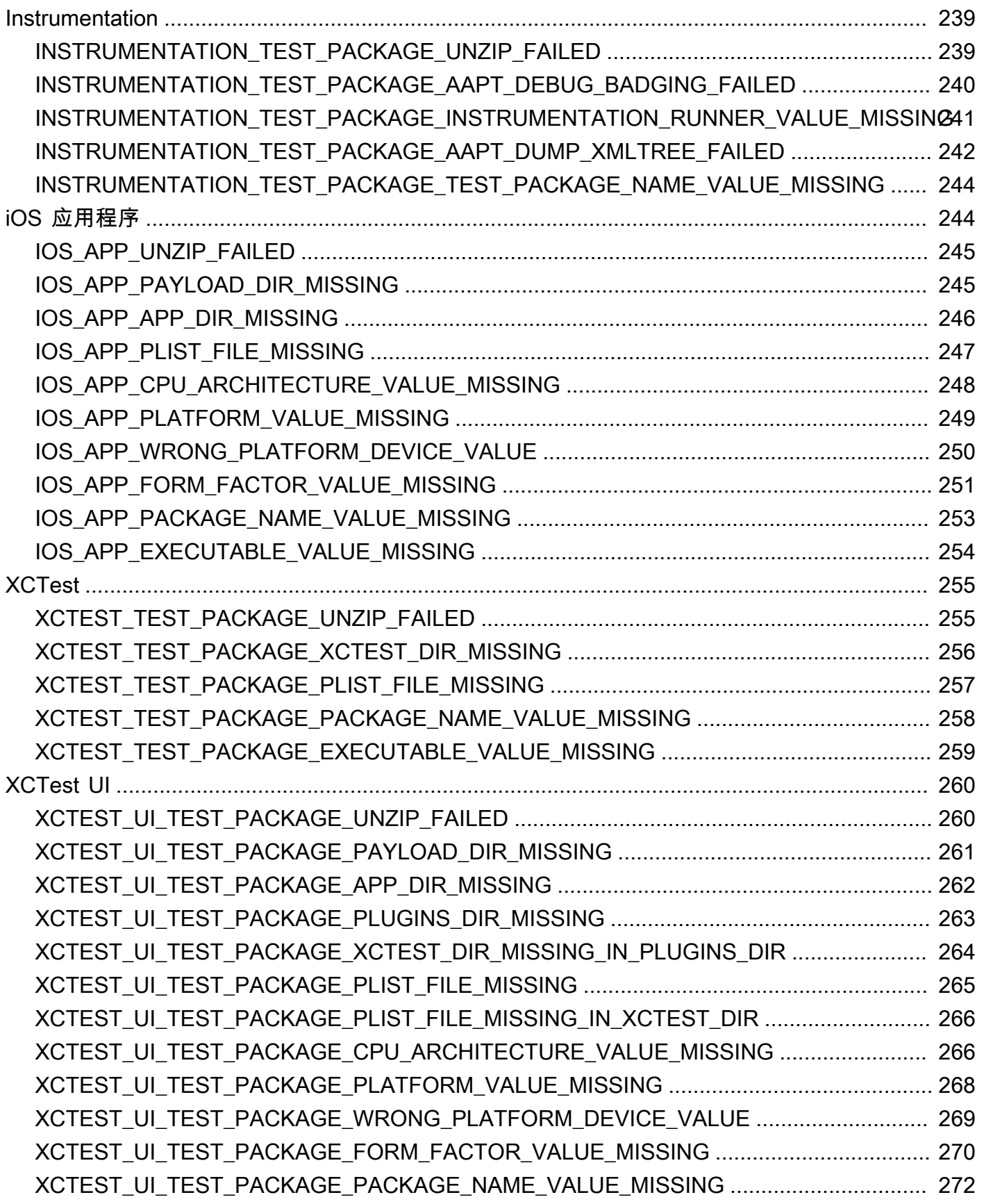

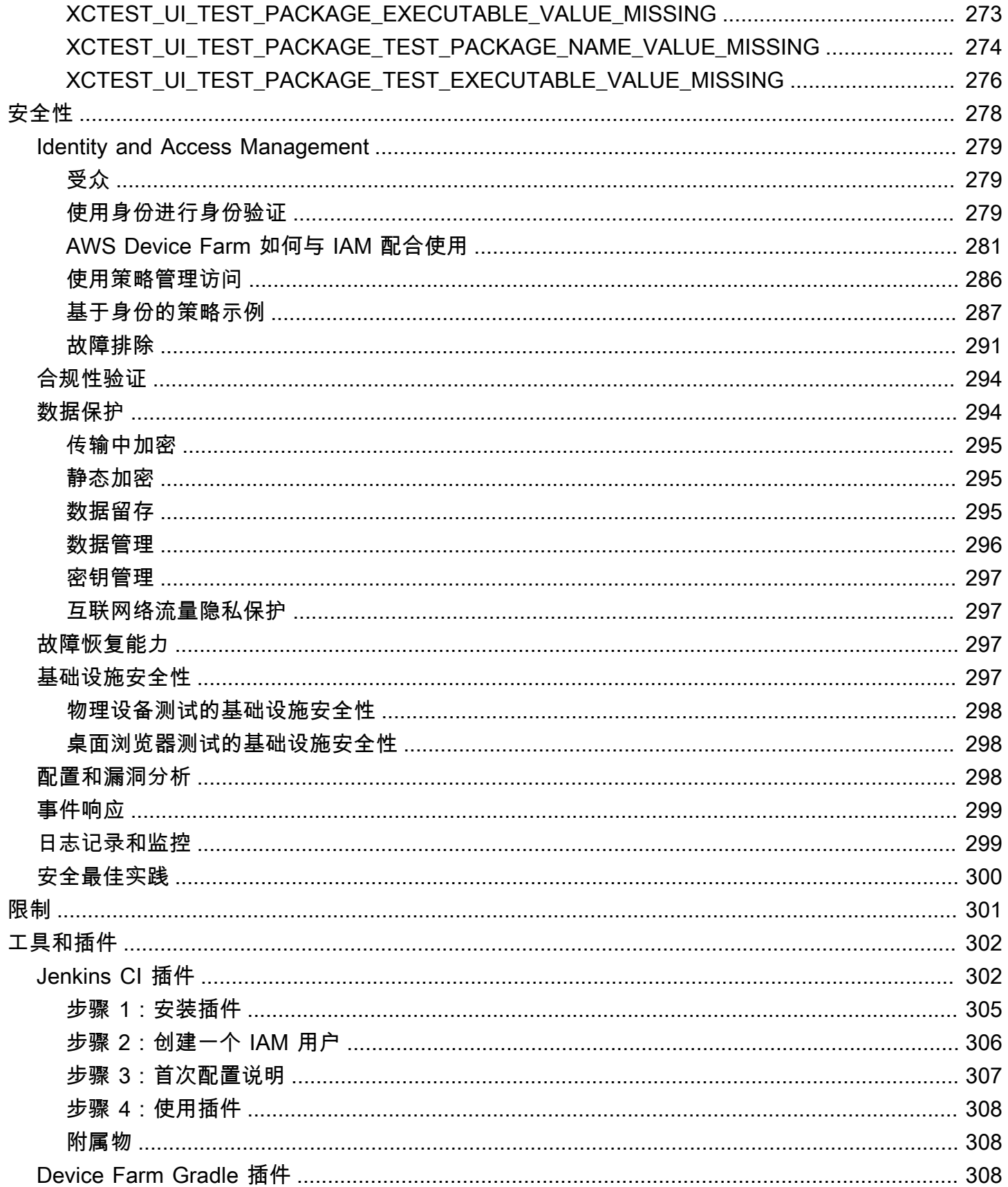

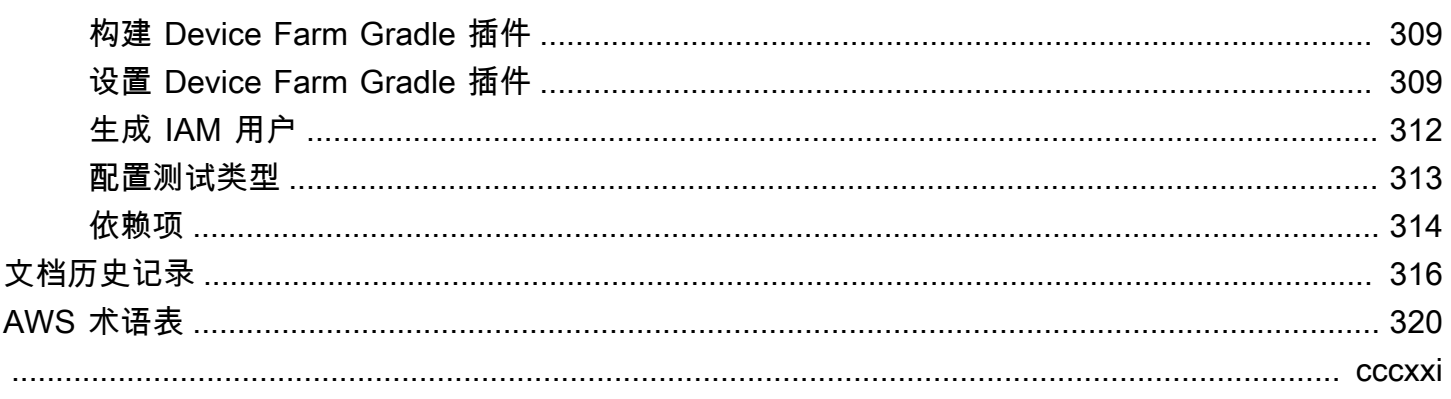

# <span id="page-13-0"></span>什么是 AWS Device Farm?

Device Farm 是一项应用程序测试服务,您可以用它在由 Amazon Web Services (AWS) 托管的实际物 理手机和平板电脑上测试您的 Android、iOS 和 Web 应用程序并与其交互。

使用 Device Farm 的两种主要方法是:

- 使用各种测试框架自动测试应用程序。
- 远程访问设备,在这些设备上,您可以加载、运行应用程序并与其实时交互。

**a** Note

Device Farm 仅在 us-west-2(俄勒冈)区域中提供。

# <span id="page-13-1"></span>自动应用程序测试

Device Farm 允许您上传自己的测试或使用内置的无脚本兼容性测试。由于测试是并行执行的,因此多 个设备上的测试将在几分钟内开始。

在测试完成后,会更新测试报告,其中包含概要结果、详细日志、像素到像素屏幕截图和性能数据。

Device Farm 支持原生和混合 Android 和 iOS 应用程序的测试,包括使用

PhoneGap、Titanium、Xamarin、Unity 和其他框架创建的那些应用程序。它支持 Android 和 iOS 应 用程序的远程访问以进行交互式测试。有关支持的测试类型的更多信息,请参阅[在 AWS Device Farm](#page-80-0)  [中使用测试类型](#page-80-0)。

# <span id="page-13-2"></span>远程访问交互

利用远程访问,您可以通过 Web 浏览器使用轻扫和手势功能,并实现与设备实时交互。在很多情况 下,与设备进行实时交互很有用。例如,客户服务代表可以指导客户使用或设置其设备。他们还可以指 导客户使用运行在特定设备上的应用程序。您可以将应用程序安装在远程访问会话中运行的设备上,然 后重现客户问题或报告的错误。

在远程访问会话期间,Device Farm 会收集有关您与设备交互时所执行的操作的详细信息。在会话结束 时会生成包含这些详细信息的日志和会话的视频捕获。

## <span id="page-14-0"></span>术语

Device Farm 引入了以下定义信息组织方式的术语:

设备池

表示通常具有相似的特征(如平台、制造商或型号)的设备的集合。

任务

在单个设备上测试单个应用程序的 Device Farm 请求。一个任务包含一个或多个套件。

计量

指设备的计费。文档和 API 参考中可能会提及计量设备或非计量设备。有关定价的更多信息,请参 阅 [AWS Device Farm 定价](https://aws.amazon.com/device-farm/pricing/)。

project

包含运行的逻辑工作区,一次运行用于单个应用程序在一个或多个设备上的每个测试。您可以使用 项目以您选择的任何方式组织工作区。例如,可以每个应用程序名称一个项目,也可以每个平台一 个项目。您可以根据需要创建任意数量的项目。

报告

包含有关运行的信息,这是在一个或多个设备上测试单个应用程序的 Device Farm 请求。有关更多 信息,请参阅[AWS Device Farm 中的报告。](#page-34-2)

run

您的应用程序的特定版本,使用一组特定的测试,在一组特定的设备上运行。运行将生成一个结果 报告。一次运行包含一个或多个任务。有关更多信息,请参阅[运行](#page-32-0)。

#### session

通过 Web 浏览器与实际、物理设备的实时交互。有关更多信息,请参[阅会话](#page-35-2)。

#### 套件

测试程序包中的测试的分层组织。一个套件包含一个或多个测试。

测试

测试程序包中的单个测试案例。

有关 Device Farm 的更多信息,请参阅[概念。](#page-29-0)

<span id="page-15-0"></span>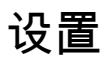

要使用 Device Farm,请参阅 [设置。](#page-16-0)

# <span id="page-16-0"></span>设置 AWS Device Farm

首次使用 Device Farm 前,您必须完成以下任务:

主题

- [第 1 步:注册 AWS](#page-16-1)
- [第 2 步:在您的 AWS 账户中创建或使用 IAM 用户](#page-16-2)
- [步骤 3:为 IAM 用户提供访问 Device Farm 的权限](#page-17-0)
- [后续步骤](#page-17-1)

# <span id="page-16-1"></span>第 1 步:注册 AWS

注册 Amazon Web Services (AWS)。

如果您没有 AWS 账户,请完成以下步骤来创建一个。

要注册 AWS 账户

- 1. 打开 [https://portal.aws.amazon.com/billing/signup。](https://portal.aws.amazon.com/billing/signup)
- 2. 按照屏幕上的说明进行操作。

在注册时,将接到一通电话,要求使用电话键盘输入一个验证码。

当您注册时 AWS 账户,就会创建AWS 账户根用户一个。根用户有权访问该账户中的所有 AWS 服务 和资源。作为安全最佳实践,请为用户分配管理访问权限,并且只使用根用户来执[行需要根](https://docs.aws.amazon.com/accounts/latest/reference/root-user-tasks.html) [用户访问权限的任务](https://docs.aws.amazon.com/accounts/latest/reference/root-user-tasks.html)。

## <span id="page-16-2"></span>第 2 步:在您的 AWS 账户中创建或使用 IAM 用户

我们建议您不要使用 AWS 根账户来访问 Device Farm。相反,请在您的 AWS 账户中创建一个 AWS Identity and Access Management (IAM) 用户(或使用现有用户),然后使用该 IAM 用户访问 Device Farm。

有关更多信息,请参阅[创建 IAM 用户\(AWS Management Console\)。](https://docs.aws.amazon.com/IAM/latest/UserGuide/Using_SettingUpUser.html#Using_CreateUser_console)

## <span id="page-17-0"></span>步骤 3:为 IAM 用户提供访问 Device Farm 的权限

为 IAM 用户提供访问 Device Farm 的权限。要执行此操作,请在 IAM 中创建访问策略,然后将该访问 策略分配到 IAM 用户,如下所示。

#### **a** Note

用于完成以下步骤的 AWS 根账户或 IAM 用户必须有权创建以下 IAM 策略并将其附加到 IAM 用户。有关更多信息,请参阅[使用策略](https://docs.aws.amazon.com/IAM/latest/UserGuide/policies_manage.html)。

1. 使用以下 JSON 正文创建策略。给它起一个描述性的标题,比如 *DeviceFarm"###"*。

```
{ 
    "Version": "2012-10-17", 
    "Statement": [ 
      { 
         "Effect": "Allow", 
          "Action": [ 
             "devicefarm:*" 
         ], 
          "Resource": [ 
           \mathbf{u} \star \mathbf{u} ] 
      } 
   ]
}
```
有关如何创建 IAM policy的信息,请参阅《IAM 用户指南》中[的创建 IAM policy。](https://docs.aws.amazon.com/IAM/latest/UserGuide/access_policies_create.html)

2. 将您创建的 IAM policy 附加到新用户。有关将 IAM policy 附加到用户的更多信息,请参阅《IAM 用户指南》中的[添加和删除 IAM policy。](https://docs.aws.amazon.com/IAM/latest/UserGuide/access_policies_manage-attach-detach.html)

通过附加策略,IAM 用户将具有与该 IAM 用户关联的所有 Device Farm 操作和资源的访问权限。有关 如何仅允许 IAM 用户使用一组有限的 Device Farm 操作和资源的信息,请参阅 [AWS Device Farm 中](#page-291-0) [的身份识别和访问管理](#page-291-0)。

## <span id="page-17-1"></span>后续步骤

现在您已准备就绪,可以开始使用 Device Farm 了。请参阅 [Device Farm 入门](#page-18-0)。

# <span id="page-18-0"></span>Device Farm 入门

本演练展示了如何使用 Device Farm 来测试 Android 或 iOS 原生应用程序。您可以使用 Device Farm 控制台创建项目,上传 .apk 或 .ipa 文件,运行一系列标准测试,然后查看结果。

**a** Note

Device Farm 仅在 us-west-2(俄勒冈)AWS 区域中提供。

主题

- [先决条件](#page-18-1)
- [步骤 1:登录到 控制台](#page-19-0)
- [步骤 2:创建项目](#page-19-1)
- [步骤 3:创建和启动运行](#page-19-2)
- [步骤 4:查看运行结果](#page-20-0)
- [后续步骤](#page-21-0)

# <span id="page-18-1"></span>先决条件

在开始之前,请确保您已满足以下要求:

- 完成[设置](#page-16-0)中的步骤。您需要 AWS 账户和有权访问 Device Farm 的 AWS Identity and Access Management (IAM) 用户。
- 对于 Android,您需要 .apk(Android 应用程序包)文件。对于 iOS,您需要 .ipa 文件(iOS 应用程 序存档)文件。您可在此演练的稍后步骤中将文件上传到 Device Farm。

**a** Note

确保为 iOS 设备 (而不是模拟器) 构建您的 .ipa 文件。

• (可选)您需要从 Device Farm 支持的某个测试框架中进行测试。您要将此测试包上传到 Device Farm,然后在本演练的稍后步骤中运行测试。(如果没有可用的测试包,则可以指定并运行标准的内 置测试套件。) 有关更多信息,请参[阅在 AWS Device Farm 中使用测试类型。](#page-80-0)

# <span id="page-19-0"></span>步骤 1:登录到 控制台

您可以使用 Device Farm 控制台创建和管理测试项目及运行。您将在本演练的稍后步骤中了解项目和 运行。

• 通过以下网址登录 Device Farm 控制台:[https://console.aws.amazon.com/devicefarm。](https://console.aws.amazon.com/devicefarm)

### <span id="page-19-1"></span>步骤 2:创建项目

要在 Device Farm 中测试应用程序,您必须首先创建一个项目。

- 1. 在导航窗格中,选择移动设备测试,然后选择项目。
- 2. 在移动设备测试项目下,选择新建项目。
- 3. 在创建项目下,输入项目名称(例如,**MyDemoProject**)。
- 4. 选择 Create(创建)。

控制台将打开您新创建的项目的自动测试页面。

### <span id="page-19-2"></span>步骤 3:创建和启动运行

现在您已经有了一个项目,下面就可以创建并启动运行。有关更多信息,请参阅[运行](#page-32-0)。

- 1. 在 Automated tests (自动化测试) 页面上,选择Create a new run (创建新运行)。
- 2. 在选择应用程序页面的移动应用程序下,选择选择文件,然后从电脑中选择 Android (.apk) 或 iOS (.ipa) 文件。或者,将文件从您的电脑拖放到控制台中。
- 3. 输入运行名称,如 **my first test**。默认情况下,Device Farm 控制台使用文件名。
- 4. 选择 Next(下一步)。
- 5. 在配置页面的设置测试框架下,选择一个测试框架或内置测试套件。有关各选项的信息,请参阅 [测试类型和框架](#page-80-0)。
	- 如果您尚未为 Device Farm 打包测试,请选择内置:模糊来运行标准的内置测试套件。您可 以保留事件计数、事件限制和随机发生器种子的默认值。有关更多信息,请参阅[the section](#page-104-2)  [called "内置:模糊\(Android 和 iOS\)"。](#page-104-2)
	- 如果您有来自支持的测试框架之一的测试包,请选择相应的测试框架,然后上传包含您的测试 的文件。

6. 选择 Next(下一步)。

- 7. 在选择设备页面上,对于设备池,选择主要设备。
- 8. 选择 Next(下一步)。
- 9. 在 Specify device state (指定设备状态) 页面上,执行以下任一操作:
	- 要提供其他数据供 Device Farm 在运行期间使用,请在添加额外数据下上传一个.zip 文件。
	- 要安装其他应用程序以供运行,请在安装其他应用程序 下,上传应用程序的.apk 或.ipa 文 件。要更改安装顺序,请拖放文件。
	- 要在运行时打开 Wi-Fi、蓝牙、GPS 或 NFC 无线电,请在设置无线电状态下,选中相应的复 选框。

**a** Note

目前,设置设备无线电状态仅适用于 Android 本地测试。

- 要测试运行期间特定于位置的行为,请在设备位置下,指定预设的纬度和经度坐标。
- 要预设运行的设备语言和区域,请在设备区域设置下,选择一个区域设置。
- 要预设运行的网络配置文件,请在网络配置文件下,选择精选的配置文件。或者,选择创建网 络配置文件来创建自己的网络配置文件。
- 10. 选择 Next(下一步)。
- 11. 在 Review and start run (检查并启动运行) 页面上,选择 Confirm and start run (确认并启动运 行)。

Device Farm 将在设备可用后立即启动运行,通常在几分钟内启动。要查看运行状态,请在项目的自 动测试页面上,选择运行名称。在运行页面上,在设备下,每台设备都以设备表中的待处理图标

#### ⊕

开头,然后在测试开始时切换到运行图标

⊕

每次测试完成后,控制台会在设备名称旁边显示一个测试结果图标。所有测试完成后,运行旁边的待处 理图标将变为测试结果图标。

## <span id="page-20-0"></span>步骤 4:查看运行结果

要查看运行的测试结果,请在项目的自动测试页面上,选择运行的名称。此时将显示摘要页面:

• 按结果列出的测试总数。

。

- 具有唯一的警告或故障的测试列表。
- 设备和每个设备的测试结果的列表。
- 在运行期间捕获的任何屏幕截图,按设备分组。
- 用于下载解析结果的部分。

<span id="page-21-0"></span>有关更多信息,请参阅[使用 Device Farm 中的测试报告。](#page-65-0)

# 后续步骤

有关 Device Farm 的更多信息,请参阅[概念。](#page-29-0)

# <span id="page-22-0"></span>在 Device Farm 中购买设备槽

你可以使用 Device Farm 控制台、 AWS Command Line Interface (AWS CLI) 或 Device Farm API 购 买设备插槽。

#### 主题

- [购买设备槽\(控制台\)](#page-22-1)
- [购买设备槽 \(AWS CLI\)](#page-24-0)
- [购买设备槽 \(API\)](#page-28-0)
- [取消设备插槽\(主机\)](#page-28-1)
- [取消设备插槽 \(AWS CLI\)](#page-28-2)
- [取消设备插槽 \(API\)](#page-28-3)

# <span id="page-22-1"></span>购买设备槽(控制台)

- 1. 通过以下网址登录 Device Farm 控制台:[https://console.aws.amazon.com/devicefarm。](https://console.aws.amazon.com/devicefarm)
- 2. 在导航窗格中,选择移动设备测试,然后选择设备槽。
- 3. 在购买和管理设备槽页面上,您可以通过选择要购买的自动测试和远程访问设备的槽数来创建自己 的自定义包。指定当前和下一个计费周期的槽数。

当您更改槽数时,文本会随着账单金额而动态更新。有关更多信息,请参阅 [AWS Device Farm 定](https://aws.amazon.com/device-farm/pricing/) [价](https://aws.amazon.com/device-farm/pricing/)。

#### **A** Important

如果您更改了设备插槽的数量,但看到"联系我们"或"联系我们"购买消息,则说明您的 AWS 账户尚未获得购买您请求数量的设备插槽的批准。

这些选项会提示您向 Device Farm 支持团队发送电子邮件。在电子邮件中,指定您要购买 的每种设备类型的数量以及计费周期。

**a** Note

对设备槽的更改适用于您的整个帐户并会影响所有项目。

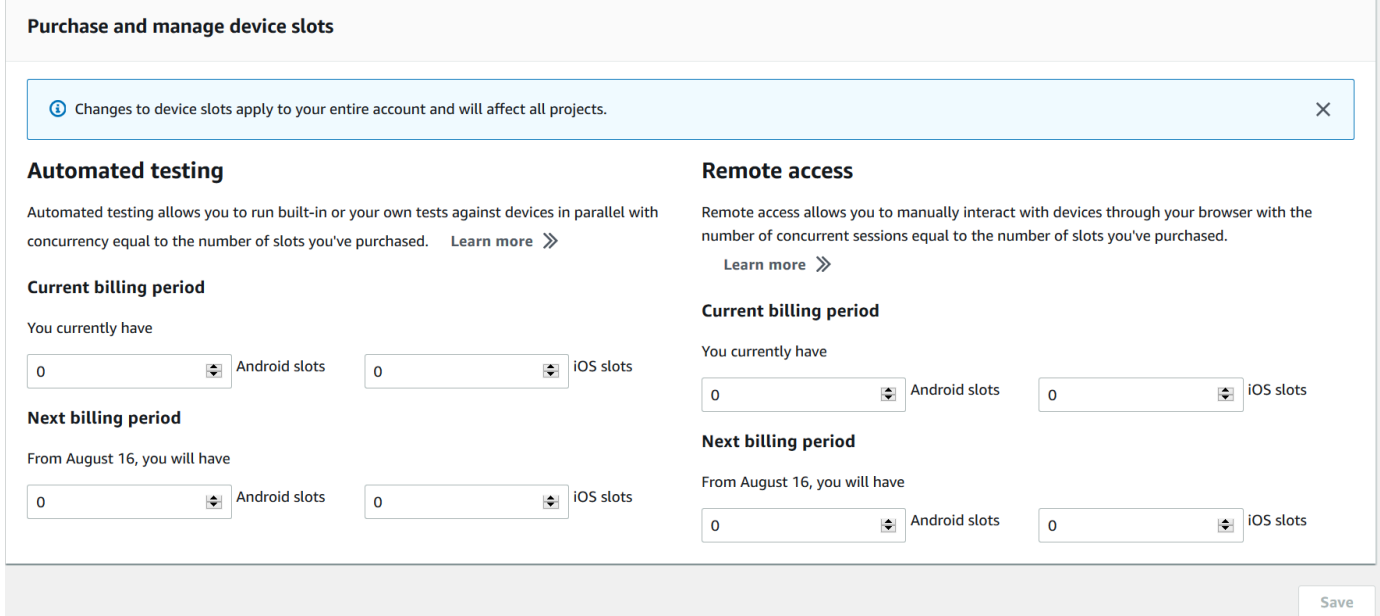

4. 选择 Purchase (购买)。将出现 "确认购买" 窗口。查看信息,然后选择确认以完成交易。

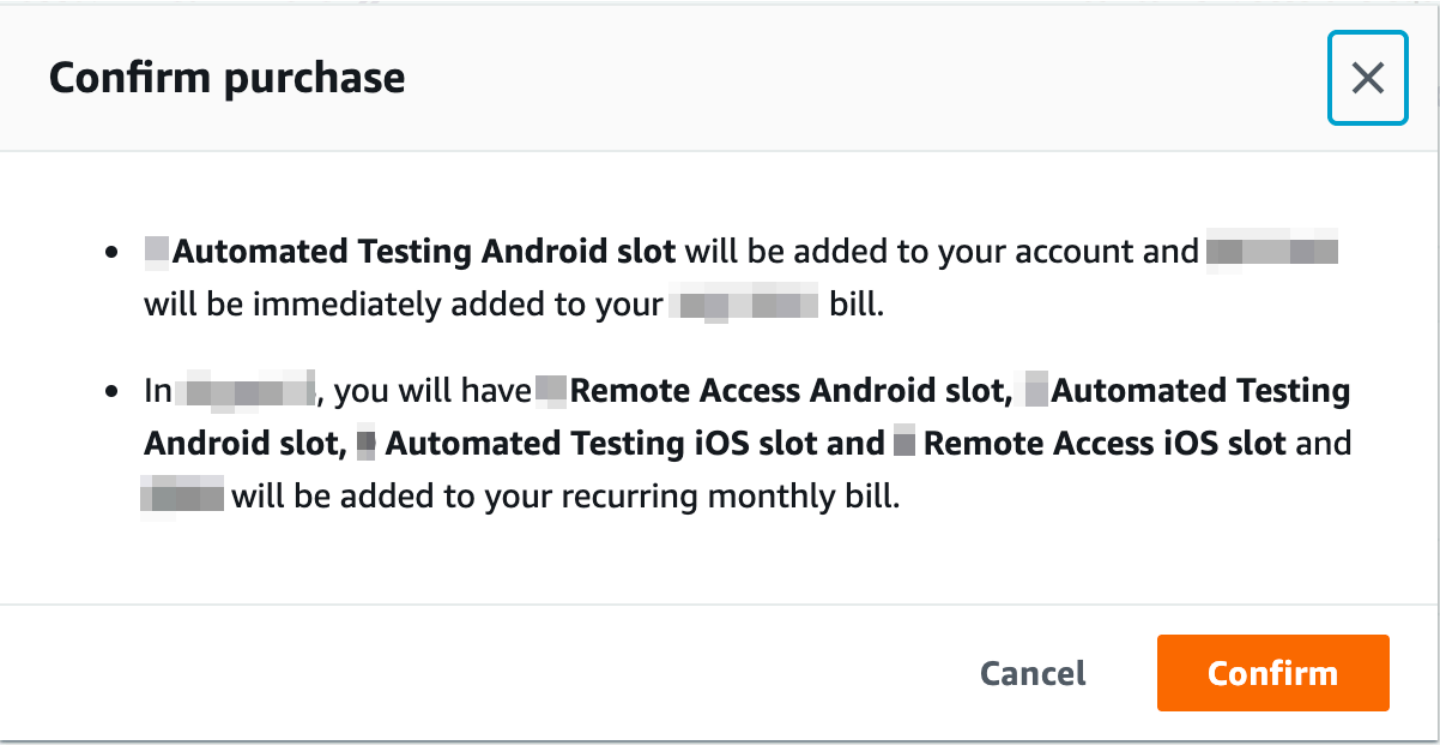

在购买和管理设备槽页面上,您可以看到当前拥有的设备槽数。如果您增加或减少了槽数,则在您做出 更改之日后的一个月内会看到您将具有的槽数。

# <span id="page-24-0"></span>购买设备槽 (AWS CLI)

您可以运行 purchase-offering 命令来购买产品。

要列出您的 Device Farm 账户设置(包括您可以购买的最大设备槽数和您具有的剩余免费试用分钟 数),请运行 get-account-settings 命令。将会看到类似下面的输出:

```
{ 
     "accountSettings": { 
          "maxSlots": { 
               "GUID": 1, 
               "GUID": 1, 
               "GUID": 1, 
               "GUID": 1 
          }, 
          "unmeteredRemoteAccessDevices": { 
              "ANDROID": 0,
               "IOS": 0 
          }, 
          "maxJobTimeoutMinutes": 150, 
          "trialMinutes": { 
               "total": 1000.0, 
               "remaining": 954.1 
          }, 
          "defaultJobTimeoutMinutes": 150, 
          "awsAccountNumber": "AWS-ACCOUNT-NUMBER", 
          "unmeteredDevices": { 
              "ANDROID": 0,
               "IOS": 0 
          } 
     }
}
```
要列出可供您使用的设备槽产品,请运行 list-offerings 命令。您应该可以看到类似于如下所示的输出内 容:

```
{ 
      "offerings": [ 
           { 
                "recurringCharges": [ 
\overline{\mathcal{L}} "cost": {
```

```
 "amount": 250.0, 
                        "currencyCode": "USD" 
\}, \{ "frequency": "MONTHLY" 
 } 
            ], 
            "platform": "IOS", 
            "type": "RECURRING", 
            "id": "GUID", 
            "description": "iOS Unmetered Device Slot" 
        }, 
        { 
            "recurringCharges": [ 
\overline{a} "cost": { 
                        "amount": 250.0, 
                        "currencyCode": "USD" 
\}, \{ "frequency": "MONTHLY" 
 } 
            ], 
            "platform": "ANDROID", 
            "type": "RECURRING", 
            "id": "GUID", 
            "description": "Android Unmetered Device Slot" 
        }, 
        { 
            "recurringCharges": [ 
\overline{a} "cost": { 
                        "amount": 250.0, 
                        "currencyCode": "USD" 
\}, \{ "frequency": "MONTHLY" 
 } 
            ], 
            "platform": "ANDROID", 
            "type": "RECURRING", 
            "id": "GUID", 
            "description": "Android Remote Access Unmetered Device Slot" 
        }, 
        { 
            "recurringCharges": [ 
\overline{a}
```
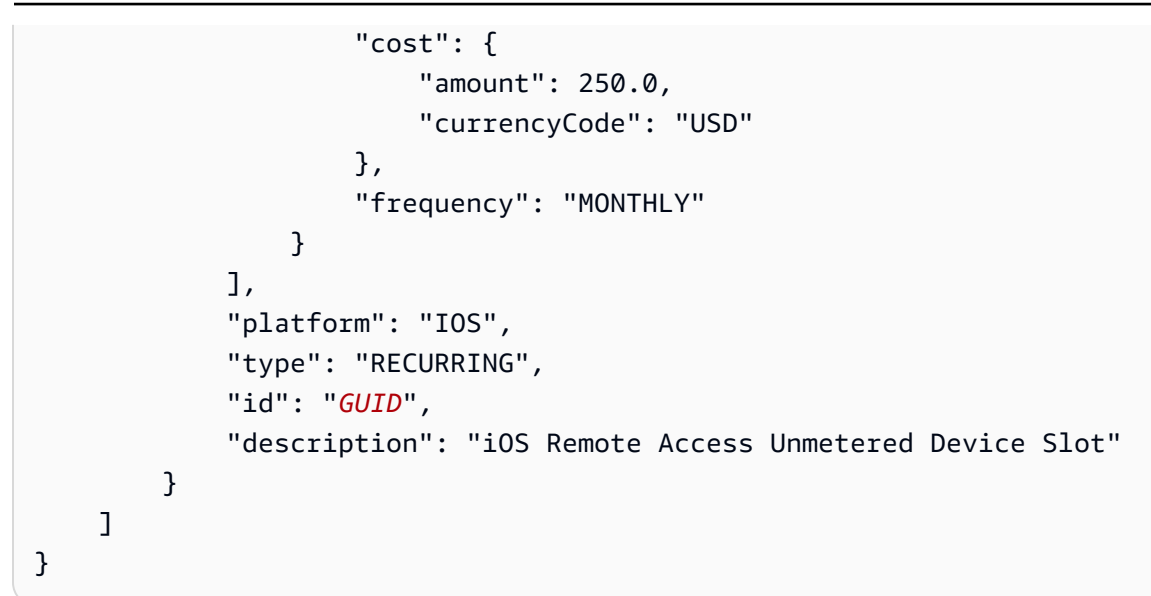

要列出可用的产品促销,请运行 list-offering-promotions 命令。

#### **a** Note

此命令仅返回您尚未购买的促销产品。在您使用促销购买了任何产品中的一个或多个槽后,该 促销产品将不再出现在结果中。

您应该可以看到类似于如下所示的输出内容:

```
{ 
     "offeringPromotions": [ 
          { 
              "id": "2FREEMONTHS", 
              "description": "New device slot customers get 3 months for the price of 1." 
          } 
     ]
}
```
要获取产品状态,请运行 get-offering-status 命令。您应该可以看到类似于如下所示的输出内容:

```
{ 
      "current": { 
          "GUID": { 
               "offering": { 
                    "platform": "IOS",
```

```
 "type": "RECURRING", 
                   "id": "GUID", 
                   "description": "iOS Unmetered Device Slot" 
               }, 
               "quantity": 1 
          }, 
          "GUID": { 
               "offering": { 
                   "platform": "ANDROID", 
                   "type": "RECURRING", 
                   "id": "GUID", 
                   "description": "Android Unmetered Device Slot" 
               }, 
               "quantity": 1 
          } 
     }, 
     "nextPeriod": { 
          "GUID": { 
               "effectiveOn": 1459468800.0, 
               "offering": { 
                    "platform": "IOS", 
                   "type": "RECURRING", 
                   "id": "GUID", 
                   "description": "iOS Unmetered Device Slot" 
               }, 
               "quantity": 1 
          }, 
          "GUID": { 
               "effectiveOn": 1459468800.0, 
               "offering": { 
                   "platform": "ANDROID", 
                   "type": "RECURRING", 
                   "id": "GUID", 
                   "description": "Android Unmetered Device Slot" 
               }, 
               "quantity": 1 
          } 
     }
}
```
renew-offering 和 list-offering-transactions 命令也可用于此功能。有关更多信息,请参阅 [AWS CLI 参](#page-191-0) [考文档](#page-191-0)。

# <span id="page-28-0"></span>购买设备槽 (API)

- 1. 调用 ["GetAccount设置"](../../latest/APIReference/API_GetAccountSettings.html) 操作列出您的账户设置。
- 2. 致电[ListOfferings](../../latest/APIReference/API_ListOfferings.html)运营部门列出可供您使用的设备插槽产品。
- 3. 致电 ["ListOffering促销"](../../latest/APIReference/API_ListOfferingPromotions.html) 运营部门列出可用的优惠促销。

#### **a** Note

此命令仅返回您尚未购买的促销产品。在您使用产品促销购买了一个或多个槽后,该促销 产品将不再出现在结果中。

- 4. 致电[PurchaseOffering](../../latest/APIReference/API_PurchaseOffering.html)运营部门购买产品。
- 5. 调用 ["GetOffering状态"](../../latest/APIReference/API_GetOfferingStatus.html) 操作以获取产品状态。

[RenewOffering和](../../latest/APIReference/API_RenewOffering.html)[ListOffering交易](../../latest/APIReference/API_ListOfferingTransactions.html)命令也可用于此功能。

<span id="page-28-1"></span>有关如何使用 Device Farm API 的更多信息,请参阅 [自动化 Device Farm。](#page-193-0)

## 取消设备插槽(主机)

- 1. 通过以下网址登录 Device Farm 控制台:[https://console.aws.amazon.com/devicefarm。](https://console.aws.amazon.com/devicefarm)
- 2. 在导航窗格中,选择移动设备测试,然后选择设备槽。
- 3. 在购买和管理设备插槽页面上,您可以通过减少下一个计费周期下的值来减少用于自动测试和远程 访问的设备插槽数量。下一个账单周期向您的账户收取的金额将列在 "账单周期" 字段下方。
- 4. 选择保存。将会出现 "确认更改" 窗口。查看信息,然后选择确认以完成交易。

# <span id="page-28-2"></span>取消设备插槽 (AWS CLI)

<span id="page-28-3"></span>您可以运行renew-offering命令来更改下一个计费周期的设备数量。

## 取消设备插槽 (API)

调用[RenewOffering操](https://docs.aws.amazon.com/cli/latest/reference/devicefarm/renew-offering.html)作以更改您账户中的设备数量。

# <span id="page-29-0"></span>AWS Device Farm 的概念

本节介绍重要的 Device Farm 概念。

- [AWS Device Farm 中的设备支持](#page-29-1)
- [测试环境](#page-31-1)
- [运行](#page-32-0)
- [应用程序](#page-33-5)
- [AWS Device Farm 中的报告](#page-34-2)
- [会话](#page-35-2)

<span id="page-29-1"></span>有关 Device Farm 中支持的测试类型的更多信息,请参阅 [在 AWS Device Farm 中使用测试类型](#page-80-0)。

# AWS Device Farm 中的设备支持

以下几节提供有关 Device Farm 中的设备支持的信息。

#### 主题

- [支持的设备](#page-29-2)
- [设备池](#page-30-0)
- [私有设备](#page-30-1)
- [设备品牌](#page-30-2)
- [设备槽](#page-30-3)
- [预安装的设备应用程序](#page-30-4)
- [设备功能](#page-31-0)

## <span id="page-29-2"></span>支持的设备

Device Farm 为数百个独特的常用 Android 和 iOS 设备和操作系统组合提供支持。可用设备的列表随 着新设备进入市场而扩大。有关设备的完整列表,请参阅[设备列表](https://aws.amazon.com/device-farm/device-list/)。

## <span id="page-30-0"></span>设备池

Device Farm 将其设备组织成设备池,您可用于进行测试。这些设备池包含相关设备,例如只运行在 Android 上或只运行在 iOS 上的设备。Device Farm 提供了精选设备池,例如主要设备的设备池。您还 可以创建混合使用公有和私有设备的设备池。

#### <span id="page-30-1"></span>私有设备

私有设备允许您针对测试需要指定精确的硬件和软件配置。某些配置(例如已获得 root 权限的 Android 设备)可以作为私有设备支持。每个私有设备都是 Device Farm 在 Amazon 数据中心代表您部署的物 理设备。您的私有设备专门供您用于自动和手动测试。在您选择终止订阅后,将从我们的环境中删除硬 件。有关更多信息,请参阅[私有设备](https://aws.amazon.com/device-farm/pricing/#privateDevices)和[在 AWS Device Farm 中使用私有设备](#page-142-0)。

#### <span id="page-30-2"></span>设备品牌

<span id="page-30-3"></span>Device Farm 在多家原始设备制造商的物理移动设备和平板电脑上运行测试。

#### 设备槽

设备槽对应于并发性,您购买的设备槽的数量决定您可以在测试或远程访问会话中运行多少个设备。

设备槽有两种类型:

• 远程访问设备槽是您可以在远程访问会话中并发运行的设备槽。

如果您有一个远程访问设备槽,则您每次只能运行一个远程访问会话。如果您购买了其他远程测试设 备槽,则可以并发运行多个会话。

• 自动测试设备槽是您可以在其上并发运行测试的设备槽。

如果您有一个自动测试设备槽,则您每次只能在一个设备上运行测试。如果您购买了其他自动测试设 备槽,则可以在多个设备上并发运行多个测试以更快地获得测试结果。

您可以根据设备系列购买设备槽 (用于自动测试的 Android 或 iOS 设备,用于远程访问的 Android 或 iOS 设备)。有关更多信息,请参阅 [Device Farm 定价。](https://aws.amazon.com/device-farm/pricing/)

#### <span id="page-30-4"></span>预安装的设备应用程序

Device Farm 中的设备包括由制造商和运营商预安装的少量应用程序。

### <span id="page-31-0"></span>设备功能

所有设备都通过 Wi-Fi 连接到 Internet。它们没有运营商连接,无法打电话或发送 SMS 消息。

您可以使用任何支持前置或后置摄像头的设备拍摄照片。由于设备安装方式的不同,照片可能看起来比 较暗和模糊。

Google Play 服务安装在支持它的设备上,但这些设备没有有效的 Google 账户。

# <span id="page-31-1"></span>AWS Device Farm 中的测试环境

AWS Device Farm 提供自定义测试环境和标准测试环境用于运行自动测试。您可以选择自定义测试环 境,以完全掌控您的自动测试。或者,您也可以选择 Device Farm 默认的标准测试环境,为自动测试 套件中的每个测试提供精细报告。

主题

- [标准测试环境](#page-31-2)
- [自定义测试环境](#page-31-3)

#### <span id="page-31-2"></span>标准测试环境

在标准环境中运行测试时,Device Farm 会为测试套件中的每个案例提供详细的日志和报告。您可以查 看每个测试的性能数据、视频、屏幕截图和日志,以查明并解决应用程序中的问题。

**a** Note

由于 Device Farm 在标准环境中提供精细报告,因此测试执行时间可能会比您在本地运行测试 所用的时间更长。如果您希望缩短执行时间,请在自定义测试环境中运行测试。

### <span id="page-31-3"></span>自定义测试环境

当您自定义测试环境时,可以指定 Device Farm 应运行以执行测试的命令。这样可确保 Device Farm 上测试的运行方式类似于本地计算机上测试的运行方式。在此模式下运行测试还支持测试的实时日志和 视频流。当您在自定义测试环境中运行测试时,将不会获得每个测试案例的精细报告。有关更多信息, 请参阅 [使用自定义测试环境](#page-106-0)。

在使用 Device Farm 控制台、 AWS CLI或 Device Farm API 创建测试运行时,可以选择使用自定义测 试环境。

<span id="page-32-0"></span>有关更多信息,请参阅[使用 AWS CLI](https://docs.aws.amazon.com/devicefarm/latest/developerguide/how-to-create-test-run.html#how-to-create-test-run-cli-step5) 和 [在 Device Farm 中创建测试运行](#page-40-1) 上传自定义测试规范。

# AWS Device Farm 中的运行

以下几节包含有关 Device Farm 中的运行的信息。

Device Farm 中的运行代表您的应用程序的特定版本,使用一组特定的测试,在一组特定的设备上运 行。运行将生成一个报告,其中包含有关运行结果的信息。一次运行包含一个或多个任务。

#### 主题

- [运行配置](#page-32-1)
- [运行文件保留](#page-32-2)
- [运行设备状态](#page-32-3)
- [并行运行](#page-33-0)
- [设置执行超时](#page-33-1)
- [运行中的广告](#page-33-2)
- [运行中的媒体](#page-33-3)
- [运行的常见任务](#page-33-4)

### <span id="page-32-1"></span>运行配置

作为运行的一部分,您可以提供 Device Farm 可用于覆盖当前设备设置的设置。这些设置包括纬度和 经度坐标、区域设置、无线电状态(例如蓝牙、GPS、NFC 和 Wi-Fi)、额外的数据(包含在 .zip 文 件中)以及辅助应用程序(应先于待测应用程序安装的应用程序)。

### <span id="page-32-2"></span>运行文件保留

Device Farm 将您的应用程序和文件存储 30 天,然后从其系统中删除它们。不过,您可以随时删除您 的文件。

<span id="page-32-3"></span>Device Farm 将您的运行结果、日志和屏幕截图存储 400 天,然后从其系统中删除它们。

#### 运行设备状态

Device Farm 总是在使设备可用于执行下一个任务之前先重启设备。

# <span id="page-33-0"></span>并行运行

Device Farm 在设备变得可用时并行运行测试。

### <span id="page-33-1"></span>设置执行超时

您可以设置一个值,以指定在让每个设备停止运行测试之前,应执行多长时间的测试运行。例如,如果 您的测试需要每个设备花费 20 分钟,应为每个设备选择 30 分钟的超时值。

有关更多信息,请参阅 [在 AWS Device Farm 中设置测试运行的执行超时。。](#page-54-1)

#### <span id="page-33-2"></span>运行中的广告

我们建议您从应用程序中删除广告,然后再将它们上传到 Device Farm。我们无法保证广告会在运行期 间显示。

#### <span id="page-33-3"></span>运行中的媒体

您可以提供媒体或其他数据来补充您的应用程序。附加的数据必须以 .zip 文件形式提供,并且大小不 能超过 4 GB。

### <span id="page-33-4"></span>运行的常见任务

<span id="page-33-5"></span>有关更多信息,请参阅 [在 Device Farm 中创建测试运行](#page-40-1) 和 [在 AWS Device Farm 中进行测试运行。](#page-40-0)

# AWS Device Farm 中的应用程序

以下各节包含有关 Device Farm 中应用程序行为的信息。

#### 主题

- [分析应用程序](#page-33-6)
- [对运行中的应用程序重新签名](#page-34-0)
- [运行中难以辨认的应用程序](#page-34-1)

### <span id="page-33-6"></span>分析应用程序

您无需分析您的应用程序或为 Device Farm 提供您的应用程序的源代码。Android 应用程序无需修改即 可提交。必须使用 iOS 设备目标而非模拟器构建 iOS 应用程序。

## <span id="page-34-0"></span>对运行中的应用程序重新签名

对于 iOS 应用程序,您无需向您的预置配置文件中添加任何 Device Farm UUID。Device Farm 会使 用通配符配置文件接换嵌入式预置配置文件,然后重新签署该应用程序。如果您提供了辅助数据,则 Device Farm 会在 Device Farm 安装应用程序之前将辅助数据添加到应用程序的程序包中,以使辅助 数据位于您的应用程序的沙盒中。对应用程序进行重新签名会删除诸如应用程序组、关联域、游戏中 心、、、无线配件配置 HealthKit HomeKit、应用程序内购买、应用程序内音频、Apple Pay、推送通知 以及 VPN 配置和控制等权利。

对于 Android 应用程序,Device Farm 会对应用程序重新签名。这可能会破坏任何依赖于应用程序签 名的功能,例如 Google Maps Android API,也可能会触发来自诸如的产品的反盗版或防篡改检测。 **DexGuard** 

#### <span id="page-34-1"></span>运行中难以辨认的应用程序

对于 Android 应用程序,如果应用程序经过混淆处理,您仍然可以使用 Device Farm 对其进行测试 (如果您使用)。 ProGuard但是,如果您使用 DexGuard 反盗版措施,Device Farm 将无法重新签名 并对应用程序进行测试。

# <span id="page-34-2"></span>AWS Device Farm 中的报告

以下部分提供有关 Device Farm 测试报告的信息。

#### 主题

- [报告保留](#page-34-3)
- [报告组件](#page-34-4)
- [报告中的日志](#page-35-0)
- [报告的常见任务](#page-35-1)

#### <span id="page-34-3"></span>报告保留

Device Farm 将您的报告存储 400 天。这些报告包括元数据、日志、屏幕截图和性能数据。

#### <span id="page-34-4"></span>报告组件

Device Farm 中的报告包含通过和失败信息、崩溃报告、测试和设备日志、屏幕截图以及性能数据。 报告包括详细的每个设备的数据以及概要结果,例如给定问题的发生次数。

## <span id="page-35-0"></span>报告中的日志

报告包括 Android 测试的完整 logcat 捕获和 iOS 测试的完整设备控制台日志。

#### <span id="page-35-1"></span>报告的常见任务

<span id="page-35-2"></span>有关更多信息,请参阅 [使用 Device Farm 中的测试报告。](#page-65-0)

## AWS Device Farm 中的会话

您可以使用 Device Farm 通过 Web 浏览器中的远程访问会话来执行 Android 和 iOS 应用程序的交互 式测试。这种交互式测试有助于接到客户来电的支持工程师逐步演练客户的问题。开发人员可以在特定 设备上重现问题,以找出问题可能的来源。您可以使用远程会话与目标客户一起进行可用性测试。

主题

- [支持远程访问的设备](#page-35-3)
- [会话文件保留](#page-35-4)
- [分析应用程序](#page-35-5)
- [对会话中的应用程序重新签名](#page-36-0)
- [会话中难以辨认的应用程序](#page-36-1)

## <span id="page-35-3"></span>支持远程访问的设备

Device Farm 为许多独特的常用 Android 和 iOS 设备提供支持。可用设备的列表随着新设备进入市场 而扩大。Device Farm 控制台中显示了当前可用于远程访问的 Android 和 iOS 设备的列表。有关更多 信息,请参阅[AWS Device Farm 中的设备支持。](#page-29-1)

## <span id="page-35-4"></span>会话文件保留

Device Farm 将您的应用程序和文件存储 30 天,然后从其系统中删除它们。不过,您可以随时删除您 的文件。

Device Farm 会将您的会话日志和捕获的视频存储 400 天, 然后从其系统中删除它们。

#### <span id="page-35-5"></span>分析应用程序

您无需分析您的应用程序或为 Device Farm 提供您的应用程序的源代码。无需修改即可提交 Android 和 iOS 应用程序。
# 对会话中的应用程序重新签名

Device Farm 会对 Android 和 iOS 应用程序重新签名。这可能会破坏依赖应用程序签名的功能。例 如,适用于 Android 的 Google Maps API 取决于您的应用程序的签名。应用程序重新签名还会触发产 品 (如适用于 Android 设备的 DexGuard ) 的防盗版或防窜改检测。

## 会话中难以辨认的应用程序

对于 Android 应用程序,如果应用程序难以辨认,您仍然可以使用 Device Farm 测试它 (如果您使用 ProGuard)。但是,如果您使用包含防盗版措施的 DexGuard, Device Farm 将无法对应用程序重新签 名。

# 在 AWS Device Farm 中处理项目

Device Farm 中的项目表示 Device Farm 中包含运行的逻辑工作区,一次运行用于单个应用程序在一 个或多个设备上的每个测试。借助项目,您能够以您选择的任何方式组织工作区。例如,可以每个应用 程序名称一个项目,也可以每个平台一个项目。您可以根据需要创建任意数量的项目。

您可以使用 AWS Device Farm 控制台、AWS Command Line Interface (AWS CLI) 或 AWS Device Farm API 来处理项目。

## 主题

- [在 AWS Device Farm 中创建项目](#page-37-0)
- [在 AWS Device Farm 中查看项目列表](#page-38-0)

# <span id="page-37-0"></span>在 AWS Device Farm 中创建项目

您可以使用 AWS Device Farm 控制台、AWS CLI、或 AWS Device Farm API 创建项目。

## 先决条件

• 完成 [设置](#page-16-0) 中的步骤。

# 创建项目(控制台)

- 1. 通过以下网址登录 Device Farm 控制台:[https://console.aws.amazon.com/devicefarm。](https://console.aws.amazon.com/devicefarm)
- 2. 在 Device Farm 导航面板上,选择移动设备测试,然后选择项目。
- 3. 选择 New project (新项目)。
- 4. 输入项目名称,然后选择提交。
- 5. 要指定项目的设置,请选择 Project settings (项目设置)。这些设置包括测试运行的默认超时值。 一旦应用,这些设置将由该项目的所有测试运行使用。有关更多信息,请参阅[在 AWS Device](#page-54-0)  [Farm 中设置测试运行的执行超时。](#page-54-0)。

## 创建项目 (AWS CLI)

• 运行 create-project 并指定项目名称。

示例:

**aws devicefarm create-project --name** *MyProjectName*

AWS CLI 响应包含项目的 Amazon 资源名称(ARN)。

```
{ 
     "project": { 
         "name": "MyProjectName", 
         "arn": "arn:aws:devicefarm:us-west-2:123456789101:project:5e01a8c7-
c861-4c0a-b1d5-12345EXAMPLE", 
         "created": 1535675814.414 
     }
}
```
有关更多信息,请参阅 [create-project](https://docs.aws.amazon.com/cli/latest/reference/devicefarm/create-project.html) 和 [AWS CLI 参考文档:](#page-191-0)

<span id="page-38-1"></span>创建项目 (API)

• 调用 [CreateProject](https://docs.aws.amazon.com/devicefarm/latest/APIReference/API_CreateProject.html) API。

<span id="page-38-0"></span>有关如何使用 Device Farm API 的更多信息,请参阅 [自动化 Device Farm。](#page-193-0)

# 在 AWS Device Farm 中查看项目列表

您可以使用 AWS Device Farm 控制台、AWS CLI 或 AWS Device Farm API 查看项目列表。

主题

- [先决条件](#page-39-0)
- [查看项目列表\(控制台\)](#page-39-1)
- [查看项目列表 \(AWS CLI\)](#page-39-2)
- [查看项目列表 \(API\)](#page-39-3)

# <span id="page-39-0"></span>先决条件

• 在 Device Farm 中至少创建一个项目。按照[在 AWS Device Farm 中创建项目中](#page-37-0)的说明操作,然后 返回此页。

# <span id="page-39-1"></span>查看项目列表(控制台)

- 1. 通过以下网址登录 Device Farm 控制台:[https://console.aws.amazon.com/devicefarm。](https://console.aws.amazon.com/devicefarm)
- 2. 要查找可用项目列表,请执行以下操作:
	- 对于移动设备测试项目,在 Device Farm 导航菜单上,选择移动设备测试,然后选择项目。
	- 对于桌面浏览器测试项目,在 Device Farm 导航菜单上,选择桌面浏览器测试,然后选择项 目。

## <span id="page-39-2"></span>查看项目列表 (AWS CLI)

• 要查看项目列表,请运行 [list-projects](https://docs.aws.amazon.com/cli/latest/reference/devicefarm/list-projects.html) 命令。

要查看有关单个项目的信息,请运行 [get-project](https://docs.aws.amazon.com/cli/latest/reference/devicefarm/get-project.html) 命令。

有关将 AWS CLI 与 Device Farm 结合使用的一般信息,请参阅 [AWS CLI 参考文档](#page-191-0)。

## <span id="page-39-3"></span>查看项目列表 (API)

• 要查看项目列表,请调用 [ListProjects](https://docs.aws.amazon.com/devicefarm/latest/APIReference/API_ListProjects.html) API。

要查看有关单个项目的信息,请调用 [GetProject](https://docs.aws.amazon.com/devicefarm/latest/APIReference/API_GetProject.html) API。

有关 AWS Device Farm API 的更多信息,请参阅 [自动化 Device Farm。](#page-193-0)

# 在 AWS Device Farm 中进行测试运行

Device Farm 中的运行代表您的应用程序的特定版本,使用一组特定的测试,在一组特定的设备上运 行。运行将生成一个报告,其中包含有关运行结果的信息。一次运行包含一个或多个任务。有关更多信 息,请参阅 [运行](#page-32-0)。

您可以使用 AWS Device Farm 控制台、 AWS Command Line Interface (AWS CLI) 或 AWS Device Farm API 来处理运行。

### 主题

- [在 Device Farm 中创建测试运行](#page-40-0)
- [在 AWS Device Farm 中设置测试运行的执行超时。](#page-54-0)
- [为您的 AWS Device Farm 运行模拟网络连接和条件](#page-55-0)
- [在 AWS Device Farm 中停止运行](#page-58-0)
- [查看 AWS Device Farm 中的运行列表](#page-61-0)
- [在 AWS Device Farm 中创建设备池](#page-62-0)
- [在 AWS Device Farm 中分析结果](#page-64-0)

# <span id="page-40-0"></span>在 Device Farm 中创建测试运行

你可以使用 Device Farm 控制台或 Device Farm API 来创建测试运行。 AWS CLI您也可以使用支持的 插件,如适用于 Device Farm 的 Jenkins 或 Gradle 插件。有关插件的更多信息,请参阅 [工具和插件。](#page-314-0) 有关运行的信息,请参阅[运行](#page-32-0)。

### 主题

- [先决条件](#page-41-0)
- [创建测试运行\(控制台\)](#page-41-1)
- [创建测试运行 \(AWS CLI\)](#page-43-0)
- [创建测试运行 \(API\)](#page-53-0)
- [后续步骤](#page-54-1)

# <span id="page-41-0"></span>先决条件

您在 Device Farm 中必须有一个项目。按照[在 AWS Device Farm 中创建项目中](#page-37-0)的说明操作,然后返回 此页。

# <span id="page-41-1"></span>创建测试运行(控制台)

- 1. 通过以下网址登录 Device Farm 控制台: [https://console.aws.amazon.com/devicefarm。](https://console.aws.amazon.com/devicefarm)
- 2. 在导航窗格中,选择移动设备测试,然后选择项目。
- 3. 如果您已具有项目,可以将您的测试上传到现有项目。否则,选择新建项目,输入项目名称,然后 选择创建。
- 4. 打开您的项目,然后选择 Create a new run (创建新运行)。
- 5. 在选择应用程序页面上,选择移动应用程序或 Web 应用程序。

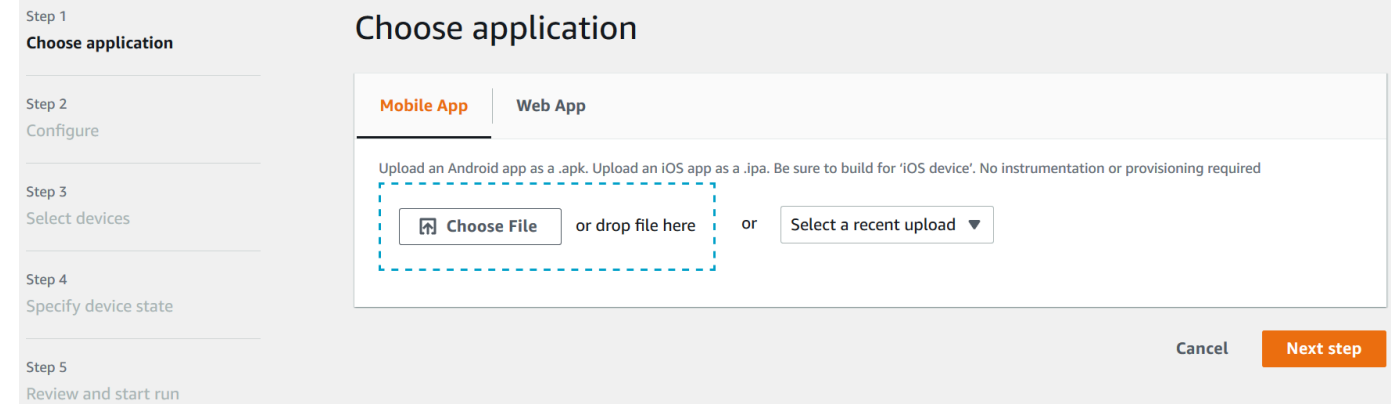

- 6. 上传您的应用程序文件。您也可以拖放文件或选择最近上传的文件。如果您要上传 iOS 应用程 序,请确保选择 iOS device (iOS 设备),而不是模拟器。
- 7. (可选)在 Run name (运行名称) 中输入名称。默认情况下,Device Farm 使用应用程序文件 名。
- 8. 选择下一步。
- 9. 在 Configure (配置) 页面上,选择可用的测试套件之一。

**a** Note 如果您没有任何可用的测试,请选择 Built-in: Fuzz (内置: 模糊) 来运行标准的内置测试套 件。如果您选择了 Built-in: Fuzz (内置: 模糊) 并且出现了 Event count (事件计数)、Event throttle (事件限制) 和 Randomizer seed (随机程序种子) 框,则可以更改或保留值。

有关可用测试套件的信息,请参阅[在 AWS Device Farm 中使用测试类型](#page-80-0)。

- 10. 如果您没有选择内置: 模糊,请选择选择文件,然后浏览到并选择包含您的测试的文件。
- 11. 对于您的执行环境,请选择在标准环境中运行测试或自定义您的测试环境。有关更多信息,请参阅 [测试环境](#page-31-0)。
- 12. 如果您使用的是标准测试环境,请跳到步骤 13。如果您使用的是包含默认测试规范 YAML 文件的 自定义测试环境,请跳到步骤 13。
	- a. 如果您要编辑自定义测试环境中的默认测试规范,请选择 Edit (编辑) 以更新默认 YAML 规 范。
	- b. 如果您更改了测试规范,请选择另存为新版本以更新测试规范。
- 13. 如果您要配置视频录制或性能数据捕获选项,请选择 Advanced Configuration (高级配置)。
	- a. 选择启用视频记录以在测试期间启用视频记录。
	- b. 选择启用应用程序性能数据捕获以启用从设备捕获性能数据。

a Note

如果您有私有设备,还将显示特定于私有设备的配置。

#### 14. 选择下一步。

- 15. 在 Select devices (选择设备) 页面上,执行下列操作之一:
	- 要选择内置设备池以对其运行测试,请为 Device pool (设备池) 选择 Top Devices (主要设备)。
	- 要创建您自己的设备池以对其运行测试,请按照[创建设备池](#page-62-0)中的说明操作,然后返回到此页面。
	- 如果您在前面创建了自己的设备池,请为 Device pool (设备池) 选择您的设备池。

有关更多信息,请参阅 [AWS Device Farm 中的设备支持](#page-29-0)。

16. 选择 下一步。

- 17. 在 Specify device state (指定设备状态) 页面上:
	- 要为 Device Farm 提供其他将在运行期间使用的数据,请在添加额外数据旁边选择选择文件, 然后浏览到并选择包含这些数据的 .zip 文件。

 $\Omega$ 

。

- 要安装 Device Farm 将在运行期间使用的其他应用程序,请在安装其他应用程序旁边选择选择 文件,然后浏览到并选择包含该应用程序的 .apk 或 .ipa 文件。为您要安装的其他应用程序重复 此操作。在上传应用程序之后,您可以拖放应用程序来更改应用程序的安装顺序。
- 要指定是否将在运行期间启用 Wi-Fi、蓝牙、GPS 或 NFC,请在 Set radio states (设置电台) 旁 边选中相应框。
- 要为运行预设设备纬度和经度,请在 Device location (设备位置) 旁边输入坐标。
- 要为运行预设设备区域设置,请在设备区域设置中选择区域设置。
- 18. 选择下一步。
- 19. 当您到达检查和开始运行页面时,可以指定测试运行的执行超时值。如果您使用的是无限制测试 槽,请确认选择 Run on unmetered slots (在非计量槽上运行)。
- 20. 输入值或使用滑块条来更改执行超时值。有关更多信息,请参阅 [在 AWS Device Farm 中设置测](#page-54-0) [试运行的执行超时。](#page-54-0)。
- 21. 选择 Confirm and start run (确认并启动运行)。

Device Farm 将在设备可用后立即启动运行,通常在几分钟内启动。在 测试运行期间,Device Farm 控制台会在运行表中显示一个待处理图标

⊕

运行中的每台设备也将以待处理图标开始,然后在测试开始时切换到正在运行的图标

⊕

每次测试完成后,设备名称旁边都会显示一个测试结果图标。完成所有测试后,运行旁边的待处理图标 将变为测试结果图标。

如果您想停止测试运行,请参阅 [在 AWS Device Farm 中停止运行。](#page-58-0)

<span id="page-43-0"></span>创建测试运行 (AWS CLI)

您可以使用 AWS CLI 来创建测试运行。

### 主题

- [步骤 1:选择一个项目](#page-44-0)
- [步骤 2:选择一个设备池](#page-44-1)
- [步骤 3:上传您的应用程序文件](#page-45-0)
- [步骤 4:上传您的测试脚本程序包](#page-47-0)
- [步骤 5:上传您的自定义测试规范\(可选\)](#page-48-0)

• [步骤 6:安排测试运行](#page-51-0)

### <span id="page-44-0"></span>步骤 1:选择一个项目

您必须将您的测试运行与一个 Device Farm 项目关联。

1. 要列出您的 Device Farm 项目,请运行 list-projects。如果您没有项目,请参阅[在 AWS Device](#page-37-0) [Farm 中创建项目](#page-37-0)。

例如:

aws devicefarm list-projects

响应中将包含您的 Device Farm 项目的列表。

```
{ 
     "projects": [ 
          { 
              "name": "MyProject", 
              "arn": "arn:aws:devicefarm:us-west-2:123456789101:project:5e01a8c7-
c861-4c0a-b1d5-12345EXAMPLE", 
              "created": 1503612890.057 
          } 
     ]
}
```
2. 选择一个项目以与您的测试运行关联,请记录它的 Amazon 资源名称(ARN)。

<span id="page-44-1"></span>步骤 2:选择一个设备池

您必须选择一个设备池以与您的测试运行关联。

1. 要查看您的设备池,请运行 list-device-pools 并指定您的项目 ARN。

例如:

aws devicefarm list-device-pools --arn *arn:MyProjectARN*

响应中将包含内置的 Device Farm 设备池,如 Top Devices,以及之前为此项目创建的任何设备 池:

```
{ 
     "devicePools": [ 
         { 
             "rules": [ 
\overline{a} "attribute": "ARN", 
                      "operator": "IN", 
                     "value": "[\"arn:aws:devicefarm:us-west-2::device:example1\",
\"arn:aws:devicefarm:us-west-2::device:example2\",\"arn:aws:devicefarm:us-
west-2::device:example3\"]" 
 } 
             ], 
             "type": "CURATED", 
             "name": "Top Devices", 
             "arn": "arn:aws:devicefarm:us-west-2::devicepool:example", 
             "description": "Top devices" 
         }, 
        \mathcal{L} "rules": [ 
\overline{a} "attribute": "PLATFORM", 
                      "operator": "EQUALS", 
                      "value": "\"ANDROID\"" 
 } 
             ], 
             "type": "PRIVATE", 
             "name": "MyAndroidDevices", 
             "arn": "arn:aws:devicefarm:us-west-2:605403973111:devicepool:example2" 
         } 
     ]
}
```
2. 选择一个设备池,然后记录它的 ARN。

您也可以创建一个设备池,然后返回到此步骤。有关更多信息,请参阅 [创建设备池 \(AWS CLI\)。](#page-64-1)

<span id="page-45-0"></span>步骤 3:上传您的应用程序文件

要创建上传请求并获取 Amazon Simple Storage Service (Amazon S3) 预签名的上传 URL,您需要:

• 您的项目 ARN。

- 您的应用程序文件的名称。
- 上传的类型。

有关更多信息,请参阅 [create-upload](https://docs.aws.amazon.com/cli/latest/reference/devicefarm/create-upload.html)。

1. 要上传文件,请使用 –-project-arn、--name 和 --type 参数运行 create-upload。

此示例将创建一个用于 Android 应用程序的上传 ·

```
aws devicefarm create-upload -–project-arn arn:MyProjectArn -–name MyAndroid.apk -–
type ANDROID_APP
```
响应中将包含您的应用程序上传 ARN 和预签名 URL。

```
{ 
     "upload": { 
         "status": "INITIALIZED", 
         "name": "MyAndroid.apk", 
         "created": 1535732625.964, 
         "url": "https://prod-us-west-2-uploads.s3-us-west-2.amazonaws.com/
ExampleURL", 
         "type": "ANDROID_APP", 
         "arn": "arn:aws:devicefarm:us-west-2:123456789101:upload:5e01a8c7-
c861-4c0a-b1d5-12345EXAMPLE" 
     }
}
```
2. 记录应用程序上传 ARN 和预签名 URL。

3. 使用 Amazon S3 预签名 URL 上传您的应用程序文件。本示例使用 curl 上传 Android .apk 文件:

```
curl -T MyAndroid.apk "https://prod-us-west-2-uploads.s3-us-west-2.amazonaws.com/
ExampleURL"
```
有关更多信息,请参阅《Amazon Simple Storage Service 用户指南》中的[使用预签名 URL 上传](https://docs.aws.amazon.com/AmazonS3/latest/userguide/PresignedUrlUploadObject.html) [对象](https://docs.aws.amazon.com/AmazonS3/latest/userguide/PresignedUrlUploadObject.html)。

4. 要检查您的应用程序上传的状态,请运行 get-upload 并指定应用程序上传的 ARN。

aws devicefarm get-upload –-arn arn:MyAppUploadARN

### 等到响应中的状态为 SUCCEEDED 之后,再上传您的测试脚本程序包。

```
{ 
     "upload": { 
         "status": "SUCCEEDED", 
         "name": "MyAndroid.apk", 
         "created": 1535732625.964, 
         "url": "https://prod-us-west-2-uploads.s3-us-west-2.amazonaws.com/
ExampleURL", 
         "type": "ANDROID_APP", 
         "arn": "arn:aws:devicefarm:us-west-2:123456789101:upload:5e01a8c7-
c861-4c0a-b1d5-12345EXAMPLE", 
         "metadata": "{"valid": true}" 
     }
}
```
### <span id="page-47-0"></span>步骤 4:上传您的测试脚本程序包

接下来,您将上传测试脚本程序包。

1. 要创建您的上传请求并获取 Amazon S3 预签名上传 URL,请使用 –-project-arn、--name 和 --type 参数运行 create-upload。

此示例将创建一个 Appium Java TestNG 测试程序包上传:

```
aws devicefarm create-upload –-project-arn arn:MyProjectARN -–name MyTests.zip –-
type APPIUM_JAVA_TESTNG_TEST_PACKAGE
```
响应中将包含您的测试程序包上传 ARN 和预签名 URL。

```
{ 
     "upload": { 
         "status": "INITIALIZED", 
         "name": "MyTests.zip", 
         "created": 1535738627.195, 
         "url": "https://prod-us-west-2-uploads.s3-us-west-2.amazonaws.com/
ExampleURL", 
         "type": "APPIUM_JAVA_TESTNG_TEST_PACKAGE", 
         "arn": "arn:aws:devicefarm:us-west-2:123456789101:upload:5e01a8c7-
c861-4c0a-b1d5-12345EXAMPLE"
```
}

}

- 2. 记录测试程序包上传 ARN 和预签名 URL。
- 3. 使用 Amazon S3 预签名 URL 上传您的测试脚本程序包文件。此示例使用 curl 上传压缩 Appium TestNG 脚本文件:

```
curl -T MyTests.zip "https://prod-us-west-2-uploads.s3-us-west-2.amazonaws.com/
ExampleURL"
```
4. 要检查您的测试脚本程序包上传的状态,请运行 get-upload 并指定从步骤 1 获取的测试程序包上 传的 ARN。

```
aws devicefarm get-upload –-arn arn:MyTestsUploadARN
```
等到响应中的状态为 SUCCEEDED 之后,再继续执行下一个可选步骤。

```
{ 
     "upload": { 
         "status": "SUCCEEDED", 
         "name": "MyTests.zip", 
         "created": 1535738627.195, 
         "url": "https://prod-us-west-2-uploads.s3-us-west-2.amazonaws.com/
ExampleURL", 
         "type": "APPIUM_JAVA_TESTNG_TEST_PACKAGE", 
         "arn": "arn:aws:devicefarm:us-west-2:123456789101:upload:5e01a8c7-
c861-4c0a-b1d5-12345EXAMPLE", 
         "metadata": "{"valid": true}" 
     }
}
```
<span id="page-48-0"></span>步骤 5:上传您的自定义测试规范(可选)

如果您要在标准测试环境中运行测试,请跳过此步骤。

Device Farm 会为每个支持的测试类型维护默认测试规范文件。接下来,您将下载默认测试规范,并 使用它来创建自定义测试规范上传,以在自定义测试环境中运行测试。有关更多信息,请参阅 [测试环](#page-31-0) [境](#page-31-0)。

1. 要查找您的默认测试规范的上传 ARN,请运行 list-uploads 并指定项目 ARN。

aws devicefarm list-uploads --arn *arn:MyProjectARN*

响应中包含每个默认测试规范的条目:

```
{ 
     "uploads": [ 
         { 
             { 
                 "status": "SUCCEEDED", 
                 "name": "Default TestSpec for Android Appium Java TestNG", 
                  "created": 1529498177.474, 
                 "url": "https://prod-us-west-2-uploads.s3-us-west-2.amazonaws.com/
ExampleURL", 
                 "type": "APPIUM_JAVA_TESTNG_TEST_SPEC", 
                 "arn": "arn:aws:devicefarm:us-west-2:123456789101:upload:5e01a8c7-
c861-4c0a-b1d5-12345EXAMPLE" 
 } 
         } 
     ]
}
```
2. 从列表中选择您的默认测试规范。记录它的上传 ARN。

3. 要下载默认测试规范,请运行 get-upload 并指定上传 ARN。

例如:

aws devicefarm get-upload –-arn *arn:MyDefaultTestSpecARN*

响应中将包含预签名 URL,您可以从中下载默认测试规范。

4. 此示例使用 curl 下载默认测试规范,并将其另存为 MyTestSpec.yml:

```
curl "https://prod-us-west-2-uploads.s3-us-west-2.amazonaws.com/ExampleURL" > 
 MyTestSpec.yml
```
- 5. 您可以根据自己的测试要求编辑默认的测试规范,然后在未来的测试运行中使用修改后的测试规 范。跳过此步骤可在自定义测试环境中按原样使用默认的测试规范。
- 6. 要创建您的自定义测试规范上传,请运行 create-upload 并指定您的测试规范名称、测试规范类型 和项目 ARN。

此示例将创建 Appium Java TestNG 自定义测试程序包的上传:

```
aws devicefarm create-upload --name MyTestSpec.yml --type 
 APPIUM_JAVA_TESTNG_TEST_SPEC --project-arn arn:MyProjectARN
```
响应中将包含测试规范上传 ARN 和预签名 URL:

```
{ 
     "upload": { 
         "status": "INITIALIZED", 
         "category": "PRIVATE", 
         "name": "MyTestSpec.yml", 
         "created": 1535751101.221, 
         "url": "https://prod-us-west-2-uploads.s3-us-west-2.amazonaws.com/
ExampleURL", 
         "type": "APPIUM_JAVA_TESTNG_TEST_SPEC", 
         "arn": "arn:aws:devicefarm:us-west-2:123456789101:upload:5e01a8c7-
c861-4c0a-b1d5-12345EXAMPLE" 
     }
}
```
- 7. 记录测试规范上传 ARN 和预签名 URL。
- 8. 使用 Amazon S3 预签名 URL 上传您的测试规范文件。此示例用于curl上传 Appium JavaTest NG 测试规范:

```
curl -T MyTestSpec.yml "https://prod-us-west-2-uploads.s3-us-west-2.amazonaws.com/
ExampleURL"
```
9. 要检查您的测试规范上传的状态,请运行 get-upload 并指定上传 ARN。

aws devicefarm get-upload –-arn *arn:MyTestSpecUploadARN*

等到响应中的状态为 SUCCEEDED 之后,再安排您的测试运行。

```
\{ "upload": { 
          "status": "SUCCEEDED", 
          "name": "MyTestSpec.yml", 
          "created": 1535732625.964,
```

```
 "url": "https://prod-us-west-2-uploads.s3-us-west-2.amazonaws.com/
ExampleURL", 
         "type": "APPIUM_JAVA_TESTNG_TEST_SPEC", 
         "arn": "arn:aws:devicefarm:us-west-2:123456789101:upload:5e01a8c7-
c861-4c0a-b1d5-12345EXAMPLE", 
         "metadata": "{"valid": true}" 
     }
}
```
要更新您的自定义测试规范,请运行 update-upload 并指定测试规范的上传 ARN。有关更多信 息,请参阅 [update-upload](https://docs.aws.amazon.com/cli/latest/reference/devicefarm/update-upload.html)。

<span id="page-51-0"></span>步骤 6:安排测试运行

要安排测试运行,请运行 AWS CLIschedule-run,请指定:

- 从[步骤 1](#page-44-0) 获取的项目 ARN。
- 从[步骤 2](#page-44-1) 获取的设备池 ARN。
- 从[步骤 3](#page-45-0) 获取的应用程序上传 ARN。
- 从[步骤 4](#page-47-0) 获取的测试程序包上传 ARN。

如果您要在自定义测试环境中运行测试,则还需要从[步骤 5](#page-48-0) 获取的测试规范 ARN。

#### 安排在标准测试环境中执行运行

• 运行 schedule-run,并指定您的项目 ARN、设备池 ARN、应用程序上传 ARN 和测试程序包信 息。

例如:

```
aws devicefarm schedule-run --project-arn arn:MyProjectARN --app-
arn arn:MyAppUploadARN --device-pool-arn arn:MyDevicePoolARN --name MyTestRun --
test type=APPIUM_JAVA_TESTNG,testPackageArn=arn:MyTestPackageARN
```
响应中将包含可用于检查测试运行状态的运行 ARN。

```
{ 
      "run": {
```
"status": "SCHEDULING",

```
 "appUpload": "arn:aws:devicefarm:us-west-2:123456789101:upload:5e01a8c7-
c861-4c0a-b1d5-12345appEXAMPLE", 
         "name": "MyTestRun", 
         "radios": { 
              "gps": true, 
              "wifi": true, 
              "nfc": true, 
              "bluetooth": true 
         }, 
         "created": 1535756712.946, 
         "totalJobs": 179, 
         "completedJobs": 0, 
         "platform": "ANDROID_APP", 
         "result": "PENDING", 
         "devicePoolArn": "arn:aws:devicefarm:us-
west-2:123456789101:devicepool:5e01a8c7-c861-4c0a-b1d5-12345devicepoolEXAMPLE", 
          "jobTimeoutMinutes": 150, 
         "billingMethod": "METERED", 
         "type": "APPIUM_JAVA_TESTNG", 
         "testSpecArn": "arn:aws:devicefarm:us-west-2:123456789101:upload:5e01a8c7-
c861-4c0a-b1d5-12345specEXAMPLE", 
         "arn": "arn:aws:devicefarm:us-west-2:123456789101:run:5e01a8c7-c861-4c0a-
b1d5-12345runEXAMPLE", 
         "counters": { 
              "skipped": 0, 
             "warned": 0,
              "failed": 0, 
              "stopped": 0, 
              "passed": 0, 
              "errored": 0, 
              "total": 0 
         } 
     }
}
```
有关更多信息,请参阅 [schedule-run](https://docs.aws.amazon.com/cli/latest/reference/devicefarm/schedule-run.html)。

安排在自定义测试环境中执行运行

• 所用的步骤几乎与标准测试环境中的步骤相同,只是 --test 参数中多了一个 testSpecArn 属 性。

例如:

```
aws devicefarm schedule-run --project-arn arn:MyProjectARN --app-
arn arn:MyAppUploadARN --device-pool-arn arn:MyDevicePoolARN --name MyTestRun --
test 
 testSpecArn=arn:MyTestSpecUploadARN,type=APPIUM_JAVA_TESTNG,testPackageArn=arn:MyTestPacka
```
#### 检查您的测试运行的状态

• 使用 get-run 命令并指定运行 ARN:

```
aws devicefarm get-run --arn arn:aws:devicefarm:us-
west-2:111122223333:run:5e01a8c7-c861-4c0a-b1d5-12345runEXAMPLE
```
有关更多信息,请参阅 [get-run](https://docs.aws.amazon.com/cli/latest/reference/devicefarm/get-run.html)。有关将 Device Farm 与配合使用的信息 AWS CLI,请参阅[AWS CLI](#page-191-0)  [参考文档](#page-191-0)。

```
创建测试运行 (API)
```
这些步骤与本 AWS CLI 节中描述的步骤相同。请参阅 [创建测试运行 \(AWS CLI\)。](#page-43-0)

您需要此信息来调用 [ScheduleRun](https://docs.aws.amazon.com/devicefarm/latest/APIReference/API_ScheduleRun.html) API:

- 项目 ARN。请参阅[创建项目 \(API\)](#page-38-1)和[CreateProject](https://docs.aws.amazon.com/devicefarm/latest/APIReference/API_CreateProject.html)。
- 应用程序上传 ARN。请参阅 [CreateUpload](https://docs.aws.amazon.com/devicefarm/latest/APIReference/API_CreateUpload.html)。
- 测试程序包上传 ARN。请参阅 [CreateUpload](https://docs.aws.amazon.com/devicefarm/latest/APIReference/API_CreateUpload.html)。
- 设备池 ARN。请参阅[创建设备池和](#page-62-0)[CreateDevicePool](https://docs.aws.amazon.com/devicefarm/latest/APIReference/API_CreateDevicePool.html)。

**a** Note

如果您要在自定义测试环境中运行测试,则还需要测试规范上传 ARN。有关更多信息,请参阅 [步骤 5:上传您的自定义测试规范\(可选\)](#page-48-0) 和 [CreateUpload](https://docs.aws.amazon.com/devicefarm/latest/APIReference/API_CreateUpload.html)。

有关如何使用 Device Farm API 的更多信息,请参阅 [自动化 Device Farm。](#page-193-0)

 $\Omega$ 

## <span id="page-54-1"></span>后续步骤

在 Device Farm 控制台中,运行完成后,时钟图标

### ⊕

**变为结果图标,例如成功** 

の

测试完成后,将立即显示与运行对应的报告。有关更多信息,请参阅 [AWS Device Farm 中的报告](#page-34-0)。

<span id="page-54-0"></span>要使用报告,请按照[使用 Device Farm 中的测试报告中](#page-65-0)的说明操作。

# 在 AWS Device Farm 中设置测试运行的执行超时。

您可以设置一个值,以指定在让每个设备停止运行测试之前,应执行多长时间的测试运行。每个设备的 默认执行超时值为 150 分钟,但您可以将该值设置为最短 5 分钟。您可以使用 AWS Device Farm 控 制台或 AWS Device Farm API 来设置执行超时。 AWS CLI

**A** Important

执行超时值选项应设置为测试运行的最大持续时间,另加一些缓冲时间。例如,如果您的测试 需要每个设备花费 20 分钟,应为每个设备选择 30 分钟的超时值。

如果执行超出您的超时值,该设备上的执行将被强制停止。如有可能,将提供部分结果。如果您使用的 是计量计费选项,将会对该时刻为止的执行进行计费。有关定价的更多信息,请参阅 [Device Farm 定](https://aws.amazon.com/device-farm/pricing/) [价](https://aws.amazon.com/device-farm/pricing/)。

如果您知道对每个设备执行测试运行应花费多长时间,建议您使用此功能。如果指定测试运行的执行超 时值,则可避免测试运行出于某种原因而堵塞,并避免系统在未执行任何测试时对设备按分钟计费。换 句话说,如果测试运行所花费的时间比预期长,您可以使用执行超时值功能停止该运行。

您可以在项目级别和测试运行级别设置执行超时值。

## 先决条件

- 1. 完成[设置](#page-16-0)中的步骤。
- 2. 在 Device Farm 中创建项目。按照[在 AWS Device Farm 中创建项目中](#page-37-0)的说明操作,然后返回此 页。

## 设置项目的执行超时值

- 1. 通过以下网址登录 Device Farm 控制台: [https://console.aws.amazon.com/devicefarm。](https://console.aws.amazon.com/devicefarm)
- 2. 在 Device Farm 导航面板上,选择移动设备测试,然后选择项目。
- 3. 如果您已有项目,请从列表中选择一个项目。否则,请选择新建项目,输入项目的名称,然后选 择提交。
- 4. 选择 Project settings (项目设置)。
- 5. 在 General (常规) 选项卡上,对于 Execution timeout (执行超时),请输入值或使用滑块条。
- 6. 选择保存。

现在,您项目中的所有测试运行都将使用您指定的执行超时值,除非您在安排运行时覆盖该超时 值。

## 设置测试运行的执行超时值

- 1. 通过以下网址登录 Device Farm 控制台: [https://console.aws.amazon.com/devicefarm。](https://console.aws.amazon.com/devicefarm)
- 2. 在 Device Farm 导航面板上,选择移动设备测试,然后选择项目。
- 3. 如果您已有项目,请从列表中选择一个项目。否则,请选择新建项目,输入项目的名称,然后选 择提交。
- 4. 选择 Create a new run (创建新运行)。
- 5. 按照相应步骤选择一个应用程序,配置您的测试,选择您的设备,并指定设备状态。
- 6. 在检查并启动运行 上,对于设置执行超时,请输入值或使用滑块条。
- 7. 选择 Confirm and start run (确认并启动运行)。

# <span id="page-55-0"></span>为您的 AWS Device Farm 运行模拟网络连接和条件

在 Device Farm 中测试您的 Android、iOS、FireOS 和 Web 应用程序时,您可以使用网络塑造模拟网 络连接和条件。例如,您可以在不是很完美的网络条件下测试您的应用程序。

在您使用默认网络设置创建运行时,每个设备都能通过完整无阻碍的 WiFi 与 Internet 建立连接。使用 网络整形时,您可以更改 Wi-Fi 连接以指定网络配置文件,例如 3G 或 Lossy WiFi,用于控制入站和出 站流量的吞吐量、延迟、抖动和丢失。

#### 主题

- [在安排测试运行时设置网络塑造](#page-56-0)
- [创建网络配置文件](#page-56-1)
- [在测试过程中更改网络条件](#page-58-1)

## <span id="page-56-0"></span>在安排测试运行时设置网络塑造

在安排运行时,您可以选择任何 Device Farm 精选配置文件,也可以创建并管理自己的配置文件。

1. 从任何 Device Farm 项目中,选择创建新运行。

如果您还没有项目,请参阅[在 AWS Device Farm 中创建项目](#page-37-0)。

- 2. 选择您的应用程序,然后选择下一步。
- 3. 配置您的测试,然后选择下一步。
- 4. 选择您的设备,然后选择下一步。
- 5. 在位置和网络设置部分,选择网络配置文件或选择创建网络配置文件来创建自己的网络配置文件。

#### Network profile

Select a pre-defined network profile or create a new one by clicking the button on the right.

Full  $\blacktriangledown$ 

**Create network profile** 

- 6. 选择下一步。
- 7. 检查并启动您的测试运行。

<span id="page-56-1"></span>创建网络配置文件

在您创建测试运行时,可以创建网络配置文件。

1. 选择创建新的网络配置文件。

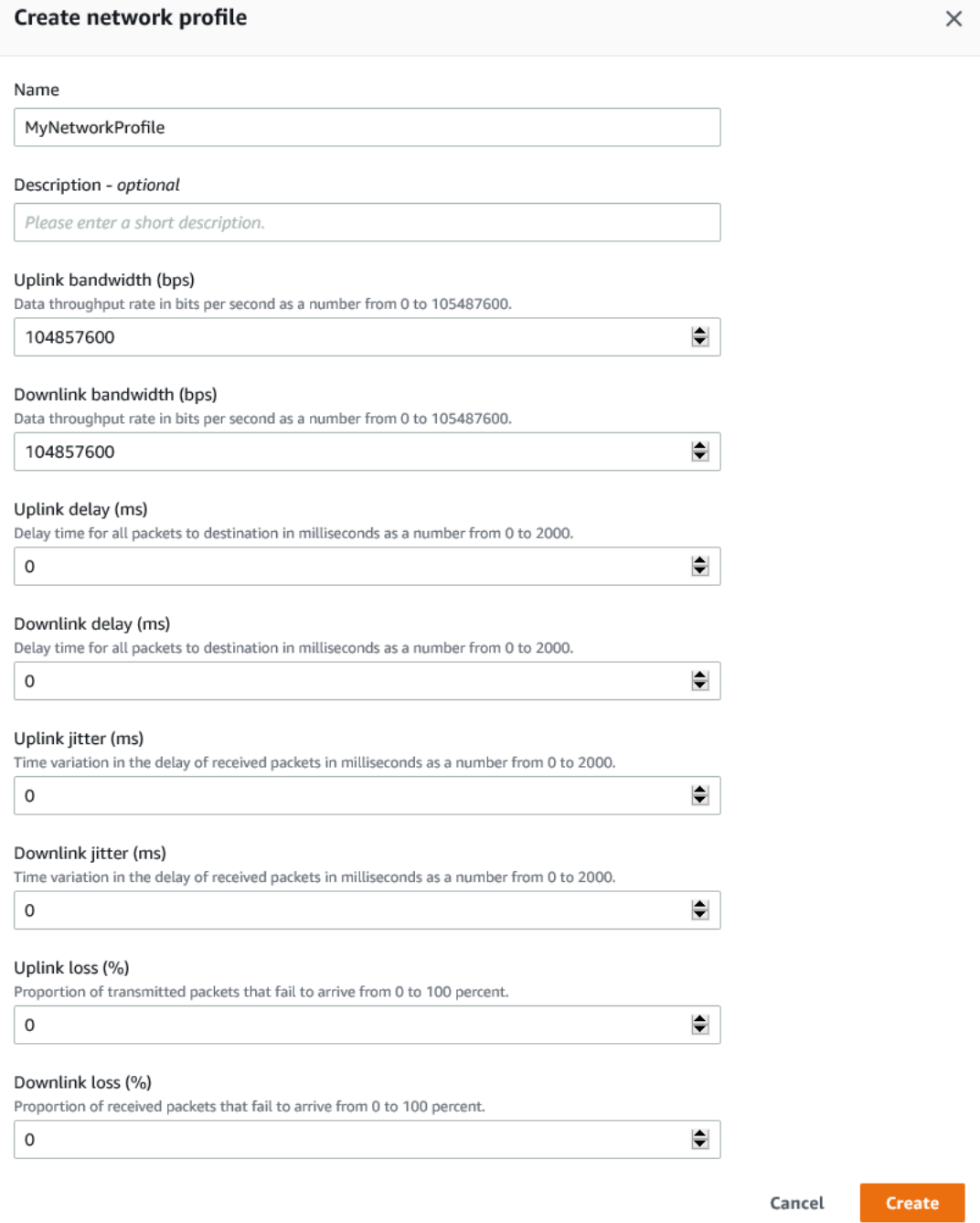

- 2. 为您的网络配置文件输入名称和设置。
- 3. 选择创建。
- 4. 完成测试运行的创建工作并启动运行。

创建网络配置文件后,可在 Project settings (项目设置) 页面上查看和管理它。

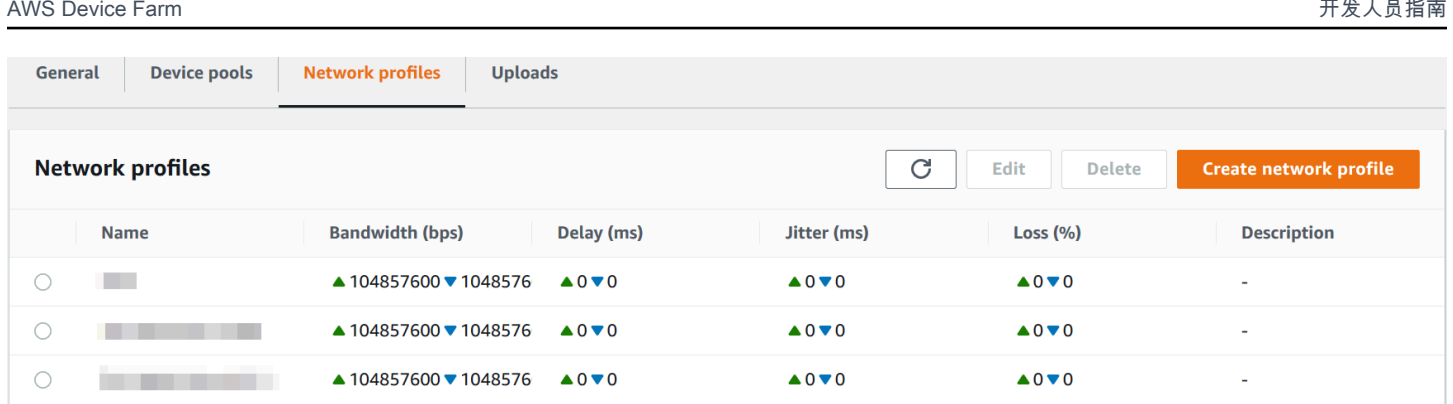

## <span id="page-58-1"></span>在测试过程中更改网络条件

您可以使用 Appium 等框架从您的设备主机调用 API,以模拟动态网络条件,例如在测试运行期间减少 带宽。有关更多信息,请参阅[CreateNetwork配置文件。](https://docs.aws.amazon.com/devicefarm/latest/APIReference/API_CreateNetworkProfile.html)

# <span id="page-58-0"></span>在 AWS Device Farm 中停止运行

您可能希望在启动运行后将其停止。例如,您可能在测试正在运行时注意到一个问题,并希望使用更新 的测试脚本重启运行。

您可以使用 Device Farm 控制台或 API 来停止运行。 AWS CLI

### 主题

- [停止运行\(控制台\)](#page-58-2)
- [停止运行 \(AWS CLI\)](#page-60-0)
- [停止运行 \(API\)](#page-61-1)

<span id="page-58-2"></span>停止运行(控制台)

- 1. 通过以下网址登录 Device Farm 控制台: [https://console.aws.amazon.com/devicefarm。](https://console.aws.amazon.com/devicefarm)
- 2. 在 Device Farm 导航面板上,选择移动设备测试,然后选择项目。
- 3. 选择其中具有主动测试运行的项目。
- 4. 在自动化测试页面上,选择测试运行。

设备名称的左侧应当显示待处理或正在运行的图标。

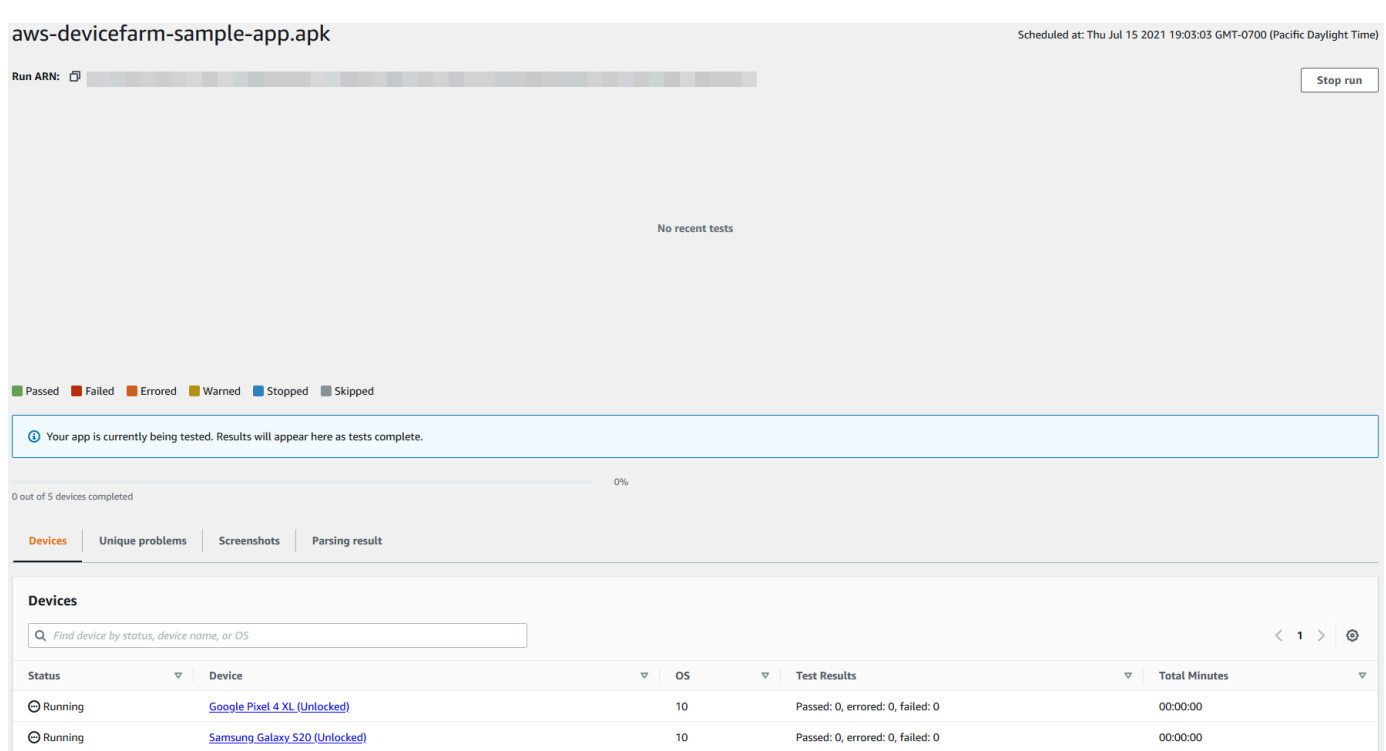

5. 选择 Stop run (停止运行)。

很快,设备名称旁边会出现一个带有红色圆圈(内有减号)的图标。运行停止后,图标颜色会从红 色变为黑色。

### **A** Important

如果测试已完成,则 Device Farm 无法停止测试。如果测试正在进行,Device Farm 会停 止测试。总分钟数(您会为此付费)显示在 设备 部分。此外,您还需要为 Device Farm 运行安装套件和停用套件所花的总分钟数付费。有关更多信息,请参阅 [Device Farm 定](https://aws.amazon.com/device-farm/faq/#pricing) [价](https://aws.amazon.com/device-farm/faq/#pricing)。

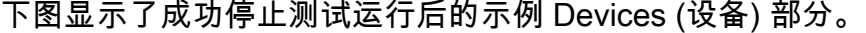

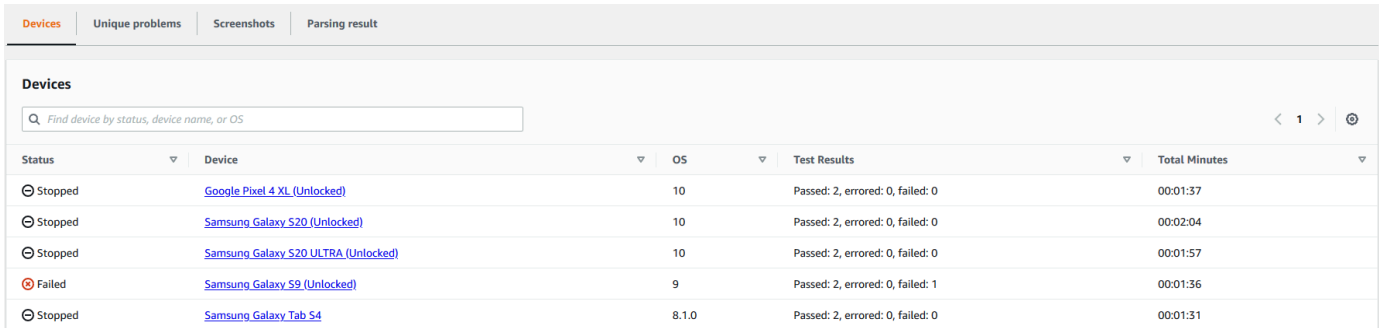

# <span id="page-60-0"></span>停止运行 (AWS CLI)

您可以运行以下命令来停止指定的测试运行,其中 *myARN* 是测试运行的 Amazon 资源名称(ARN)。

```
$ aws devicefarm stop-run --arn myARN
```
您应该可以看到类似于如下所示的输出内容:

```
{ 
     "run": { 
          "status": "STOPPING", 
          "name": "Name of your run", 
          "created": 1458329687.951, 
          "totalJobs": 7, 
          "completedJobs": 5, 
          "deviceMinutes": { 
               "unmetered": 0.0, 
               "total": 0.0, 
               "metered": 0.0 
          }, 
          "platform": "ANDROID_APP", 
          "result": "PENDING", 
          "billingMethod": "METERED", 
          "type": "BUILTIN_EXPLORER", 
          "arn": "myARN", 
          "counters": { 
               "skipped": 0, 
               "warned": 0, 
               "failed": 0, 
               "stopped": 0, 
               "passed": 0, 
               "errored": 0, 
               "total": 0 
          } 
     }
}
```
要获得您的运行的 ARN,请使用 list-runs 命令。该输出应该类似于以下内容:

{ "runs": [ {

```
 "status": "RUNNING", 
               "name": "Name of your run", 
               "created": 1458329687.951, 
               "totalJobs": 7, 
               "completedJobs": 5, 
               "deviceMinutes": { 
                   "unmetered": 0.0, 
                   "total": 0.0, 
                   "metered": 0.0 
              }, 
               "platform": "ANDROID_APP", 
               "result": "PENDING", 
               "billingMethod": "METERED", 
               "type": "BUILTIN_EXPLORER", 
               "arn": "Your ARN will be here", 
               "counters": { 
                   "skipped": 0, 
                   "warned": 0, 
                   "failed": 0, 
                   "stopped": 0, 
                   "passed": 0, 
                   "errored": 0, 
                   "total": 0 
              } 
          } 
     ]
}
```
<span id="page-61-1"></span>有关将 Device Farm 与配合使用的信息 AWS CLI,请参[阅AWS CLI 参考文档。](#page-191-0)

## 停止运行 (API)

• 将[StopRun操](../../latest/APIReference/API_StopRun.html)作调用到测试运行。

<span id="page-61-0"></span>有关如何使用 Device Farm API 的更多信息,请参阅 [自动化 Device Farm。](#page-193-0)

# 查看 AWS Device Farm 中的运行列表

您可以使用 Device Farm 控制台或 API 来查看项目的运行列表。 AWS CLI

主题

- [查看运行列表\(控制台\)](#page-62-1)
- [查看运行列表 \(AWS CLI\)](#page-62-2)
- [查看运行列表 \(API\)](#page-62-3)

# <span id="page-62-1"></span>查看运行列表(控制台)

- 1. 通过以下网址登录 Device Farm 控制台: [https://console.aws.amazon.com/devicefarm。](https://console.aws.amazon.com/devicefarm)
- 2. 在 Device Farm 导航面板上,选择移动设备测试,然后选择项目。
- 3. 在项目列表中,选择与要查看的列表相对应的项目。

### **1** Tip

您可以使用搜索栏按名称筛选项目列表。

## <span id="page-62-2"></span>查看运行列表 (AWS CLI)

• 运行 [list-runs](https://docs.aws.amazon.com/cli/latest/reference/devicefarm/list-runs.html) 命令。

要查看有关单次运行的信息,请运行 [get-run](https://docs.aws.amazon.com/cli/latest/reference/devicefarm/get-run.html) 命令。

<span id="page-62-3"></span>有关将 Device Farm 与配合使用的信息 AWS CLI,请参[阅AWS CLI 参考文档。](#page-191-0)

## 查看运行列表 (API)

• 调用 [ListRuns](https://docs.aws.amazon.com/devicefarm/latest/APIReference/API_ListRuns.html) API。

要查看有关单次运行的信息,请调用 [GetRun](https://docs.aws.amazon.com/devicefarm/latest/APIReference/API_GetRun.html) API。

<span id="page-62-0"></span>有关 Device Farm API 的更多信息,请参阅 [自动化 Device Farm。](#page-193-0)

# 在 AWS Device Farm 中创建设备池

您可以使用 Device Farm 控制台或 API 来创建设备池。 AWS CLI

#### 主题

- [先决条件](#page-63-0)
- [创建设备池\(控制台\)](#page-63-1)
- [创建设备池 \(AWS CLI\)](#page-64-1)
- [创建设备池 \(API\)](#page-64-2)

## <span id="page-63-0"></span>先决条件

• 在 Device Farm 控制台中创建一个运行。按照[在 Device Farm 中创建测试运行](#page-40-0)中的说明进行操 作。在到达 Select devices (选择设备) 页面时,继续按照本节中的说明操作。

## <span id="page-63-1"></span>创建设备池(控制台)

- 1. 在选择设备页面上,选择创建新设备池。
- 2. 对于 Name (名称),输入一个可轻松识别此设备池的名称。
- 3. 对于 Description (说明),输入可轻松识别此设备池的说明。
- 4. 如果您希望对此设备池中的设备使用一个或多个选择标准,请执行以下操作:
	- a. 选择创建动态设备池。
	- b. 选择添加规则。
	- c. 对于字段(第一个下拉列表),选择以下选项之一:
		- 要按制造商名称包括设备,请选择设备制造商。
		- 要按类型值包括设备,请选择外形规格。
	- d. 对于运算符(第二个下拉列表),请选择 EQUALS 以包括字段值等于值值的设备。
	- e. 对于值(第三个下拉列表),输入或选择要为字段和运算符值指定的值。请注意,如果您为字 段选择了平台,则可用的选项只有 ANDROID 和 IOS。类似地,如果您为字段选择了外形规 格,则可用的选项只有 PHONE 和 TABLET。
	- f. 要添加其他规则,请选择添加规则。
	- g. 要删除规则,请选择规则旁边的 X 图标。

在创建第一条规则后,设备列表中与该规则匹配的每个设备旁边的框将会被选中。在您创建或更改 规则后,设备列表中与这些组合规则匹配的每个设备旁边的框将会被选中。具有已选中框的设备将 包括在设备池中。具有已清除框的设备被排除在设备池外。

5. 如果要手动包含或排除单个设备,请执行以下操作:

- a. 选择创建静态设备池。
- b. 选中或清除每台设备旁边的复选框。仅当您没有指定任何规则时,才可以选中或清除框。
- 6. 如果您要包括或排除所有显示的设备,请选中或清除列表的列标题行中的框。

#### **A** Important

虽然您可以使用列标题行中的框来更改显示的设备列表,但这并不表示剩余的显示设备只 是包括或排除的设备。要确认将包括或排除哪些设备,请确保清除列标题行中的所有框的 内容,然后浏览各个框。

7. 选择创建。

## <span id="page-64-1"></span>创建设备池 (AWS CLI)

• 运行 [create-device-pool](https://docs.aws.amazon.com/cli/latest/reference/devicefarm/create-device-pool.html) 命令。

<span id="page-64-2"></span>有关将 Device Farm 与配合使用的信息 AWS CLI,请参[阅AWS CLI 参考文档。](#page-191-0)

## 创建设备池 (API)

• 调用 [CreateDevicePool](https://docs.aws.amazon.com/devicefarm/latest/APIReference/API_CreateDevicePool.html) API。

<span id="page-64-0"></span>有关如何使用 Device Farm API 的更多信息,请参阅 [自动化 Device Farm。](#page-193-0)

# 在 AWS Device Farm 中分析结果

在标准测试环境中,您可以使用 Device Farm 控制台查看测试运行中每个测试的报告。

Device Farm 还会收集在您完成测试运行时可以下载的其他构件,例如文件、日志和图像。

#### 主题

- [使用 Device Farm 中的测试报告](#page-65-0)
- [在 Device Farm 中处理构件](#page-73-0)

# <span id="page-65-0"></span>使用 Device Farm 中的测试报告

使用 Device Farm 控制台查看测试报告。有关更多信息,请参阅 [AWS Device Farm 中的报告。](#page-34-0)

## 主题

- [先决条件](#page-65-1)
- [了解测试结果](#page-65-2)
- [查看报告](#page-67-0)

## <span id="page-65-1"></span>先决条件

设置测试运行并验证它是否已完成。

- 1. 要创建运行,请按照[在 Device Farm 中创建测试运行中](#page-40-0)的说明操作,然后返回到此页面。
- 2. 验证运行是否已完成。在测试运行期间,Device Farm 控制台会显示正在进行的运行的待处理图标  $\odot$ 。

运行中的每台设备也将以待处理图标开始,然后在测试开始时切换到正在运行的

⊕

图标。每次测试完成后,设备名称旁边都会显示一个测试结果图标。完成所有测试后,运行旁边的 待处理图标将变为测试结果图标。有关更多信息,请参阅 [了解测试结果](#page-65-2)。

## <span id="page-65-2"></span>了解测试结果

Device Farm 控制台中显示的图标可帮助您快速评估已完成的测试运行的状态。

## 主题

- [单个测试的报告结果](#page-65-3)
- [多个测试的报告结果](#page-66-0)

## <span id="page-65-3"></span>单个测试的报告结果

对于描述单个测试的报告,Device Farm 会显示图标:

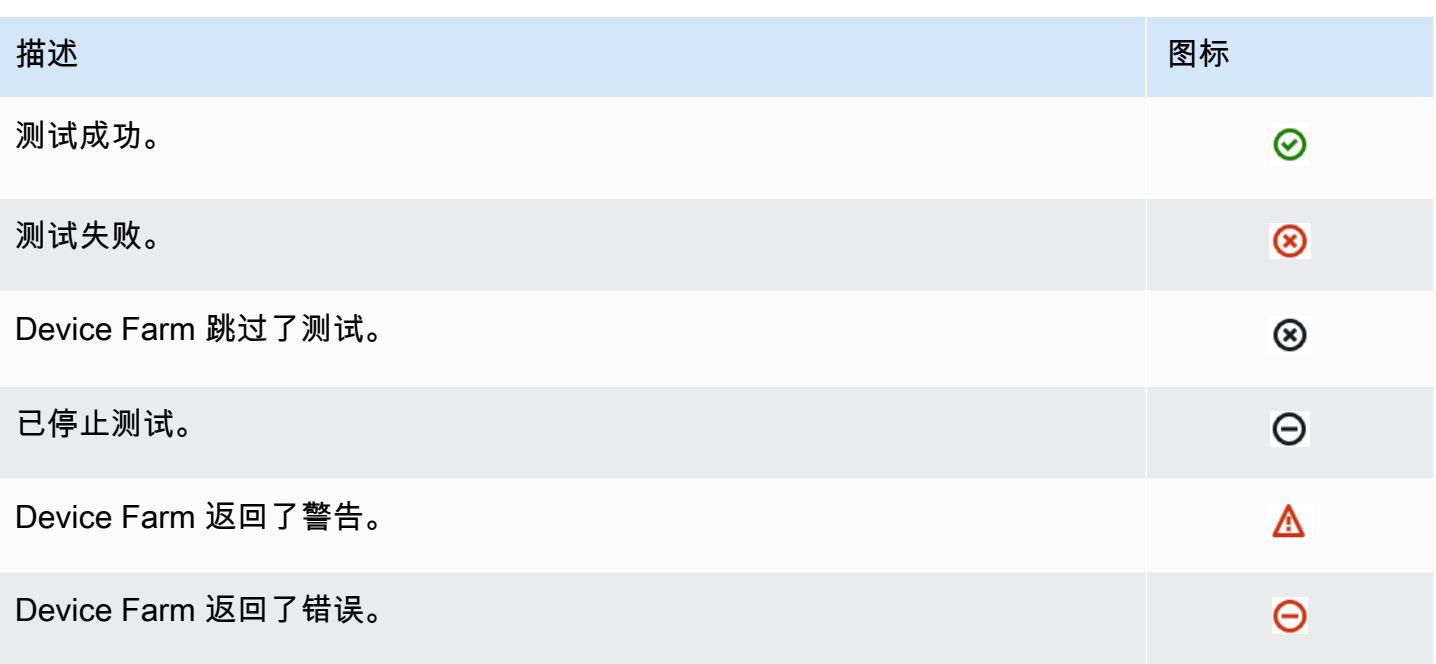

## <span id="page-66-0"></span>多个测试的报告结果

如果您选择已完成的运行,Device Farm 会显示测试结果摘要图表。

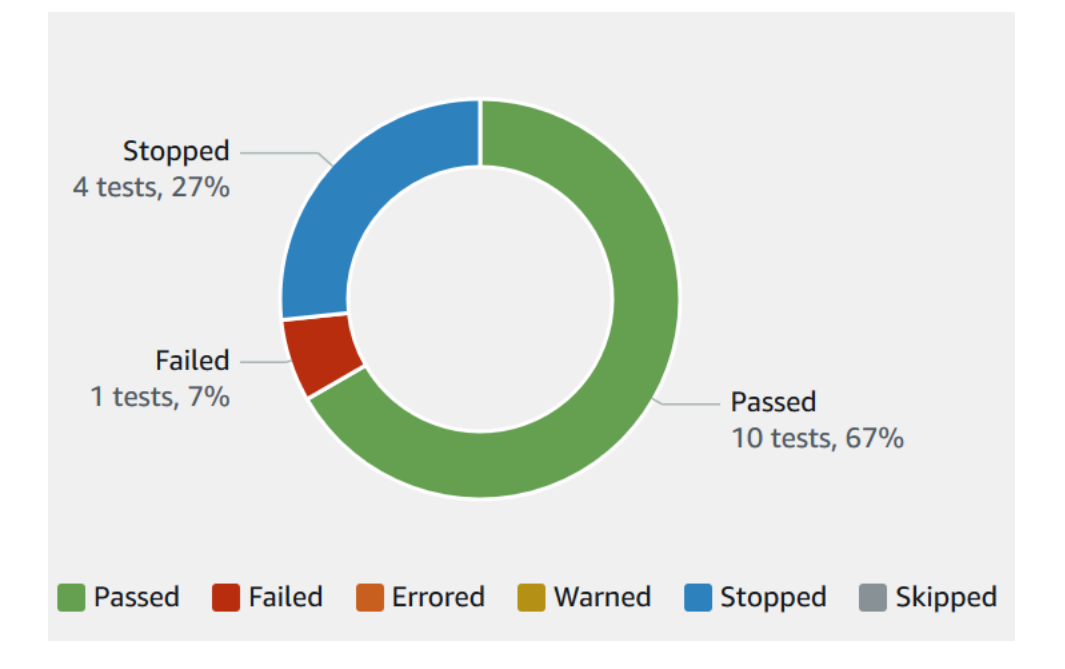

例如,此测试运行结果栏显示运行中有 4 个测试已停止、有 1 个测试失败以及有 10 个测试成功。

图表始终采用颜色编码和标记。

## <span id="page-67-0"></span>查看报告

您可以在 Device Farm 控制台中查看测试结果。

### 主题

- [查看测试运行摘要页面](#page-67-1)
- [查看唯一问题报告](#page-68-0)
- [查看设备报告。](#page-69-0)
- [查看测试套件报告](#page-69-1)
- [查看测试报告](#page-70-0)
- [查看报告中的问题、设备、套件或测试的性能数据](#page-71-0)
- [查看报告中的问题、设备、套件或测试的日志信息](#page-71-1)

## <span id="page-67-1"></span>查看测试运行摘要页面

- 1. 通过以下网址登录 Device Farm 控制台: [https://console.aws.amazon.com/devicefarm。](https://console.aws.amazon.com/devicefarm)
- 2. 在导航窗格中,选择移动设备测试,然后选择项目。
- 3. 从项目列表中选择用于运行的项目。

## **G** Tip

使用搜索栏按名称筛选项目列表。

- 4. 选择已完成的运行以查看其摘要报告页面。
- 5. 测试运行摘要页面会显示测试结果的概览。
	- Unique problems (唯一问题) 部分列出唯一的警告和故障。要查看具有唯一性的问题,请按[照查](#page-68-0) [看唯一问题报告](#page-68-0)中的说明操作。
	- Devices (设备) 部分按结果显示每个设备的测试总数。

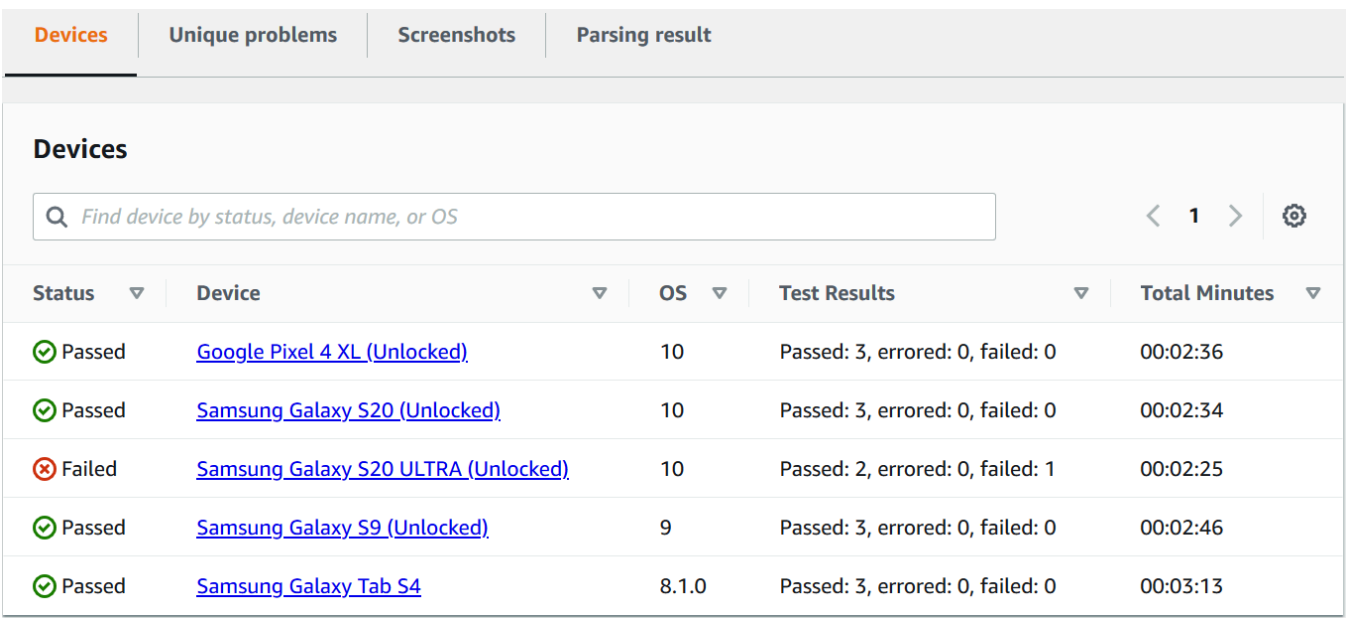

在此示例中,有多个设备。在第一个表格条目中,运行 Android 版本 10 的 Google Pixel 4 XL 设备报告了三次成功的测试,运行时间为 02:36 分钟。

要按设备查看结果,请按照[查看设备报告。](#page-69-0)中的说明操作。

- 屏幕截图部分显示 Device Farm 在运行期间捕获的任何屏幕截图的列表(按设备分组)。
- 在解析结果部分,您可以下载解析结果。

### <span id="page-68-0"></span>查看唯一问题报告

- 1. 在 Unique problems (唯一问题) 中,选择要查看的问题。
- 2. 选择设备。报告显示有关该问题的信息。

Video (视频) 部分显示该测试的可下载视频记录。

结果部分显示测试结果。状态以结果图标表示。有关更多信息,请参阅 [单个测试的报告结果](#page-65-3)。

日志部分显示 Device Farm 在测试期间记录的任何信息。要查看此信息,请按照[查看报告中的问](#page-71-1) [题、设备、套件或测试的日志信息](#page-71-1)中的说明操作。

性能选项卡显示有关 Device Farm 在测试期间生成的任何性能数据的信息。要查看此性能数据, 请按照[查看报告中的问题、设备、套件或测试的性能数据](#page-71-0)中的说明操作。

文件选项卡显示该测试的任何可下载关联文件(如日志文件)的列表。要下载文件,请在列表中选 择该文件的链接。

屏幕截图选项卡显示 Device Farm 在测试期间捕获的任何屏幕截图的列表。

#### <span id="page-69-0"></span>查看设备报告。

在 Devices (设备) 部分, 选择设备。

Video (视频) 部分显示该测试的可下载视频记录。

套件部分显示一个表,其中包含有关设备套件的信息。

在此表中,测试结果列按设备上运行的每个测试套件的结果汇总了测试数。这些数据还有一个图形 组件。有关更多信息,请参阅 [多个测试的报告结果](#page-66-0)。

要按套件查看完整结果,请按照 [查看测试套件报告](#page-69-1) 中的说明操作。

日志部分显示 Device Farm 在运行期间为该设备记录的任何信息。要查看此信息,请按照[查看报](#page-71-1) [告中的问题、设备、套件或测试的日志信息](#page-71-1)中的说明操作。

性能部分显示有关 Device Farm 在运行期间为该设备生成的任何性能数据的信息。要查看此性能 数据,请按照[查看报告中的问题、设备、套件或测试的性能数据](#page-71-0)中的说明操作。

文件部分显示该设备的套件以及任何可下载关联文件(如日志文件)的列表。要下载文件,请在列 表中选择该文件的链接。

截图部分显示 Device Farm 在运行期间为该设备捕获的任何屏幕截图的列表(按套件分组)。

### <span id="page-69-1"></span>查看测试套件报告

- 1. 在 Devices (设备) 部分,选择设备。
- 2. 在套件部分,从表中选择套件。

Video (视频) 部分显示该测试的可下载视频记录。

测试部分显示一个表格,其中包含有关套件中测试的信息。

在表中,测试结果列显示结果。这些数据还有一个图形组件。有关更多信息,请参阅 [多个测试的](#page-66-0) [报告结果](#page-66-0)。

要按测试查看完整结果,请按照 [查看测试报告](#page-70-0) 中的说明操作。

日志部分显示 Device Farm 在运行期间为该套件记录的任何信息。要查看此信息,请按照[查看报](#page-71-1) [告中的问题、设备、套件或测试的日志信息](#page-71-1)中的说明操作。

性能部分显示有关 Device Farm 在运行期间为该设备生成的任何性能数据的信息。要查看此性能 数据,请按照[查看报告中的问题、设备、套件或测试的性能数据](#page-71-0)中的说明操作。

文件部分显示该套件的测试以及任何可下载关联文件(如日志文件)的列表。要下载文件,请在列 表中选择该文件的链接。

屏幕截图部分显示 Device Farm 在运行期间为该套件捕获的任何屏幕截图的列表(按测试分 组)。

#### <span id="page-70-0"></span>查看测试报告

- 1. 在 Devices (设备) 部分,选择设备。
- 2. 在 Suites (套件) 部分中选择套件。
- 3. 在测试部分中,选择测试。
- 4. Video (视频) 部分显示该测试的可下载视频记录。

结果部分显示测试结果。状态以结果图标表示。有关更多信息,请参阅 [单个测试的报告结果](#page-65-3)。

日志部分显示 Device Farm 在测试期间记录的任何信息。要查看此信息,请按照[查看报告中的问](#page-71-1) [题、设备、套件或测试的日志信息](#page-71-1)中的说明操作。

性能选项卡显示有关 Device Farm 在测试期间生成的任何性能数据的信息。要查看此性能数据, 请按照[查看报告中的问题、设备、套件或测试的性能数据](#page-71-0)中的说明操作。

文件选项卡显示该测试的任何可下载关联文件(如日志文件)的列表。要下载文件,请在列表中选 择该文件的链接。

屏幕截图选项卡显示 Device Farm 在测试期间捕获的任何屏幕截图的列表。

#### <span id="page-71-0"></span>查看报告中的问题、设备、套件或测试的性能数据

#### **a** Note

Device Farm 目前仅收集 Android 设备的设备性能数据。

性能选项卡会显示以下信息:

• CPU 图表显示一段时间内(沿横轴)选定问题、设备、套件或测试期间(沿纵轴)应用程序在单个 核心上占用的 CPU 的百分比。

纵轴用百分比表示,从 0% 到最大记录百分比。

如果应用程序使用了多个核心,此百分比可能会超过 100%。例如,如果三个核心的使用率为 60%,此百分比将显示为 180%。

• 内存图表显示一段时间内(沿横轴)选定问题、设备、套件或测试期间(沿纵轴)应用程序使用的 MB 数。

纵轴用 MB 表示,从 0 MB 到记录的最大 MB 数。

• Threads (线程) 图表显示一段时间内(沿横轴)选定问题、设备、套件或测试期间(沿纵轴)应用程 序使用的线程数。

纵轴用线程数表示,从 0 线程到记录的最大线程数。

在所有情况下,横轴均表示从选定问题、设备、套件或测试的运行开始到结束的时间,以秒为单位。

<span id="page-71-1"></span>要显示特定数据点的信息,请将鼠标悬停在所需图形的横轴上的所需秒数处。

查看报告中的问题、设备、套件或测试的日志信息

日志部分显示以下信息:

- Source (来源) 表示日志条目的来源。可能的值包括:
	- Harness 表示 Device Farm 创建的日志条目。这些日志条目通常在启动和停止事件期间创建。
	- 设备表示设备创建的日志条目。对于 Android,这些日志条目与 Logcat 兼容。对于 iOS,这些日 志条目与 syslog 兼容。
	- Test (测试) 表示某测试或其测试框架创建的一个日志条目。
- Time (时间) 表示第一个日志条目与此日志条目之间相隔的时间。时间采用 *MM:SS.SSS* 格式,其中 *M* 表示分钟,*S* 表示秒。
- PID 表示创建了日志条目的进程标识符 (PID)。设备上的应用程序创建的所有日志条目具有相同的 PID。
- Level (级别) 表示日志条目的日志记录级别。例如,Logger.debug("This is a message!") 会记录 Debug 的级别。可能的值有:
	- 提醒
	- 重大
	- Debug
	- Emergency
	- 错误
	- Errored
	- 已失败
	- 信息
	- Internal
	- Notice
	- Passed
	- Skipped
	- Stopped
	- 详细
	- Warned
	- 警告
- Tag (标签) 表示日志条目的任意元数据。例如,Android Logcat 可用它来描述系统的哪个部分创建了 该日志条目 (例如,ActivityManager)。
- Message (消息) 表示日志条目的消息或数据。例如,Logger.debug("Hello, World!") 会记录 "Hello, World!" 的消息。

仅显示信息的一部分:

• 要显示与特定列中的某个值匹配的所有日志条目,请在搜索栏中输入该值。例如,要显示源值为 Harness 的所有日志条目,请在搜索栏中输入 **Harness**。

• 要从列标题框中删除所有字符,请选择该列标题框中的 X。从列标题框中删除所有字符与在该列标题 框中键入 **\*** 的作用相同。

<span id="page-73-0"></span>要下载设备的所有日志信息,包括曾运行的所有套件和测试,请选择下载日志。

## 在 Device Farm 中处理构件

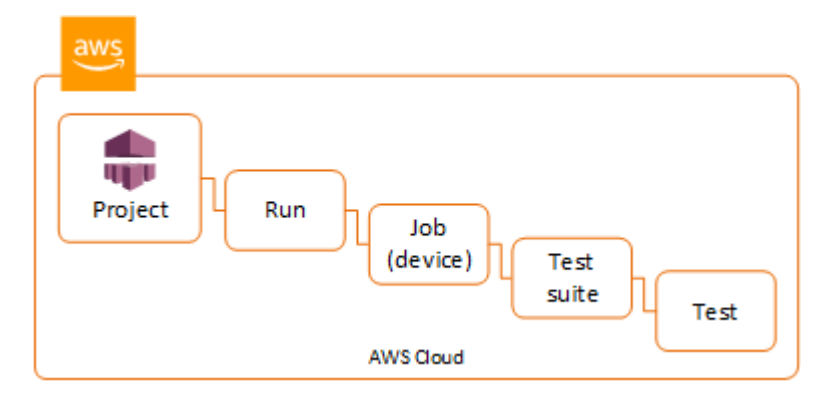

Device Farm 会收集运行中的每个测试的构件,如报告、日志文件和图像。

您可以下载测试运行期间创建的项目:

文件

测试运行期间生成的包括 Device Farm 报告的文件。有关更多信息,请参阅 [使用 Device Farm 中](#page-65-0) [的测试报告](#page-65-0)。

日志

测试运行中的每个测试的输出。

屏幕截图

针对测试运行中的每个测试记录的屏幕图像。

使用构件(控制台)

- 1. 在测试运行报告页面上,从 Devices (设备) 中选择一个移动设备。
- 2. 要下载文件,请从 Files (文件) 中选择一个文件。
- 3. 要下载测试运行的日志,请从 Logs (日志) 中选择 Download logs (下载日志)。
- 4. 要下载屏幕截图,请从 Screenshots (屏幕截图) 中选择一个屏幕截图。

有关在自定义测试环境中下载项目的更多信息,请参阅[在自定义测试环境中使用构件](#page-76-0)。

使用构件 (AWS CLI)

您可以使用 AWS CLI 来列出您的测试运行工件。

### 主题

- [步骤 1:获取 Amazon 资源名称\(ARN\)](#page-74-0)
- [步骤 2:列出您的构件](#page-75-0)
- [步骤 3:下载您的构件](#page-76-1)

<span id="page-74-0"></span>步骤 1:获取 Amazon 资源名称(ARN)

您可以按运行、作业、测试套件或者测试列出项目。您需要相应的 ARN。下表显示了每个 AWS CLI 列表命令的输入 ARN:

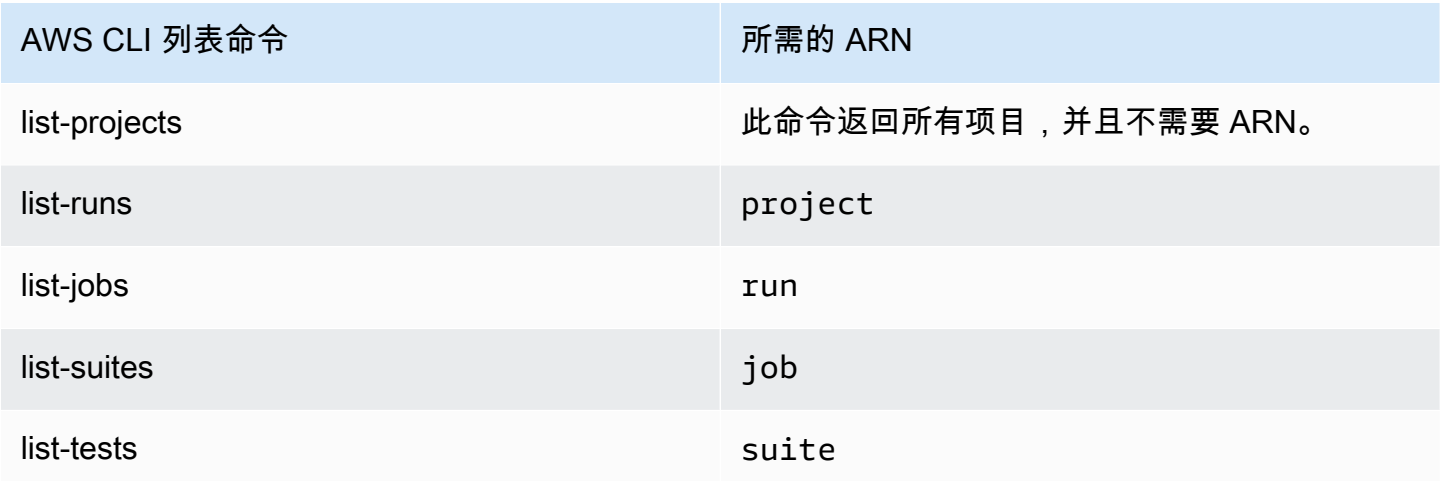

例如,要查找测试 ARN,请使用测试套件 ARN 作为输入参数来运行 list-tests。

### 例如:

aws devicefarm list-tests –-arn *arn:MyTestSuiteARN*

响应中包含测试套件中每个测试的测试 ARN。

"tests": [

{

```
 { 
               "status": "COMPLETED", 
               "name": "Tests.FixturesTest.testExample", 
               "created": 1537563725.116, 
               "deviceMinutes": { 
                   "unmetered": 0.0, 
                   "total": 1.89, 
                   "metered": 1.89 
               }, 
               "result": "PASSED", 
               "message": "testExample passed", 
               "arn": "arn:aws:devicefarm:us-west-2:123456789101:test:5e01a8c7-c861-4c0a-
b1d5-12345EXAMPLE", 
               "counters": { 
                   "skipped": 0, 
                   "warned": 0, 
                   "failed": 0, 
                   "stopped": 0, 
                   "passed": 1, 
                   "errored": 0, 
                   "total": 1 
              } 
          } 
    \mathbf{I}}
```
### <span id="page-75-0"></span>步骤 2:列出您的构件

AWS CLI [list-ar](https://docs.aws.amazon.com/cli/latest/reference/devicefarm/list-artifacts.html) tifacts 命令返回构件列表,例如文件、屏幕截图和日志。每个项目都有一个 URL,方 便您下载该文件。

• 调用指定了运行、作业、测试套件或测试 ARN 的 list-artifacts。指定 FILE、LOG 或 SCREENSHOT 的类型。

此示例会返回单个测试可用的每个项目的下载 URL:

```
aws devicefarm list-artifacts --arn arn:MyTestARN --type "FILE"
```
响应中包含每个项目的下载 URL。

```
 "artifacts": [
```
{

```
 { 
              "url": "https://prod-us-west-2-uploads.s3-us-west-2.amazonaws.com/
ExampleURL", 
              "extension": "txt", 
              "type": "APPIUM_JAVA_OUTPUT", 
              "name": "Appium Java Output", 
              "arn": "arn:aws:devicefarm:us-west-2:123456789101:artifact:5e01a8c7-
c861-4c0a-b1d5-12345EXAMPLE", 
         } 
     ]
}
```
<span id="page-76-1"></span>步骤 3:下载您的构件

• 使用上一步骤获得的 URL 下载您的项目。此示例使用 curl 下载 Android Appium Java 输出文件:

```
curl "https://prod-us-west-2-uploads.s3-us-west-2.amazonaws.com/ExampleURL" 
  > MyArtifactName.txt
```
使用构件 (API)

Device Farm API [ListArtifacts方](https://docs.aws.amazon.com/devicefarm/latest/APIReference/API_ListArtifacts.html)法会返回构件列表,例如文件、屏幕截图和日志。每个项目都有一个 URL,方便您下载该文件。

## <span id="page-76-0"></span>在自定义测试环境中使用构件

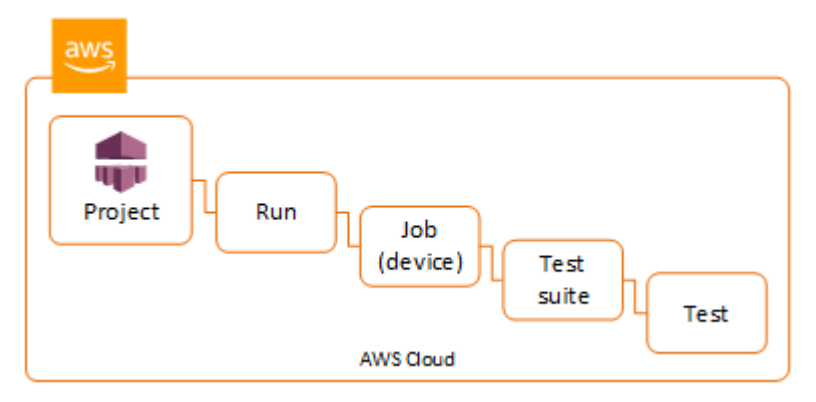

在自定义测试环境中,Device Farm 会收集自定义报告、日志文件和图像等构件。这些项目可用于测试 运行中的每台设备。

您可以下载这些在测试运行期间创建的项目:

#### 测试规范输出

运行测试规范 YAML 文件中的命令获得的输出。

客户项目

一个压缩文件,其中包含测试运行的项目。可在测试规范 YAML 文件中的项目:部分配置客户项 目。

测试规范 shell 脚本

从您的 YAML 文件创建的中间 Shell 脚本文件。由于该脚本在测试运行中使用,因此可以使用 shell 脚本文件调试 YAML 文件。

测试规范文件

测试运行中使用的 YAML 文件。

有关更多信息,请参阅 [在 Device Farm 中处理构件。](#page-73-0)

# 标记 AWS Device Farm 资源

AWS Device Farm 可与 AWS 资源组标记 API 结合使用。此 API 允许您使用标签管理 AWS 账户中的 资源。您可以为资源添加标签,例如项目和测试运行。

您可以使用标签执行以下操作:

- 组织 AWS 账单来反映您自身的成本结构。要执行此操作,请注册以获取包含标签密钥值的 AWS 账 户账单。然后,如需查看组合资源的成本,请按有同样标签键值的资源组织您的账单信息。例如,您 可以将某个应用程序名称用作几个资源的标签,然后组织账单信息,以便查看多个服务中使用该应用 程序的总成本。有关更多信息,请参阅《关于 AWS 账单与成本管理》中的[成本分配和标签。](https://docs.aws.amazon.com/awsaccountbilling/latest/aboutv2/cost-alloc-tags.html)
- 通过 IAM 策略控制访问。为此,您需要使用标签值条件创建允许访问一个资源或一组资源的策略。
- 标识和管理具有标签形式的特定属性的运行,例如指定用于测试的分支的属性。

有关标记资源的更多信息,请参阅[标记最佳实践](https://d1.awsstatic.com/whitepapers/aws-tagging-best-practices.pdf)白皮书。

#### 主题

- [为资源添加标签](#page-78-0)
- [按标签查找资源](#page-79-0)
- [从资源中删除标签](#page-79-1)

# <span id="page-78-0"></span>为资源添加标签

借助 AWS Resource Group Tagging API,您可以添加、删除或修改资源上的标签。有关更多信息,请 参阅 [AWS Resource Group Tagging API Reference。](https://docs.aws.amazon.com/resourcegroupstagging/latest/APIReference/Welcome.html)

要标记资源,请使用 resourcegroupstaggingapi 终端节点中的 [TagResources](https://docs.aws.amazon.com/resourcegroupstagging/latest/APIReference/API_TagResources.html) 操作。此操作会 采用受支持的服务的 ARN 列表以及键值对列表。 值是可选的。空字符串表示该标签不应有值。例如, 以下 Python 示例会为一系列项目 ARN 添加具有 release 值的 build-config 标签:

```
import boto3
client = boto3.client('resourcegroupstaggingapi')
client.tag_resources(ResourceARNList=["arn:aws:devicefarm:us-
```

```
 "arn:aws:devicefarm:us-
west-2:111122223333:project:123e4567-e89b-12d3-a456-426655441111", 
                                        "arn:aws:devicefarm:us-
west-2:111122223333:project:123e4567-e89b-12d3-a456-426655442222"] 
                      Tags={"build-config":"release", "git-commit":"8fe28cb"})
```
标签值不是必需的。要设置不带值的标签,请在指定值时使用空字符串 ("")。一个标签只能有一个 值。标签对某个资源使用的任何先前值都将被新值覆盖。

# <span id="page-79-0"></span>按标签查找资源

要按标签查找资源,请使用 resourcegrouptaggingapi 终端节点中的 GetResources 操作。此 操作会采用一系列筛选条件(也可以不采用筛选条件),并返回与给定条件匹配的资源。如果不采用筛 选条件,则会返回所有带标签的资源。GetResources 操作允许您根据以下条件筛选资源

- 标记值
- 资源类型(例如 devicefarm:run)

有关更多信息,请参阅 [AWS Resource Group Tagging API Reference。](https://docs.aws.amazon.com/resourcegroupstagging/latest/APIReference/Welcome.html)

以下示例使用具有 production 值的 stack 标签查找 Device Farm 桌面浏览器测试会话 (devicefarm:testgrid-session 资源):

```
import boto3
client = boto3.client('resourcegroupstaggingapi')
sessions = client.get_resources(ResourceTypeFilters=['devicefarm:testgrid-session'], 
                              TagFilters=[ 
                               {"Key":"stack","Values":["production"]} 
 ])
```
# <span id="page-79-1"></span>从资源中删除标签

要删除标签,请使用 UntagResources 操作,并指定资源列表和要删除的标签:

```
import boto3
client = boto3.client('resourcegroupstaggingapi')
client.UntagResources(ResourceARNList=["arn:aws:devicefarm:us-
west-2:111122223333:project:123e4567-e89b-12d3-a456-426655440000"], TagKeys=["RunCI"])
```
# 在 AWS Device Farm 中使用测试类型

本节介绍 Device Farm 对测试框架和内置测试类型的支持。

# 测试框架

Device Farm 支持以下移动自动化测试框架:

# Android 应用程序测试框架

- [将 Appium 与 AWS Device Farm 结合使用](#page-81-0)
- [将适用于 Android 的 Instrumentation 与 AWS Device Farm 一起使用](#page-96-0)

# iOS 应用程序测试框架

- [将 Appium 与 AWS Device Farm 结合使用](#page-81-0)
- [使用适用于 iOS 的 XCTest 和 AWS Device Farm](#page-99-0)
- [XCTest UI](#page-102-0)

# Web 应用程序测试框架

使用 Appium 支持 Web 应用程序。有关将测试引入 Appium 的更多信息,请参阅[将 Appium 与 AWS](#page-81-0)  [Device Farm 结合使用](#page-81-0)。

# 自定义测试环境中的框架

Device Farm 不支持自定义 XCTest 框架的测试环境。有关更多信息,请参阅 [使用自定义测试环境](#page-106-0)。

# Appium 版本支持

对于在自定义环境中运行的测试,Device Farm 支持 Appium 版本 1。有关更多信息,请参阅 [测试环](#page-31-0) [境](#page-31-0)。

# 内置测试类型

借助内置测试,您可以在多个设备上测试您的应用程序,而不必编写和维护测试自动化脚本。Device Farm 提供了一种内置测试类型:

• [内置:模糊\(Android 和 iOS\)](#page-104-0)

# <span id="page-81-0"></span>将 Appium 与 AWS Device Farm 结合使用

本节介绍如何配置和打包 Appium 测试,并将其上传到 Device Farm。Appium 是一种开源工具,用于 自动执行本机和移动合应用程序。有关更多信息,请参阅 Appium 网站上的 [Appium 简介。](http://appium.io/docs/en/about-appium/intro/)

有关示例应用程序和工作测试链接,请参阅适用于 [Android 的 Device Farm 示例应用程序和适用于](https://github.com/aws-samples/aws-device-farm-sample-app-for-android) [iOS 的 Device Farm 示例应用程序](https://github.com/aws-samples/aws-device-farm-sample-app-for-ios) GitHub。

# 版本支持

对各种框架和编程语言的支持取决于所用的语言。

Device Farm 支持所有 Appium 1.x 和 2.x 服务器版本。对于 Android,您可以选择任何带有 devicefarm-cli 的主要 Appium 版本。例如,要使用 Appium 服务器版本 2,请将这些命令添加到 您的测试规范 YAML 文件:

phases: install: commands: # To install a newer version of Appium such as version 2: - export APPIUM VERSION=2 - devicefarm-cli use appium \$APPIUM VERSION

对于 iOS,您可以使用 avm 或 npm 命令选择特定的 Appium 版本。例如,要使用 avm 命令以将 Appium 服务器版本设置为 2.1.2,请将这些命令添加到您的测试规范 YAML 文件:

phases: install: commands: # To install a newer version of Appium such as version 2.1.2: - export APPIUM\_VERSION=2.1.2 - avm \$APPIUM\_VERSION

使用 npm 命令以使用最新版本的 Appium 2,将以下命令添加到您的测试规范 YAML 文件中:

```
phases: 
   install: 
     commands: 
        - export APPIUM_VERSION=2
```
- npm install -g appium@\$APPIUM\_VERSION

有关 devicefarm-cli 或任何其他 CLI 命令的更多信息,请参阅 [AWS CLI 参考。](https://docs.aws.amazon.com/cli/latest/reference/devicefarm/)

要使用框架的所有功能,例如注释,请选择自定义测试环境,然后使用 AWS CLI 或 Device Farm 控 制台上传自定义测试规范。

### 主题

- [配置您的 Appium 测试程序包](#page-82-0)
- [创建压缩程序包文件](#page-92-0)
- [将您的测试程序包上传到 Device Farm](#page-94-0)
- [拍摄测试的屏幕截图\(可选\)](#page-96-1)

## <span id="page-82-0"></span>配置您的 Appium 测试程序包

使用下面的说明来配置您的测试程序包。

Java (JUnit)

1. 修改 pom.xml 以将包设置为 JAR 文件:

```
<groupId>com.acme</groupId>
<artifactId>acme-myApp-appium</artifactId>
<version>1.0-SNAPSHOT</version>
<packaging>jar</packaging>
```
2. 修改 pom.xml 以使用 maven-jar-plugin 将测试构建到 JAR 文件中。

以下插件将您的测试源代码 (src/test 目录中的任何内容) 构建到 JAR 文件中:

```
<plugin> 
   <groupId>org.apache.maven.plugins</groupId> 
   <artifactId>maven-jar-plugin</artifactId> 
   <version>2.6</version> 
   <executions> 
     <execution> 
       <goals> 
          <goal>test-jar</goal> 
       </goals> 
     </execution>
```

```
 </executions>
</plugin>
```
3. 修改 pom.xml 以使用 maven-dependency-plugin 将依赖项构建为 JAR 文件。

以下插件会将您的依赖项复制到 dependency-jars 目录:

```
<plugin> 
   <groupId>org.apache.maven.plugins</groupId> 
   <artifactId>maven-dependency-plugin</artifactId> 
   <version>2.10</version> 
   <executions> 
     <execution> 
       <id>copy-dependencies</id> 
       <phase>package</phase> 
       <goals> 
          <goal>copy-dependencies</goal> 
       </goals> 
       <configuration> 
          <outputDirectory>${project.build.directory}/dependency-jars/</
outputDirectory> 
       </configuration> 
     </execution> 
   </executions>
</plugin>
```
4. 将以下 XML 组件保存到 src/main/assembly/zip.xml。

以下 XML 是一个组件定义,配置后可指示 Maven 构建一个 .zip 文件,其中包含构建输出目录 和 dependency-jars 目录的根中的所有内容:

```
<sub>assembly</sub></sub>
     xmlns="http://maven.apache.org/plugins/maven-assembly-plugin/assembly/1.1.0" 
     xmlns:xsi="http://www.w3.org/2001/XMLSchema-instance" 
     xsi:schemaLocation="http://maven.apache.org/plugins/maven-assembly-plugin/
assembly/1.1.0 http://maven.apache.org/xsd/assembly-1.1.0.xsd"> 
   <id>zip</id> 
   <formats> 
     <format>zip</format> 
   </formats> 
   <includeBaseDirectory>false</includeBaseDirectory> 
   <fileSets> 
     <fileSet>
```
 <directory>\${project.build.directory}</directory> <outputDirectory>./</outputDirectory> <includes> <include>\*.jar</include> </includes> </fileSet> <fileSet> <directory>\${project.build.directory}</directory> <outputDirectory>./</outputDirectory> <includes> <include>/dependency-jars/</include> </includes> </fileSet> </fileSets> </assembly>

5. 修改 pom.xml 以使用 maven-assembly-plugin 将测试和所有依赖项打包到一个 .zip 文 件。

每当 mvn package 运行时,以下插件便使用前面的组件在构建输出目录中创建一个名为 zipwith-dependencies 的 .zip 文件:

```
<plugin> 
   <artifactId>maven-assembly-plugin</artifactId> 
   <version>2.5.4</version> 
   <executions> 
     <execution> 
       <phase>package</phase> 
       <goals> 
         <goal>single</goal> 
       </goals> 
       <configuration> 
         <finalName>zip-with-dependencies</finalName> 
         <appendAssemblyId>false</appendAssemblyId> 
         <descriptors> 
            <descriptor>src/main/assembly/zip.xml</descriptor> 
         </descriptors> 
       </configuration> 
     </execution> 
   </executions>
</plugin>
```
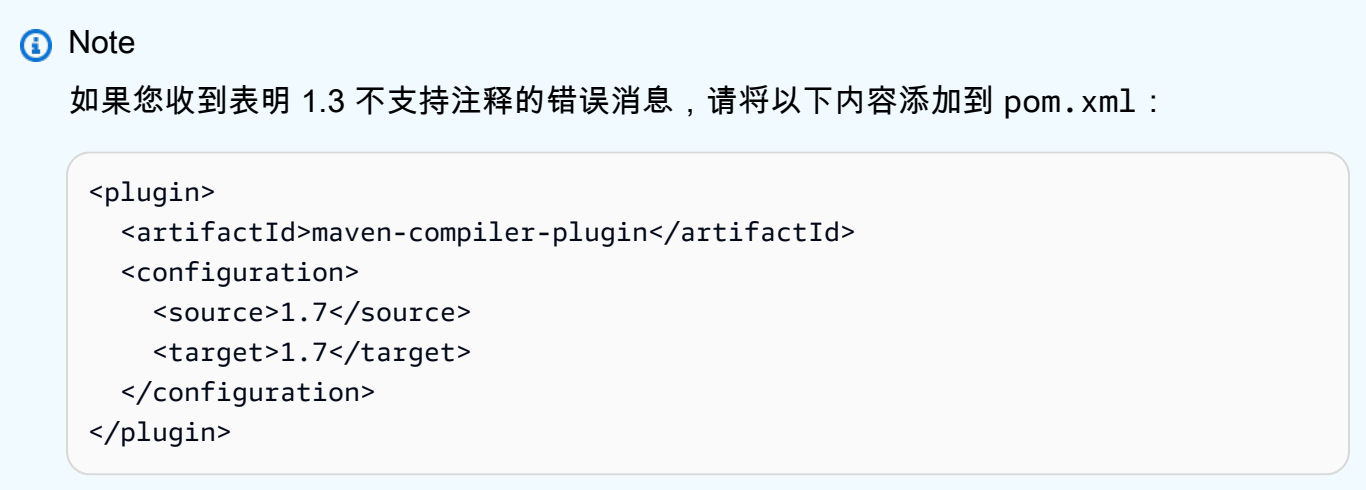

### Java (TestNG)

1. 修改 pom.xml 以将包设置为 JAR 文件:

```
<groupId>com.acme</groupId>
<artifactId>acme-myApp-appium</artifactId>
<version>1.0-SNAPSHOT</version>
<packaging>jar</packaging>
```
2. 修改 pom.xml 以使用 maven-jar-plugin 将测试构建到 JAR 文件中。

以下插件将您的测试源代码 (src/test 目录中的任何内容) 构建到 JAR 文件中:

```
<plugin> 
   <groupId>org.apache.maven.plugins</groupId> 
   <artifactId>maven-jar-plugin</artifactId> 
   <version>2.6</version> 
   <executions> 
     <execution> 
       <goals> 
          <goal>test-jar</goal> 
       </goals> 
     </execution> 
   </executions>
</plugin>
```
3. 修改 pom.xml 以使用 maven-dependency-plugin 将依赖项构建为 JAR 文件。

以下插件会将您的依赖项复制到 dependency-jars 目录:

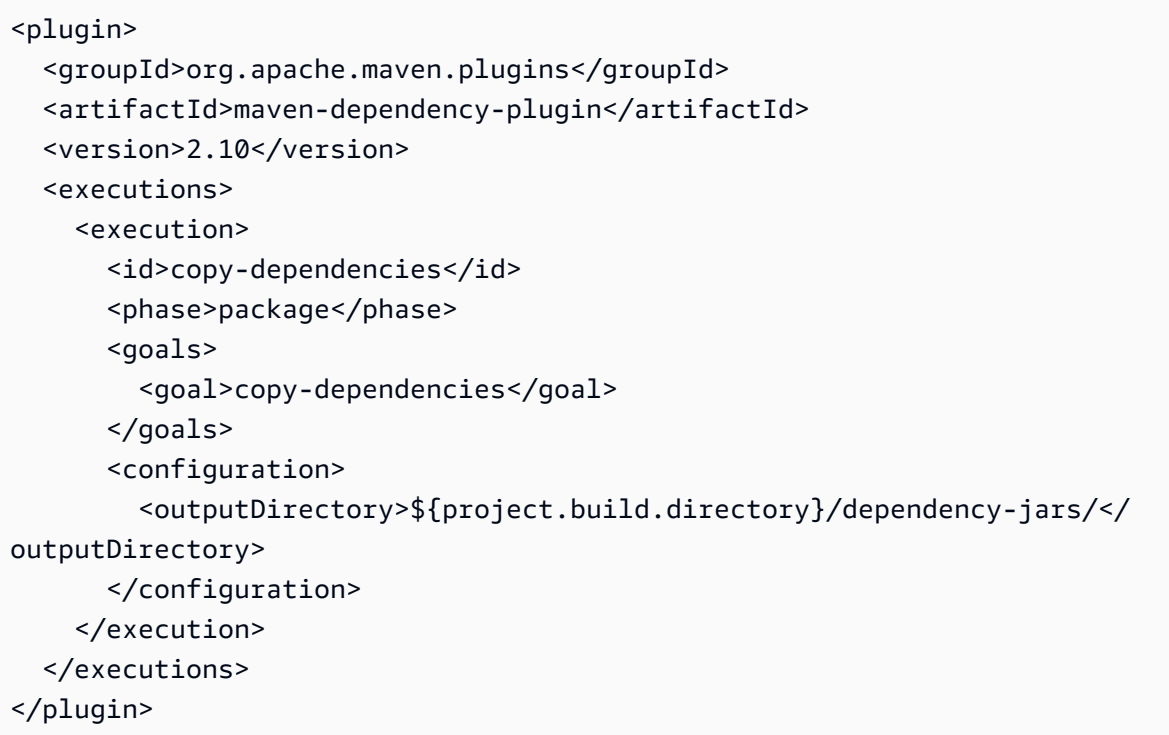

4. 将以下 XML 组件保存到 src/main/assembly/zip.xml。

以下 XML 是一个组件定义,配置后可指示 Maven 构建一个 .zip 文件,其中包含构建输出目录 和 dependency-jars 目录的根中的所有内容:

```
<sub>assembly</sub></sub>
     xmlns="http://maven.apache.org/plugins/maven-assembly-plugin/assembly/1.1.0" 
     xmlns:xsi="http://www.w3.org/2001/XMLSchema-instance" 
     xsi:schemaLocation="http://maven.apache.org/plugins/maven-assembly-plugin/
assembly/1.1.0 http://maven.apache.org/xsd/assembly-1.1.0.xsd"> 
   <id>zip</id> 
   <formats> 
     <format>zip</format> 
   </formats> 
   <includeBaseDirectory>false</includeBaseDirectory> 
   <fileSets> 
     <fileSet> 
       <directory>${project.build.directory}</directory> 
       <outputDirectory>./</outputDirectory> 
       <includes> 
          <include>*.jar</include> 
       </includes> 
     </fileSet>
```

```
 <fileSet> 
       <directory>${project.build.directory}</directory> 
       <outputDirectory>./</outputDirectory> 
       <includes> 
         <include>/dependency-jars/</include> 
       </includes> 
     </fileSet> 
   </fileSets>
</assembly>
```
5. 修改 pom.xml 以使用 maven-assembly-plugin 将测试和所有依赖项打包到一个 .zip 文 件。

每当 mvn package 运行时,以下插件便使用前面的组件在构建输出目录中创建一个名为 zipwith-dependencies 的 .zip 文件:

```
<plugin> 
   <artifactId>maven-assembly-plugin</artifactId> 
   <version>2.5.4</version> 
   <executions> 
     <execution> 
       <phase>package</phase> 
       <goals> 
          <goal>single</goal> 
       </goals> 
       <configuration> 
         <finalName>zip-with-dependencies</finalName> 
         <appendAssemblyId>false</appendAssemblyId> 
         <descriptors> 
            <descriptor>src/main/assembly/zip.xml</descriptor> 
         </descriptors> 
       </configuration> 
     </execution> 
   </executions>
</plugin>
```
#### **a** Note

如果您收到表明 1.3 不支持注释的错误消息,请将以下内容添加到 pom.xml:

<plugin>

```
 <artifactId>maven-compiler-plugin</artifactId> 
   <configuration> 
     <source>1.7</source> 
     <target>1.7</target> 
   </configuration>
</plugin>
```
Node.JS

要打包 Appium Node.js 测试并将其上传到 Device Farm,您必须在本地计算机上安装以下内容:

• [节点版本管理器 \(nvm\)](https://github.com/nvm-sh/nvm)

在开发和打包测试时使用此工具,以便测试程序包中不包含不必要的依赖项。

- Node.js
- npm-bundle(全局安装)
- 1. 验证 nvm 是否存在

command -v nvm

您应在输出中看到 nvm。

有关更多信息,请参阅 [nvm](https://github.com/nvm-sh/nvm) on。 GitHub

2. 运行此命令以安装 Node.js:

nvm install node

您可以指定 Node.js 的特定版本:

nvm install 11.4.0

3. 验证是否正在使用正确版本的 Node:

node -v

4. 全局安装 npm-bundle:

npm install -g npm-bundle

#### Python

1. 我们强烈建议您设置 [Python virtualenv](https://pypi.python.org/pypi/virtualenv) 用于开发和打包测试,以便不必要的依赖项不包含在您 的应用程序包中。

\$ virtualenv workspace \$ cd workspace \$ source bin/activate

**1** Tip

- 请勿使用 --system-site-packages 选项创建 Python virtualenv,因为它会从全 局 site-packages 目录中继承程序包。这可能导致您将测试不需要的依赖项包含在您 的虚拟环境中。
- 您还应验证您的测试不使用依赖本机库的依赖项,因为这些本机库可能不位于运行这 些测试的实例上。
- 2. 在您的虚拟环境中安装 py.test。

\$ pip install pytest

3. 在您的虚拟环境中安装 Appium Python 客户端。

\$ pip install Appium-Python-Client

4. 除非您在自定义模式下指定其他路径,否则 Device Farm 会认为您的测试存储在 tests/ 中。 您可以使用 find 显示文件夹中的所有文件:

\$ find tests/

确认这些文件包含您要在 Device Farm 上运行的测试套件

```
tests/
tests/my-first-tests.py
```
tests/*my-second-tests/py*

5. 从虚拟环境工作空间文件夹运行此命令,以显示测试列表而不运行它们。

\$ py.test --collect-only tests/

确认输出显示您要在 Device Farm 上运行的测试。

6. 清除 tests/ 文件夹下的所有缓存文件:

```
$ find . -name ' \pycache ' -type d -exec rm -r {} +
$ find . -name '*.pyc' -exec rm -f {} +
$ find . -name '*.pyo' -exec rm -f {} +
$ find . -name '*~' -exec rm -f {} +
```
7. 在您的工作空间中运行以下命令以生成 requirements.txt 文件:

\$ pip freeze > requirements.txt

#### Ruby

要打包 Appium Ruby 测试并将其上传到 Device Farm,您必须在本地计算机上安装以下内容:

• [Ruby 版本管理器 \(RVM\)](https://rvm.io/rvm/install)

在开发和打包测试时使用此命令行工具,以便测试程序包中不包含不必要的依赖项。

- Ruby
- Bundler(此 gem 通常与 Ruby 一起安装。)
- 1. 安装所需的密钥、RVM 和 Ruby。有关说明,请参阅 RVM 网站上的[安装 RVM。](https://rvm.io/rvm/install)

安装完成后,通过注销然后再次登录来重新加载终端。

**a** Note

RVM 仅作为 bash shell 的函数加载。

2. 验证 rvm 是否已正确安装。

command -v rvm

您应在输出中看到 rvm。

3. 如果要安装特定版本的 Ruby(例如 *2.5.3*),请运行以下命令:

rvm install ruby 2.5.3 --autolibs=0

验证您是否在使用所请求的 Ruby 版本:

ruby -v

4. 配置捆绑器以编译适用于所需测试平台的软件包:

bundle config specific\_platform true

- 5. 更新您的 .lock 文件以添加运行测试所需的平台。
	- 如果您正在编译要在 Android 设备上运行的测试,请运行以下命令将 Gemfile 配置为使用 Android 测试主机的依赖项:

bundle lock --add-platform x86\_64-linux

• 如果您正在编译要在 iOS 设备上运行的测试,请运行以下命令将 Gemfile 配置为使用 iOS 测 试主机的依赖项:

bundle lock --add-platform x86\_64-darwin

6. 默认情况下,通常会安装 bundler gem。如果未安装,请安装它:

gem install bundler -v 2.3.26

# <span id="page-92-0"></span>创建压缩程序包文件

### **A** Warning

在 Device Farm 中,压缩后的测试包中文件的文件夹结构很重要,一些归档工具会隐式更改 ZIP 文件的结构。我们建议您使用下面指定的命令行实用程序,而不是使用本地桌面文件管理 器中内置的归档实用程序(例如 Finder 或 Windows Explorer)。

现在,将测试打包以用于 Device Farm。

Java (JUnit)

构建和打包测试:

\$ mvn clean package -DskipTests=true

最后将创建文件 zip-with-dependencies.zip。这是您的测试程序包。

Java (TestNG)

构建和打包测试:

\$ mvn clean package -DskipTests=true

最后将创建文件 zip-with-dependencies.zip。这是您的测试程序包。

Node.JS

1. 查看您的项目。

确保您位于项目的根目录中。您可以在根目录中看到 package.json。

2. 运行此命令来安装您的本地依赖项。

npm install

此命令还会在当前目录中创建一个 node\_modules 文件夹。

**a** Note

此时,您应该能够在本地运行您的测试。

3. 运行此命令以将当前文件夹中的文件打包为 \*.tgz 文件。使用 package.json 文件中的 name 属性命名此文件。

npm-bundle

此 tarball (.tgz) 文件包含您的所有代码和依赖项。

4. 运行此命令将上一步中生成的 tarball(\*.tgz 文件)捆绑到单个压缩存档中:

zip -r *MyTests.zip* \*.tgz

这是您在以下过程中上传到 Device Farm 的 MyTests.zip 文件。

#### Python

Python 2

使用 pip 生成所需的 Python 程序包的存档(称为"wheelhouse"):

\$ pip wheel --wheel-dir wheelhouse -r requirements.txt

将 wheelhouse、测试和 pip 要求打包到 zip 存档中,以用于 Device Farm:

\$ zip -r *test\_bundle.zip* tests/ wheelhouse/ requirements.txt

Python 3

将测试和 pip 要求打包到 zip 文件中:

\$ zip -r *test\_bundle.zip* tests/ requirements.txt

#### Ruby

1. 运行此命令以创建虚拟 Ruby 环境:

# myGemset is the name of your virtual Ruby environment rvm gemset create *myGemset*

2. 运行此命令以使用您刚刚创建的环境:

rvm gemset use *myGemset*

3. 请查看您的源代码。

确保您位于项目的根目录中。您可以在根目录中看到 Gemfile。

4. 运行此命令以从 Gemfile 安装您的本地依赖项和所有 Gem。

bundle install

**a** Note

此时,您应该能够在本地运行您的测试。使用此命令在本地运行测试:

bundle exec \$test\_command

5. 将您的 Gem 打包到 vendor/cache 文件夹中。

# This will copy all the .gem files needed to run your tests into the vendor/ cache directory bundle package --all-platforms

6. 运行以下命令将源代码以及所有依赖项捆绑到单个压缩存档中:

zip -r MyTests.zip Gemfile vendor/ \$(any other source code directory files)

这是您在以下过程中上传到 Device Farm 的 MyTests.zip 文件。

# <span id="page-94-0"></span>将您的测试程序包上传到 Device Farm

您可以使用 Device Farm 控制台上传测试。

1. 通过以下网址登录 Device Farm 控制台: [https://console.aws.amazon.com/devicefarm。](https://console.aws.amazon.com/devicefarm)

- 2. 在 Device Farm 导航面板上,选择移动设备测试,然后选择项目。
- 3. 如果您是新用户,请选择新建项目,输入项目的名称,然后选择提交。

如果您已有项目,可以选择该项目以将您的测试上传到该项目。

- 4. 打开您的项目,然后选择 Create a new run (创建新运行)。
- 5. 适用于本机 Android 和 iOS 测试

在选择应用程序页面上,选择移动应用程序,然后选择选择文件以上传应用程序的可分发程序 包。

#### **a** Note

该文件必须是 Android .apk 或 iOS .ipa。iOS 应用程序必须是针对真实设备而不是 模拟器构建的。

适用于移动 Web 应用程序测试

在选择应用程序 页面上,选择 Web 应用程序。

- 6. 为您的测试指定一个适当的名称。这可能包含空格或标点符号的任意组合。
- 7. 选择下一步。
- 8. 在配置页面的设置测试框架部分,选择 Appium *##*,然后选择选择文件。
- 9. 浏览到并选择包含您的测试的 .zip 文件。该 .zip 文件必须遵循[配置您的 Appium 测试程序包中](#page-82-0)所 述的格式。
- 10. 选择在自定义环境中运行测试。使用执行环境可以完全控制测试设备的安装、拆卸和调用,还可以 选择运行时系统和 Appium 服务器的特定版本。您可以通过测试规范文件来配置您的自定义环境。 有关更多信息,请参阅[使用 AWS Device Farm 中的自定义测试环境](https://docs.aws.amazon.com/devicefarm/latest/developerguide/custom-test-environments.html)。
- 11. 选择下一步,然后按照说明来选择设备并开始运行。有关更多信息,请参阅 [在 Device Farm 中创](#page-40-0) [建测试运行](#page-40-0)。

**a** Note

Device Farm 不会修改 Appium 测试。

# <span id="page-96-1"></span>拍摄测试的屏幕截图(可选)

您可以拍摄屏幕截图作为测试的一部分。

Device Farm 会将 DEVICEFARM\_SCREENSHOT\_PATH 属性设置为本地文件系统中的一个完全限定路 径(这是 Device Farm 希望 Appium 屏幕截图保存到的路径)。存储屏幕截图的特定于测试的目录在 运行时定义。系统会自动将这些屏幕截图提取到您的 Device Farm 报告中。要查看屏幕截图,请在 Device Farm 控制台中选择 Screenshots (屏幕截图) 部分。

有关在 Appium 测试中拍摄屏幕截图的更多信息,请参阅 Appium API 文档中[的拍摄屏幕截图](http://appium.io/docs/en/commands/session/screenshot/)。

# 在 AWS Device Farm 中使用 Android 测试

Device Farm 为适用于 Android 设备的多种自动化测试类型提供支持,并提供两种内置测试。

# Android 应用程序测试框架

以下测试适用于 Android 设备。

- [将 Appium 与 AWS Device Farm 结合使用](#page-81-0)
- [将适用于 Android 的 Instrumentation 与 AWS Device Farm 一起使用](#page-96-0)

# Android 的内置测试类型

有一种内置测试类型适用于 Android 设备。

• [内置:模糊\(Android 和 iOS\)](#page-104-0)

<span id="page-96-0"></span>将适用于 Android 的 Instrumentation 与 AWS Device Farm 一起使用

Device Farm 为适用于 Android 的 Instrumentation (JUnit、Espresso、Robotium 或任何基于 Instrumentation 的测试) 提供支持。

Device Farm 还提供了示例 Android 应用程序,以及指向三个 Android 自动化框架(包括 Instrumentation (Espresso))中的工作测试的链接。[安卓版 Device Farm 示例应用程序可](https://github.com/awslabs/aws-device-farm-sample-app-for-android)在上下载 GitHub。

### 主题

• [什么是 Instrumentation?](#page-97-0)

拍摄测试的屏幕截图(可选) API 版本 2015-06-23 84

- [上传 Android Instrumentation 测试](#page-97-1)
- [在 Android Instrumentation 测试中拍摄屏幕截图](#page-97-2)
- [Android Instrumentation 测试的其他注意事项](#page-98-0)
- [标准模式测试解析](#page-98-1)

### <span id="page-97-0"></span>什么是 Instrumentation?

使用 Android Instrumentation,您可在测试代码中调用回调方法,从而能够逐步运行组件的 生命周期,就像在调试组件一样。有关更多信息,请参阅《Android Developer Tool》[https://](https://developer.android.com/studio/test/test-in-android-studio#test_types_and_locations)  [developer.android.com/studio/test/test-in-android-studio#test\\_types\\_and\\_locations](https://developer.android.com/studio/test/test-in-android-studio#test_types_and_locations) 文档的"Test types and locations" 一节中的 Instrumented tests。

### <span id="page-97-1"></span>上传 Android Instrumentation 测试

使用 Device Farm 控制台上传您的测试。

- 1. 通过以下网址登录 Device Farm 控制台: [https://console.aws.amazon.com/devicefarm。](https://console.aws.amazon.com/devicefarm)
- 2. 在 Device Farm 导航面板上,选择移动设备测试,然后选择项目。
- 3. 在项目列表中,选择要将测试上传到的项目。

### **G** Tip

您可以使用搜索栏按名称筛选项目列表。

要创建项目,请按照[在 AWS Device Farm 中创建项目](#page-37-0)中的说明操作。

- 4. 如果显示了 Create a new run (创建新运行) 按钮,则选择它。
- 5. 在选择应用程序页面上,选择选择文件。
- 6. 浏览到并选择您的 Android 应用程序文件。该文件必须是 .apk 文件。
- 7. 选择下一步。
- 8. 在配置页面上的设置测试框架部分,选择工具,然后选择选择文件。
- 9. 浏览到并选择包含您的测试的 .apk 文件。
- 10. 选择下一步,然后按照剩余说明进行操作,以选择设备并开始运行。

## <span id="page-97-2"></span>在 Android Instrumentation 测试中拍摄屏幕截图

您可以拍摄屏幕截图作为您的 Android Instrumentation 测试的一部分。

要拍摄屏幕截图,请调用以下方法之一:

- 对于 Robotium , 调用 takeScreenShot 方法 (例如 , solo.takeScreenShot( );)。
- 对于 Spoon,调用 screenshot 方法,例如:

```
Spoon.screenshot(activity, "initial_state");
/* Normal test code... */
Spoon.screenshot(activity, "after_login");
```
在测试运行期间,Device Farm 会从设备上的以下位置获得屏幕截图(如果存在),然后将它们添加到 测试报告中:

- /sdcard/robotium-screenshots
- /sdcard/test-screenshots
- /sdcard/Download/spoon-screenshots/*test-class-name*/*test-method-name*
- /data/data/*application-package-name*/app\_spoon-screenshots/*test-classname*/*test-method-name*

<span id="page-98-0"></span>Android Instrumentation 测试的其他注意事项

### 系统动画

根据[有关 Espresso 测试的 Android 文档,](https://developer.android.com/training/testing/espresso)建议在真实设备上测试时关闭系统动画。Device Farm 使用 android.su pport.test.runner.an [droid UnitRunner](http://developer.android.com/reference/android/support/test/runner/AndroidJUnitRunner.html) J 插件测试运行器执行时,它会自动禁用窗 口动画比例、过渡动画比例和动画师持续时间缩放设置。

测试记录器

Device Farm 支持具有 record-and-playback 脚本工具的框架,例如 Robotium。

### <span id="page-98-1"></span>标准模式测试解析

在标准运行模式下,Device Farm 会解析您的测试套件并识别它将运行的唯一测试类和方法。此启用方 式是通过名为 [Dex Test Parser](https://github.com/linkedin/dex-test-parser) 的工具实现的。

当给定一个 Android instrumenting .apk 文件作为输入时,解析器会返回与 JUnit 3 和 JUnit 4 惯例相匹 配的测试的完全限定方法名称。

要在本地环境中对此进行测试,请执行以下操作:

- 1. 下载 [dex-test-parser](https://github.com/linkedin/dex-test-parser) 二进制文件。
- 2. 运行以下命令以获取将在 Device Farm 上运行的测试方法列表:

java -jar parser.jar path/to/apk path/for/output

# 在 AWS Device Farm 中使用 iOS 测试

Device Farm 为适用于 iOS 设备的多种自动化测试类型提供支持,并提供一种内置测试。

### iOS 应用程序测试框架

以下测试适用于 iOS 设备。

- [将 Appium 与 AWS Device Farm 结合使用](#page-81-0)
- [使用适用于 iOS 的 XCTest 和 AWS Device Farm](#page-99-0)
- [XCTest UI](#page-102-0)

## iOS 的内置测试类型

目前有一种内置测试类型可用于 iOS 设备。

• [内置:模糊\(Android 和 iOS\)](#page-104-0)

# <span id="page-99-0"></span>使用适用于 iOS 的 XCTest 和 AWS Device Farm

通过 Device Farm,您可以使用 XCTest 框架在真实设备上测试您的应用程序。有关 XCTest 的更多信 息,请参阅《Testing with Xcode》中的 [Testing Basics。](https://developer.apple.com/library/ios/documentation/DeveloperTools/Conceptual/testing_with_xcode/chapters/03-testing_basics.html)

要运行测试,请为测试运行创建程序包,然后将这些程序包上传到 Device Farm。

#### 主题

- [为您的 XCTest 运行创建程序包](#page-100-0)
- [将 XCTest 运行的程序包上传到 Device Farm](#page-101-0)

### <span id="page-100-0"></span>为您的 XCTest 运行创建程序包

要使用 XCTest 框架测试您的应用程序,Device Farm 需要以下内容:

- 您的应用程序包采用 .ipa 文件形式。
- 您的 XCTest 程序包采用 .zip 文件形式。

您可以使用 Xcode 生成的构建输出来创建这些程序包。完成以下步骤以创建程序包,以便您可以将它 们上传到 Device Farm。

#### 要为您的应用程序生成构建输出

- 1. 在 Xcode 中打开应用程序项目。
- 2. 在 Xcode 工具栏的方案下拉菜单中,选择 Generic iOS Device (常规 iOS 设备) 作为目的地。
- 3. 在 Product (产品) 菜单中,选择 Build For (构建属于),然后选择 Testing (测试)。

#### 创建应用程序包

- 1. 在 Xcode 中的项目导航器的 Products (产品) 下,打开针对名为 *app-project-name*.app 的文 件的上下文菜单。然后,选择 Show in Finder (在 Finder 中显示)。Finder 打开一个名为 Debugiphoneos 的文件夹,其中包含 Xcode 为您的测试构建生成的输出。此文件夹包含您的 .app 文 件。
- 2. 在 Finder 中,创建一个新文件夹,并将其命名为 Payload。
- 3. 复制 *app-project-name*.app 文件,然后将它粘贴到 Payload 文件夹中。
- 4. 打开 Payload 文件夹的上下文菜单,然后选择 Compress "Payload" (压缩"负载")。此时会创建名 为 Payload.zip 的文件。
- 5. 将文件夹名和扩展名 Payload.zip 更改为 *app-project-name*.ipa。

在稍后的步骤中,您将此文件提供给 Device Farm。要使文件更易于查找,您可能需要将其移动到 其他位置,例如桌面。

6. 或者,您可以删除 Payload 文件夹以及其中的 .app 文件。

### 要创建 XCTest 程序包

1. 在 Finder 的 Debug-iphoneos 目录中,打开 *app-project-name*.app 文件的上下文菜单。然 后,选择 Show Package Contents (显示程序包内容)。

- 2. 在程序包内容中,打开 Plugins 文件夹。此文件夹包含名为 *app-project-name*.xctest 的 文件。
- 3. 打开此文件的上下文菜单,然后选择 Compress "*app-project-name***.xctest**" (压缩"appproject-name.xctest")。此时会创建名为 *app-project-name*.xctest.zip 的文件。

在稍后的步骤中,您将此文件提供给 Device Farm。要使文件更易干查找,您可能需要将其移动到 其他位置,例如桌面。

<span id="page-101-0"></span>将 XCTest 运行的程序包上传到 Device Farm

使用 Device Farm 控制台上传用于您的测试的程序包。

- 1. 通过以下网址登录 Device Farm 控制台: [https://console.aws.amazon.com/devicefarm。](https://console.aws.amazon.com/devicefarm)
- 2. 如果您还没有项目,请创建一个项目。有关创建项目的步骤,请参阅[在 AWS Device Farm 中创建](#page-37-0) [项目](#page-37-0)。

否则,在 Device Farm 导航面板上,选择移动设备测试,然后选择项目。

- 3. 选择要用于运行测试的项目。
- 4. 选择 Create a new run (创建新运行)。
- 5. 在选择应用程序页面上,选择移动应用程序。
- 6. 选择选择文件。
- 7. 浏览到用于您的应用程序的 .ipa 文件并上传它。

**a** Note

必须构建 .ipa 程序包以进行测试。

- 8. 完成上传后,选择下一步。
- 9. 在配置页面的设置测试框架部分,选择 XCTest。然后,选择选择文件。
- 10. 浏览到用于您的应用程序并包含 XCTest 程序包的 .zip 文件并上传它。
- 11. 完成上传后,选择 下一步。
- 12. 完成项目创建过程中的其余步骤。您将选择要在其上进行测试的设备并指定设备状态。
- 13. 配置运行后,在创建新运行 页面上,选择确认并开始运行。

Device Farm 运行测试并在控制台中显示结果。

# <span id="page-102-0"></span>使用适用于 iOS 的 XCTest UI 测试框架以及 AWS Device Farm

Device Farm 为适用于 iOS 的 XCTest UI 测试框架提供支持。具体来说,Device Farm 支持用 Objective-C 和 [Swift](https://developer.apple.com/swift/) 编写的 XCTest UI 测试。

### 主题

- [什么是 XCTest UI 测试框架?](#page-102-1)
- [准备 iOS XCTest UI 测试](#page-102-2)
- [上传 iOS XCTest UI 测试](#page-102-3)
- [在 iOS XCTest UI 测试中拍摄屏幕截图](#page-103-0)

<span id="page-102-1"></span>什么是 XCTest UI 测试框架?

XCTest UI 框架是随 Xcode 7 推出的全新测试框架。此框架使用 UI 测试功能对 XCTest 进行了扩展。 有关更多信息,请参阅 iOS Developer Library 中的 [User Interface Testing。](https://developer.apple.com/library/prerelease/ios/documentation/DeveloperTools/Conceptual/testing_with_xcode/chapters/09-ui_testing.html#//apple_ref/doc/uid/TP40014132-CH13-SW1)

<span id="page-102-2"></span>准备 iOS XCTest UI 测试

您的 iOS XCTest UI Test Runner 捆绑包必须包含在格式正确的 .ipa 文件中。

要创建.ipa 文件,请将 my-project-name Uitest-runner.app 包放在空的 Payload 目录中。接下来, 将 Payload 目录存档成一个 .zip 文件,然后将文件扩展名更改为 .ipa。当您构建项目以进行测试 时,Xcode 会生成 \*UITest-Runner.app 捆绑包。您可在项目的 Products 目录中找到该捆绑包。

<span id="page-102-3"></span>上传 iOS XCTest UI 测试

使用 Device Farm 控制台上传您的测试。

- 1. 通过以下网址登录 Device Farm 控制台: [https://console.aws.amazon.com/devicefarm。](https://console.aws.amazon.com/devicefarm)
- 2. 在 Device Farm 导航面板上,选择移动设备测试,然后选择项目。
- 3. 在项目列表中,选择要将测试上传到的项目。

**1** Tip 您可以使用搜索栏按名称筛选项目列表。 要创建项目,请按照 [在 AWS Device Farm 中创建项目](#page-37-0) 中的说明操作。

- 4. 如果显示了 Create a new run (创建新运行) 按钮,则选择它。
- 5. 在选择应用程序页面上,选择选择文件。
- 6. 浏览到并选择您的 iOS 应用程序文件。该文件必须是 .ipa 文件。

### **a** Note

确保为 iOS 设备 (而不是模拟器) 构建您的 .ipa 文件。

- 7. 选择下一步。
- 8. 在配置页面的设置测试框架部分,选择 xcTest UI,然后选择选择文件。
- 9. 浏览到并选择包含您的 iOS XCTest UI 测试运行程序的 .ipa 文件。
- 10. 选择下一步,按照剩余说明操作,以选择要在其上运行测试的设备,然后开始运行。

### <span id="page-103-0"></span>在 iOS XCTest UI 测试中拍摄屏幕截图

XCTest UI 测试在测试的每一步都会自动捕获屏幕截图。这些屏幕截图显示在您的 Device Farm 测试 报告中。无需其他代码。

# 在 AWS Device Farm 中使用网络应用程序测试

Device Farm 使用 Appium 为网络应用程序提供测试。有关在 Device Farm 上设置 Appium 测试的更 多信息,请参阅 [the section called "Appium"。](#page-81-0)

## 计量和非计量设备的规则

计量是指设备的计费。默认情况下,当免费试用时间用完后,系统便会对 Device Farm 设备进行计量 并按分钟向您收取费用。您也可以选择购买非计量设备,这样便可采用包月收费方式无限制地测试。有 关定价的更多信息,请参阅 [AWS Device Farm 定价](https://aws.amazon.com/device-farm/)。

如果您选择使用包含 iOS 和 Android 设备的设备池启动运行,则存在适用于计量和非计量设备的规 则。例如,如果您有 5 个非计量 Android 设备和 5 个非计量 iOS 设备,则您的 Web 测试运行将使用 非计量设备。

下面是另一个示例:假设您有 5 个非计量 Android 设备和 0 个非计量 iOS 设备。如果您只为 Web 运 行选择 Android 设备,将使用非计量设备。如果您为 Web 运行选择 Android 和 iOS 设备,将对计费方 法进行计量,并且不会使用非计量设备。

# 在 AWS Device Farm 中使用内置测试

Device Farm 为适用于 Android 和 iOS 设备的内置测试类型提供支持。

## 内置测试类型

利用内置测试,无需编写脚本即可测试应用程序。

• [内置:模糊\(Android 和 iOS\)](#page-104-0)

# <span id="page-104-0"></span>使用 Device Farm 的内置模糊测试

Device Farm 提供了内置模糊测试类型。

什么是内置模糊测试?

内置模糊测试将用户界面事件随机发送至设备,然后报告结果。

### 使用内置模糊测试类型

使用 Device Farm 控制台运行内置模糊测试。

- 1. 通过以下网址登录 Device Farm 控制台:[https://console.aws.amazon.com/devicefarm。](https://console.aws.amazon.com/devicefarm)
- 2. 在 Device Farm 导航面板上,选择移动设备测试,然后选择项目。
- 3. 在项目列表中,选择要在其中运行内置模糊测试的项目。

**1** Tip 您可以使用搜索栏按名称筛选项目列表。 要创建项目,请按照[在 AWS Device Farm 中创建项目](#page-37-0)中的说明操作。

- 4. 如果显示了 Create a new run (创建新运行) 按钮,则选择它。
- 5. 在选择应用程序页面上,选择选择文件。
- 6. 浏览到并选择要在其中运行内置模糊测试的应用程序文件。
- 7. 选择下一步。
- 8. 在配置页面的设置测试框架部分,选择内置:模糊。
- 9. 如果出现以下任一设置,您可以接受默认值或自己指定一个值:
- Event count (事件计数):指定一个介于 1 和 10000 之间的数字,表示要执行的模糊测试的用户 界面事件数。
- 事件限制:指定一个介于 0 和 1,000 之间的数字,表示执行下一个用户界面事件之前模糊测试 等待的毫秒数。
- Randomizer seed (随机程序种子):为模糊测试指定一个数字,以便用于随机化用户界面事件。 为后续模糊测试指定相同的数字可确保相同的事件序列。
- 10. 选择下一步,然后按照剩余说明进行操作,以选择设备并开始运行。

# <span id="page-106-0"></span>使用 AWS Device Farm 中的自定义测试环境

AWS Device Farm 支持配置用于自动测试的自定义环境(自定义模式),这是针对所有 Device Farm 用户的推荐方法。要详细了解 Device Farm 中的环境,请参阅 [Test environments。](https://docs.aws.amazon.com/devicefarm/latest/developerguide/test-environments.html)

与标准模式相比,自定义模式的优势包括:

- 更快地执行 end-to-end 测试:不会对测试包进行解析以检测套件中的每个测试,从而避免了预处理/ 后处理开销。
- 实时日志和视频流:使用自定义模式时,您的客户端测试日志和视频将进行实时流式传输。此功能在 标准模式中不可用。
- 捕获所有构件:在主机和设备上,自定义模式允许您捕获所有测试构件。在标准模式下可能无法做到 这一点。
- 更一致且可复制的本地环境:在标准模式下,将为每个单独的测试单独提供构件,这在某些情况下可 能很有用。但是,您的本地测试环境可能会与原始配置有所不同,因为 Device Farm 对每个已执行 的测试的处理方式不同。

相比之下,借助自定义模式,您的 Device Farm 测试执行环境能够与本地测试环境保持一致。

自定义环境是使用 YAML 格式的测试规范(测试规范)文件配置的。Device Farm 为每种支持的测试 类型提供了一个默认的测试规范文件,可以按原样使用或自定义;测试筛选条件或配置文件等自定义项 可以添加到测试规范中。可以保存编辑后的测试规格,以备将来的测试运行使用。

有关更多信息,请参阅 [Uploading a Custom Test Spec Using the AWS CLI](https://docs.aws.amazon.com/devicefarm/latest/developerguide/how-to-create-test-run.html#how-to-create-test-run-cli-step5) 和 [在 Device Farm 中创建](#page-40-0) [测试运行](#page-40-0)。

#### 主题

- [测试规范语法](#page-107-0)
- [测试规范示例](#page-108-0)
- [使用 Amazon Linux 2 测试环境进行 Android 测试](#page-114-0)
- [环境变量](#page-124-0)
- [将测试从标准测试环境迁移到自定义测试环境](#page-127-0)
- [在 Device Farm 中扩展自定义测试环境](#page-129-0)

# <span id="page-107-0"></span>测试规范语法

YAML 测试规范文件结构如下:

```
version: 0.1
 phases: 
    install: 
       commands: 
         - command 
         - command 
    pre_test: 
       commands: 
         - command 
         - command 
    test: 
       commands: 
         - command 
         - command 
    post_test: 
       commands: 
         - command 
         - command
 artifacts: 
    - location 
    - location
测试规范包含以下内容:
```
#### **version**

反映 Device Farm 支持的测试规范版本。当前版本号为 0.1。

### **phases**

本部分包含测试运行期间执行的命令组。

允许的测试阶段名称是:

### **install**

可选。
已安装 Device Farm 支持的测试框架的默认依赖项。此阶段包含 Device Farm 在安装期间运行 的其他命令(如果有)。

### **pre\_test**

可选。

在自动测试运行之前执行的命令(如果有)。

#### **test**

可选。

在自动测试运行期间执行的命令(如果有)。如果测试阶段中有任何命令失败,会将测试标记为 失败。

### **post\_test**

可选。

在自动测试运行之后执行的命令(如果有)。

#### **artifacts**

可选。

Device Farm 会从此处指定的位置收集自定义报告、日志文件和图像等构件。不支持在项目位置中 使用通配符,因此,您必须为每个位置指定有效的路径。

这些测试项目可用于测试运行中的每台设备。有关检索测试项目的更多信息,请参阅[在自定义测试](#page-76-0) [环境中使用构件](#page-76-0)。

**A** Important

测试规范必须格式化为有效的 YAML 文件。如果测试规范中的缩进或间距无效,测试运行可能 会失败。YAML 文件中不允许使用制表符。您可以使用 YAML 验证程序测试您的测试规范是否 为效的 YAML 文件。有关更多信息,请参阅 [YAML 网站。](http://yaml.org/spec/1.2/spec.html)

# 测试规范示例

下面是配置 Appium Java TestNG 测试运行的 Device Farm YAML 测试规范的示例:

version: 0.1

```
# This flag enables your test to run using Device Farm's Amazon Linux 2 test host when 
  scheduled on
# Android devices. By default, iOS device tests will always run on Device Farm's macOS 
 test hosts.
# For Android, you can explicitly select your test host to use our Amazon Linux 2 
  infrastructure.
# For more information, please see:
# https://docs.aws.amazon.com/devicefarm/latest/developerguide/amazon-linux-2.html
android_test_host: amazon_linux_2
# Phases represent collections of commands that are executed during your test run on 
 the test host.
phases: 
   # The install phase contains commands for installing dependencies to run your tests. 
   # For your convenience, certain dependencies are preinstalled on the test host. 
   # For Android tests running on the Amazon Linux 2 test host, many software libraries 
  are available 
   # from the test host using the devicefarm-cli tool. To learn more, please see: 
   # https://docs.aws.amazon.com/devicefarm/latest/developerguide/amazon-linux-2-
devicefarm-cli.html 
   # For iOS tests, you can use the Node.JS tools nvm, npm, and avm to setup your 
  environment. By 
   # default, Node.js versions 16.20.2 and 14.19.3 are available on the test host. 
   install: 
     commands: 
       # The Appium server is written using Node.js. In order to run your desired 
  version of Appium, 
       # you first need to set up a Node.js environment that is compatible with your 
  version of Appium. 
       - |- 
         if [ $DEVICEFARM_DEVICE_PLATFORM_NAME = "Android" ]; 
         then 
           devicefarm-cli use node 16; 
         else 
           # For iOS, use "nvm use" to switch between the two preinstalled NodeJS 
  versions 14 and 16, 
           # and use "nvm install" to download a new version of your choice. 
           nvm use 16; 
         fi; 
       - node --version
```

```
 # Use the devicefarm-cli to select a preinstalled major version of Appium on 
 Android. 
      # Use avm or npm to select Appium for iOS. 
      - |- 
       if [ $DEVICEFARM DEVICE PLATFORM NAME = "Android" ];
        then 
          # For Android, the Device Farm service automatically updates the preinstalled 
 Appium versions 
          # over time to incorporate the latest minor and patch versions for each major 
 version. If you 
          # wish to select a specific version of Appium, you can instead use NPM to 
 install it: 
          # npm install -g appium@2.1.3; 
          devicefarm-cli use appium 2; 
        else 
          # For iOS, Appium versions 1.22.2 and 2.2.1 are preinstalled and selectable 
 through avm. 
          # For all other versions, please use npm to install them. For example: 
          # npm install -g appium@2.1.3; 
          # Note that, for iOS devices, Appium 2 is only supported on iOS version 14 
 and above using 
          # NodeJS version 16 and above. 
          avm 2.2.1; 
        fi; 
      - appium --version 
      # For Appium version 2, for Android tests, Device Farm automatically updates the 
 preinstalled 
      # UIAutomator2 driver over time to incorporate the latest minor and patch 
 versions for its major 
      # version 2. If you want to install a specific version of the driver, you can use 
 the Appium 
      # extension CLI to uninstall the existing UIAutomator2 driver and install your 
 desired version: 
      # - |- 
      # if [ $DEVICEFARM_DEVICE_PLATFORM_NAME = "Android" ]; 
      # then 
      # appium driver uninstall uiautomator2; 
      # appium driver install uiautomator2@2.34.0; 
      # fi; 
      # For Appium version 2, for iOS tests, the XCUITest driver is preinstalled using
```
version 5.7.0

```
AWS Device Farm 开发人员指南
        # If you want to install a different version of the driver, you can use the 
   Appium extension CLI 
        # to uninstall the existing XCUITest driver and install your desired version: 
        # - |- 
       # if [ $DEVICEFARM DEVICE PLATFORM NAME = "iOS" ];
        # then 
        # appium driver uninstall xcuitest; 
        # appium driver install xcuitest@5.8.1; 
        # fi; 
        # We recommend setting the Appium server's base path explicitly for accepting 
   commands. 
        - export APPIUM_BASE_PATH=/wd/hub 
        # Install the NodeJS dependencies. 
        - cd $DEVICEFARM_TEST_PACKAGE_PATH 
        # First, install dependencies which were packaged with the test package using 
   npm-bundle. 
        - npm install *.tgz 
        # Then, optionally, install any additional dependencies using npm install. 
        # If you do run these commands, we strongly recommend that you include your 
   package-lock.json 
        # file with your test package so that the dependencies installed on Device Farm 
   match 
        # the dependencies you've installed locally. 
        # - cd node_modules/* 
        # - npm install 
    # The pre-test phase contains commands for setting up your test environment. 
    pre_test: 
      commands: 
        # Device farm provides different pre-built versions of WebDriverAgent, an 
   essential Appium 
        # dependency for iOS devices, and each version is suggested for different 
   versions of Appium: 
        # DEVICEFARM_WDA_DERIVED_DATA_PATH_V8: this version is suggested for Appium 2 
        # DEVICEFARM_WDA_DERIVED_DATA_PATH_V7: this version is suggested for Appium 1 
        # Additionally, for iOS versions 16 and below, the device unique identifier 
   (UDID) needs 
        # to be slightly modified for Appium tests. 
        - |- 
          if [ $DEVICEFARM_DEVICE_PLATFORM_NAME = "iOS" ]; 
          then 
            if [ $(appium --version | cut -d "." -f1) -ge 2 ];
```
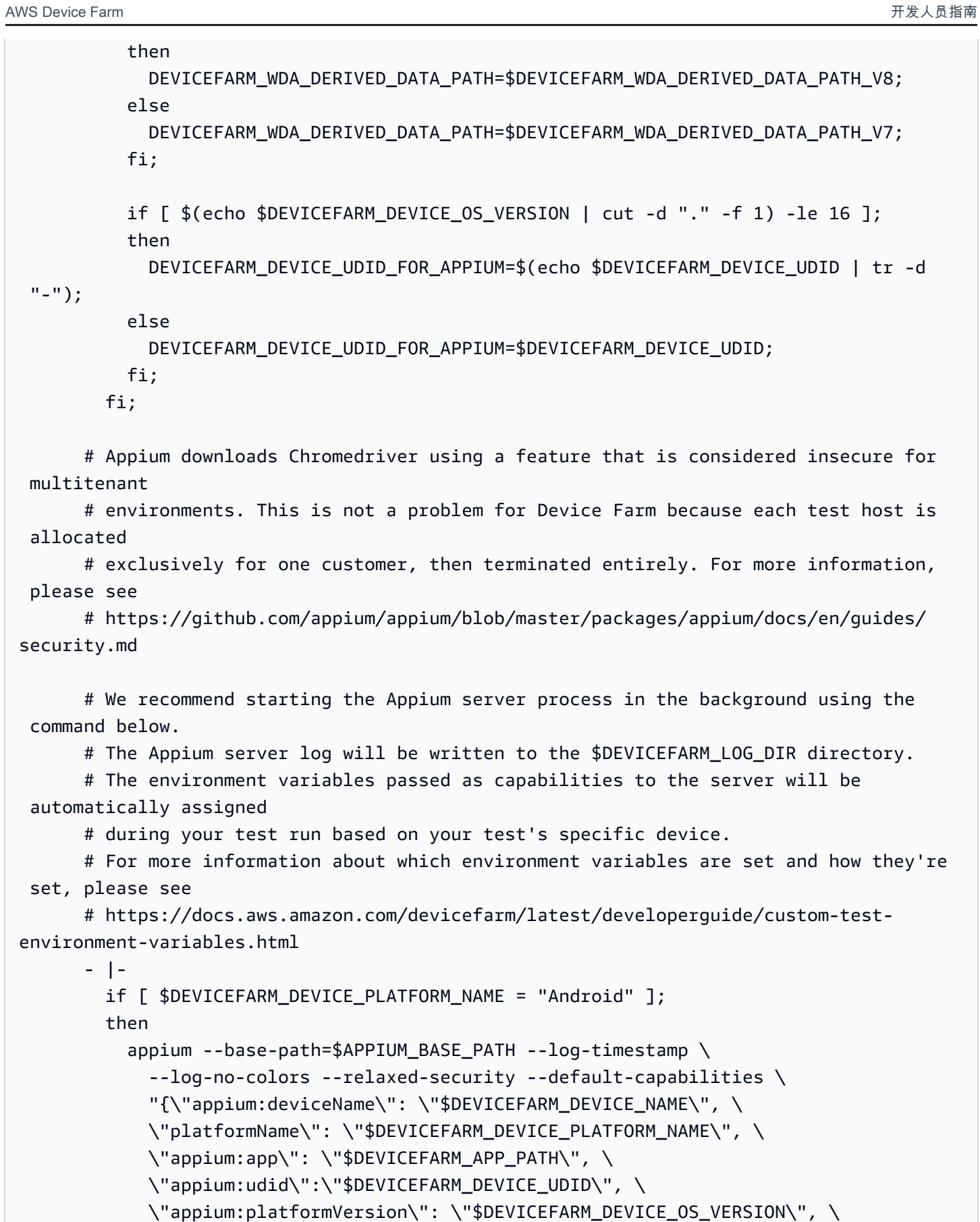

```
 \"appium:chromedriverExecutableDir\": 
 \"$DEVICEFARM_CHROMEDRIVER_EXECUTABLE_DIR\", \ 
            \"appium:automationName\": \"UiAutomator2\"}" \ 
            >> $DEVICEFARM_LOG_DIR/appium.log 2>&1 & 
        else 
         appium --base-path=$APPIUM BASE PATH --log-timestamp \setminus --log-no-colors --relaxed-security --default-capabilities \ 
            "{\"appium:deviceName\": \"$DEVICEFARM_DEVICE_NAME\", \ 
            \"platformName\": \"$DEVICEFARM_DEVICE_PLATFORM_NAME\", \ 
            \"appium:app\": \"$DEVICEFARM_APP_PATH\", \ 
            \"appium:udid\":\"$DEVICEFARM_DEVICE_UDID_FOR_APPIUM\", \ 
            \"appium:platformVersion\": \"$DEVICEFARM_DEVICE_OS_VERSION\", \ 
            \"appium:derivedDataPath\": \"$DEVICEFARM_WDA_DERIVED_DATA_PATH\", \ 
            \"appium:usePrebuiltWDA\": true, \ 
            \"appium:automationName\": \"XCUITest\"}" \ 
            >> $DEVICEFARM_LOG_DIR/appium.log 2>&1 & 
        fi; 
      # This code will wait until the Appium server starts. 
      - |- 
       appium initialization time=0;
        until curl --silent --fail "http://0.0.0.0:4723${APPIUM_BASE_PATH}/status"; do 
          if [[ $appium_initialization_time -gt 30 ]]; then 
            echo "Appium did not start within 30 seconds. Exiting..."; 
            exit 1; 
          fi; 
          appium_initialization_time=$((appium_initialization_time + 1)); 
          echo "Waiting for Appium to start on port 4723..."; 
          sleep 1; 
        done; 
  # The test phase contains commands for running your tests. 
  test: 
    commands: 
      # Your test package is downloaded and unpackaged into the 
 $DEVICEFARM_TEST_PACKAGE_PATH directory. 
      # When compiling with npm-bundle, the test folder can be found in the 
 node_modules/*/ subdirectory. 
     - cd $DEVICEFARM TEST PACKAGE PATH/node modules/*
      - echo "Starting the Appium NodeJS test" 
      # Enter your command below to start the tests. The command should be the same
```
command as the one

```
 # you use to run your tests locally from the command line. An example, "npm 
  test", is given below: 
       - npm test 
   # The post-test phase contains commands that are run after your tests have completed. 
   # If you need to run any commands to generating logs and reports on how your test 
  performed, 
   # we recommend adding them to this section. 
   post_test: 
     commands:
# Artifacts are a list of paths on the filesystem where you can store test output and 
 reports.
# All files in these paths will be collected by Device Farm.
# These files will be available through the ListArtifacts API as your "Customer 
 Artifacts".
artifacts: 
   # By default, Device Farm will collect your artifacts from the $DEVICEFARM_LOG_DIR 
 directory. 
   - $DEVICEFARM_LOG_DIR
```
# 使用 Amazon Linux 2 测试环境进行 Android 测试

AWS Device Farm 利用运行 Amazon Linux 2 的 Amazon Elastic Compute Cloud (EC2) 主机来执行 Android 测试。当您安排测试运行时,Device Farm 会为每台设备分配一台专属主机,以独立运行测 试。在测试运行后,主机将与生成的构件一起终止运行。

Amazon Linux 2 测试主机拥有最新的 Android 测试环境,取代了之前的基于 Ubuntu 的系统。使用测 试规范文件,您可以选择在 Amazon Linux 2 环境中运行 Android 测试。

Amazon Linux 2 主机具有以下优点:

- 更快、更可靠的测试:与传统主机相比,新的测试主机显著提高了测试速度,尤其是缩短了测试开始 时间。Amazon Linux 2 主机在测试期间还表现出更高的稳定性和可靠性。
- 增强了用于手动测试的远程访问功能:升级到最新的测试主机并进行了改进,从而降低了延迟,提高 了 Android 手动测试的视频性能。
- 标准软件版本选择:Device Farm 现在标准化了测试主机上的主要编程语言支持以及 Appium 框架版 本。对于支持的语言(目前是 Java、Python、Node.js 和 Ruby)和 Appium,新的测试主机在发布 后不久就会提供长期稳定的版本。通过 devicefarm-cli 工具进行集中式版本管理可实现跨框架一 致的测试规范文件开发。

## 主题

- [支持的软件](#page-115-0)
- [devicefarm-cli 工具](#page-116-0)
- [Android 测试主机选择](#page-117-0)
- [测试规范文件示例](#page-118-0)
- [迁移到亚马逊 Linux 2 测试主机](#page-122-0)

# <span id="page-115-0"></span>支持的软件

Amazon Linux 2 测试主机预装了许多必要的软件库来支持 Device Farm 测试框架,从而在启动时提 供即时可用的测试环境。对于任何其他必需的软件,您可以修改测试规范文件以从测试包中安装、从 Internet 下载或访问 VPC 内的私有来源(有关更多信息,请参阅 [VPC ENI\)](https://docs.aws.amazon.com/devicefarm/latest/developerguide/vpc-eni.html)。有关更多信息,请参 阅[测试规范文件示例](https://docs.aws.amazon.com/devicefarm/latest/developerguide/amazon-linux-2-test-spec-file-example.html)。

主机上目前提供以下软件版本:

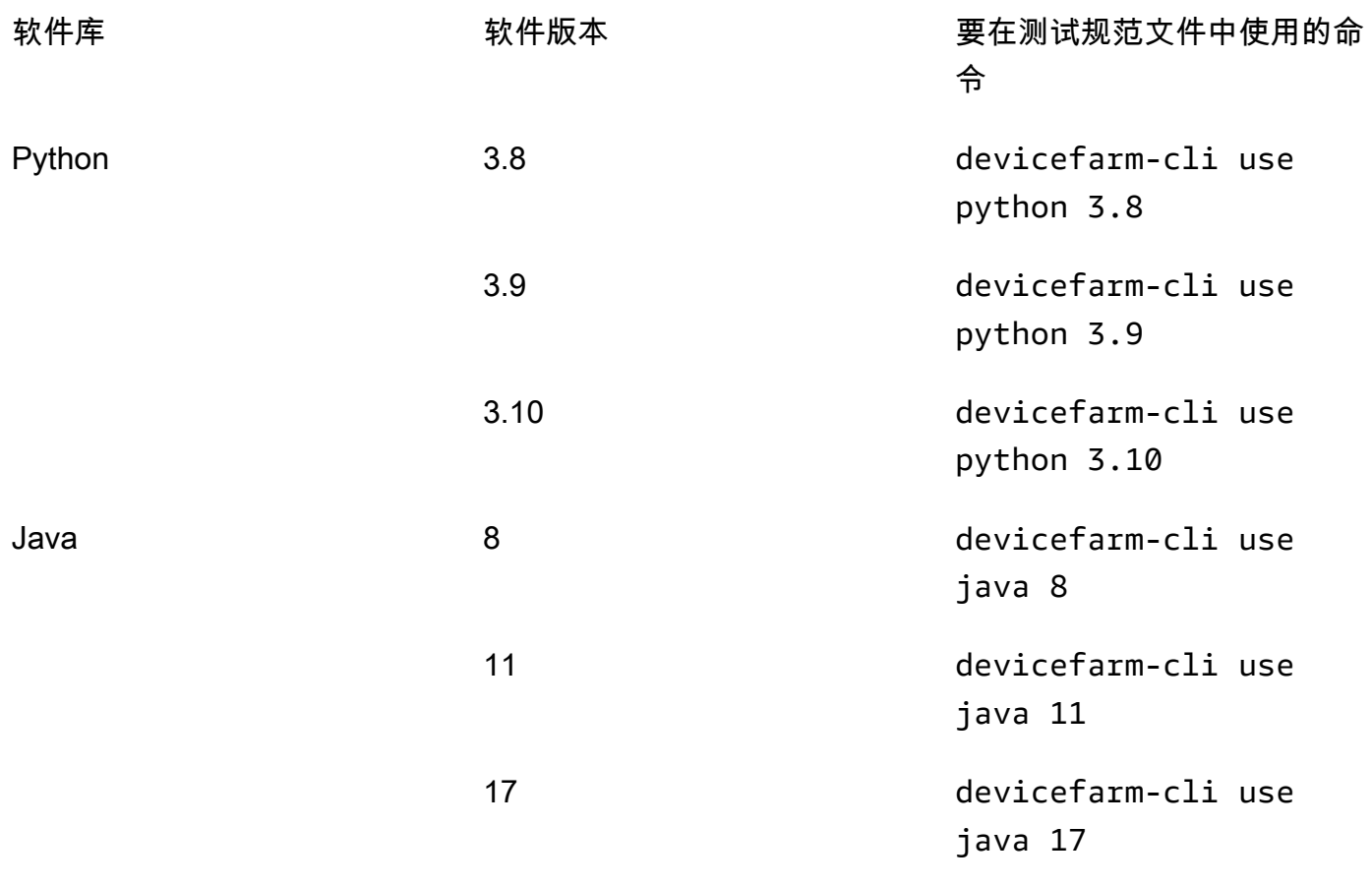

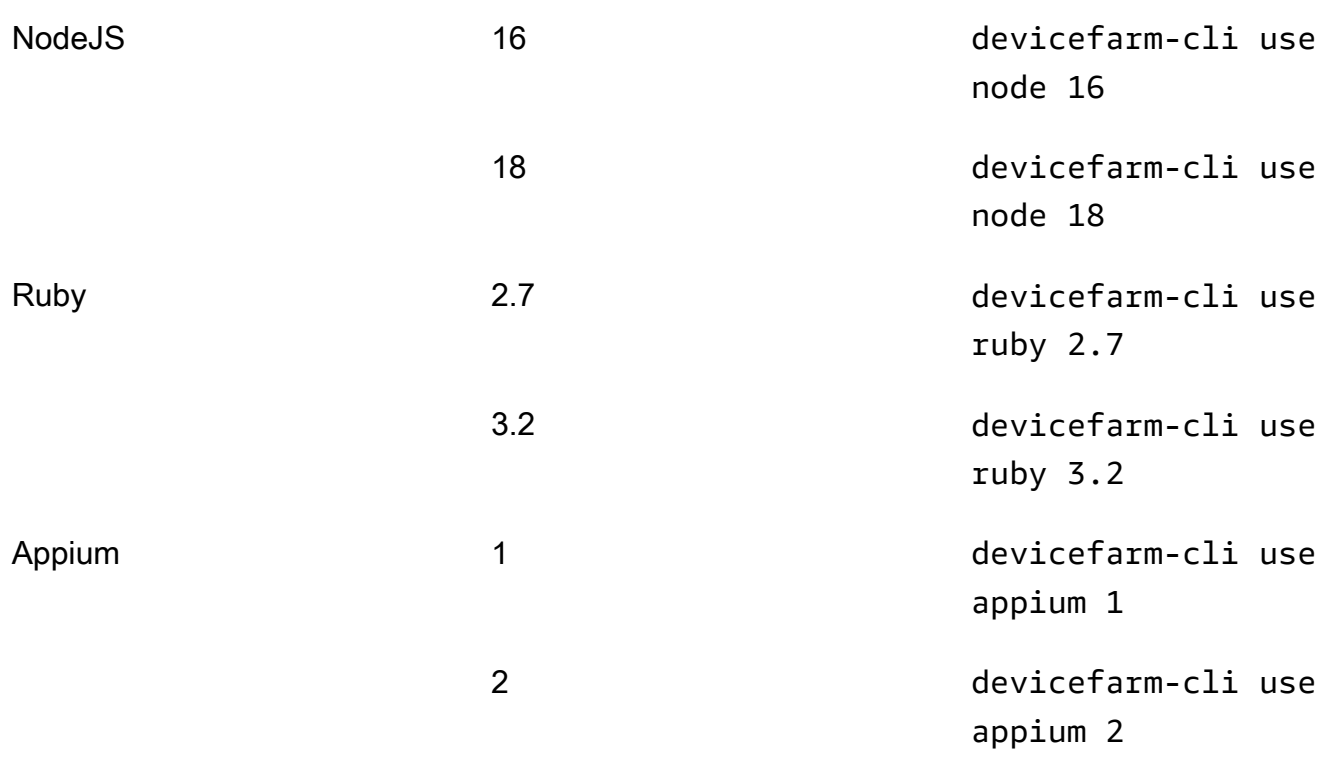

测试主机还包括每个软件版本的常用支持工具,例如 pip 和 npm 包管理器(分别包含在 Python 和 Node.js 中)以及 Appium 等工具的依赖项(例如 Appium UIAutomator2 驱动程序)。这可确保您拥有 使用支持的测试框架所需的工具。

## <span id="page-116-0"></span>**devicefarm-cli** 工具

Amazon Linux 2 测试主机使用名为 devicefarm-cli 的标准化版本管理工具来选择软件版本。 此工具与 Device Farm 测试主机分开, AWS CLI 且仅在 Device Farm 测试主机上可用。使用 devicefarm-cli,您可以切换到测试主机上预安装的任何软件版本。这提供了一种随时间推移维护 Device Farm 测试规范文件的简单方法,并为您提供了将来升级软件版本的可预测机制。

以下片段显示了 devicefarm-cli 的 help 页面:

```
$ devicefarm-cli help 
 Usage: devicefarm-cli COMMAND [ARGS] 
     Commands: 
       help Prints this usage message.
        list Lists all versions of software configurable 
                                  via this CLI. 
        use <software> <version> Configures the software for usage within the
```
让我们来看几个使用 devicefarm-cli 的示例。要使用该工具将测试规范文件中的 Python 版本从 *3.10* 更改为 *3.9*,请运行以下命令:

```
$ python --version
Python 3.10.12
$ devicefarm-cli use python 3.9
$ python --version
Python 3.9.17
```
要将 Appium 版本从 *1* 更改为 *2*,请执行以下操作:

```
$ appium --version
1.22.3
$ devicefarm-cli use appium 2
$ appium --version
2.1.2
```
**G** Tip

请注意,在选择软件版本时,devicefarm-cli 还会切换这些语言的支持工具,例如适用于 Python 的 pip 和适用于 NodeJS 的 npm。

<span id="page-117-0"></span>Android 测试主机选择

**A** Warning

旧版安卓测试主机将于 2024 年 10 月 21 日不再上市。请注意,弃用过程分为几个日期:

- 2024 年 4 月 22 日,来自任何新账户的任务都将定向到升级后的测试主机。
- 2024 年 9 月 2 日,所有新的或修改过的测试规范文件都必须以升级后的测试主机为目标。
- 2024 年 10 月 21 日,作业将无法再在旧版测试主机上运行。

将测试规范文件设置到amazon\_linux\_2主机,以防止出现兼容性问题。

对于 Android 测试,Device Farm 需要在测试规范文件中输入以下字段才能选择 Amazon Linux 2 测试 主机:

android\_test\_host: amazon\_linux\_2 | legacy

使用 amazon\_linux\_2 在 Amazon Linux 2 测试主机上运行测试:

android\_test\_host: amazon\_linux\_2

点击[此处](https://docs.aws.amazon.com/devicefarm/latest/developerguide/amazon-linux-2.html)详细了解 Amazon Linux 2 的优势。

Device Farm 建议使用 Amazon Linux 2 主机进行 Android 测试,而不是使用传统的主机环境。如果您 更喜欢使用传统的环境,请使用 legacy 在旧版测试主机上运行测试:

android\_test\_host: legacy

默认情况下,未选择测试主机的测试规范文件将在旧版测试主机上运行。

不建议使用的语法

以下是在测试规范文件中选择 Amazon Linux 2 时不推荐使用的语法:

```
preview_features: 
   android_amazon_linux_2_host: true
```
如果您使用此标志,您的测试将继续在 Amazon Linux 2 上运行。但是,我们强烈建议删除 preview\_features 标志部分并将其替换为新的 android\_test\_host 字段,以避免将来的维护开 销。

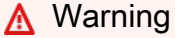

在测试规范文件中同时使用 android\_test\_host 和 android\_amazon\_linux\_2\_host 标志将返回错误。只能使用一个;我们建议使用 android test host。

## <span id="page-118-0"></span>测试规范文件示例

以下片段是 Device Farm 测试规范文件的示例,该文件使用适用于 Android 的 Amazon Linux 2 测试主 机配置 Appium NodeJS 测试运行:

version: 0.1 # This flag enables your test to run using Device Farm's Amazon Linux 2 test host. For more information, # please see https://docs.aws.amazon.com/devicefarm/latest/developerguide/amazonlinux-2.html android\_test\_host: amazon\_linux\_2 # Phases represent collections of commands that are executed during your test run on the test host. phases: # The install phase contains commands for installing dependencies to run your tests. # For your convenience, certain dependencies are preinstalled on the test host. To lean about which # software is included with the host, and how to install additional software, please see: # https://docs.aws.amazon.com/devicefarm/latest/developerguide/amazon-linux-2 supported-software.html # Many software libraries you may need are available from the test host using the devicefarm-cli tool. # To learn more about what software is available from it and how to use it, please see: # https://docs.aws.amazon.com/devicefarm/latest/developerguide/amazon-linux-2 devicefarm-cli.html install: commands: # The Appium server is written using Node.js. In order to run your desired version of Appium, # you first need to set up a Node.js environment that is compatible with your version of Appium. - devicefarm-cli use node 18 - node --version # Use the devicefarm-cli to select a preinstalled major version of Appium. - devicefarm-cli use appium 2 - appium --version # The Device Farm service automatically updates the preinstalled Appium versions

over time to

 # incorporate the latest minor and patch versions for each major version. If you wish to # select a specific version of Appium, you can use NPM to install it. # - npm install -g appium@2.1.3 # For Appium version 2, Device Farm automatically updates the preinstalled UIAutomator2 driver # over time to incorporate the latest minor and patch versions for its major version 2. If you # want to install a specific version of the driver, you can use the Appium extension CLI to # uninstall the existing UIAutomator2 driver and install your desired version: # - appium driver uninstall uiautomator2 # - appium driver install uiautomator2@2.34.0 # We recommend setting the Appium server's base path explicitly for accepting commands. - export APPIUM\_BASE\_PATH=/wd/hub # Install the NodeJS dependencies. - cd \$DEVICEFARM\_TEST\_PACKAGE\_PATH # First, install dependencies which were packaged with the test package using npm-bundle. - npm install \*.tgz # Then, optionally, install any additional dependencies using npm install. # If you do run these commands, we strongly recommend that you include your package-lock.json # file with your test package so that the dependencies installed on Device Farm match # the dependencies you've installed locally. # - cd node\_modules/\* # - npm install # The pre-test phase contains commands for setting up your test environment. pre\_test: commands: # Appium downloads Chromedriver using a feature that is considered insecure for multitenant # environments. This is not a problem for Device Farm because each test host is allocated # exclusively for one customer, then terminated entirely. For more information, please see

```
 # https://github.com/appium/appium/blob/master/packages/appium/docs/en/guides/
security.md 
       # We recommend starting the Appium server process in the background using the 
  command below. 
       # The Appium server log will be written to the $DEVICEFARM_LOG_DIR directory. 
       # The environment variables passed as capabilities to the server will be 
  automatically assigned 
       # during your test run based on your test's specific device. 
       # For more information about which environment variables are set and how they're 
  set, please see 
       # https://docs.aws.amazon.com/devicefarm/latest/developerguide/custom-test-
environment-variables.html 
       - |- 
        appium --base-path=$APPIUM_BASE_PATH --log-timestamp \
           --log-no-colors --relaxed-security --default-capabilities \ 
           "{\"appium:deviceName\": \"$DEVICEFARM_DEVICE_NAME\", \ 
           \"platformName\": \"$DEVICEFARM_DEVICE_PLATFORM_NAME\", \ 
           \"appium:app\": \"$DEVICEFARM_APP_PATH\", \ 
           \"appium:udid\":\"$DEVICEFARM_DEVICE_UDID\", \ 
           \"appium:platformVersion\": \"$DEVICEFARM_DEVICE_OS_VERSION\", \ 
           \"appium:chromedriverExecutableDir\": 
  \"$DEVICEFARM_CHROMEDRIVER_EXECUTABLE_DIR\", \ 
           \"appium:automationName\": \"UiAutomator2\"}" \ 
          >> $DEVICEFARM_LOG_DIR/appium.log 2>&1 &
       # This code will wait until the Appium server starts. 
       - |- 
         appium_initialization_time=0; 
         until curl --silent --fail "http://0.0.0.0:4723${APPIUM_BASE_PATH}/status"; do 
           if [[ $appium_initialization_time -gt 30 ]]; then 
             echo "Appium did not start within 30 seconds. Exiting..."; 
             exit 1; 
           fi; 
           appium_initialization_time=$((appium_initialization_time + 1)); 
           echo "Waiting for Appium to start on port 4723..."; 
           sleep 1; 
         done; 
   # The test phase contains commands for running your tests. 
   test: 
     commands: 
       # Your test package is downloaded and unpackaged into the 
  $DEVICEFARM_TEST_PACKAGE_PATH directory.
```
 # When compiling with npm-bundle, the test folder can be found in the node\_modules/\*/ subdirectory. - cd \$DEVICEFARM TEST PACKAGE PATH/node modules/\* - echo "Starting the Appium NodeJS test" # Enter your command below to start the tests. The command should be the same command as the one # you use to run your tests locally from the command line. An example, "npm test", is given below: - npm test # The post-test phase contains commands that are run after your tests have completed. # If you need to run any commands to generating logs and reports on how your test performed, # we recommend adding them to this section. post\_test: commands: # Artifacts are a list of paths on the filesystem where you can store test output and reports. # All files in these paths will be collected by Device Farm. # These files will be available through the ListArtifacts API as your "Customer Artifacts". artifacts: # By default, Device Farm will collect your artifacts from the \$DEVICEFARM LOG DIR directory. - \$DEVICEFARM\_LOG\_DIR

# <span id="page-122-0"></span>迁移到亚马逊 Linux 2 测试主机

**A** Warning

旧版安卓测试主机将于 2024 年 10 月 21 日不再上市。请注意,弃用过程分为几个日期:

- 2024 年 4 月 22 日,来自任何新账户的任务都将定向到升级后的测试主机。
- 2024 年 9 月 2 日,所有新的或修改过的测试规范文件都必须以升级后的测试主机为目标。
- 2024 年 10 月 21 日,作业将无法再在旧版测试主机上运行。

将测试规范文件设置到amazon\_linux\_2主机,以防止出现兼容性问题。

要将现有测试从旧主机迁移到新的 Amazon Linux 2 主机,请根据已有的测试规范文件开发新的测试规 范文件。推荐的方法是从您的测试类型的新默认测试规范文件开始。然后,将相关命令从旧的测试规范 文件迁移到新的测试规范文件中,将旧文件保存为备份。这使您可以充分利用新主机的优化默认规范, 同时重复使用现有代码。它可确保您获得针对测试进行了优化配置的新主机的全部好处,同时还可以在 将命令应用于新环境时保留旧的测试规范以供参考。

以下步骤可用于创建新的 Amazon Linux 2 测试规范文件,同时重复使用旧测试规范文件中的命令:

- 1. 通过以下网址登录 Device Farm 控制台[:https://console.aws.amazon.com/devicefarm。](https://console.aws.amazon.com/devicefarm)
- 2. 导航到包含您的自动化测试的 Device Farm 项目。
- 3. 在项目中选择创建新的测试运行。
- 4. 为您的测试框架选择之前使用的应用程序和测试包。
- 5. 选择在自定义环境中运行测试。
- 6. 从测试规范下拉菜单中选择您当前用于在旧测试主机上进行测试的测试规范文件。
- 7. 复制此文件的内容并将其粘贴到本地文本编辑器中以供日后参考。
- 8. 在测试规范下拉菜单中,将您的测试规范选择更改为最新的默认测试规范文件。
- 9. 选择编辑,您将进入测试规范编辑界面。您会注意到,在测试规范文件的前几行中,它已经选择了 新的测试主机:

android test host: amazon linux 2

10.[在此处](https://docs.aws.amazon.com/devicefarm/latest/developerguide/amazon-linux-2-android-test-selection.html)查看选择测试主机的语法,并[在此处](https://docs.aws.amazon.com/devicefarm/latest/developerguide/amazon-linux-2-migrating-to-amazon-linux-2.html#amazon-linux-2-differences-between-hosts)查看测试主机之间的主要区别。

11.您可以选择将步骤 6 中本地保存的测试规范文件中的命令添加到新的默认测试规范文件中,并进行 编辑。然后,选择另存为以保存新的规范文件。现在,您可以安排在 Amazon Linux 2 测试主机上运 行测试。

新测试主机版测试主机之间的差异

在编辑测试规范文件以使用 Amazon Linux 2 测试主机并从旧版测试主机迁移测试时,请注意以下主要 环境差异:

• 选择软件版本:在许多情况下,默认软件版本已更改。因此,如果您之前没有在旧版测试主机中明确 选择软件版本,则可能需要立即在 Amazon Linux 2 测试主机中使用 [devicefarm-cli](https://docs.aws.amazon.com/devicefarm/latest/developerguide/amazon-linux-2-devicefarm-cli.html) 指定软件版 本。在绝大多数用例中,我们建议客户明确选择他们使用的软件版本。通过选择带有 devicefarmcli 的软件版本,您将获得可预测且一致的使用体验,并且如果 Device Farm 计划从测试主机中删 除该版本,则会收到大量警告。

此外,诸如 nvm、pyenv、avm 和 rvm 之类的软件选择工具已被删除,取而代之的是新的 devicefarm-cli 软件选择系统。

- 可用的软件版本:以前预安装的软件的许多版本都已被删除,并添加了许多新版本。因此,请确保在 使用 devicefarm-cli 选择软件版本时,选[择支持的版本列表](https://docs.aws.amazon.com/devicefarm/latest/developerguide/amazon-linux-2-supported-software.html)中的版本。
- 在旧版主机测试规范文件中,任何硬编码为绝对路径的文件路径很可能无法在 Amazon Linux 2 测试 主机中按预期工作;通常不建议将它们用于测试规范文件。我们建议您对所有测试规范文件代码使 用相对路径和环境变量。此外,请注意,测试所需的大多数二进制文件都可以在主机的 PATH 中找 到,因此仅使用其名称(例如 appium)即可立即从规范文件中运行它们。
- 目前, 新的测试主机不支持性能数据集。
- 操作系统版本:旧版测试主机基于 Ubuntu 操作系统,而新的测试主机基于 Amazon Linux 2。因 此,用户可能会注意到可用的系统库和系统库版本存在一些差异。
- 对于 Appium Java 用户,新的测试主机的类路径中不包含任何预安装的 JAR 文件,而之前的主 机包含一个适用于 TestNG 框架的 JAR 文件(通过环境变量 \$DEVICEFARM\_TESTNG\_JAR)。 我们建议客户将测试框架所必需的 JAR 文件打包到测试包中,并从测试规范文件中删除 \$DEVICEFARM\_TESTNG\_JAR 变量的实例。有关更多信息,请参阅[将 Appium 与 AWS Device Farm](https://docs.aws.amazon.com/devicefarm/latest/developerguide/test-types-appium.html)  [结合使用](https://docs.aws.amazon.com/devicefarm/latest/developerguide/test-types-appium.html)。
- 对于 Appium 用户,\$DEVICEFARM\_CHROMEDRIVER\_EXECUTABLE 环境变量已被删除,取而 代之的是一种支持客户访问适用于 Android 的 Chromedriver 的新方法。有关使用新环境变量 \$DEVICEFARM\_CHROMEDRIVER\_EXECUTABLE\_DIR 的示例,请参阅我们[的默认测试规范文件](https://docs.aws.amazon.com/devicefarm/latest/developerguide/amazon-linux-2-test-spec-file-example.html)。

**a** Note

我们强烈建议按原样保留默认测试规范文件中的现有 Appium 服务器命令。

如果您从软件角度对测试主机之间的差异有任何反馈或疑问,我们建议您通过支持案例与服务团队联 系。

## 环境变量

环境变量表示自动测试使用的值。您可以在 YAML 文件和测试代码中使用这些环境变量。在自定义测 试环境中,Device Farm 会在运行时动态填充环境变量。

主题

• [常用环境变量](#page-125-0)

- [Appium Java JUnit 环境变量](#page-126-0)
- [Appium Java TestNG 环境变量](#page-127-0)
- [XCUITest 环境变量](#page-127-1)

## <span id="page-125-0"></span>常用环境变量

## Android 测试

本部分介绍 Device Farm 支持的 Android 平台测试常用的自定义环境变量。

#### **\$DEVICEFARM\_DEVICE\_NAME**

在其上运行测试的设备的名称。它表示设备的唯一设备标识符 (UDID)。

## **\$DEVICEFARM\_DEVICE\_PLATFORM\_NAME**

设备平台名称。它为 Android 或 iOS。

#### **\$DEVICEFARM\_DEVICE\_OS\_VERSION**

设备操作系统版本。

#### **\$DEVICEFARM\_APP\_PATH**

在其上执行测试的主机上移动应用程序的路径。应用程序路径仅用于移动应用程序。

#### **\$DEVICEFARM\_DEVICE\_UDID**

运行自动测试的移动设备的唯一标识符。

#### **\$DEVICEFARM\_LOG\_DIR**

测试运行期间生成的日志文件的路径。默认情况下,此目录中的所有文件都存档在 ZIP 文件中,并 在测试运行后作为构件提供。

#### **\$DEVICEFARM\_SCREENSHOT\_PATH**

测试运行期间捕获的屏幕截图(如果有)的路径。

### **\$DEVICEFARM\_CHROMEDRIVER\_EXECUTABLE\_DIR**

目录的位置,其中包含用于 Appium 网络和混合测试的必要 Chromedriver 可执行文件。

### **\$ANDROID\_HOME**

Android 软件开发工具包安装目录的路径。

#### **a** Note

ANDROID\_HOME 环境变量仅在适用于 Android 的 Amazon Linux 2 测试主机上可用。

## iOS 测试

本部分介绍 Device Farm 支持的 iOS 平台测试常用的自定义环境变量。

#### **\$DEVICEFARM\_DEVICE\_NAME**

在其上运行测试的设备的名称。它表示设备的唯一设备标识符 (UDID)。

#### **\$DEVICEFARM\_DEVICE\_PLATFORM\_NAME**

设备平台名称。它为 Android 或 iOS。

#### **\$DEVICEFARM\_APP\_PATH**

在其上执行测试的主机上移动应用程序的路径。应用程序路径仅用于移动应用程序。

### **\$DEVICEFARM\_DEVICE\_UDID**

运行自动测试的移动设备的唯一标识符。

## **\$DEVICEFARM\_LOG\_DIR**

测试运行期间生成的日志文件的路径。

## **\$DEVICEFARM\_SCREENSHOT\_PATH**

测试运行期间捕获的屏幕截图(如果有)的路径。

## <span id="page-126-0"></span>Appium Java JUnit 环境变量

本部分介绍自定义测试环境中 Appium Java JUnit 测试使用的环境变量。

### **\$DEVICEFARM\_TESTNG\_JAR**

TestNG .jar 文件的路径。

## **\$DEVICEFARM\_TEST\_PACKAGE\_PATH**

测试程序包文件的解压缩内容的路径。

# <span id="page-127-0"></span>Appium Java TestNG 环境变量

本部分介绍自定义测试环境中 Appium Java TestNG 测试使用的环境变量。

### **\$DEVICEFARM\_TESTNG\_JAR**

TestNG .jar 文件的路径。

## **\$DEVICEFARM\_TEST\_PACKAGE\_PATH**

测试程序包文件的解压缩内容的路径。

## <span id="page-127-1"></span>XCUITest 环境变量

### **\$DEVICEFARM\_XCUITESTRUN\_FILE**

Device Farm .xctestun 文件的路径。它是从您的应用程序和测试程序包生成的。

## **\$DEVICEFARM\_DERIVED\_DATA\_PATH**

Device Farm xcodebuild 输出的预期路径。

# 将测试从标准测试环境迁移到自定义测试环境

以下指南说明了如何从标准测试执行模式切换到自定义执行模式。迁移主要涉及两种不同的执行模式:

- 1. 标准模式:此测试执行模式主要用于为客户提供精细的报告和完全托管的环境。
- 2. 自定义模式:此测试执行模式专为不同的用例而构建,这些用例需要更快的测试运行、提升和转换 能力、并能实现与本地环境的平衡,以及实时视频流。

## 迁移时的注意事项

本节列出了迁移到自定义模式时需要考虑的一些重要用例:

1. 速度:在标准执行模式下,Device Farm 使用特定框架的打包说明解析您已打包并上传的测试的元 数据。解析会检测软件包中的测试数量。之后,Device Farm 将分别运行每项测试,并分别显示每 项测试的日志、视频和其他结果构件。但是,这会稳步增加总 end-to-end 测试执行时间,因为服务 端有测试和结果工件的预处理和后处理。

相比之下,自定义执行模式不会解析您的测试包;这意味着无需对测试或结果构件进行预处理和最 少的后期处理。这会使总 end-to-end 执行时间接近您的本地设置。测试的执行格式与在本地计算机 上运行时的格式相同。测试结果与您在本地获得的结果相同,可在任务执行结束时下载。

2. 自定义或灵活性:标准执行模式解析您的测试包以检测测试数量,然后分别运行每个测试。请注 意,不能保证测试会按照您指定的顺序运行。因此,需要特定执行顺序的测试可能无法按预期运 行。此外,无法自定义主机环境或传递以某种方式运行测试所需的配置文件。

相比之下,自定义模式允许您配置主机环境,包括安装其他软件、将筛选条件传递给测试、传递配 置文件以及控制测试执行设置。它通过一个 yaml 文件(也称为 testspec 文件)来实现这一点,您 可以通过向其中添加 shell 命令来修改该文件。此 yaml 文件被转换为在测试主机上执行的 shell 脚 本。您可以保存多个 yaml 文件,并在安排运行时根据需要动态选择一个。

3. 直播视频和日志:标准和自定义执行模式均可为您提供测试所需的视频和日志。但是,在标准模式 下,只有在测试完成后才能获得测试的视频和预定义日志。

相比之下,自定义模式为您提供测试视频和客户端日志的实时流。此外,您还可以在测试结束时下 载视频和其他构件。

- 4. 弃用:以下测试类型将在 2023 年 12 月底之前在标准执行模式下弃用:
	- Appium(所有语言)
	- Calabash
	- XCTest
	- UI Automation
	- UI Automator
	- 网络测试
	- 内置:资源管理器

一旦弃用,您将无法在标准模式下使用这些框架。您可以改为对上面列出的测试类型使用自定义模 式。

**b** Tip

如果您的用例至少涉及上述因素之一,我们强烈建议您切换到自定义执行模式。

## 迁移步骤

要从标准模式迁移到自定义模式,请执行以下操作:

- 1. 通过以下网址登录 AWS Management Console 并打开 Device Farm 控制台:[https://](https://console.aws.amazon.com/devicefarm/)  [console.aws.amazon.com/devicefarm/。](https://console.aws.amazon.com/devicefarm/)
- 2. 选择您的项目,然后启动新的自动化运行。
- 3. 上传您的应用程序(或选择 web app),选择您的测试框架类型,上传您的测试包,然后 在"Choose your execution environment"参数下选择选项以Run your test in a custom environment。
- 4. 默认情况下,将显示 Device Farm 的示例测试规范文件以供您查看和编辑。此示例文件可用作[在自](https://docs.aws.amazon.com/devicefarm/latest/developerguide/custom-test-environments.html) [定义环境模式下](https://docs.aws.amazon.com/devicefarm/latest/developerguide/custom-test-environments.html)试用测试的起点。然后,在控制台确认测试运行正常后,您可以更改与 Device Farm 的任何 API、CLI 和管道集成,以便在安排测试运行时使用此测试规范文件作为参数。有关 如何添加测试规范文件作为运行参数的信息,请参阅我们的《API 指南》中有关 ScheduleRun API 的 testSpecArn 参数部分。[https://docs.aws.amazon.com/devicefarm/latest/APIReference/](https://docs.aws.amazon.com/devicefarm/latest/APIReference/API_ScheduleRun.html) [API\\_ScheduleRun.html](https://docs.aws.amazon.com/devicefarm/latest/APIReference/API_ScheduleRun.html)

## Appium 框架

在自定义测试环境中,Device Farm 不会在 Appium 框架测试中插入或覆盖任何 Appium 功能。您必须 在测试规范 YAML 文件或测试代码中指定测试的 Appium 功能。

## Android Instrumentation

您不需要执行任何更改,即可将 Android Instrumentation 测试迁移到自定义测试环境。

## iOS XCUITest

您不需要执行任何更改,即可将 iOS XCUITest 测试迁移到自定义测试环境。

# 在 Device Farm 中扩展自定义测试环境

Device Farm 自定义模式使您能够运行的不仅仅是测试套件。在本节中,您将学习如何扩展测试套件和 优化测试。

## 设置 PIN

某些应用程序要求您在设备上设置 PIN。Device Farm 不支持在设备上原生设置 PIN。但是,这是可能 的,但需要注意以下几点:

- 设备必须运行 Android 8 或更高版本。
- 测试完成后必须删除 PIN。

要在测试中设置 PIN,请使用 pre\_test 和 post\_test 阶段来设置和删除 PIN,如下所示:

phases: pre\_test: - # ... among your pre\_test commands - DEVICE\_PIN\_CODE="1234" - adb shell locksettings set-pin "\$DEVICE\_PIN\_CODE" post\_test: - # ... Among your post\_test commands - adb shell locksettings clear --old "\$DEVICE\_PIN\_CODE"

开始您的测试套件时,将设置 PIN 1234。退出测试套件后,PIN 将被删除。

### **A** Warning

如果您在测试完成后没有从设备上删除 PIN 码,则设备和您的账户将被隔离。

# 通过所需的功能加快基于 Appium 的测试

使用 Appium 时,您可能会发现标准模式测试套件非常慢。这是因为 Device Farm 会应用默认设置, 并且不会对您希望如何使用 Appium 环境做出任何假设。虽然这些默认值是围绕行业最佳实践建立的, 但它们可能不适用于您的情况。要微调 Appium 服务器的参数,可以在测试规范中调整默认的 Appium 功能。例如,以下内容在 iOS 测试套件中将 usePrebui1dWDA 功能设置为 true,以加快初始启动时 间:

phases: pre\_test:

```
 - # ... Start up Appium 
     - >- 
     appium --log-timestamp 
     --default-capabilities "{\"usePrebuiltWDA\": true, \"derivedDataPath\":
\"$DEVICEFARM_WDA_DERIVED_DATA_PATH\", 
     \"deviceName\": \"$DEVICEFARM_DEVICE_NAME\", \"platformName\":
\"$DEVICEFARM_DEVICE_PLATFORM_NAME\", \"app\":\"$DEVICEFARM_APP_PATH\", 
     \"automationName\":\"XCUITest\", \"udid\":\"$DEVICEFARM_DEVICE_UDID_FOR_APPIUM\", 
  \"platformVersion\":\"$DEVICEFARM_DEVICE_OS_VERSION\"}" 
     >> $DEVICEFARM_LOG_DIR/appiumlog.txt 2>&1 &
```
Appium 功能必须是经过 shell 转义的、带引号的 JSON 结构。

以下 Appium 功能是性能改进的常见来源:

noReset 和 fullReset

这两种功能是相互排斥的,它们描述了 Appium 在每个会话完成后的行为。当 noReset 设置为 true 时,Appium 服务器不会在 Appium 会话结束时从应用程序中删除数据,实际上不会进行任何 清理。fullReset 会在会话关闭后从设备中卸载并清除所有应用程序数据。有关更多信息,请参 阅 Appium 文档中的 [Reset Strategies](http://appium.io/docs/en/writing-running-appium/other/reset-strategies/)。

ignoreUnimportantViews(仅限 Android)

指示 Appium 将 Android 界面层次结构仅压缩为测试的相关视图,从而加快某些元素的查找速度。 但是,这可能会破坏一些基于 XPath 的测试套件,因为界面布局的层次结构已更改。

skipUnlock(仅限 Android)

通知 Appium 当前没有设置 PIN 码,这样可以在屏幕关闭事件或其他锁定事件发生后加快测试速 度。

webDriverAgentUrl (仅限 iOS)

指示 Appium 假设一个基本的 iOS 依赖项 webDriverAgent 已经在运行,并且可以在指定 URL 上接受 HTTP 请求。如果 webDr<code>iverAqent</code> 尚未启动并运行,Appium 在测试套件开始时可能需 要一些时间才能启动 webDriverAgent。如果您自己启动 webDriverAgent 并在启动 Appium 时将 webDriverAgentUrl 设置为 http://localhost:8100,则可以更快地启动测试套件。 请注意,切勿将此功能与 useNewWDA 功能一起使用。

您可以使用以下代码通过设备本地端口 8100 上的测试规范文件启动 webDriverAgent,然后 将其转发到测试主机的本地端口8100(这允许您将 webDriverAgentUrl 的值设置为 http:// localhost:8100)。在定义了任何用于设置 Appium 和 webDriverAgent 环境变量的代码之 后,应在安装阶段运行此代码:

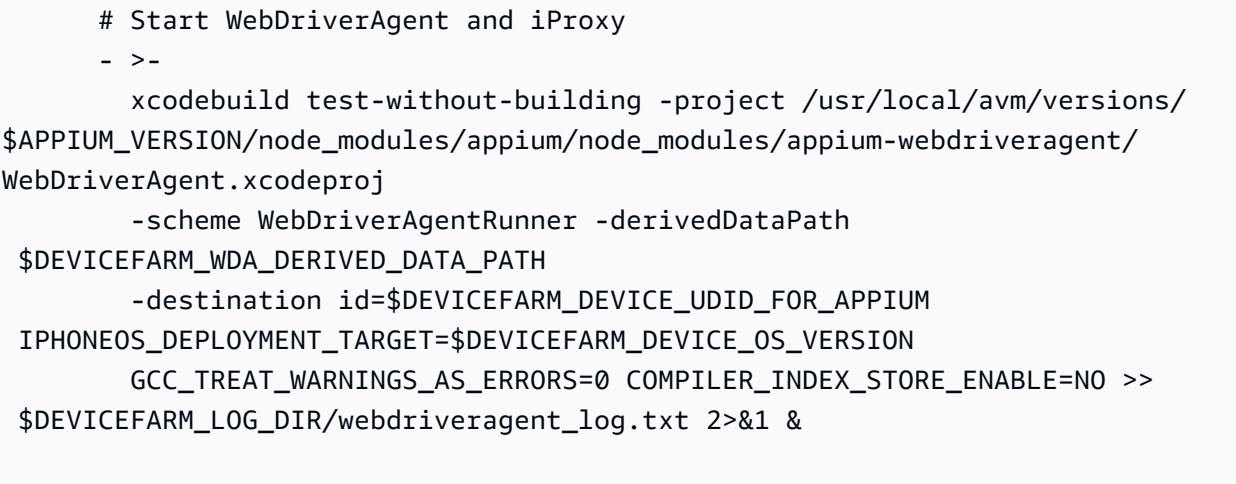

iproxy 8100 8100 >> \$DEVICEFARM\_LOG\_DIR/iproxy\_log.txt 2>&1 &

然后,您可以将以下代码添加到测试规范文件中,以确保 webDriverAgent 成功启动。在确保 Appium 成功启动后,应在预测试阶段结束时运行此代码:

```
 # Wait for WebDriverAgent to start 
       - >- 
         start_wda_timeout=0; 
         while [ true ]; 
         do 
           if [ $start_wda_timeout -gt 60 ]; 
           then 
                echo "WebDriverAgent server never started in 60 seconds."; 
                exit 1; 
           fi; 
            grep -i "ServerURLHere" $DEVICEFARM_LOG_DIR/webdriveragent_log.txt >> /
dev/null 2>&1; 
           if [ $? -eq 0 ]; 
           then 
                echo "WebDriverAgent REST http interface listener started"; 
                break; 
            else 
                echo "Waiting for WebDriverAgent server to start. Sleeping for 1 
  seconds"; 
                sleep 1; 
                start_wda_timeout=$((start_wda_timeout+1)); 
            fi;
```
done;

有关 Appium 支持的功能的更多信息,请参阅 Appium 文档中的 [Appium Desired Capabilities。](http://appium.io/docs/en/writing-running-appium/caps/)

在测试运行后使用 Webhook 和其他 API

在每个测试套件使用 curl 完毕后,您可以让 Device Farm 调用 webhook。执行此操作的过程因目的地 和格式而异。对于您的特定 webhook,请参阅该 webhook 的文档。以下示例会在每次测试套件完成时 向 Slack webhook 发布一条消息:

```
phases: 
  post_test: 
     - curl -X POST -H 'Content-type: application/json' --data '{"text":"Tests on 
  '$DEVICEFARM_DEVICE_NAME' have finished!"}' https://hooks.slack.com/services/
T00000000/B00000000/XXXXXXXXXXXXXXXXXXXXXXXX
```
有关将 webhook 与 Slack 结合使用的更多信息,请参阅 Slack API 参考中的 Sending your first Slack [message using Webhook。](https://api.slack.com/tutorials/slack-apps-hello-world)

您不仅局限于使用 curl 来调用 webhook。测试包可以包含额外的脚本和工具,前提是它们与 Device Farm 执行环境兼容。例如,您的测试包可能包含向其他 API 发出请求的辅助脚本。确保将所有必需的 软件包与测试套件的要求一起安装。要添加在测试套件完成后运行的脚本,请将该脚本包含在测试包 中,并将以下内容添加到测试规范中:

```
phases: 
   post_test: 
     - python post_test.py
```
**a** Note

您有责任维护测试包中使用的任何 API 密钥或其他身份验证令牌。我们建议您将任何形式的安 全凭证排除在源代码控制之外,使用权限尽可能少的证书,并尽可能使用可撤销的短期令牌。 要验证安全要求,请参阅您使用的第三方 API 的文档。

如果您计划将 AWS 服务用作测试执行套件的一部分,则应使用在测试套件之外生成并包含在测试包中 的 IAM 临时证书。这些证书应具有最少的授予权限和最短的生命周期。有关创建临时安全凭证的更多 信息,请参阅《IAM 用户指南》中的[使用临时安全凭证。](https://docs.aws.amazon.com/IAM/latest/UserGuide/id_credentials_temp_request.html)

## 向测试包中添加额外文件

您可能希望在测试中使用其他文件作为额外配置文件或其他测试数据。您可以在将这些额外文件上传到 AWS Device Farm之前将其添加到测试包中,然后通过自定义环境模式访问这些文件。从根本上讲, 所有测试包上传格式(ZIP、IPA、APK、JAR 等)都是支持标准 ZIP 操作的包存档格式。

在将文件上传到测试存档之前,您可以使用以下命令将其添加到 AWS Device Farm 测试存档:

\$ zip zip-with-dependencies.zip extra\_file

要获取额外文件的目录,请执行以下操作:

\$ zip -r zip-with-dependencies.zip extra\_files/

除了 IPA 文件外,这些命令适用于所有测试包上传格式。对于 IPA 文件,尤其是与 xCuiTests 一起使 用时,由于 AWS Device Farm iOS 测试包的重新设计方式,我们建议您将任何多余的文件放在略有不 同的位置。构建 iOS 测试时,测试应用程序目录将位于另一个名为 *Payload* 的目录中。

例如,此类 iOS 测试目录可能是这样的:

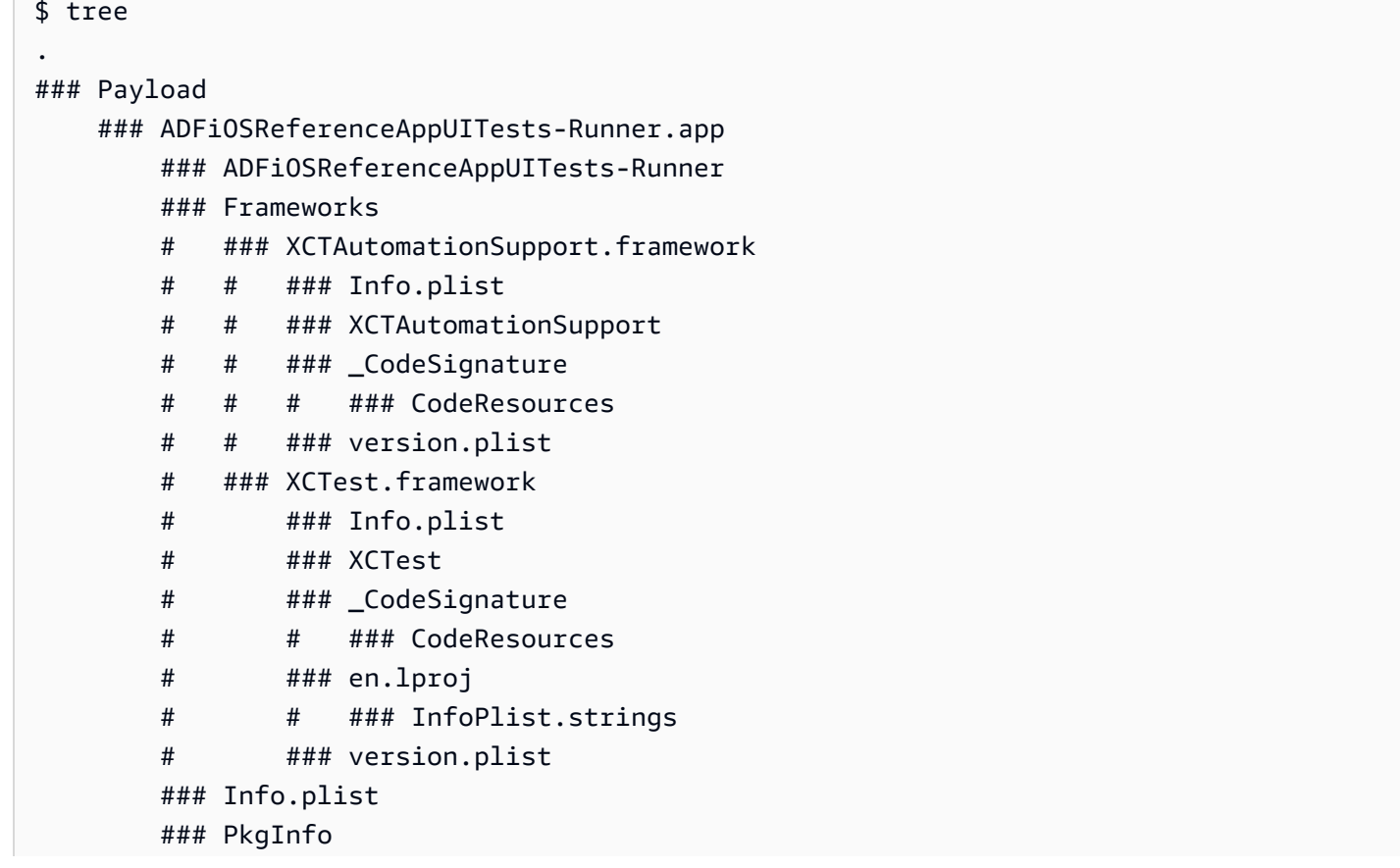

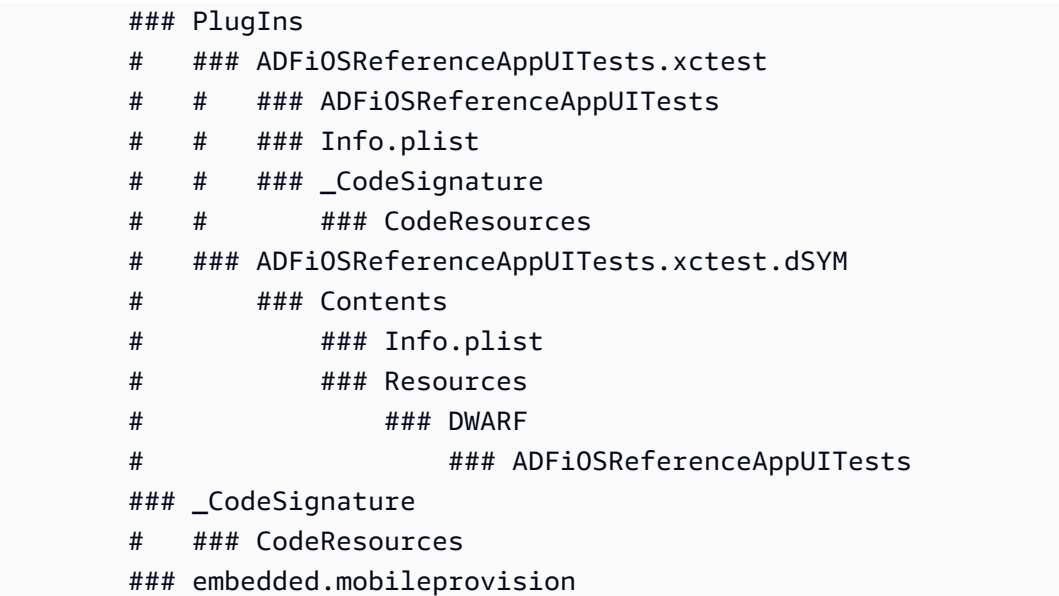

对于这些 XCUITest 包,请将任何额外的文件添加到 *Payload* 目录内以 *.app* 结尾的目录中。例如, 以下命令显示如何向此测试包中添加文件:

\$ mv extra\_file Payload/\*.app/ \$ zip -r my\_xcui\_tests.ipa Payload/

将文件添加到测试包时,根据其上传格式, AWS Device Farm 中的交互行为可能会略有不同。如果 上传文件使用 ZIP 文件扩展名,则 AWS Device Farm 将在测试之前自动解压缩上传文件,并将解压 缩的文件保留在带有 *\$DEVICEFARM\_TEST\_PACKAGE\_PATH* 环境变量的位置。(这意味着,如果您 像第一个示例一样将名为 *extra\_file* 的文件添加到存档的根目录中,则在测试期间,该文件将位于 *\$DEVICEFARM\_TEST\_PACKAGE\_PATH/extra\_file*)。

举一个更实际的例子,如果您是 Appium TestNG 用户,想要在测试中包含一个 *testng.xml* 文件, 您可以使用以下命令将其包含在存档中:

\$ zip zip-with-dependencies.zip testng.xml

然后,您可以在自定义环境模式下将测试命令更改为以下内容:

java -D appium.screenshots.dir=\$DEVICEFARM\_SCREENSHOT\_PATH org.testng.TestNG -testjar \*-tests.jar -d \$DEVICEFARM\_LOG\_DIR/test-output \$DEVICEFARM\_TEST\_PACKAGE\_PATH/ testng.xml

如果您的测试包上传扩展名不是 ZIP(例如 APK、IPA 或 JAR 文件),则上传的包文件本身可以在 *\$DEVICEFARM\_TEST\_PACKAGE\_PATH* 中找到。由于这些文件仍然是存档格式的文件,因此您可以解 压缩文件,以便从中访问其他文件。例如,以下命令会将测试包的内容(适用于 APK、IPA 或 JAR 文 件)解压缩到 */tmp* 目录:

unzip \$DEVICEFARM\_TEST\_PACKAGE\_PATH -d /tmp

如果是 APK 或 JAR 文件,您会发现额外的文件已解压缩到 */tmp* 目录(例如 */tmp/extra\_ file*)。如前所述,对于 IPA 文件,额外的文件将位于以 *.app* 结尾的文件夹中略有不同的位置, 该文件夹位于 *Payload* 目录中。*######## IPA ###### /tmp/payload/adfios uitestsrunner.app/extra\_File##### /tmp/payload/\*.app/extra\_f ReferenceApp ile##### #####*

# 在 AWS Device Farm 中使用远程访问

利用远程访问,您可以通过 Web 浏览器使用轻扫和手势功能,并实现与设备实时交互,以测试功能和 重现客户问题。您可以通过与设备建立远程访问会话,与该特定设备进行交互。

Device Farm 中的会话是与托管在网络浏览器中的实际物理设备的实时互动。会话显示您在启动会话时 选择的单台设备。用户一次可以启动多个会话,同时运行的设备总数受您拥有的设备槽数限制。您可以 根据设备系列(例如,Android 或 iOS 设备)来购买设备槽。有关更多信息,请参阅 [Device Farm 定](https://aws.amazon.com/device-farm/pricing/) [价](https://aws.amazon.com/device-farm/pricing/)。

Device Farm 目前提供一部分设备用于远程访问测试。我们一直继续向设备池添加新设备。

Device Farm 捕获每个远程访问会话的视频,并生成会话期间的活动的日志。这些结果包含您在会话期 间提供的任何信息。

### **a** Note

出于安全考虑,建议您避免在远程访问会话期间提供或输入账号、个人登录信息和其他详细信 息等敏感信息。

## 主题

- [在 AWS Device Farm 中创建远程访问会话](#page-137-0)
- [在 AWS Device Farm 中使用远程访问会话](#page-138-0)
- [在 AWS Device Farm 中获取远程访问会话的结果](#page-140-0)

# <span id="page-137-0"></span>在 AWS Device Farm 中创建远程访问会话

## 有关远程访问会话的更多信息,请参阅[会话](#page-35-0)。

- [先决条件](#page-138-1)
- [创建测试运行\(控制台\)](#page-138-2)
- [后续步骤](#page-138-3)

# <span id="page-138-1"></span>先决条件

• 在 Device Farm 中创建项目。按照[在 AWS Device Farm 中创建项目中](#page-37-0)的说明操作,然后返回此页。

# <span id="page-138-2"></span>使用 Device Farm 控制台创建会话

- 1. 通过以下网址登录 Device Farm 控制台:[https://console.aws.amazon.com/devicefarm。](https://console.aws.amazon.com/devicefarm)
- 2. 在 Device Farm 导航面板上,选择移动设备测试,然后选择项目。
- 3. 如果您已有项目,请从列表中选择一个项目。否则,请按照 [在 AWS Device Farm 中创建项目](#page-37-0) 中 的说明创建项目。
- 4. 在 Remote access (远程访问) 选项卡上,选择 Start a new session (启动新会话)。
- 5. 为您的会话选择一个设备。您可以从可用设备列表中进行选择,或使用列表顶部的搜索栏搜索设 备。可依据以下内容搜索:
	- 名称
	- 平台
	- 外形规格
	- 队列类型
- 6. 在 Session name (会话名称) 中输入会话名称。
- 7. 选择 Confirm and start session (确认并启动会话)。

## <span id="page-138-3"></span>后续步骤

Device Farm 将在请求的设备可用后立即启动会话,通常在几分钟内启动。将会显示请求的设备对话 框,直到会话开始。要取消会话请求,请选择 Cancel request (取消请求)。

会话开始后,如果您关闭浏览器或浏览器选项卡而没有停止会话,或者浏览器和 Internet 之间的连接中 断,那么在五分钟内会话将保持活动状态。之后,Device Farm 结束会话。但是,我们仍将针对空闲时 间向您的账户收费。

<span id="page-138-0"></span>会话开始后,您可以在 Web 浏览器中与设备交互。

# 在 AWS Device Farm 中使用远程访问会话

有关通过远程访问会话对 Android 和 iOS 应用程序执行交互式测试的信息,请参阅 [会话。](#page-35-0)

- [先决条件](#page-139-0)
- [在 Device Farm 控制台中使用会话](#page-139-1)
- [后续步骤](#page-140-1)
- [提示与诀窍](#page-140-2)

# <span id="page-139-0"></span>先决条件

• 创建会话。按照[创建会话](#page-137-0)中的说明操作,然后返回此页。

# <span id="page-139-1"></span>在 Device Farm 控制台中使用会话

一旦您为远程访问会话请求的设备变得可用,控制台将会显示该设备屏幕。会话的最大长度为 150 分 钟。会话的剩余时间显示在设备名称旁边的剩余时间字段中。

## 安装应用程序

要在会话设备上安装应用程序,请在安装应用程序中选择选择文件,然后选择您要安装的 .apk 文件 (Android) 或 .ipa 文件 (iOS)。您在远程访问会话中运行的应用程序不需要任何测试设备或配置。

**a** Note

安装应用程序后,AWS Device Farm 不会显示确认。尝试与应用程序图标交互来查看应用程序 是否已准备就绪,可以随时使用。 在您上传应用程序时,有时可能需要等一段时间,应用程序才可用。可查看系统托盘来确定应 用程序是否可用。

## 控制设备

您可以使用您的触摸式鼠标或可比设备和设备屏幕上的键盘与控制台中显示的设备交互,就像您与实 际的物理设备交互一样。对于 Android 设备,View controls (查看控件) 中有一些按钮的功能与 Android 设备上的 Home (主页) 和 Back (返回) 按钮一样。对于 iOS 设备,Home (主页) 按钮的功能与 iOS 设 备上的主页按钮一样。您还可以通过选择近期使用的应用程序 在设备上运行的应用程序之间切换。

## 在纵向和横向模式之间切换

您还可以在所使用的设备的纵向(垂直)和横向(水平)模式之间切换。

# <span id="page-140-1"></span>后续步骤

Device Farm 会继续会话,直到您手动停止它,或直到达到 150 分钟的时间限制。要结束会话,请选 择停止会话按钮。会话停止后,您可以访问捕获的视频和生成的日志。有关更多信息,请参阅[获取会话](#page-140-0) [结果](#page-140-0)。

## <span id="page-140-2"></span>提示与诀窍

在一些 AWS 区域中,您在使用远程访问会话时可能会遇到性能问题。这部分是由于一些区域中存在延 迟。如果您遇到性能问题,请在再次与应用程序交互之前留出一些时间,以便远程访问会话跟上您的步 伐。

# <span id="page-140-0"></span>在 AWS Device Farm 中获取远程访问会话的结果

有关会话的更多信息,请参阅[会话](#page-35-0)。

- [先决条件](#page-140-3)
- [查看会话详细信息](#page-140-4)
- [下载会话视频或日志](#page-141-0)

## <span id="page-140-3"></span>先决条件

• 完成会话。按照[在 AWS Device Farm 中使用远程访问会话](#page-138-0)中的说明操作,然后返回此页。

# <span id="page-140-4"></span>查看会话详细信息

当远程访问会话结束时,Device Farm 控制台会显示一个表,其中包含关于会话期间的活动的详细信 息。有关更多信息,请参阅[分析日志信息](#page-71-0)。

要想稍后返回到会话的详细信息:

- 1. 在 Device Farm 导航面板上,选择移动设备测试,然后选择项目。
- 2. 选择包含会话的项目。
- 3. 选择远程访问,然后从列表中选择要查看的会话。

# <span id="page-141-0"></span>下载会话视频或日志

当远程访问会话结束时,您可以通过 Device Farm 控制台访问会话的视频捕获和活动日志。在会话结 果中,选择 Files (文件) 选项卡,以查看会话视频和日志的链接列表。您可以在浏览器中查看这些文 件,或将其保存在本地。

# 在 AWS Device Farm 中使用私有设备

私有设备是 AWS Device Farm 在 Amazon 数据中心代表您部署的物理移动设备。此设备是您的 AWS 账户专有的。

**a** Note

目前,私有设备仅 AWS 在美国西部(俄勒冈)区域 (us-west-2) 可用。

如果您拥有一组私有设备,则可以使用私有设备创建远程访问会话和安排测试运行。您还可以创建实 例配置文件来在远程访问会话或测试运行期间控制私有设备的行为。有关更多信息,请参阅 [在 AWS](#page-142-0)  [Device Farm 中管理私有设备](#page-142-0)。或者,您可以请求将某些 Android 私有设备部署为 root 设备。

您还可以创建 Amazon Virtual Private Cloud 终端节点服务,以测试您的公司可以访问、但无法通过 Internet 访问的私有应用程序。例如,您可能有一个在 VPC 中运行的 Web 应用程序,您希望在移动 设备上对其进行测试。有关更多信息,请参阅 [在 Device Farm 中使用亚马逊 VPC 终端节点服务-旧版](#page-176-0) [\(不推荐\)](#page-176-0)。

如果您有兴趣使用私有设备队组,请[联系我们](mailto:aws-devicefarm-support@amazon.com)。Device Farm 团队必须与您合作,为您的 AWS 账户设 置和部署一组私有设备。

### 主题

- [在 AWS Device Farm 中管理私有设备](#page-142-0)
- [在设备池中选择私有设备](#page-148-0)
- [在 AWS Device Farm 中跳过私有设备上的应用程序重新签名](#page-152-0)
- [跨 AWS 区域使用 Amazon VPC](#page-157-0)
- [终止私有设备](#page-163-0)

# <span id="page-142-0"></span>在 AWS Device Farm 中管理私有设备

私有设备是 AWS Device Farm 在 Amazon 数据中心代表您部署的物理移动设备。此设备专用于您的 AWS 账户。

### **a** Note

目前只有 AWS 美国西部(俄勒冈州)(us-west-2) 区域支持私有设备。

您可以设置一个包含一个或多个私有设备的队组。这些设备专用干您的 AWS 账户。设置设备后,您可 以选择为其创建一个或多个实例配置文件。实例配置文件可帮助您自动化测试运行并一致地将相同设置 应用于设备实例。

本主题介绍如何创建实例配置文件并执行其他常见设备管理任务。

主题

- [创建实例配置文件](#page-143-0)
- [管理私有设备实例](#page-145-0)
- [创建测试运行或启动远程访问会话](#page-146-0)
- [后续步骤](#page-147-0)

## <span id="page-143-0"></span>创建实例配置文件

要在测试运行或远程访问会话期间控制私有设备的行为,您可以在 Device Farm 中创建或修改实例配 置文件。您无需实例配置文件来开始使用您的私有设备。

- 1. 通过以下网址打开 Device Farm 控制台:[https://console.aws.amazon.com/devicefarm/。](https://console.aws.amazon.com/devicefarm/)
- 2. 在 Device Farm 导航面板上,选择移动设备测试,然后选择私有设备。
- 3. 选择 Instance profiles (实例配置文件)。
- 4. 选择新建实例配置文件。
- 5. 输入实例配置文件的名称。
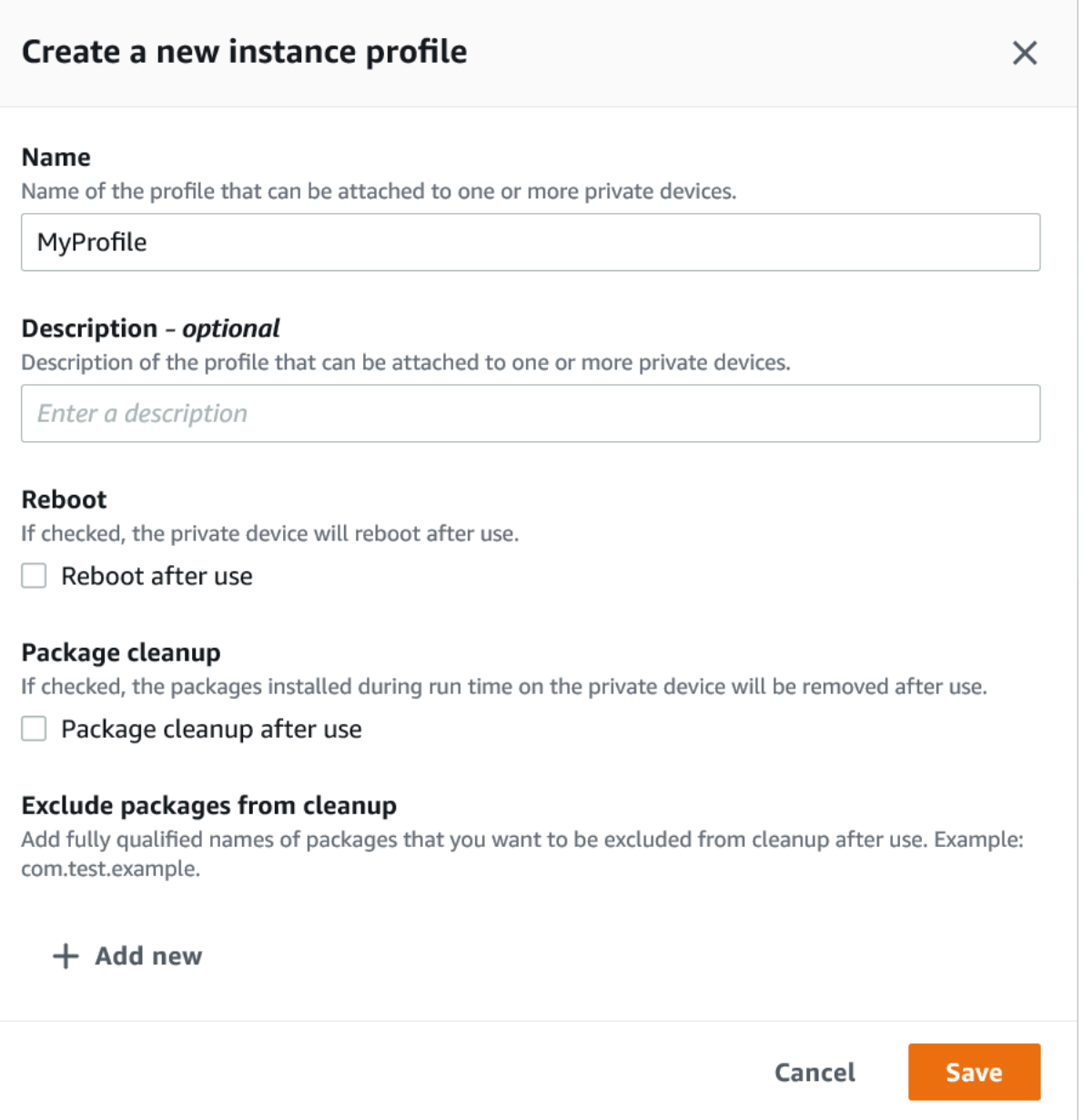

- 6. (可选)输入实例配置文件的描述。
- 7. (可选)更改以下任一设置以指定您希望 Device Farm 在每次测试运行或会话结束后要在设备上 采取的操作:
	- 使用后重启 要重启设备,请选中此复选框。默认情况下,此复选框处于未选中状态 (false)。
	- 程序包清理 要删除已安装在设备上的所有应用程序包,请选中此复选框。默认情况下,此复 选框处于未选中状态 (false)。要保留已安装在设备上的所有应用程序包,请取消选中此复选 框。
	- 清理时需排除的程序包 要在设备上保留仅选中的应用程序包,请选中程序包清理复选框, 然后选择新增。对于程序包名称,输入要在设备上保留的应用程序包的完全限定名称(例

如,com.test.example)。要在设备上保留更多应用程序包,请选择 Add new (新增),然后 输入每个程序包的完全限定名称。

8. 选择 Save(保存)。

## 管理私有设备实例

如果您在队组中已有一个或多个私有设备,则可以查看有关每个设备实例的信息并管理每个设备实例的 某些设备。您还可以请求另一个私有设备实例。

- 1. 通过以下网址打开 Device Farm 控制台:[https://console.aws.amazon.com/devicefarm/。](https://console.aws.amazon.com/devicefarm/)
- 2. 在 Device Farm 导航面板上,选择移动设备测试,然后选择私有设备。
- 3. 选择 Device instances (设备实例)。Device instances (设备实例) 选项卡显示位于您的队组中的私 有设备表。要快速搜索或筛选表,请在列上方的搜索栏中输入搜索词。
- 4. (可选)要请求新的私有设备实例,请选择请求设备实例或[联系我们](mailto:aws-devicefarm-support@amazon.com)。私有设备需要在 Device Farm 团队的帮助下进行额外的设置。
- 5. 选择要查看或管理相关信息的实例旁边的切换选项,然后选择编辑。

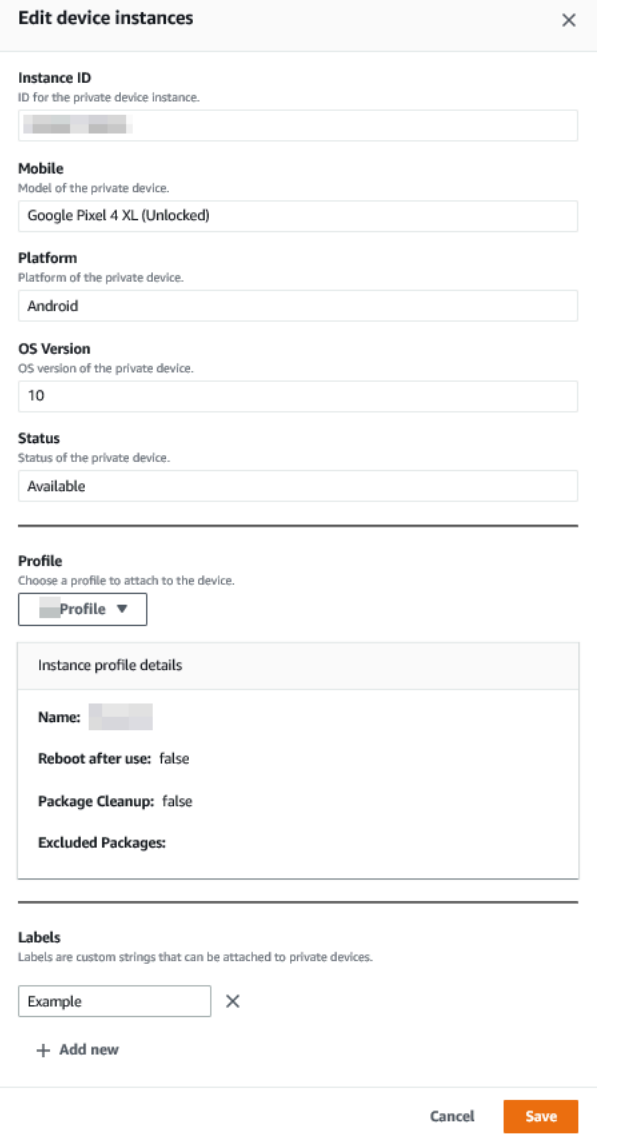

- 6. (可选)对于 Profile (配置文件),选择一个要附加到设备实例的实例配置文件。例如,如果您要 从清理任务中始终排除某特定应用程序包,这项功能很有用。
- 7. (可选)在 Labels (标签) 下,选择 Add new (新增) 以将标签添加到设备实例。标签可以帮助您更 轻松地对设备进行分类并查找特定设备。
- 8. 选择 Save(保存)。

## 创建测试运行或启动远程访问会话

设置私有设备队组后,您可以使用队组中一个或多个私有设备创建测试运行或启动远程访问会话。

1. 通过以下网址打开 Device Farm 控制台:[https://console.aws.amazon.com/devicefarm/。](https://console.aws.amazon.com/devicefarm/)

- 2. 在 Device Farm 导航面板上,选择移动设备测试,然后选择项目。
- 3. 从列表中选择一个现有项目或创建一个新项目。要创建新项目,请选择新建项目,输入项目的名 称,然后选择提交。
- 4. 请执行下列操作之一:
	- 要创建测试运行,请选择 Automated tests (自动测试),然后选择 Create a new run (创建新运 行)。此向导将指导您完成创建运行的步骤。对于选择设备步骤,您可以编辑现有设备池或创 建仅包含 Device Farm 团队设置并与您的 AWS 账户关联的私有设备的新设备池。有关更多信 息,请参阅[the section called "创建私有设备池"。](#page-150-0)
	- 要启动远程访问会话,请选择 Remote access (远程访问),然后选择 Start a new session (启动 新会话)。在选择设备页面上,选择仅私有设备实例以将列表限制为仅 Device Farm 团队设置并 与您的 AWS 账户关联的私有设备。然后,选择要访问的设备,输入远程访问会话的名称,然后 选择 Confirm and start session (确认并启动会话)。

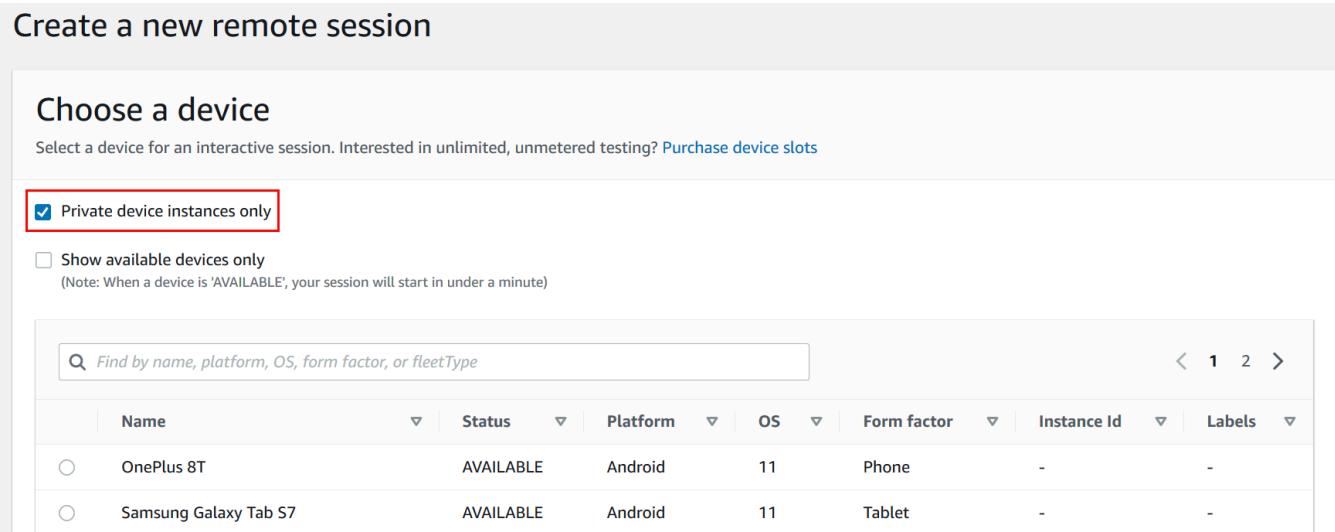

# 后续步骤

设置您的私有设备后,您还可以采用以下方式管理私有设备:

- [跳过私有设备上的应用程序重新签名](#page-152-0)
- [将 Amazon Virtual Private Cloud 端点服务与 Device Farm 结合使用](#page-176-0)

要删除实例配置文件,请在实例配置文件菜单上,选择要删除的实例旁边的切换选项,然后选择删除。

# 在设备池中选择私有设备

要在测试运行中使用私有设备,您可以创建一个设备池来选择您的私有设备。设备池允许您主要通过三 种类型的设备池规则来选择私有设备:

1. 基于设备 ARN 的规则

- 2. 基于设备实例标签的规则
- 3. 基于设备实例 ARN 的规则

在以下各节中,将深入介绍每种规则类型及其用例。您可以使用 Device Farm 控制台、AWS 命令行界 面 (AWS CLI )或 Device Farm API 使用这些规则创建或修改带有私有设备的设备池。

#### 主题

- [设备 ARN](#page-148-0)
- [设备实例标注](#page-149-0)
- [实例 ARN](#page-149-1)
- [使用私有设备创建私有设备池\(控制台\)](#page-150-0)
- [使用私有设备 \(AWS CLI\) 创建私有设备池](#page-152-1)
- [使用私有设备 \(API\) 创建私有设备池](#page-152-2)

# <span id="page-148-0"></span>设备 ARN

设备 ARN 是一个标识符,代表一种设备类型,而不是任何特定的物理设备实例。设备类型由以下属性 定义:

- 设备的实例集 ID
- 设备的 OEM
- 设备的型号
- 设备的操作系统的版本
- 指示设备是否已取得 root 权限的设备状态

许多物理设备实例可以由单个设备类型表示,其中该类型的每个实例对这些属性具有相同的值。例如, 如果您的私有设备队组中有三台 iOS 版本 *16.1.0* 上的 *Apple iPhone 13* 设备,则每台设备将共享 相同的设备 ARN。如果在您的设备队组中添加或移除任何具有相同属性的设备,则设备 ARN 将继续 代表您的设备队组中该设备类型的所有可用设备。

设备 ARN 是为设备池选择私有设备的最可靠方法,因为它允许设备池继续选择设备,无论您在任何给 定时间部署了哪些特定设备实例。单个私有设备实例可能会遇到硬件故障,这会提示 Device Farm 自 动将其替换为相同设备类型的新工作实例。在这些情况下,设备 ARN 规则可确保您的设备池在出现硬 件故障时可以继续选择设备。

当您对设备池中的私有设备使用设备 ARN 规则并安排使用该池的测试运行时,Device Farm 将自动检 查该设备 ARN 代表哪些私有设备实例。在当前可用的实例中,系统将分配其中一个实例来来运行您的 测试。如果当前没有可用的实例,Device Farm 将等待该设备 ARN 的第一个可用实例变为可用,然后 分配该实例以运行您的测试。

### <span id="page-149-0"></span>设备实例标注

设备实例标签是您可以作为设备实例的元数据附加的文本标识符。您可以将多个标签附加到每个设备实 例,将同一个标签附加到多个设备实例。有关在设备实例中添加、修改或移除设备标签的更多信息,请 参阅 [Managing private devices](https://docs.aws.amazon.com/devicefarm/latest/developerguide/managing-private-devices.html)。

设备实例标签可能是为设备池选择私有设备的有效方法,因为如果您有多个具有相同标签的设备实 例,则它允许设备池从其中任何一个实例中进行选择以进行测试。如果设备 ARN 不适合您的用例(例 如,如果您想从多种设备类型的设备中进行选择,或者想要从某一设备类型的所有设备的子集中进行选 择),那么设备实例标签可以让您在设备池的多个设备中进行更精细的选择。单个私有设备实例可能会 遇到硬件故障,这会提示 Device Farm 自动将其替换为相同设备类型的新工作实例。在这些情况下, 替换设备实例将不会保留被替换设备的任何实例标签元数据。因此,如果您将相同的设备实例标签应用 于多个设备实例,则设备实例标签规则可确保您的设备池在出现硬件故障时可以继续选择设备实例。

当您对设备池中的私有设备使用设备实例标签规则并安排使用该池的测试运行时,Device Farm 将自动 检查哪些私有设备实例由该设备实例标签表示,并从这些实例中随机选择一个可用于运行测试的实例。 如果没有可用的设备,Device Farm 将随机选择任何带有设备实例标签的设备实例来运行您的测试,并 在设备可用时将测试排队在设备上运行。

### <span id="page-149-1"></span>实例 ARN

设备实例 ARN 是一个标识符,代表部署在私有设备队组中的物理裸机设备实例。例如,如果您的私有 设备队组中有三台操作系统 *15 .0 .0 L的 iPhone 13* 设备,而每台设备共享相同的设备 ARN,则每 台设备也将有自己的实例 ARN,仅代表该实例。

设备实例 ARN 是为设备池选择私有设备的最不可靠的方法,仅当设备 ARN 和设备实例标签不适合您 的使用案例时,才建议使用设备实例 ARN。当以独特而特定的方式配置特定设备实例作为测试的先决

条件,并且在对其进行测试之前需要知道和验证该配置时,设备实例 ARN 通常被用作设备池的规则。 单个私有设备实例可能会遇到硬件故障,这会提示 Device Farm 自动将其替换为相同设备类型的新工 作实例。在这些情况下,替换设备实例与被替换设备的设备实例 ARN不同。因此,如果您的设备池依 赖设备实例 ARN,则需要手动将设备池的规则定义从使用旧 ARN 更改为使用新 ARN。如果您确实需 要手动预配置设备以进行测试,那么这可能是一个有效的工作流程(与设备 ARN 相比)。要进行大规 模测试,建议尝试调整这些用例以使用设备实例标签,并在可能的情况下预先配置多个设备实例进行测 试。

当您对设备池中的私有设备使用设备实例 ARN 规则并计划使用该池进行测试时,Device Farm 会自动 将测试分配给该设备实例。如果该设备实例不可用,Device Farm 将对在其可用后在设备上进行的测试 进行排队。

### <span id="page-150-0"></span>使用私有设备创建私有设备池(控制台)

当您创建测试运行测试,可以创建一个用于测试运行的设备池,并确保该池仅包含您的私有设备。

**a** Note

在控制台中创建包含私有设备的设备池时,只能使用三个可用规则中的任何一个来选择私有设 备。如果要创建包含多种私有设备规则的设备池(例如,包含设备 ARN 规则的设备池和设备 实例 ARN),则需要通过 CLI 或 API 创建池。

- 1. 通过以下网址打开 Device Farm 控制台:[https://console.aws.amazon.com/devicefarm/。](https://console.aws.amazon.com/devicefarm/)
- 2. 在 Device Farm 导航面板上,选择移动设备测试,然后选择项目。
- 3. 从列表中选择一个现有项目或创建一个新项目。要创建新项目,请选择新建项目,输入项目的名 称,然后选择提交。
- 4. 选择 Automated tests (自动测试),然后选择 Create a new run (创建新运行)。此向导将指导您完 成选择您的应用程序并配置要运行的测试的步骤。
- 5. 对于选择设备步骤,选择创建设备池,然后输入设备池的名称和可选描述。
	- a. 要对设备池使用设备 ARN 规则,请选择创建静态设备池,然后从列表中选择要在设备池中使 用的特定设备类型。不要选择私仅有设备实例,因为此选项会导致使用设备实例 ARN 规则 (而不是设备 ARN 规则)创建设备池。

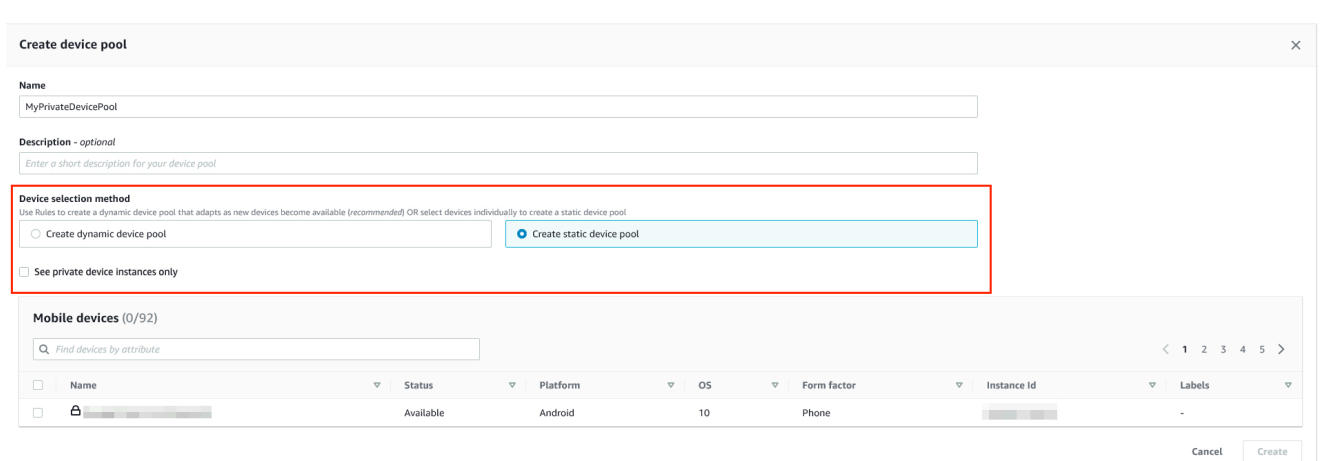

b. 要对设备池使用设备实例标签规则,请选择创建动态设备池。然后,对于要在设备池中使 用的每个标签,选择添加规则。对于每条规则,选择实例标签作为 Field,选择包含作为 Operator,然后将所需的设备实例标签指定为Value。

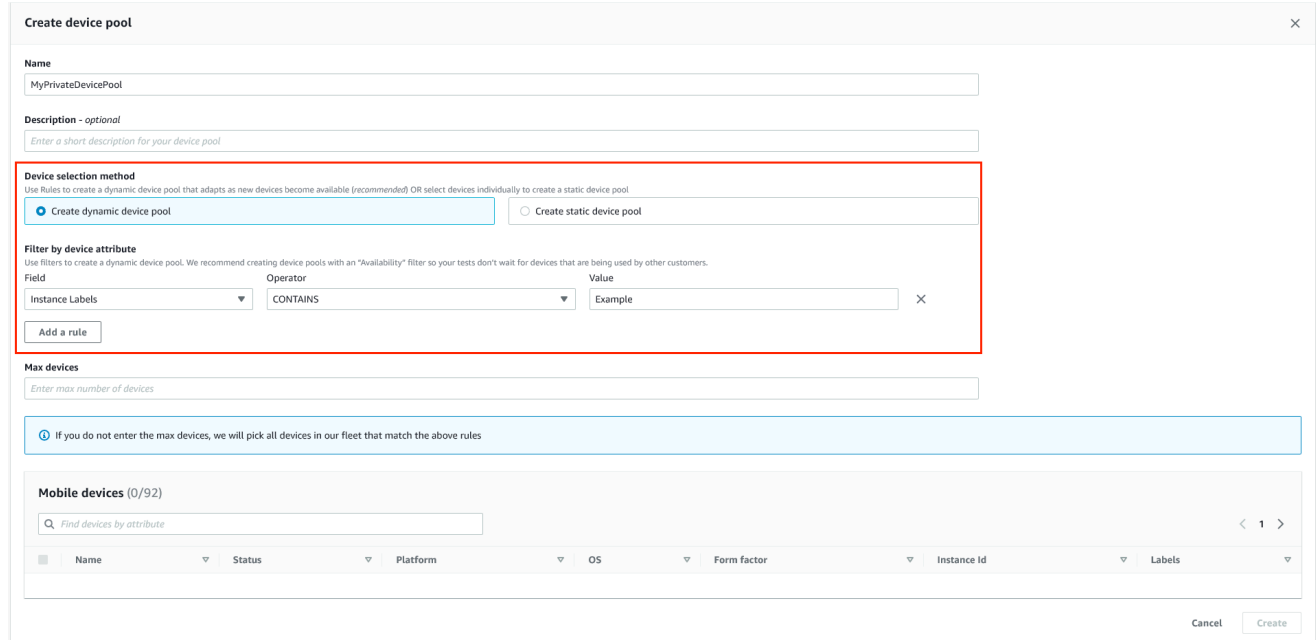

c. 要对设备池使用设备实例 ARN 规则,请选择创建静态设备池,然后选择仅私有设备实例,将 设备列表限制为仅显示 Device Farm 已与您的 AWS 账户关联的私有设备实例。

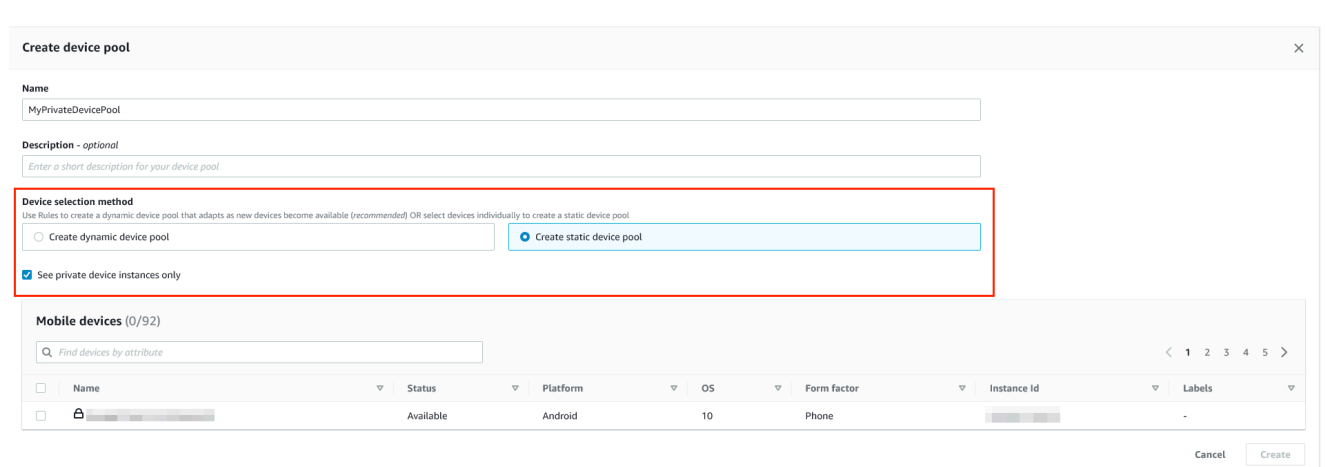

6. 选择 Create(创建)。

# <span id="page-152-1"></span>使用私有设备 (AWS CLI) 创建私有设备池

• 运行 [create-device-pool](https://docs.aws.amazon.com/cli/latest/reference/devicefarm/create-device-pool.html) 命令。

<span id="page-152-2"></span>有关将 AWS CLI 与 Device Farm 结合使用的一般信息,请参阅 [AWS CLI 参考文档](#page-191-0)。

### 使用私有设备 (API) 创建私有设备池

• 调用 [CreateDevicePool](https://docs.aws.amazon.com/devicefarm/latest/APIReference/API_CreateDevicePool.html) API。

<span id="page-152-0"></span>有关如何使用 Device Farm API 的更多信息,请参阅 [自动化 Device Farm。](#page-193-0)

# 在 AWS Device Farm 中跳过私有设备上的应用程序重新签名

应用程序签名是一个过程,涉及使用私钥对应用程序包(例如 [APK](https://developer.android.com/studio/publish/app-signing)[、IPA\)](https://support.apple.com/guide/security/app-code-signing-process-sec7c917bf14/web)进行数字签名,然后才能将 其安装在设备上或发布到 Google Play 商店或 Apple App Store 等应用商店。为了通过减少所需的签名 和配置文件数量来简化测试并提高远程设备上的数据安全性,AWS Device Farm 将在您的应用程序上 传到服务后对其进行重新签名。

将应用程序上传到 AWS Device Farm 后,该服务将使用自己的签名证书和配置文件为应用程序生成新 的签名。此过程将原始应用程序签名替换为 AWS Device Farm 的签名。然后,重新签名的应用程序将 安装在 AWS Device Farm 提供的测试设备上。新的签名允许在这些设备上安装和运行应用程序,而无 需原始开发者的证书。

在 iOS 上,我们将嵌入式配置文件替换为通配符配置文件并重新签名应用程序。如果您提供辅助数 据,我们将在安装前向应用程序包中添加辅助数据,这样这些数据就会出现在您的应用程序的沙箱中。 退出 iOS 应用程序会导致某些权利被删除。这包括应用程序组、关联域、游戏中心、、、无线配件配 置 HealthKit HomeKit、应用程序内购买、应用内音频、Apple Pay、推送通知以及 VPN 配置和控制。

在安卓系统上,我们停用了该应用程序。这可能会破坏取决于应用程序签名的功能,例如谷歌地图安卓 API。它还可能触发产品提供的反盗版和防篡改检测,例如。 DexGuard对于内置测试,我们可能会修 改清单以包含捕获和保存屏幕截图所需的权限。

如果您使用私有设备,则可以跳过 AWS Device Farm 对您的应用程序重新签名的步骤。这一点与公有 设备不同,对于公有设备,Device Farm 始终会对 Android 和 iOS 平台上的应用程序重新签名。

您可以在创建远程访问会话或测试运行时跳过应用程序重新签名。如果您的应用程序功能在 Device Farm 对您的应用程序重新签名时发生崩溃,这会很有用。例如,重新签名后推送通知可能无法正常工 作。有关 Device Farm 在测试您的应用程序时所做的更改的更多信息,请参阅 [AWS Device Farm 常见](https://aws.amazon.com/device-farm/faq/) [问题解答](https://aws.amazon.com/device-farm/faq/)或[应用程序](https://docs.aws.amazon.com/devicefarm/latest/developerguide/apps.html)页面。

要跳过测试运行的应用程序重新签名,请在创建测试运行时在配置页面上选择跳过应用程序重新签名。

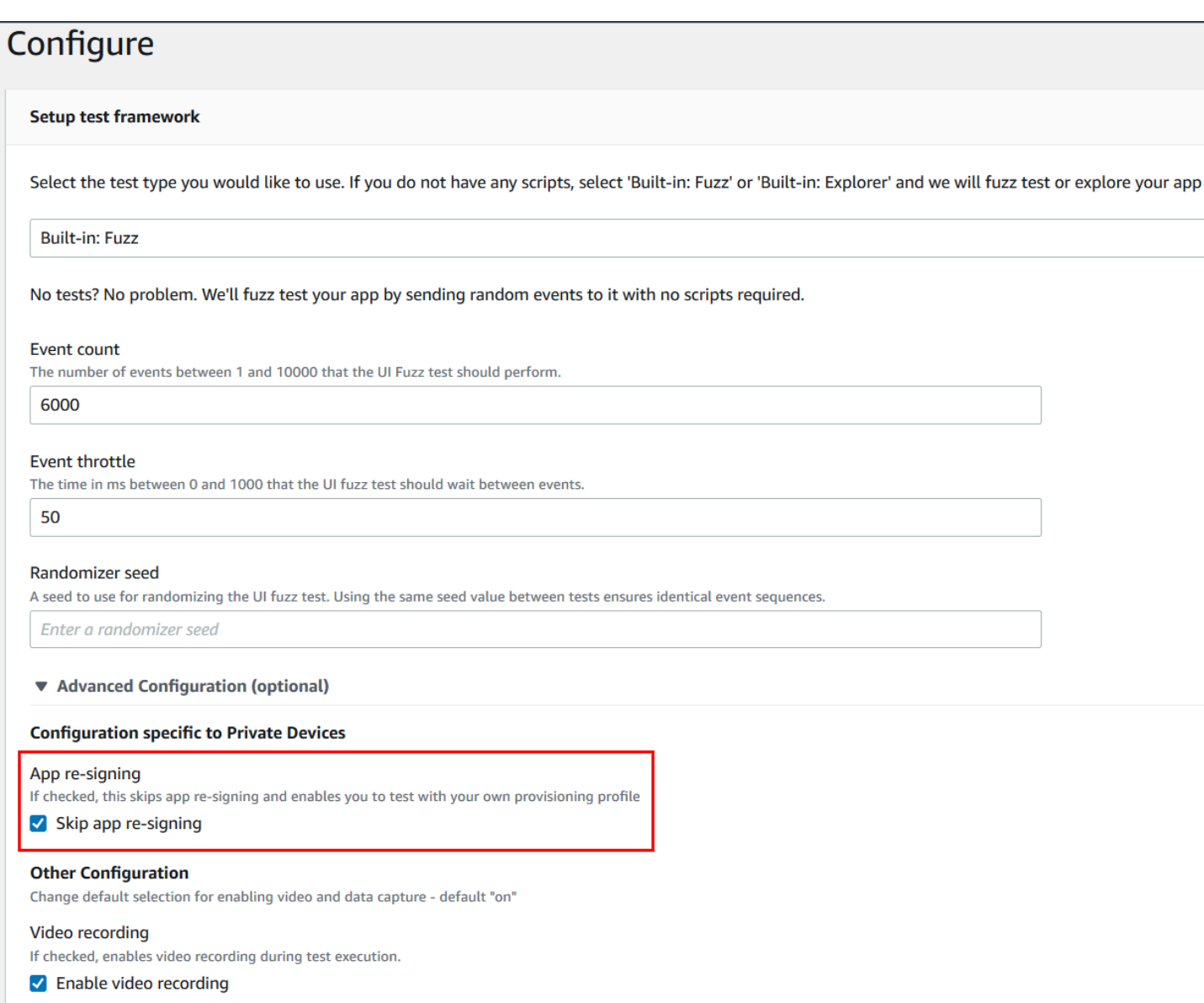

### **a** Note

如果您使用的是 XCTest 框架,Skip app re-signing (跳过应用程序重新签名) 选项将不可用。 有关更多信息,请参阅 [使用适用于 iOS 的 XCTest 和 AWS Device Farm](#page-99-0)。

根据您使用的是私有 Android 设备还是 iOS 设备,配置应用程序签名设置的其他步骤有所不同。

# 在 Android 设备上跳过应用程序重新签名

如果您在私有 Android 设备上测试应用程序,请在创建测试运行或远程访问会话时选择 Skip app resigning (跳过应用程序重新签名)。无需其他配置。

# 在 iOS 设备上跳过应用程序重新签名

Apple 要求您在将用于测试的应用程序加载到设备上之前对应用程序签名。对于 iOS 设备,您有两种 选择来对应用程序签名。

- 如果您使用的是内部(企业)开发人员配置文件,则可以跳到下一部分[the section called "创建远程](#page-155-0) [访问会话,以信任您的应用程序"。](#page-155-0)
- 如果您使用的是临时 iOS 应用程序开发配置文件,则必须先将设备注册到您的 Apple 开发人员账 户,然后更新您的预配置配置文件,使其包含私有设备。然后,您必须使用更新的预配置配置文件对 应用程序重新签名。然后可以在 Device Farm 中运行重新签名的应用程序。

将设备注册到临时 iOS 应用程序开发预配置配置文件

- 1. 登录您的 Apple 开发人员账户。
- 2. 导航到控制台的 Certificates, IDs, and Profiles (证书、ID 和配置文件)部分。
- 3. 转到 Devices (设备)。
- 4. 在您的 Apple 开发人员账户中注册该设备。要获取设备的名称和 UDID,请使用 Device Farm API 的 ListDeviceInstances 操作。
- 5. 转到您的预配置配置文件,然后选择 Edit (编辑)。
- 6. 从列表中选择设备。
- 7. 在 XCode 中获取经过更新的预配置配置文件,然后对应用程序重新签名。

无需其他配置。现在,您可以创建远程访问会话或测试运行,然后选择 Skip app re-signing (跳过应用 程序重新签名)。

### <span id="page-155-0"></span>创建远程访问会话,以信任您的 iOS 应用程序

如果您使用的是内部(企业)开发人员预配置配置文件,则必须在每台私有设备上执行一次性过程,以 信任内部应用程序开发人员证书。

为此,您可以在私有设备上安装要测试的应用程序,也可以安装虚拟应用程序,使用与要测试的应用 程序相同的证书对该应用程序进行签名。安装使用相同证书进行签名的虚拟应用程序具有一个优势。一 旦您信任配置配置文件或企业应用程序开发人员,则该开发人员的所有应用程序在私有设备上都是可信 的,直到您删除这些应用程序。因此,如果您上传了要测试的应用程序的新版本,则不必再次信任该应 用程序开发人员。如果您运行测试自动化,不希望在每次测试您的应用程序时都创建远程访问会话,这 种方法特别有用。

在启动远程访问会话之前,请按照 [创建实例配置文件](#page-143-0) 中的步骤在 Device Farm 中创建或修改实例配置 文件。在实例配置文件中,将测试应用程序或虚拟应用程序的捆绑 ID 添加到清理时需排除的程序包设 置。然后,将实例配置文件附加到私有设备实例,以确保 Device Farm 在启动新的测试运行之前不会 从设备中删除该应用程序。这样可确保您的开发人员证书仍是可信的。

您可以使用远程访问会话将虚拟应用程序上传到设备,从而启动应用程序并信任此开发人员。

1. 按照[创建会话](#page-137-0)中的说明操作,创建使用您创建的私有设备实例配置文件的远程访问会话。在创建会 话时,请务必选择 Skip app re-signing (跳过应用程序重新签名)。

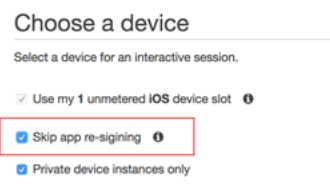

**A** Important

要将设备列表筛选为仅包含私有设备,请选择 Private device instances only (仅限私有设 备实例),以确保您使用的是具有正确实例配置文件的私有设备。

另请确保将虚拟应用程序或要测试的应用程序添加到已附加到此实例的实例配置文件的清理时需排 除的程序包设置。

- 2. 您的远程会话启动时,请选择选择文件来安装使用内部预置配置文件的应用程序。
- 3. 启动您刚刚上传的应用程序。
- 4. 请按照说明信任开发人员证书。

现在,该配置文件或企业应用程序不员的所有应用程序在此私有设备上都是可信的,直到您删除这 些应用程序。

# 跨 AWS 区域使用 Amazon VPC

Device Farm 服务仅位于美国西部(俄勒冈州)(us-west-2) 区域。借助 Device Farm,您可以使 用 Amazon Virtual Private Cloud (Amazon VPC) 访问位于其他 AWS 区域的 Amazon Virtual Private Cloud 中的服务。如果 Device Farm 和您的服务位于同一区域,请参阅 [在 Device Farm 中使用亚马逊](#page-176-0) [VPC 终端节点服务-旧版\(不推荐\)。](#page-176-0)

有两种方法可以访问您位于其他区域的私有服务。如果您的服务位于另一个非 us-west-2 的区域,则 您可以使用 VPC 对等连接将该区域的 VPC 对等连接到与 us-west-2 中的 Device Farm 连接的另一 个 VPC。但是,如果您在多个区域提供服务,Transit Gateway 将允许您通过更简单的网络配置访问这 些服务。

有关更多信息,请参阅《Amazon VPC 对等连接指南》中的 [VPC 对等方案。](https://docs.aws.amazon.com/vpc/latest/peering/peering-scenarios.html)

### VPC 对等

您可以对等连接任意两个位于不同区域中的 VPC,只要它们具有不同且不重叠的 CIDR 块即可。这可 确保所有私有 IP 地址都是唯一的,并允许 VPC 中的所有资源互相寻址,而无需任何形式的网络地址 转换 (NAT)。有关 CIDR 表示法的更多信息,请参阅 [RFC 4632](https://tools.ietf.org/html/rfc4632)。

本主题包含一个跨区域示例场景,其中,Device Farm(称作 VPC-1)位于美国西部(俄勒冈州) (us-west-2) 区域。本示例中的第二个 VPC(称作 VPC-2)位于另一个区域。

Device Farm VPC 跨区域示例

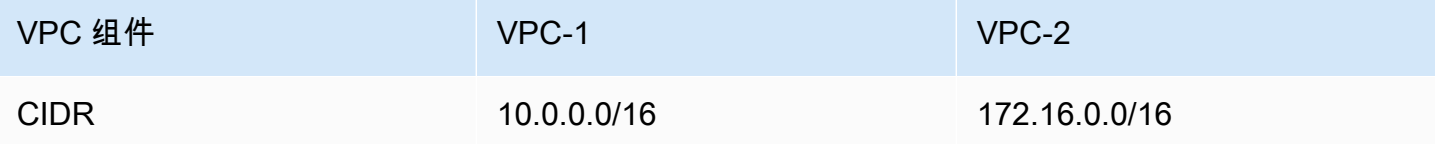

**A** Important

在两个 VPC 之间建立对等连接可能会改变 VPC 的安全状况。此外,向其路由表中添加新条目 可能会改变 VPC 内资源的安全状况。您有责任以满足组织安全要求的方式实施这些配置。有 关更多信息,请参阅[责任共担模式](https://aws.amazon.com/compliance/shared-responsibility-model/)。

下图显示了示例中的组件以及这些组件之间的交互。

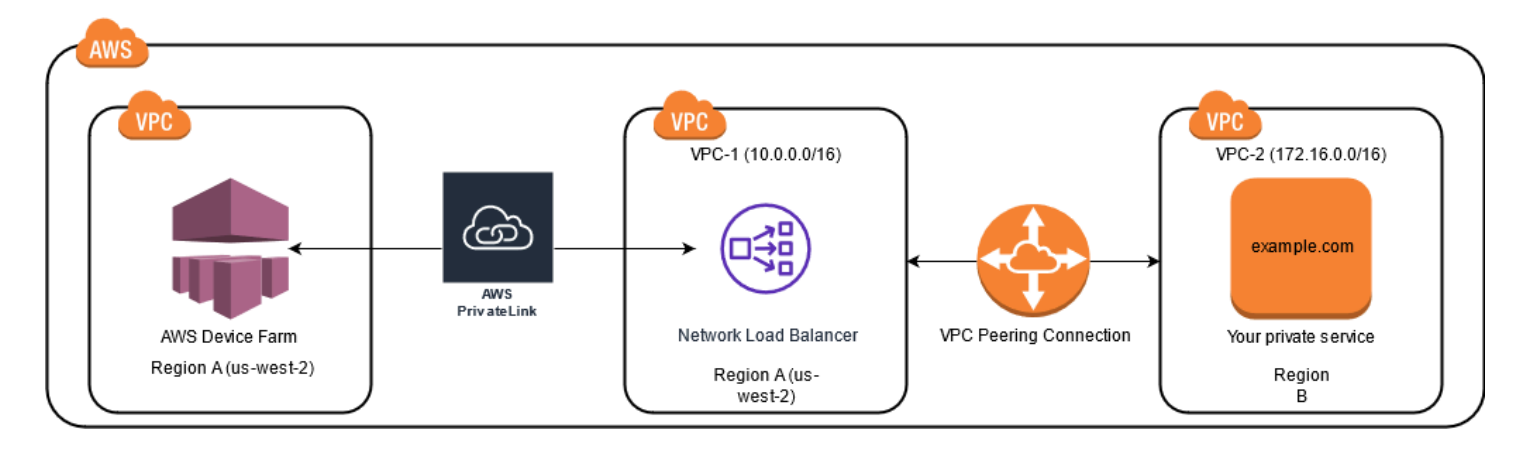

#### 主题

- [先决条件](#page-158-0)
- [步骤 1:在 VPC-1 和 VPC-2 之间建立对等连接](#page-159-0)
- [步骤 2:更新 VPC-1 和 VPC-2 中的路由表](#page-159-1)
- [步骤 3:创建目标组](#page-160-0)
- [步骤 4:创建网络负载均衡器](#page-162-0)
- [步骤 5:创建 VPC 终端节点服务](#page-162-1)
- [步骤 6:在 Device Farm 中创建 VPC 终端节点配置](#page-163-0)
- [步骤 7:创建测试运行](#page-163-1)
- [使用 Transit Gateway 创建可扩展的网络](#page-163-2)

# <span id="page-158-0"></span>先决条件

此示例要求以下内容:

- 两个 VPC 配置了包含不重叠的 CIDR 块的子网。
- VPC-1 必须位于 us-west-2 区域并且包含可用区 us-west-2a、us-west-2b 和 us-west-2c 的子网。

有关创建 VPC 和配置子网的更多信息,请参阅《Amazon VPC 对等连接指南》中的[使用 VPC 和子](https://docs.aws.amazon.com/vpc/latest/userguide/working-with-vpcs.html) [网](https://docs.aws.amazon.com/vpc/latest/userguide/working-with-vpcs.html)。

# <span id="page-159-0"></span>步骤 1:在 VPC-1 和 VPC-2 之间建立对等连接

在包含不重叠的 CIDR 块的两个 VPC 之间建立对等连接。为此,请参阅《Amazon VPC 对等连接指 南》中的[创建和接受 VPC 对等连接](https://docs.aws.amazon.com/vpc/latest/peering/create-vpc-peering-connection.html)。使用本主题的跨区域场景和《Amazon VPC 对等连接指南》,创 建了以下对等连接配置示例:

名称

```
Device-Farm-Peering-Connection-1
```
VPC ID(请求者)

vpc-0987654321gfedcba (VPC-2)

#### 账户

My account

#### 区域

US West (Oregon) (us-west-2)

VPC ID(接受者)

vpc-1234567890abcdefg (VPC-1)

#### **a** Note

在建立任何新的对等连接时,请务必查阅您的 VPC 对等连接配额。有关更多信息,请参阅 《Amazon VPC 对等连接指南》中的 [Amazon VPC 配额。](https://docs.aws.amazon.com/vpc/latest/userguide/amazon-vpc-limits.html#vpc-limits-peering)

### <span id="page-159-1"></span>步骤 2:更新 VPC-1 和 VPC-2 中的路由表

设置对等连接后,您必须在两个 VPC 之间建立目的地路由,以便在两个 VPC 之间传输数据。要建立 此路由,您可以手动更新 VPC-1 的路由表以指向 VPC-2 的子网,反之亦然。为此,请参阅《Amazon VPC 对等连接指南》中的[为 VPC 对等连接更新路由表](https://docs.aws.amazon.com/vpc/latest/peering/vpc-peering-routing.html)。使用本主题的跨区域场景和《Amazon VPC 对等连接指南》,创建了以下示例路由表配置:

#### Device Farm VPC 路由表示例

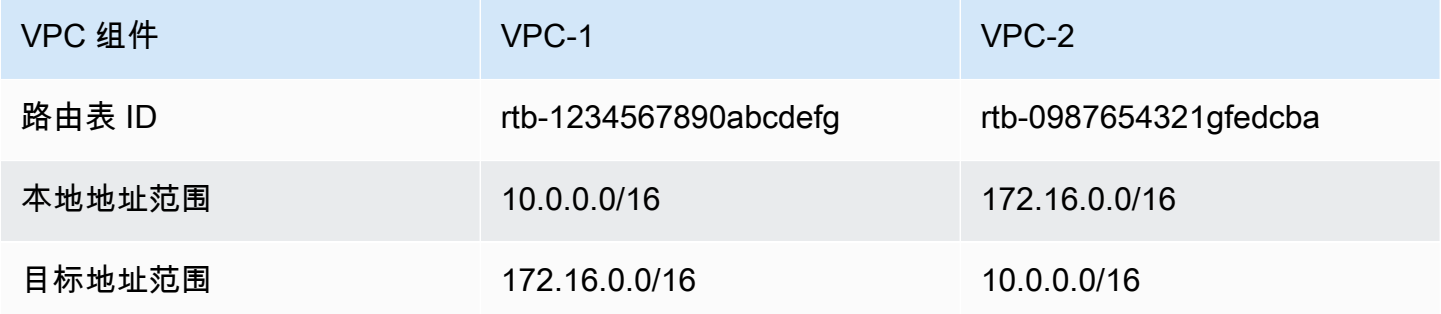

### <span id="page-160-0"></span>步骤 3:创建目标组

设置目标路由后,您可以在 VPC-1 中配置网络负载均衡器,将请求路由到 VPC-2。

网络负载均衡器必须首先包含一个目标组,该目标组包含请求发送到的 IP 地址。

#### 要创建目标组

1. 确定要在 VPC-2 中定位的服务的 IP 地址。

- 这些 IP 地址必须是对等连接中使用的子网的成员。
- 目标 IP 地址必须是不可变的静态地址。如果您的服务具有动态 IP 地址,请考虑将静态资源(例 如网络负载均衡器)作为目标,然后让该静态资源将请求路由到您的真实目标。

**a** Note

- 如果您的目标是一个或多个独立的 Amazon Elastic Compute Cloud (Amazon EC2) 实 例,请通过 [https://console.aws.amazon.com/ec2/](https://console.aws.amazon.com/ec2) 打开 Amazon EC2 控制台,然后选 择实例。
- 如果您的目标是 Amazon EC2 实例的 Amazon EC2 Auto Scaling 组,则必须将 Amazon EC2 Auto Scaling 组与网络负载均衡器关联起来。有关更多信息,请参阅 Amazon EC2 Auto Scaling 用户指南中[的将负载均衡器挂接到 Auto Scaling 组。](https://docs.aws.amazon.com/autoscaling/ec2/userguide/attach-load-balancer-asg.html)

然后,您可以通过 [https://console.aws.amazon.com/ec2/](https://console.aws.amazon.com/ec2) 打开 Amazon EC2 控制台, 然后选择网络接口。从那里您可以查看每个可用区中网络负载均衡器的每个网络接口的 IP 地址。

2. 在 VPC-1 中创建目标组。有关更多信息,请参阅《Network Load Balancer 用户指南》中[的为](https://docs.aws.amazon.com/elasticloadbalancing/latest/network/create-target-group.html) [Network Load Balancer 创建目标组](https://docs.aws.amazon.com/elasticloadbalancing/latest/network/create-target-group.html)。

不同 VPC 中服务的目标组需要以下配置:

- 在 选择目标类型中,选择 IP 地址。
- 对于 VPC,请选择将托管负载均衡器的 VPC。对于主题示例,这将是 VPC-1。
- 在注册目标页面上,为 VPC-2 中的每个 IP 地址注册一个目标。

对于网络,选择其他私有 IP 地址。

对于可用区,请在 VPC-1 中选择所需的区域。

对于 IPv4 地址,请选择 VPC-2 IP 地址。

对于端口,请选择您的端口。

• 选择在下面以待注册的形式添加。指定完地址后,选择注册待注册目标。

使用本主题的跨区域场景和网络负载均衡器用户指南,在目标组配置中使用了以下值:

Target type

IP addresses

目标组名称

my-target-group

#### 协议/端口

TCP : 80

#### VPC

```
vpc-1234567890abcdefg (VPC-1)
```
**Network** 

Other private IP address

可用区

all

IPv4 地址

172.16.100.60

#### 端口

80

### <span id="page-162-0"></span>步骤 4:创建网络负载均衡器

使用[步骤 3](#page-160-0) 中描述的目标组创建网络负载均衡器。为此,请参[阅创建 Network Load Balancer](#page-178-0)。

使用本主题的跨区域场景,在网络负载均衡器配置示例中使用了以下值:

负载均衡器名称

my-nlb

Scheme

Internal

#### VPC

vpc-1234567890abcdefg (VPC-1)

#### 映射

us-west-2a - subnet-4i23iuufkdiufsloi

us-west-2b - subnet-7x989pkjj78nmn23j

us-west-2c - subnet-0231ndmas12bnnsds

协议/端口

TCP : 80

#### 目标组

my-target-group

### <span id="page-162-1"></span>步骤 5:创建 VPC 终端节点服务

您可以使用网络负载均衡器创建 VPC 终端节点服务。通过此 VPC 终端节点服务,Device Farm 无需 任何其他基础设施(例如互联网网关、NAT 实例或 VPN 连接)即可连接到 VPC-2 中的服务。

为此,请参阅 [Creating an Amazon VPC endpoint service](#page-180-0)。

# <span id="page-163-0"></span>步骤 6:在 Device Farm 中创建 VPC 终端节点配置

您现在可以在 VPC 和 Device Farm 之间建立私有连接。您可以使用 Device Farm 来测试私有服务, 而无需通过公共互联网公开这些服务。为此,请参阅 [Creating a VPC endpoint configuration in Device](#page-181-0)  [Farm。](#page-181-0)

使用本主题的跨区域场景,在 VPC 终端节点配置示例中使用了以下值:

#### 名称

My VPCE Configuration

#### VPCE 服务名称

com.amazonaws.vpce.us-west-2.vpce-svc-1234567890abcdefg

#### 服务 DNS 名称

devicefarm.com

## <span id="page-163-1"></span>步骤 7:创建测试运行

您可以创建使用[步骤 6](#page-163-0) 中所述的 VPC 终端节点配置的测试运行。有关更多信息,请参阅 [在 Device](#page-40-0)  [Farm 中创建测试运行](#page-40-0) 或 [创建会话。](#page-137-0)

# <span id="page-163-2"></span>使用 Transit Gateway 创建可扩展的网络

要使用两个以上的 VPC 来创建可扩展网络,您可以使用 Transit Gateway 作为网络传输集线器来 将您的 VPC 和本地网络连接起来。要将与 Device Farm 位于同一区域的 VPC 配置为使用 Transit Gateway,您可以按照 [Amazon VPC endpoint services with Device Farm](https://docs.aws.amazon.com/devicefarm/latest/developerguide/amazon-vpc-endpoints.html) 指南,根据其私有 IP 地址 将资源定位到其他区域。

有关中转网关的更多信息,请参阅《Amazon VPC Transit Gateway 指南》中的[什么是中转网关?。](https://docs.aws.amazon.com/vpc/latest/tgw/what-is-transit-gateway.html)

# 终止私有设备

#### **A** Important

这些说明仅适用于终止私有设备协议。有关所有其他 AWS 服务和计费问题,请参阅这些产品 的相应文档或联系 AWS 支持人员。

<################################ aws-devicefarm-support@amazon.com ## 30 ########>

# AWS Device Farm 中的 VPC-ENI

#### **A** Warning

此功能仅在[私有设备](https://docs.aws.amazon.com/devicefarm/latest/developerguide/working-with-private-devices.html)上可用。要在您的 AWS 账户中申请使用私人设备,请[联系我们。](mailto:aws-devicefarm-support@amazon.com)如果您 的 AWS 账户中已经添加了私有设备,我们强烈建议您使用这种 VPC 连接方法。

AWS Device Farm 的 VPC-ENI 连接功能可帮助客户安全地连接到托管在本地软件或其他云提供 AWS 商上的私有终端节点。

您可以将 Device Farm 移动设备及其主机连接到us-west-2该地区的亚马逊虚拟私有云 (Amazon VPC) 环境,从而允许通过[弹性网络接口访](https://docs.aws.amazon.com/vpc/latest/userguide/VPC_ElasticNetworkInterfaces.html)问隔离的 non-internet-facing 服务和应用程序。有关更多信 息,请参阅 [Amazon VPC 用户指南。](https://docs.aws.amazon.com/vpc/latest/userguide/)

如果您的私有终端节点或 VPC 不在 us-west-2 区域内,则可以使用 [Transit Gateway](https://docs.aws.amazon.com/whitepapers/latest/building-scalable-secure-multi-vpc-network-infrastructure/transit-gateway.html) 或 [VPC 对等连](https://docs.aws.amazon.com/vpc/latest/peering/what-is-vpc-peering.html) [接](https://docs.aws.amazon.com/vpc/latest/peering/what-is-vpc-peering.html)等解决方案将其与 us-west-2 区域的 VPC 关联起来。在这种情况下,Device Farm 将在您为 uswest-2 区域 VPC 提供的子网中创建 ENI,并且您将负责确保可以在 us-west-2 区域 VPC 与其他区 域的 VPC 之间建立连接。

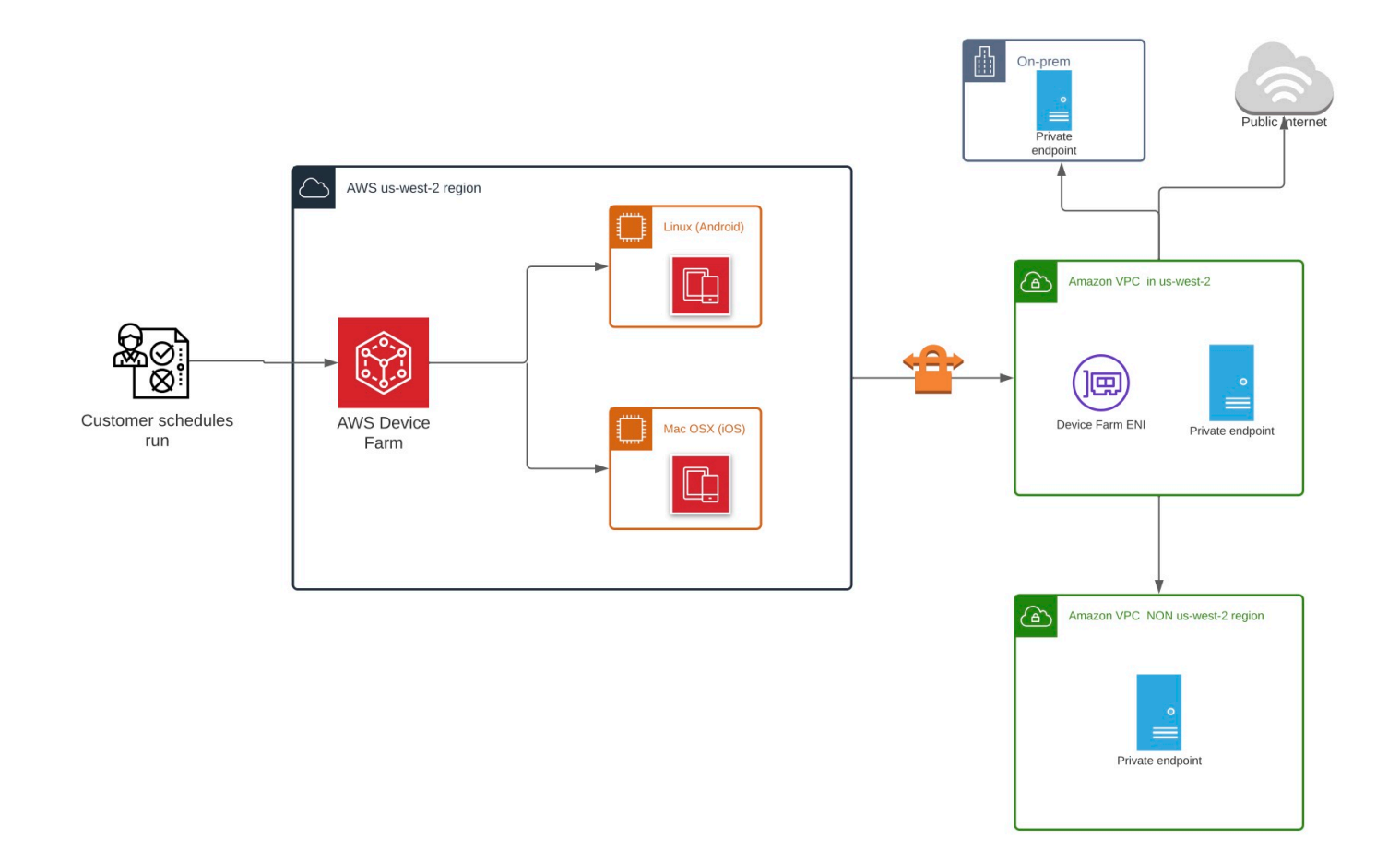

有关使用 AWS CloudFormation 自动创建和对等 VPC 的信息,请参阅模板存储库中的 [vpcPeering 模](https://github.com/awslabs/aws-cloudformation-templates/tree/master/aws/solutions/VPCPeering) [板](https://github.com/awslabs/aws-cloudformation-templates/tree/master/aws/solutions/VPCPeering)。 AWS CloudFormation GitHub

### **a** Note

在 us-west-2,Device Farm 对在客户的 VPC 中创建 ENI 不收取任何费用。此功能不包括跨 区域或外部 VPC 间连接的费用。

配置 VPC 访问权限后,除非在 VPC 中指定了 NAT 网关,否则用于测试的设备和主机将无法连接到 VPC 之外的资源(例如公有 CDN)。有关更多信息,请参阅《Amazon VPC 用户指南》中的 [NAT 网](https://docs.aws.amazon.com/vpc/latest/userguide/vpc-nat-gateway.html) [关](https://docs.aws.amazon.com/vpc/latest/userguide/vpc-nat-gateway.html)。

### 主题

- [AWS 访问控制和 IAM](#page-167-0)
- [服务相关角色](#page-168-0)
- [先决条件](#page-173-0)
- [连接到 Amazon VPC](#page-174-0)
- [限制](#page-175-0)
- [在 Device Farm 中使用亚马逊 VPC 终端节点服务-旧版\(不推荐\)](#page-176-0)

# <span id="page-167-0"></span>AWS 访问控制和 IAM

AWS Device Farm 允许您使用 [AWS Identity and Access Management](https://docs.aws.amazon.com/IAM/latest/UserGuide/introduction.html) (IAM) 创建策略,以授予或 限制对 Device Farm 功能的访问权限。要在 AWS Device Farm 中使用 VPC 连接功能,您用于访问 AWS Device Farm 的用户账户或角色需要以下 IAM policy:

```
{ 
   "Version": "2012-10-17", 
   "Statement": [{ 
        "Effect": "Allow", 
        "Action": [ 
          "devicefarm:*", 
          "ec2:DescribeVpcs", 
          "ec2:DescribeSubnets", 
          "ec2:DescribeSecurityGroups", 
          "ec2:CreateNetworkInterface" 
       ], 
       "Resource": [ 
         "\mathbf{I} }, 
     { 
        "Effect": "Allow", 
        "Action": "iam:CreateServiceLinkedRole", 
        "Resource": "arn:aws:iam::*:role/aws-service-role/devicefarm.amazonaws.com/
AWSServiceRoleForDeviceFarm", 
        "Condition": { 
          "StringLike": { 
            "iam:AWSServiceName": "devicefarm.amazonaws.com" 
          } 
       }
```
}

 ] }

要创建或更新具有 VPC 配置的 Device Farm 项目,您的 IAM policy 必须允许您对 VPC 配置中列出的 资源调用以下操作:

```
"ec2:DescribeVpcs"
"ec2:DescribeSubnets"
"ec2:DescribeSecurityGroups"
"ec2:CreateNetworkInterface"
```
此外,您的 IAM policy 还必须允许创建服务相关角色:

"iam:CreateServiceLinkedRole"

**a** Note

在项目中不使用 VPC 配置的用户不需要这些权限。

# <span id="page-168-0"></span>服务相关角色

AWS Device Farm 使用 AWS Identity and Access Management (IAM) [服务相关角色](https://docs.aws.amazon.com/IAM/latest/UserGuide/id_roles_terms-and-concepts.html#iam-term-service-linked-role)。服务相关角色 是一种独特类型的 IAM 角色,它与 Device Farm 直接相关。服务相关角色由 Device Farm 预定义,包 括该服务代表您调用其他 AWS 服务所需的所有权限。

服务相关角色可让您更轻松地设置 Device Farm,因为您不必手动添加必要的权限。Device Farm 定义 其服务相关角色的权限,除非另外定义,否则只有 Device Farm 可以代入该角色。定义的权限包括信 任策略和权限策略,以及不能附加到任何其他 IAM 实体的权限策略。

只有在首先删除相关资源后,您才能删除服务相关角色。这将保护您的 Device Farm 资源,因为您不 会无意中删除对资源的访问权限。

有关支持服务关联的角色的其他服务的信息,请参阅[与 IAM 配合使用的亚马逊云科技服务,](https://docs.aws.amazon.com/IAM/latest/UserGuide/reference_aws-services-that-work-with-iam.html)并查找 服 务相关角色(Service-Linked Role)列设为 Yes(是)的服务。选择是,可转到查看该服务的服务相关 角色文档的链接。

# Device Farm 的服务相关角色权限

Device Farm 使用名为 AWSServiceRoleForDeviceFarm— 允许 Device Farm 代表您访问 AWS 资源 的服务相关角色。

AWSServiceRoleForDeviceFarm 服务相关角色信任以下服务来代入该角色:

• devicefarm.amazonaws.com

角色权限策略允许 Device Farm 完成以下操作:

- 对于您的账户
	- 创建网络接口
	- 描述网络接口
	- 描述 VPC
	- 描述子网
	- 描述安全组
	- 删除接口
	- 修改网络接口
- 对于网络接口
	- 创建标签
- 对于由 Device Farm 管理的 EC2 网络接口
	- 创建网络接口权限

完整的 IAM policy 内容如下:

```
 { 
 "Version": "2012-10-17", 
 "Statement": [ 
  { 
   "Effect": "Allow", 
   "Action": [ 
    "ec2:DescribeNetworkInterfaces", 
    "ec2:DescribeVpcs", 
    "ec2:DescribeSubnets", 
    "ec2:DescribeSecurityGroups" 
   ],
```

```
 "Resource": "*" 
 }, 
 { 
  "Effect": "Allow", 
  "Action": [ 
  "ec2:CreateNetworkInterface" 
  ], 
  "Resource": [ 
  "arn:aws:ec2:*:*:subnet/*", 
  "arn:aws:ec2:*:*:security-group/*" 
  ] 
 }, 
 { 
  "Effect": "Allow", 
  "Action": [ 
  "ec2:CreateNetworkInterface" 
  ], 
  "Resource": [ 
  "arn:aws:ec2:*:*:network-interface/*" 
  ], 
  "Condition": { 
  "StringEquals": { 
    "aws:RequestTag/AWSDeviceFarmManaged": "true" 
  } 
 } 
 }, 
 { 
  "Effect": "Allow", 
  "Action": [ 
  "ec2:CreateTags" 
  ], 
  "Resource": "arn:aws:ec2:*:*:network-interface/*", 
  "Condition": { 
  "StringEquals": { 
   "ec2:CreateAction": "CreateNetworkInterface" 
  } 
 } 
 }, 
 { 
  "Effect": "Allow", 
  "Action": [ 
  "ec2:CreateNetworkInterfacePermission", 
  "ec2:DeleteNetworkInterface" 
  ],
```

```
 "Resource": "arn:aws:ec2:*:*:network-interface/*", 
    "Condition": { 
     "StringEquals": { 
      "aws:ResourceTag/AWSDeviceFarmManaged": "true" 
     } 
    } 
   }, 
   { 
    "Effect": "Allow", 
    "Action": [ 
     "ec2:ModifyNetworkInterfaceAttribute" 
    ], 
    "Resource": [ 
     "arn:aws:ec2:*:*:security-group/*", 
    "arn:aws:ec2:*:*:instance/*" 
    ] 
   }, 
   { 
    "Effect": "Allow", 
    "Action": [ 
     "ec2:ModifyNetworkInterfaceAttribute" 
    ], 
    "Resource": "arn:aws:ec2:*:*:network-interface/*", 
    "Condition": { 
     "StringEquals": { 
      "aws:ResourceTag/AWSDeviceFarmManaged": "true" 
     } 
    } 
   } 
  ]
}
```
您必须配置权限,允许 IAM 实体(如用户、组或角色)创建、编辑或删除服务相关角色。有关更多信 息,请参阅《IAM 用户指南》中的[服务相关角色权限。](https://docs.aws.amazon.com/IAM/latest/UserGuide/using-service-linked-roles.html#service-linked-role-permissions)

# 创建 Device Farm 的服务相关角色

当您为移动测试项目提供 VPC 配置时,无需手动创建服务相关角色。当你在 AWS Management Console、或 AWS API 中创建第一个 Device Farm 资源时,Device Farm 会为你创建服务相关角色。 AWS CLI

如果您删除该服务相关角色,然后需要再次创建,您可以使用相同流程在账户中重新创建此角色。在创 建第一个 Device Farm 资源时,Device Farm 将再次为您创建服务相关角色。

您也可以使用 IAM 控制台为 Device Farm 使用案例创建服务相关角色。在 AWS CLI 或 AWS API 中, 使用服务名称创建服务相关角色。devicefarm.amazonaws.com有关更多信息,请参阅《IAM 用户 指南》中的[创建服务相关角色](https://docs.aws.amazon.com/IAM/latest/UserGuide/using-service-linked-roles.html#create-service-linked-role)。如果您删除了此服务相关角色,可以使用同样的过程再次创建角色。

## 编辑 Device Farm 的服务相关角色

Device Farm 不允许您编辑 AWSServiceRoleForDeviceFarm 服务相关角色。创建服务相关角色后, 您将无法更改角色的名称,因为可能有多种实体引用该角色。但是可以使用 IAM 编辑角色描述。有关 更多信息,请参阅《IAM 用户指南》中的[编辑服务相关角色。](https://docs.aws.amazon.com/IAM/latest/UserGuide/using-service-linked-roles.html#edit-service-linked-role)

# 删除 Device Farm 的服务相关角色

如果不再需要使用某个需要服务相关角色的功能或服务,我们建议您删除该角色。这样就没有未被主动 监控或维护的未使用实体。但是,必须先清除服务相关角色的资源,然后才能手动删除它。

**a** Note

如果在您试图删除资源时 Device Farm 服务正在使用该角色,则删除操作可能会失败。如果发 生这种情况,请等待几分钟后重试。

使用 IAM 手动删除服务相关角色

使用 IAM 控制台 AWS CLI、或 AWS API 删除 AWSServiceRoleForDeviceFarm 服务相关角色。有关 更多信息,请参见《IAM 用户指南》中的[删除服务相关角色。](https://docs.aws.amazon.com/IAM/latest/UserGuide/using-service-linked-roles.html#delete-service-linked-role)

### Device Farm 服务相关角色的受支持区域

Device Farm 支持在服务可用的所有区域中使用服务相关角色。有关更多信息,请参[阅AWS 区域和端](https://docs.aws.amazon.com/general/latest/gr/rande.html) [点](https://docs.aws.amazon.com/general/latest/gr/rande.html)。

Device Farm 不支持在服务可用的每个区域中使用服务相关角色。您可以在以下区域使用该 AWSServiceRoleForDeviceFarm 角色。

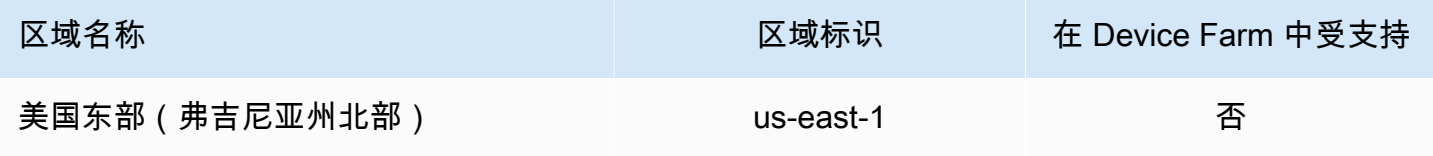

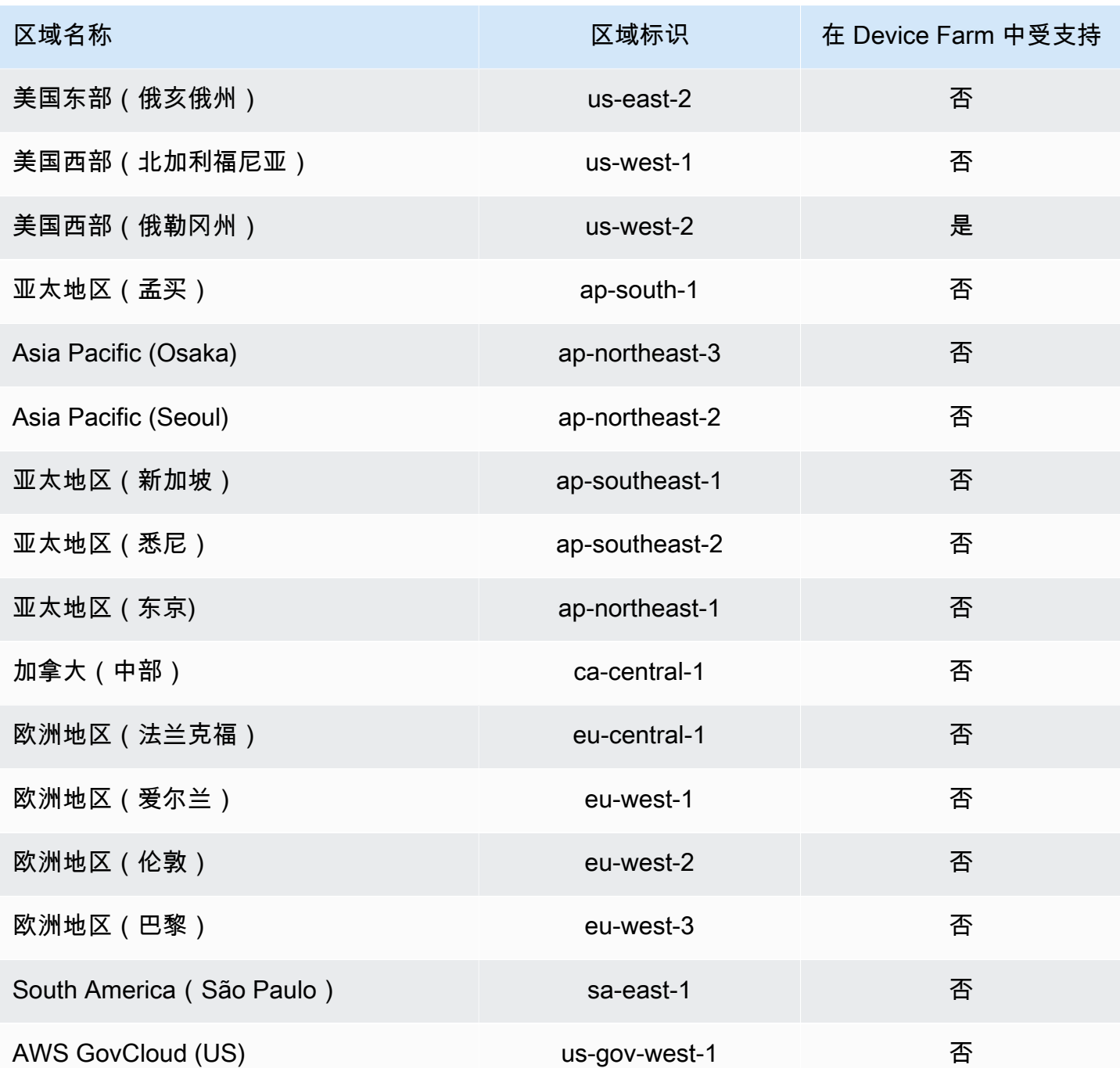

# <span id="page-173-0"></span>先决条件

以下列表描述了创建 VPC-ENI 配置时需要查看的一些要求和建议:

• 必须将私人设备分配给您的 AWS 账户。

- 您必须拥有有权创建服务相关角色的 AWS 账户用户或角色。使用带有 Device Farm 移动测试功能 的 Amazon VPC 终端节点时,Device Farm 会创建一个 AWS Identity and Access Management (IAM) 服务相关角色。
- Device Farm 只能连接到 us-west-2 区域的 VPC。如果您在 us-west-2 区域没有 VPC,则需要 创建一个。然后,要访问另一个区域的 VPC 中的资源,您必须在 us-west-2 区域的 VPC 与其他 区域的 VPC 之间建立对等连接。有关 VPC 对等连接的信息,请参阅 [Amazon VPC 对等连接指南](https://docs.aws.amazon.com/vpc/latest/peering/)。

在配置连接时,您应验证是否有权访问自己指定的 VPC。您必须为 Device Farm 配置特定的 Amazon Elastic Compute Cloud (Amazon EC2) 权限。

- 您使用的 VPC 中需要 DNS 解析。
- 创建 VPC 后,您将需要有关 us-west-2 区域 VPC 的以下信息:
	- VPC ID
	- 子网 ID
	- 安全组 ID
- 您必须根据每个项目配置 Amazon VPC 连接。目前,每个项目只能配置一个 VPC 配置。当您配置 VPC 时,Amazon VPC 会在您的 VPC 中创建一个接口并将其分配给指定的子网和安全组。所有与 该项目关联的未来会话都将使用已配置的 VPC 连接。
- 您不能将 VPC-ENI 配置与传统 VPCE 功能一起使用。
- 我们强烈建议不要使用 VPC-ENI 配置更新现有项目,因为现有项目可能有在运行级别上持久存在的 VPCE 设置。相反,如果您已经在使用现有的 VPCE 功能,请将 VPC-ENI 用于所有新项目。

# <span id="page-174-0"></span>连接到 Amazon VPC

您可以配置和更新您的项目以使用 Amazon VPC 终端节点。VPC-ENI 配置根据每个项目进行配置。一 个项目在任何给定时间都只能有一个 VPC-ENI 端点。要配置项目的 VPC 访问权限,您必须了解以下 详细信息:

- us-west-2 中的 VPC ID(如果您的应用程序托管在那里),或 us-west-2 VPC ID(用于连接到 其他区域中的其他 VPC)。
- 要应用到连接的适用安全组。
- 将与连接关联的子网。会话启动时,将使用最大的可用子网。我们建议将多个子网与不同的可用区域 相关联,以改善您的 VPC 连接的可用性。

创建 VPC-ENI 配置后,您可以按照以下步骤使用控制台或 CLI 更新其详细信息。

#### Console

- 1. 通过以下网址登录 Device Farm 控制台:[https://console.aws.amazon.com/devicefarm。](https://console.aws.amazon.com/devicefarm)
- 2. 在 Device Farm 导航面板上,选择移动设备测试,然后选择项目。
- 3. 在移动测试项目下,从列表中选择您的项目名称。
- 4. 选择 Project settings (项目设置)。
- 5. 在虚拟私有云(VPC)设置部分,您可以更改 VPC、Subnets 和 Security Groups。
- 6. 选择保存。

#### CLI

使用以下 AWS CLI 命令更新 Amazon VPC:

```
$ aws devicefarm update-project \
--arn arn:aws:devicefarm:us-
west-2:111122223333:project:12345678-1111-2222-333-456789abcdef \
--vpc-config \
securityGroupIds=sg-02c1537701a7e3763,sg-005dadf9311efda25,\
subnetIds=subnet-09b1a45f9cac53717,subnet-09b1a45f9cac12345,\
vpcId=vpc-0238fb322af81a368
```
您还可以在创建项目时配置 Amazon VPC:

```
$ aws devicefarm create-project \
--name VPCDemo \
--vpc-config \
securityGroupIds=sg-02c1537701a7e3763,sg-005dadf9311efda25,\
subnetIds=subnet-09b1a45f9cac53717,subnet-09b1a45f9cac12345,\
vpcId=vpc-0238fb322af81a368
```
# <span id="page-175-0"></span>限制

以下限制适用于 VPC-ENI 功能:

- 在 Device Farm 项目的 VPC 配置中,您最多可以提供五个安全组。
- 在 Device Farm 项目的 VPC 配置中,您最多可以提供八个子网。
- 将 Device Farm 项目配置为与您的 VPC 配合使用时,您可以提供的最小子网必须至少有五个可用的 IPv4 地址。
- 目前不支持公有 IP 地址。相反,我们建议您在 Device Farm 项目中使用私有子网。如果您在测试期 间需要公共互联网访问权限,请使用[网络地址转换 \(NAT\) 网关。](https://docs.aws.amazon.com/lambda/latest/dg/configuration-vpc.html#vpc-internet)使用公有子网配置 Device Farm 项 目不会为您的测试提供互联网访问权限或公有 IP 地址。
- 仅支持来自服务托管 ENI 的传出流量。这意味着 ENI 无法收到来自 VPC 的未经请求的入站请求。

# <span id="page-176-0"></span>在 Device Farm 中使用亚马逊 VPC 终端节点服务-旧版(不推荐)

#### **A** Warning

我们强烈建议使用[本](https://docs.aws.amazon.com/devicefarm/latest/developerguide/vpc-eni.html)页上描述的 VPC-ENI 连接进行私有终端节点连接,因为 VPCE 现在被视 为一项传统功能。与 VPCE 连接方法相比,VPC-ENI 提供了更大的灵活性、更简单的配置、 更具成本效益,并且所需的维护开销要少得多。

#### **a** Note

只有配置了私有设备的客户才支持将 Amazon VPC 终端节点服务与 Device Farm 结合使用。 要启用您的 AWS 账户以将此功能与私有设备结合使用,请[联系我们。](mailto:aws-devicefarm-support@amazon.com)

Amazon Virtual Private Cloud(亚马逊 VPC)是一项 AWS 服务,可用于在您定义的虚拟网络中启动 AWS 资源。借助 VPC,您可以控制您的网络设置,如 IP 地址范围、子网、路由表和网络网关。

如果您使用 Amazon VPC 在美国西部(俄勒冈)(us-west-2) AWS 地区托管私有应用程序,则可以 在您的 VPC 和 Device Farm 之间建立私有连接。借助此连接,您可以使用 Device Farm 测试私有应 用程序,而无需通过公共 Internet 公开它们。要使您的 AWS 账户能够在私人设备上使用此功能[,请联](mailto:aws-devicefarm-support@amazon.com) [系我们](mailto:aws-devicefarm-support@amazon.com)。

要将您的 VPC 中的资源连接到 Device Farm,您可以使用 Amazon VPC 控制台创建 VPC 终端节点 服务。利用此终端节点服务,您可以通过 VPC 终端节点将您的 VPC 中的资源提供给 Device Farm。 该终端节点服务提供了到 Device Farm 的可靠、可扩展的连接,无需 Internet 网关、网络地址转换 (NAT) 实例或 VPN 连接。有关更多信息,请参阅AWS PrivateLink 指南中的 VPC 终端节点服务 (AWS [PrivateLink\)](https://docs.aws.amazon.com/vpc/latest/privatelink/endpoint-service.html)。

#### **A** Important

Device Farm VPC 终端节点功能可帮助您使用连接将 VPC 中的私有内部服务安全地 AWS PrivateLink 连接到 Device Farm 公有 VPC。虽然连接是安全且私有的,但这种安全性取决于 您保护对 AWS 凭证的保护。如果您的 AWS 凭据遭到泄露,攻击者可以访问您的服务数据或 将其暴露给外界。

在 Amazon VPC 中创建 VPC 终端节点服务后,您可以使用 Device Farm 控制台在 Device Farm 中创 建 VPC 终端节点配置。本主题介绍如何在 Device Farm 中创建 Amazon VPC 连接和 VPC 终端节点配 置。

## 开始前的准备工作

以下信息适用于美国西部(俄勒冈州)(us-west-2) 区域的 Amazon VPC 用户,其子网位于以下每个 可用区:us-west-2a、us-west-2b 和 us-west-2c。

Device Farm 对于其可结合使用的 VPC 终端节点服务具有其他要求。当您创建和配置 VPC 终端节点 服务以使用 Device Farm 时,请确保选择满足以下要求的选项:

- 服务的可用区必须包括 us-west-2a、us-west-2b 和 us-west-2c。VPC 终端节点服务的可用区由与终 端节点服务关联的网络负载均衡器确定。如果您的 VPC 终端节点服务不显示所有这三个可用区,您 必须重新创建网络负载均衡器来启用这三个区域,然后将网络负载均衡器与您的终端节点服务重新关 联。
- 终端节点服务的白名单委托人必须包含 Device Farm VPC 终端节点的 Amazon 资源名称(ARN)。 在创建终端节点服务后,将 Device Farm VPC 终端节点服务 ARN 添加到您的白名单,以向 Device Farm 提供访问您的 VPC 终端节点服务的权限。要获取 Device Farm VPC 终端节点服务 ARN, 请[联系我们](mailto:aws-devicefarm-support@amazon.com)。

此外,如果您在创建 VPC 终端节点服务时将需要接受设置保持开启状态,则必须手动接受 Device Farm 向终端节点服务发送的每个连接请求。要更改此设备,请在 Amazon VPC 控制台上选择终端节 点服务,选择操作,然后选择修改终端节点接受设置。有关更多信息,请参阅《AWS PrivateLink 指 南》中的[更改负载均衡器和接受设置](https://docs.aws.amazon.com/vpc/latest/privatelink/modify-endpoint-service.html)。

下一部分将说明如何创建满足这些要求的 Amazon VPC 终端节点服务。

# <span id="page-178-0"></span>步骤 1:创建网络负载均衡器

在您的 VPC 和 Device Farm 之间建立私有连接的第一步是创建网络负载均衡器,以便将请求路由到目 标组。

New console

要使用新控制台创建网络负载均衡器

- 1. 通过以下网址打开 Amazon Elastic Compute Cloud (Amazon EC2) 控制台: [https://](https://console.aws.amazon.com/ec2) [console.aws.amazon.com/ec2/](https://console.aws.amazon.com/ec2)。
- 2. 在导航窗格中的负载均衡下,选择负载均衡器。
- 3. 选择创建负载均衡器。
- 4. 在网络负载均衡器下,选择创建。
- 5. 在创建网络负载均衡器页面的基本配置下,执行以下操作:
	- a. 输入负载均衡器名称。
	- b. 对于方案,选择内部。
- 6. 在 网络映射下,请执行以下操作:
	- a. 为您的目标组选择 VPC。
	- b. 选择以下映射:
		- us-west-2a
		- us-west-2b
		- us-west-2c
- 7. 在侦听器和路由下,使用协议和端口选项来选择目标组。

#### **a** Note

默认情况下,跨可用性区域负载均衡处于禁用状态。 由于负载均衡器使用可用区 us-west-2a、us-west-2b 和 us-west-2c,它要求在 每个可用区中注册目标,或者,如果您在少于所有三个区域中注册目标,则要求您启用 跨区域负载均衡。否则,负载均衡器可能无法按预期运行。

8. 选择创建负载均衡器。

#### Old console

要使用旧控制台创建网络负载均衡器

- 1. 通过以下网址打开 Amazon Elastic Compute Cloud (Amazon EC2) 控制台: [https://](https://console.aws.amazon.com/ec2) [console.aws.amazon.com/ec2/](https://console.aws.amazon.com/ec2)。
- 2. 在导航窗格中的负载均衡下,选择负载均衡器。
- 3. 选择创建负载均衡器。
- 4. 在网络负载均衡器下,选择创建。
- 5. 在配置负载均衡器页面的基本配置下,执行以下操作:
	- a. 输入负载均衡器名称。
	- b. 对于方案,选择内部。
- 6. 在侦听器下,选择目标组正在使用的协议和端口。
- 7. 在可用区下,请执行以下操作:
	- a. 为您的目标组选择 VPC。
	- b. 选择以下可用区:
		- us-west-2a
		- us-west-2b
		- us-west-2c
	- c. 选择下一步:配置安全设置。
- 8. (可选)配置您的安全设置,然后选择下一步:配置路由。
- 9. 在配置路由页面上,执行以下操作:
	- a. 对于目标组,选择现有目标组。
	- b. 对于名称,选择您的目标组。
	- c. 选择下一步:注册目标。
- 10. 在注册目标页面上,查看您的目标,然后选择下一步:查看。

#### **a** Note

默认情况下,跨可用性区域负载均衡处于禁用状态。
由于负载均衡器使用可用区 us-west-2a、us-west-2b 和 us-west-2c,它要求在 每个可用区中注册目标,或者,如果您在少于所有三个区域中注册目标,则要求您启用 跨区域负载均衡。否则,负载均衡器可能无法按预期运行。

11. 检查您的负载均衡器配置,然后选择创建。

### 步骤 2:创建 Amazon VPC 终端节点服务

创建网络负载均衡器后,使用 Amazon VPC 控制台在您的 VPC 中创建终端节点服务。

- 1. 通过<https://console.aws.amazon.com/vpc/>打开 Amazon VPC 控制台。
- 2. 在按区域列出的资源 下,选择 终端节点服务。
- 3. 选择创建终端节点服务。
- 4. 请执行以下操作之一:
	- 如果您已有一个希望终端节点服务使用的网络负载均衡器,请在可用的负载均衡器下选择它,然 后继续执行步骤 5。
	- 如果您尚未创建网络负载均衡器,请选择创建新的负载均衡器。打开 Amazon EC2 控制台。按 照[创建网络负载均衡器](#page-178-0)中的步骤进行操作(从步骤 3 开始),然后在 Amazon VPC 控制台中继 续执行这些步骤。
- 5. 对于包括的可用区,验证 us-west-2a、us-west-2b 和 us-west-2c 是否显示在列表中。
- 6. 如果您不想手动接受或拒绝发送到终端节点服务的每个连接请求,请在其他设置下,清除需要接 受。如果清除此复选框,则终端节点服务将自动接受其收到的每个连接请求。
- 7. 选择创建。
- 8. 在新的终端节点服务中,选择允许主体。
- 9. [联系我们](mailto:aws-devicefarm-support@amazon.com)以获取要添加到终端节点服务允许列表的 Device Farm VPC 终端节点的 ARN,然后将该 服务 ARN 添加到服务的允许列表中。
- 10. 在终端节点服务的详细信息选项卡上,记下服务的名称(服务名称)。您将在下一步中创建 VPC 终端节点配置时需要此名称。

您的 VPC 终端节点服务现已准备好用于 Device Farm。

## 步骤 3:在 Device Farm 中创建 VPC 终端节点配置

在 Amazon VPC 中创建终端节点服务后,您可以在 Device Farm 中创建 Amazon VPC 终端节点配 置。

- 1. 通过以下网址登录 Device Farm 控制台:[https://console.aws.amazon.com/devicefarm。](https://console.aws.amazon.com/devicefarm)
- 2. 在导航窗格中,选择移动设备测试,然后选择私有设备。
- 3. 选择 VPCE 配置。
- 4. 选择创建 VPCE 配置。
- 5. 在创建新的 VPCE 配置下,输入 VPC 终端节点配置的名称。
- 6. 在 VPCE 服务名称中,输入您在 Amazon VPC 控制台中记下的 Amazon VPC 终端节点服务的名 称(服务名称)。名称的形式类似于 com.amazonaws.vpce.us-west-2.vpce-svc-id。
- 7. 输入要测试的应用程序的服务 DNS 名称(例如,devicefarm.com)。请不要在服务 DNS 名称 之前指定 http 或 https。

域名不可通过公共 Internet 访问。此外,与您的 VPC 终端节点服务相对应的此新域名由 Amazon Route 53 生成且仅在您的 Device Farm 会话中供您使用。

8. 选择保存。

٦

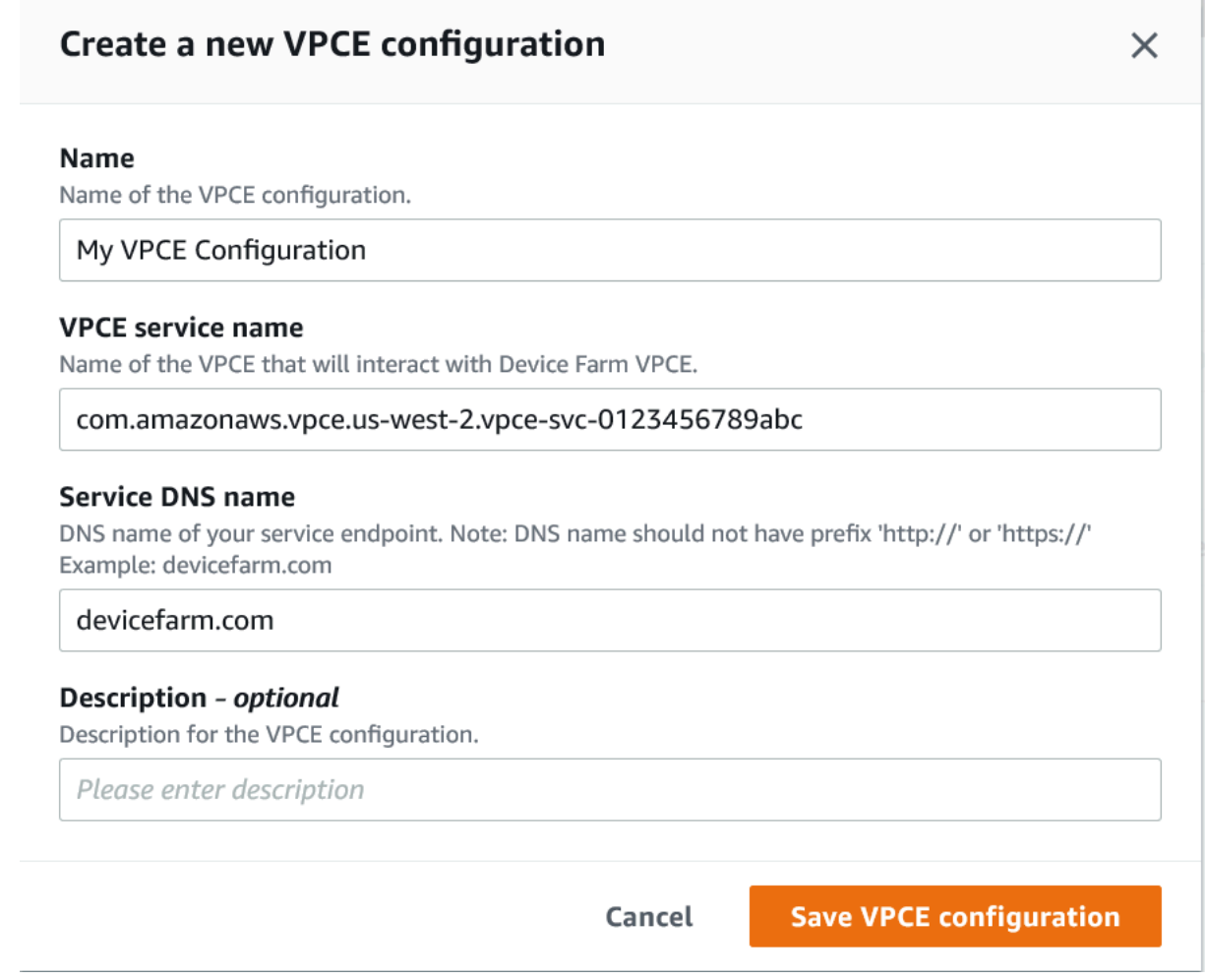

## 步骤 4:创建测试运行

保存 VPC 终端节点配置后,您可以使用该配置来创建测试运行或远程访问会话。有关更多信息,请参 阅[在 Device Farm 中创建测试运行或](#page-40-0)[创建会话。](#page-137-0)

# 使用 AWS CloudTrail 记录 AWS Device Farm API 调用

AWS Device Farm 与 AWS CloudTrail 集成,后者是一项服务,提供用户、角色或 AWS 服务在 AWS Device Farm 中所采取操作的记录。CloudTrail 将 AWS Device Farm 的所有 API 调用作为事件捕获。 捕获的调用包含来自 AWS Device Farm 控制台的调用和对 AWS Device Farm API 操作的代码调用。 如果您创建跟踪记录,则可以使 CloudTrail 事件持续传送到 Amazon S3 存储桶(包括 AWS Device Farm 的事件)。如果您不配置跟踪,则仍可在 CloudTrail 控制台中的 Event history(事件历史记录) 中查看最新事件。使用 CloudTrail 收集的信息,您可以确定向 AWS Device Farm 发出了什么请求、发 出请求的 IP 地址、请求方、请求时间以及其他详细信息。

要了解有关 CloudTrail 的更多信息,请参阅[《AWS CloudTrail 用户指南》](https://docs.aws.amazon.com/awscloudtrail/latest/userguide/)。

# CloudTrail 中的 AWS Device Farm 信息

在您创建 AWS 账户时,将在该账户上启用 CloudTrail。当 AWS Device Farm 中发生活动时,该活动 将记录在 CloudTrail 事件中,并与其它 AWS 服务事件一同保存在事件历史记录中。您可以在 AWS 账 户中查看、搜索和下载最新事件。有关更多信息,请参阅[使用 CloudTrail 事件历史记录查看事件](https://docs.aws.amazon.com/awscloudtrail/latest/userguide/view-cloudtrail-events.html)。

要持续记录 AWS 账户中的事件(包括 AWS Device Farm 的事件),请创建跟踪。通过跟 踪,CloudTrail 可将日志文件传送至 Amazon S3 存储桶。默认情况下,在控制台中创建跟踪记录时, 此跟踪记录应用于所有亚马逊云科技区域。此跟踪在 AWS 分区中记录所有区域中的事件,并将日志文 件传送至您指定的 Amazon S3 存储桶。此外,您可以配置其他 AWS 服务,进一步分析在 CloudTrail 日志中收集的事件数据并采取行动。有关更多信息,请参阅下列内容:

- [创建跟踪概览](https://docs.aws.amazon.com/awscloudtrail/latest/userguide/cloudtrail-create-and-update-a-trail.html)
- [CloudTrail 支持的服务和集成](https://docs.aws.amazon.com/awscloudtrail/latest/userguide/cloudtrail-aws-service-specific-topics.html#cloudtrail-aws-service-specific-topics-integrations)
- [为 CloudTrail 配置 Amazon SNS 通知](https://docs.aws.amazon.com/awscloudtrail/latest/userguide/getting_notifications_top_level.html)
- [从多个区域接收 CloudTrail 日志文件](https://docs.aws.amazon.com/awscloudtrail/latest/userguide/receive-cloudtrail-log-files-from-multiple-regions.html)[和从多个账户接收 CloudTrail 日志文件](https://docs.aws.amazon.com/awscloudtrail/latest/userguide/cloudtrail-receive-logs-from-multiple-accounts.html)

在您的 AWS 账户中启用 CloudTrail 日志记录后,将在日志文件中跟踪对 Device Farm 操作执行的 API 调用。Device Farm 记录会与其他 AWS 服务记录一起写入日志文件。CloudTrail 基于时间段和文 件大小来确定何时创建并写入新文件。

所有 Device Farm 操作都会被记录,并正式记载到 [AWS CLI 参考文档](#page-191-0) 和 [自动化 Device Farm](#page-193-0) 中。例 如,对在 Device Farm 中创建新的项目或运行进行的调用会在 CloudTrail 日志文件中生成条目。

每个事件或日志条目都包含有关生成请求的人员信息。身份信息可帮助您确定以下内容:

- 请求是使用根用户凭证还是 AWS Identity and Access Management(IAM) 用户凭证发出的。
- 请求是使用角色还是联合身份用户的临时安全凭证发出的。
- 请求是否由其它 AWS 服务发出。

有关更多信息,请参阅 [CloudTrail userIdentity 元素。](https://docs.aws.amazon.com/awscloudtrail/latest/userguide/cloudtrail-event-reference-user-identity.html)

## 了解 AWS Device Farm 日志文件条目

跟踪是一种配置,可用于将事件作为日志文件传送到您指定的 Amazon S3 桶。CloudTrail 日志文件包 含一个或多个日志条目。一个事件表示来自任何源的一个请求,包括有关所请求的操作、操作的日期和 时间、请求参数等方面的信息。CloudTrail 日志文件不是公用 API 调用的有序堆栈跟踪,因此它们不会 按任何特定顺序显示。

下面的示例显示了一个 CloudTrail 日志条目,该条目说明了 Device Farm L<code>istRuns</code> 操作:

```
{ 
   "Records": [ 
     { 
       "eventVersion": "1.03", 
       "userIdentity": { 
          "type": "Root", 
          "principalId": "AKIAI44QH8DHBEXAMPLE", 
          "arn": "arn:aws:iam::123456789012:root", 
          "accountId": "123456789012", 
          "accessKeyId": "AKIAIOSFODNN7EXAMPLE", 
          "sessionContext": { 
            "attributes": { 
              "mfaAuthenticated": "false", 
              "creationDate": "2015-07-08T21:13:35Z" 
           } 
          } 
       }, 
       "eventTime":"2015-07-09T00:51:22Z", 
       "eventSource": "devicefarm.amazonaws.com", 
       "eventName":"ListRuns", 
       "awsRegion":"us-west-2", 
       "sourceIPAddress":"203.0.113.11", 
       "userAgent":"example-user-agent-string", 
       "requestParameters": { 
          "arn":"arn:aws:devicefarm:us-west-2:123456789012:project:a9129b8c-
df6b-4cdd-8009-40a25EXAMPLE"},
```

```
 "responseElements": { 
            "runs": [ 
\{\hspace{.1cm} \} "created": "Jul 8, 2015 11:26:12 PM", 
                "name": "example.apk", 
                 "completedJobs": 2, 
                 "arn": "arn:aws:devicefarm:us-west-2:123456789012:run:a9129b8c-
df6b-4cdd-8009-40a256aEXAMPLE/1452d105-e354-4e53-99d8-6c993EXAMPLE", 
                "counters": { 
                  "stopped": 0,
                  "warned": 0,
                  "failed": 0, 
                  "passed": 4, 
                   "skipped": 0, 
                  "total": 4, 
                  "errored": 0 
                }, 
                "type": "BUILTIN_FUZZ", 
                "status": "RUNNING", 
                "totalJobs": 3, 
                "platform": "ANDROID_APP", 
                "result": "PENDING" 
              }, 
              ... additional entries ... 
            ] 
          } 
       } 
     } 
   ]
}
```
# 在 CodePipeline 测试阶段使用 AWS Device Farm

您可以使用 [AWS CodePipeline](https://docs.aws.amazon.com/codepipeline/latest/userguide/) 将在 Device Farm 中配置的移动应用程序测试合并到 AWS 托管的自 动化发布管道中。您可以将您的管道配置为按需、按计划或作为持续集成流程的一部分运行测试。

下图显示了在每次向存储库中提交推送时,在其中构建和测试 Android 应用程序的持续集成流程。要创 建此管道配置,请参阅[教程:推送到 GitHub 时构建并测试 Android 应用程序。](https://docs.aws.amazon.com/codepipeline/latest/userguide/tutorials-codebuild-devicefarm.html)

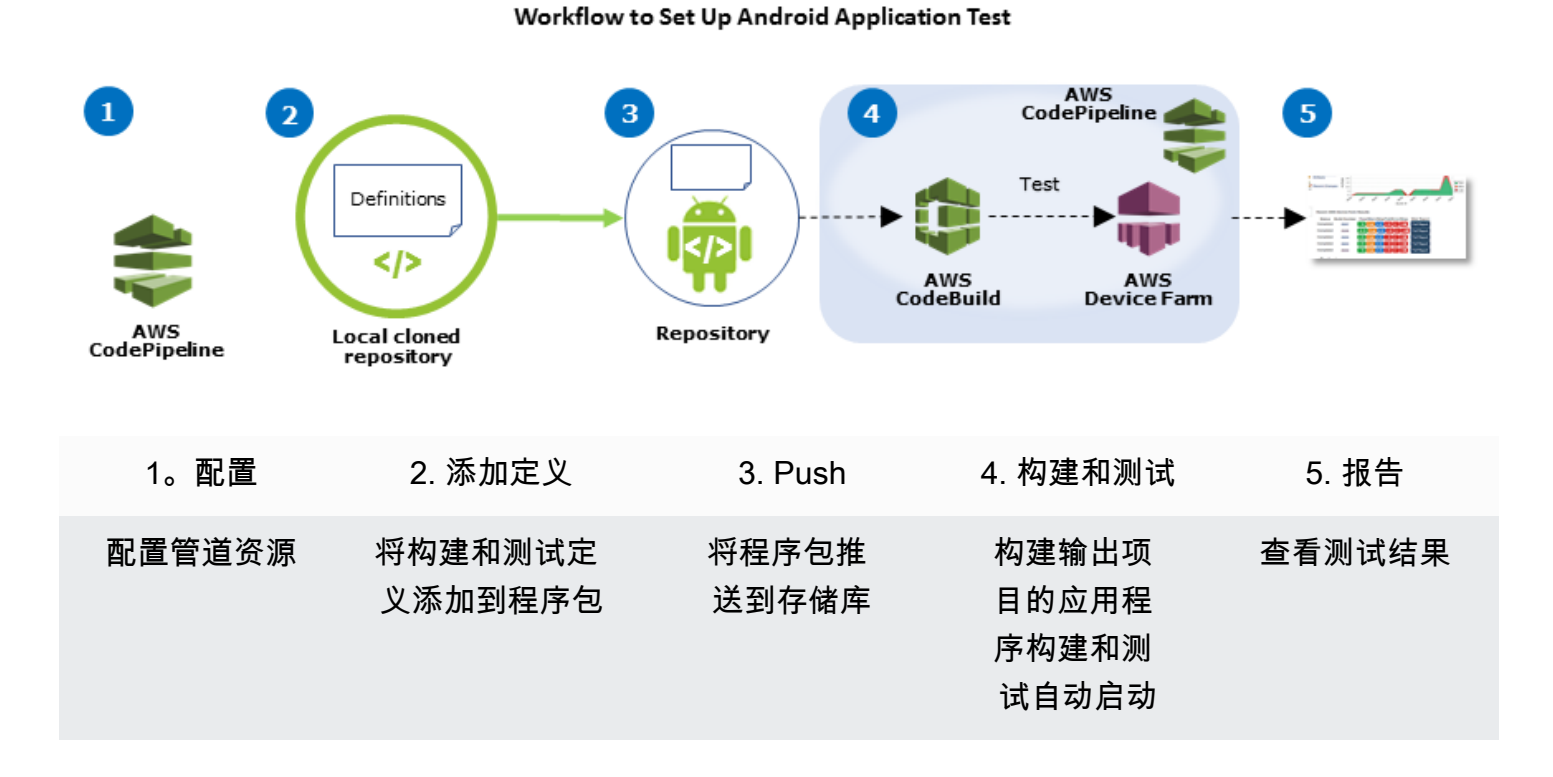

要了解如何配置管道以便将已编译的应用程序(如 iOS .ipa 或 Android .apk 文件)作为其源进行持 续测试,请参阅[教程:每次将 .ipa 文件上传到 Amazon S3 存储桶时测试 iOS 应用程序](https://docs.aws.amazon.com/codepipeline/latest/userguide/tutorials-codebuild-devicefarm-S3.html)。

# 将 CodePipeline 配置为使用您的 Device Farm 测试

在这些步骤中,我们假定您已[配置了一个 Device Farm 项目并](#page-37-0)[创建了一个管道。](https://docs.aws.amazon.com/codepipeline/latest/userguide/getting-started-codepipeline.html)该管道应配置了测试 阶段,用于接收[输入项目](https://docs.aws.amazon.com/codepipeline/latest/userguide/welcome.html#welcome-introducing-artifacts),此输入项目包含您的测试定义和编译的应用程序包文件。测试阶段输入项目 可以是源代码或在管道中配置的构建阶段的输出项目。

将 Device Farm 测试运行配置为 CodePipeline 测试操作

1. 通过以下网址登录 AWS Management Console 并打开 CodePipeline 控制台:[https://](https://console.aws.amazon.com/codepipeline/)  [console.aws.amazon.com/codepipeline/](https://console.aws.amazon.com/codepipeline/)。

将 CodePipeline 配置为使用您的 Device Farm 测试 API 版本 2015-06-23 174

- 2. 为您的应用程序版本选择管道。
- 3. 在测试阶段面板中,选择铅笔图标,然后选择 Action (操作)。
- 4. 在 Add action (添加操作)窗格中,对于 Action category (操作类别),选择 Test (测试)。
- 5. 在 Action name (操作名称) 中输入名称。
- 6. 在测试提供商中,选择 AWS Device Farm。

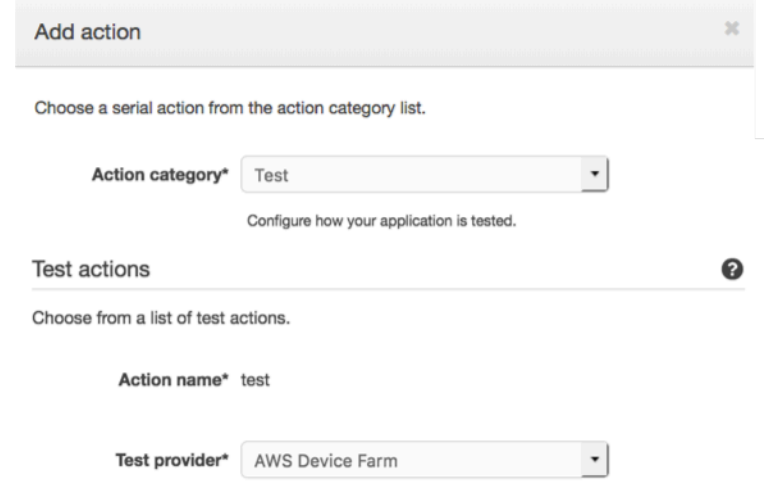

- 7. 在项目名称中,选择现有的 Device Farm 项目或选择创建新项目。
- 8. 在 Device pool (设备池) 中,选择现有设备池或选择 Create a new device pool (创建新的设备 池)。如果创建设备池,则需要选择一组测试设备。
- 9. 在 App type (应用程序类型)中,为您的应用程序选择平台。

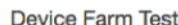

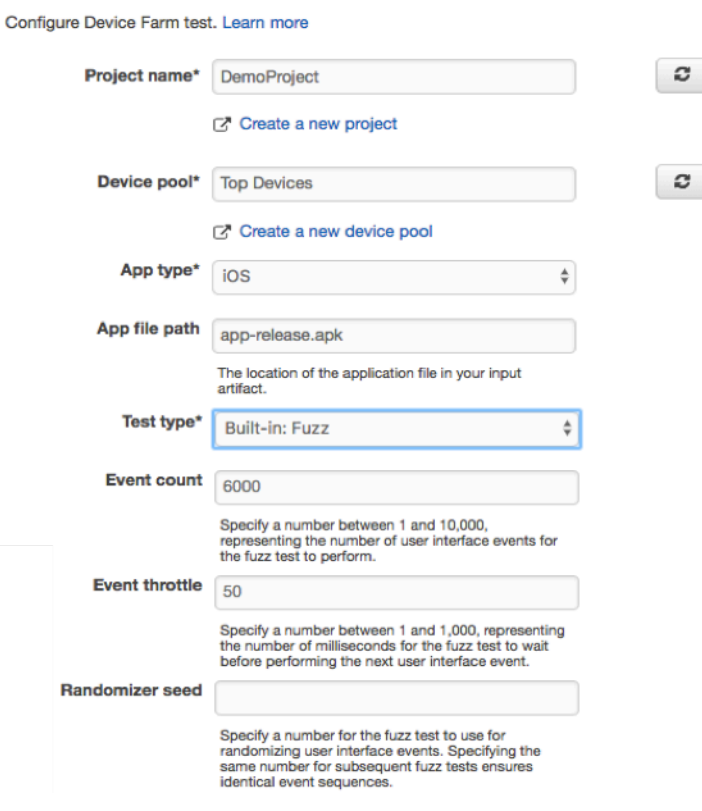

- 10. 在 App file path (应用程序文件路径) 中,输入已编译的应用程序包的路径。路径相对于测试的输 入项目的根。
- 11. 在 Test type (测试类型) 中, 执行下列操作之一:
	- 如果使用其中一个内置 Device Farm 测试,请选择在 Device Farm 项目中配置的测试类型。
	- 如果不使用其中一个 Device Farm 内置测试,请在测试文件路径中输入测试定义文件的路径。 路径相对于测试的输入项目的根。

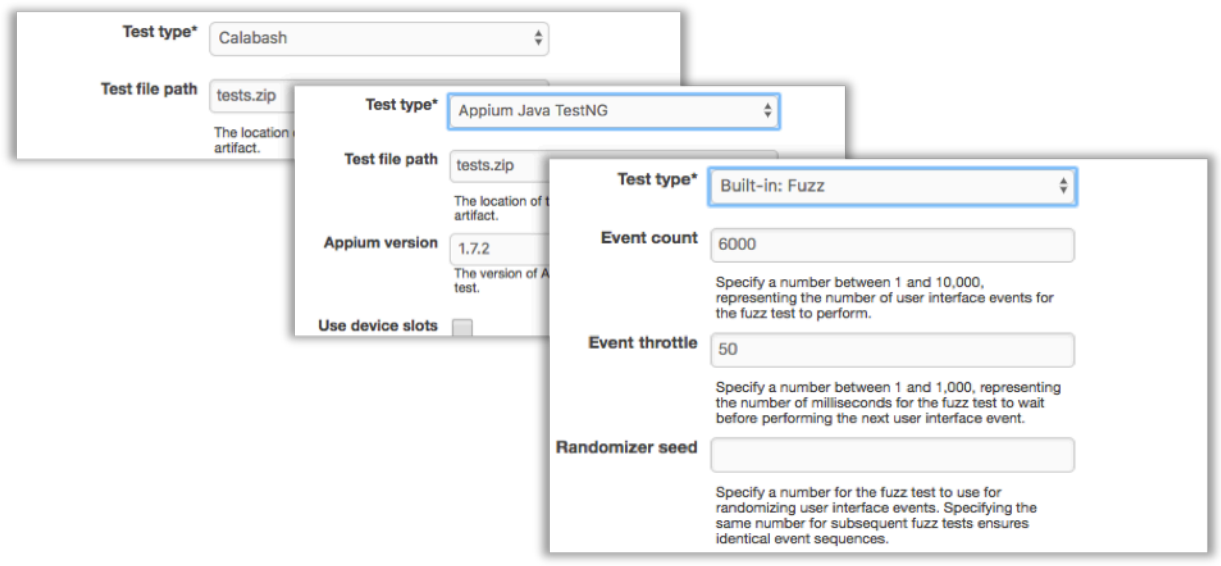

- 12. 在其余字段中,提供适合测试和应用程序类型的配置。
- 13. (可选)在 Advanced (高级) 中,为您的测试运行提供详细的配置。

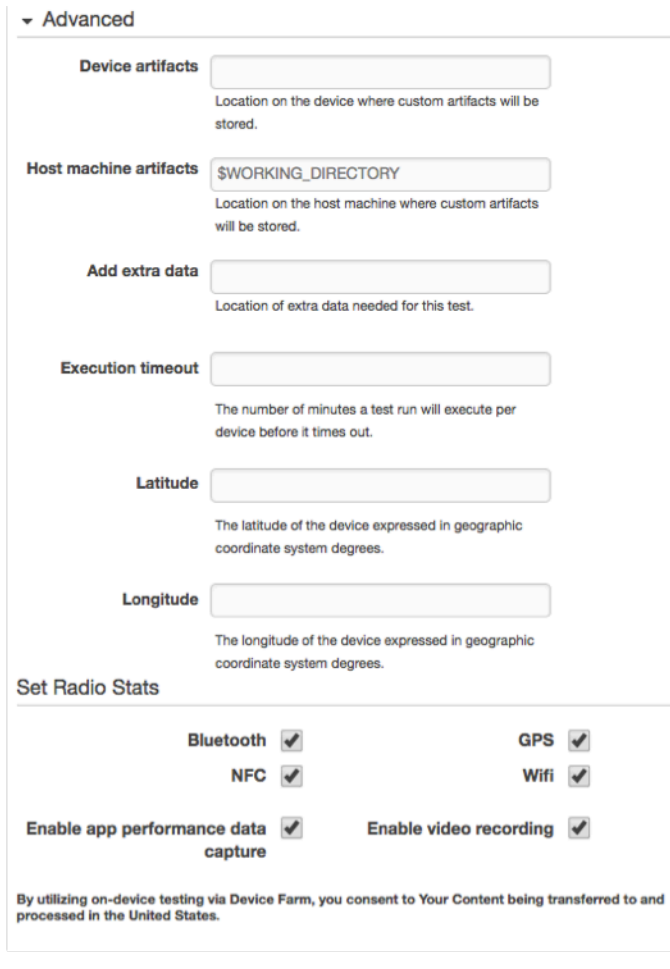

### 14. 在 Input artifacts (输入项目) 中,选择与管道测试阶段之前的那个阶段的输出项目相匹配的输入项 目。

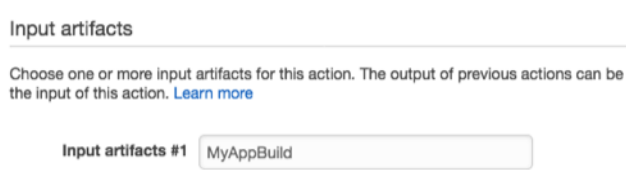

在 CodePipeline 控制台中,通过将鼠标指针悬停在管道图中的信息图标上,可以找到每个阶段的 输出构件的名称。如果管道直接从 Source (源代码) 阶段测试应用程序,则选择 MyApp。如果您 的管道包含构建阶段,则选择 MyAppBuild。

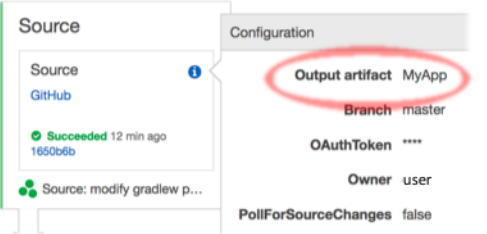

- 15. 在面板底部,选择 Add Action (添加操作)。
- 16. 在 CodePipeline 窗格中,选择保存管道更改,然后选择保存更改。
- 17. 要提交所做的更改并开始管道构建,请选择 Release change (发布更改),然后选择 Release (发 布)。

# <span id="page-191-0"></span>AWS Device Farm 的 AWS CLI 参考文档

要使用 AWS Command Line Interface (AWS CLI) 运行 Device Farm 命令,请参阅 [AWS Device Farm](https://docs.aws.amazon.com/cli/latest/reference/devicefarm/index.html)  [的 AWS CLI 参考文档。](https://docs.aws.amazon.com/cli/latest/reference/devicefarm/index.html)

有关 AWS CLI 的一般信息,请参阅 [AWS Command Line Interface 用户指南和](https://docs.aws.amazon.com/cli/latest/userguide/) [AWS CLI 命令参考](https://docs.aws.amazon.com/cli/latest/reference/)。

# AWS Device Farm 的 Windows PowerShell 参考

要使用 Windows PowerShell 运行 Device Farm 命令,请参阅 [AWS Tools for Windows PowerShell](https://docs.aws.amazon.com/powershell/latest/reference/Index.html) [Cmdlet 参考](https://docs.aws.amazon.com/powershell/latest/reference/Index.html)中的 [Device Farm Cmdlet 参考](https://docs.aws.amazon.com/powershell/latest/reference/items/AWS_Device_Farm_cmdlets.html)。有关更多信息,请参阅《AWS Tools for Windows PowerShell 用户指南》中的[设置适用于 Windows PowerShell 的 AWS 工具](https://docs.aws.amazon.com/powershell/latest/userguide/pstools-getting-set-up.html)。

# <span id="page-193-0"></span>自动化 AWS Device Farm

对 Device Farm 的编程访问是一种强大的方式,可以自动执行您需要完成的常见任务,例如安排运行 或下载运行、套件或测试的构件。AWS 开发工具包和 AWS CLI 提供了实现此操作的方式。

AWS 开发工具包可提供对每项 AWS 服务的访问,包括 Device Farm、Amazon S3 等等。有关更多信 息,请参阅

- [AWS 工具和开发工具包](https://aws.amazon.com/tools/)
- [AWS Device Farm API 参考](https://docs.aws.amazon.com/devicefarm/latest/APIReference/Welcome.html)

# 示例:使用 AWS 开发工具包启动 Device Farm 运行并收集构件

以下示例完整说明了如何通过 AWS 开发工具包来使用 Device Farm。本示例执行以下操作:

- 将测试和应用程序包上传到 Device Farm
- 启动测试运行并等待测试完成 ( 或失败 )
- 下载测试套件生成的所有构件

本示例利用第三方 requests 程序包与 HTTP 交互。

```
import boto3
import os
import requests
import string
import random
import time
import datetime
import time
import json
# The following script runs a test through Device Farm
#
# Things you have to change:
config = \{ # This is our app under test. 
     "appFilePath":"app-debug.apk", 
     "projectArn": "arn:aws:devicefarm:us-
west-2:111122223333:project:1b99bcff-1111-2222-ab2f-8c3c733c55ed",
```

```
 # Since we care about the most popular devices, we'll use a curated pool. 
     "testSpecArn":"arn:aws:devicefarm:us-west-2::upload:101e31e8-12ac-11e9-ab14-
d663bd873e83", 
     "poolArn":"arn:aws:devicefarm:us-west-2::devicepool:082d10e5-d7d7-48a5-ba5c-
b33d66efa1f5", 
     "namePrefix":"MyAppTest", 
     # This is our test package. This tutorial won't go into how to make these. 
     "testPackage":"tests.zip"
}
client = boto3.client('devicefarm')
unique = 
 config['namePrefix']+"-"+(datetime.date.today().isoformat())+(''.join(random.sample(string.asc
print(f"The unique identifier for this run is going to be {unique} -- all uploads will 
  be prefixed with this.")
def upload_df_file(filename, type_, mime='application/octet-stream'): 
     response = client.create_upload(projectArn=config['projectArn'], 
         name = (unique)+"_"+os.path.basename(filename), 
         type=type_, 
         contentType=mime 
\overline{\phantom{a}} # Get the upload ARN, which we'll return later. 
     upload_arn = response['upload']['arn'] 
     # We're going to extract the URL of the upload and use Requests to upload it 
     upload_url = response['upload']['url'] 
     with open(filename, 'rb') as file_stream: 
         print(f"Uploading {filename} to Device Farm as {response['upload']['name']}... 
 ", end='')
         put_req = requests.put(upload_url, data=file_stream, headers={"content-
type":mime}) 
         print(' done') 
         if not put_req.ok: 
             raise Exception("Couldn't upload, requests said we're not ok. Requests 
  says: "+put_req.reason) 
     started = datetime.datetime.now() 
     while True: 
         print(f"Upload of {filename} in state {response['upload']['status']} after 
  "+str(datetime.datetime.now() - started)) 
         if response['upload']['status'] == 'FAILED':
```

```
 raise Exception("The upload failed processing. DeviceFarm says reason 
  is: \n"+(response['upload']['message'] if 'message' in response['upload'] else 
  response['upload']['metadata'])) 
         if response['upload']['status'] == 'SUCCEEDED': 
             break 
         time.sleep(5) 
         response = client.get_upload(arn=upload_arn) 
     print("") 
     return upload_arn
our_upload_arn = upload_df_file(config['appFilePath'], "ANDROID_APP")
our_test_package_arn = upload_df_file(config['testPackage'], 
  'APPIUM_PYTHON_TEST_PACKAGE')
print(our_upload_arn, our_test_package_arn)
# Now that we have those out of the way, we can start the test run...
response = client.schedule_run( 
     projectArn = config["projectArn"], 
     appArn = our_upload_arn, 
     devicePoolArn = config["poolArn"], 
     name=unique, 
    test = \{ "type":"APPIUM_PYTHON", 
         "testSpecArn": config["testSpecArn"], 
         "testPackageArn": our_test_package_arn 
         } 
     )
run_arn = response['run']['arn']
start time = datetime.datetime.now()
print(f"Run {unique} is scheduled as arn {run_arn} ")
try: 
     while True: 
         response = client.get_run(arn=run_arn) 
         state = response['run']['status'] 
         if state == 'COMPLETED' or state == 'ERRORED': 
             break 
         else: 
             print(f" Run {unique} in state {state}, total time 
  "+str(datetime.datetime.now()-start_time)) 
             time.sleep(10)
except: 
     # If something goes wrong in this process, we stop the run and exit.
```

```
 client.stop_run(arn=run_arn) 
     exit(1)
print(f"Tests finished in state {state} after "+str(datetime.datetime.now() - 
  start_time))
# now, we pull all the logs.
jobs response = client.list jobs(arn=run arn)
# Save the output somewhere. We're using the unique value, but you could use something 
  else
save_path = os.path.join(os.getcwd(), unique)
os.mkdir(save_path)
# Save the last run information
for job in jobs_response['jobs'] : 
     # Make a directory for our information 
    job name = job['name'] os.makedirs(os.path.join(save_path, job_name), exist_ok=True) 
     # Get each suite within the job 
     suites = client.list_suites(arn=job['arn'])['suites'] 
     for suite in suites: 
         for test in client.list_tests(arn=suite['arn'])['tests']: 
             # Get the artifacts 
             for artifact_type in ['FILE','SCREENSHOT','LOG']: 
                 artifacts = client.list_artifacts( 
                      type=artifact_type, 
                     arn = test['arn'] )['artifacts'] 
                 for artifact in artifacts: 
                      # We replace : because it has a special meaning in Windows & macos 
                      path_to = os.path.join(save_path, job_name, suite['name'], 
  test['name'].replace(':','_') ) 
                      os.makedirs(path_to, exist_ok=True) 
                      filename = 
  artifact['type']+"_"+artifact['name']+"."+artifact['extension'] 
                      artifact_save_path = os.path.join(path_to, filename) 
                      print("Downloading "+artifact_save_path) 
                      with open(artifact_save_path, 'wb') as fn, 
  requests.get(artifact['url'],allow_redirects=True) as request: 
                          fn.write(request.content) 
                      #/for artifact in artifacts 
                 #/for artifact type in [] 
             #/ for test in ()[] 
         #/ for suite in suites 
     #/ for job in _[]
# done
print("Finished")
```
# Device Farm 错误故障排除

在本节中,您将找到可帮助修复 Device Farm 常见问题的错误消息和程序。

#### 主题

- [在 AWS Device Farm 中对 Android 应用程序测试进行故障排除](#page-198-0)
- [在 AWS Device Farm 中对 Appium Java JUnit 测试进行故障排除](#page-204-0)
- [在 AWS Device Farm 中对 Appium Java JUnit Web 应用程序测试进行故障排除](#page-212-0)
- [在 AWS Device Farm 中对 Appium Java TestNG 测试进行故障排除](#page-220-0)
- [在 AWS Device Farm 中对 Appium Java TestNG Web 应用程序进行故障排除](#page-225-0)
- [在 AWS Device Farm 中对 Appium Python 测试进行故障排除](#page-231-0)
- [在 AWS Device Farm 中对 Appium Python Web 应用程序测试进行故障排除](#page-241-0)
- [在 AWS Device Farm 中对 Instrumentation 测试进行故障排除](#page-251-0)
- [在 AWS Device Farm 中对 iOS 应用程序测试进行故障排除](#page-256-0)
- [在 AWS Device Farm 中对 XCTest 测试进行故障排除](#page-267-0)
- [在 AWS Device Farm 中对 XCTest UI 测试进行故障排除](#page-272-0)

# <span id="page-198-0"></span>在 AWS Device Farm 中对 Android 应用程序测试进行故障排除

以下主题列出了在上传 Android 应用程序测试期间出现的错误消息并推荐了解决方法来解决每个错误。

**A** Note

以下说明基于 Linux x86\_64 和 Mac。

## ANDROID\_APP\_UNZIP\_FAILED

如果您看到以下消息,请执行以下步骤来修复此问题。

#### **A** Warning

我们无法打开您的应用程序。请验证文件是否有效,然后重试。

确保您可以解压应用程序包,而不会出现错误。在以下示例中,程序包的名称为 app-debug.apk。

1. 将您的测试程序包复制到工作目录,然后运行以下命令:

\$ unzip app-debug.apk

2. 成功解压缩程序包后,您可以通过运行以下命令找到工作目录树结构:

\$ tree .

有效的 Android 应用程序包应生成类似以下内容的输出:

```
.
|-- AndroidManifest.xml
|-- classes.dex
|-- resources.arsc
|-- assets (directory)
|-- res (directory)
`-- META-INF (directory)
```
有关更多信息,请参阅[在 AWS Device Farm 中使用 Android 测试](#page-96-0)。

### ANDROID\_APP\_AAPT\_DEBUG\_BADGING\_FAILED

如果您看到以下消息,请执行以下步骤来修复此问题。

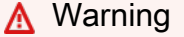

我们无法提取有关您的应用程序的信息。请通过运行命令 aapt debug badging *<path to your test package>* 来验证应用程序是否有效,并在命令不输出任何错误后重试。

在上传验证过程中, AWS Device Farm 解析 aapt debug badging *<path to your package>* 命令输出中的信息。

确保您可以在 Android 应用程序上成功运行此命令。在以下示例中,程序包的名称为 app-debug.apk。

将您的应用程序包复制到工作目录,然后运行以下命令:

\$ aapt debug badging app-debug.apk

有效的 Android 应用程序包应生成类似以下内容的输出:

```
package: name='com.amazon.aws.adf.android.referenceapp' versionCode='1' 
  versionName='1.0' platformBuildVersionName='5.1.1-1819727'
sdkVersion:'9'
application-label:'ReferenceApp'
application: label='ReferenceApp' icon='res/mipmap-mdpi-v4/ic_launcher.png'
application-debuggable
launchable-activity: 
  name='com.amazon.aws.adf.android.referenceapp.Activities.MainActivity' 
 label='ReferenceApp' icon=''
uses-feature: name='android.hardware.bluetooth'
uses-implied-feature: name='android.hardware.bluetooth' reason='requested 
  android.permission.BLUETOOTH permission, and targetSdkVersion > 4'
main
supports-screens: 'small' 'normal' 'large' 'xlarge'
supports-any-density: 'true'
locales: '--_--'
densities: '160' '213' '240' '320' '480' '640'
```
有关更多信息,请参阅[在 AWS Device Farm 中使用 Android 测试](#page-96-0)。

### ANDROID APP PACKAGE NAME VALUE MISSING

如果您看到以下消息,请执行以下步骤来修复此问题。

#### **A** Warning

我们无法在您的应用程序中找到程序包名称值。请通过运行命令 aapt debug badging *<path to your test package>* 来验证应用程序是否有效,并在关键字"package: name"后面找到程序包名称值后重试。

在上传验证过程中,AWS Device Farm 解析 aapt debug badging *<path to your package>* 命令输出中的程序包名称值。

确保您可以在 Android 应用程序上运行此命令并成功找到程序包名称值。在以下示例中,程序包的名称 为 app-debug.apk。

将您的应用程序包复制到工作目录,然后运行以下命令:

\$ aapt debug badging app-debug.apk | grep "package: name="

有效的 Android 应用程序包应生成类似以下内容的输出:

package: name='com.amazon.aws.adf.android.referenceapp' versionCode='1' versionName='1.0' platformBuildVersionName='5.1.1-1819727'

有关更多信息,请参阅[在 AWS Device Farm 中使用 Android 测试](#page-96-0)。

### ANDROID APP SDK VERSION VALUE MISSING

如果您看到以下消息,请执行以下步骤来修复此问题。

#### **A** Warning

我们无法在您的应用程序中找到开发工具包版本值。请通过运行命令 aapt debug badging *<path to your test package>* 来验证应用程序是否有效,并在关键字 sdkVersion 后 面找到开发工具包版本值后重试。

在上传验证过程中,AWS Device Farm 解析 aapt debug badging *<path to your package>* 命令输出中的开发工具包版本值。

确保您可以在 Android 应用程序上运行此命令并成功找到程序包名称值。在以下示例中,程序包的名称 为 app-debug.apk。

将您的应用程序包复制到工作目录,然后运行以下命令:

\$ aapt debug badging app-debug.apk | grep "sdkVersion"

有效的 Android 应用程序包应生成类似以下内容的输出:

sdkVersion:'9'

有关更多信息,请参阅[在 AWS Device Farm 中使用 Android 测试](#page-96-0)。

### ANDROID\_APP\_AAPT\_DUMP\_XMLTREE\_FAILED

如果您看到以下消息,请执行以下步骤来修复此问题。

#### **A** Warning

我们无法在您的应用程序中找到有效的 AndroidManifest.xml。请通过运行命令 aapt dump xmltree *<path to your test package>* AndroidManifest.xml 验证测试程序包是 否有效,然后在该命令未输出任何错误后重试。

在上传验证过程中,AWS Device Farm 使用命令 aapt dump xmltree *<path to your package>* AndroidManifest.xml 解析程序包中包含的 XML 文件的 XML 解析树中的信息。

确保您可以在 Android 应用程序上成功运行此命令。在以下示例中,程序包的名称为 app-debug.apk。

将您的应用程序包复制到工作目录,然后运行以下命令:

\$ aapt dump xmltree app-debug.apk. AndroidManifest.xml

有效的 Android 应用程序包应生成类似以下内容的输出:

```
N: android=http://schemas.android.com/apk/res/android 
  E: manifest (line=2) 
    A: android:versionCode(0x0101021b)=(type 0x10)0x1 
     A: android:versionName(0x0101021c)="1.0" (Raw: "1.0") 
    A: package="com.amazon.aws.adf.android.referenceapp" (Raw: 
  "com.amazon.aws.adf.android.referenceapp") 
     A: platformBuildVersionCode=(type 0x10)0x16 (Raw: "22") 
     A: platformBuildVersionName="5.1.1-1819727" (Raw: "5.1.1-1819727") 
     E: uses-sdk (line=7) 
       A: android:minSdkVersion(0x0101020c)=(type 0x10)0x9 
       A: android:targetSdkVersion(0x01010270)=(type 0x10)0x16 
     E: uses-permission (line=11) 
       A: android:name(0x01010003)="android.permission.INTERNET" (Raw: 
  "android.permission.INTERNET") 
     E: uses-permission (line=12)
```

```
 A: android:name(0x01010003)="android.permission.CAMERA" (Raw: 
 "android.permission.CAMERA")
```
有关更多信息,请参阅[在 AWS Device Farm 中使用 Android 测试](#page-96-0)。

## ANDROID\_APP\_DEVICE\_ADMIN\_PERMISSIONS

如果您看到以下消息,请执行以下步骤来修复此问题。

**A** Warning

我们发现,您的应用程序需要设备管理员权限。请通过运行命令 aapt dump xmltree *<path to your test package>* AndroidManifest.xml 确认不需要此权限,并在确保 输出不包含关键字 android.permission.BIND\_DEVICE\_ADMIN 后重试。

在上传验证过程中,AWS Device Farm 使用命令 aapt dump xmltree *<path to your package>* AndroidManifest.xml 解析程序包中包含的 XML 文件的 XML 解析树中的权限信息。

请确保您的应用程序不需要设备管理员权限。在以下示例中,程序包的名称为 app-debug.apk。

将您的应用程序包复制到工作目录,然后运行以下命令:

\$ aapt dump xmltree app-debug.apk AndroidManifest.xml

您应找到类似以下内容的输出:

```
N: android=http://schemas.android.com/apk/res/android 
  E: manifest (line=2) 
    A: android:versionCode(0x0101021b)=(type 0x10)0x1 
    A: android:versionName(0x0101021c)="1.0" (Raw: "1.0") 
     A: package="com.amazonaws.devicefarm.android.referenceapp" (Raw: 
  "com.amazonaws.devicefarm.android.referenceapp") 
     A: platformBuildVersionCode=(type 0x10)0x16 (Raw: "22") 
    A: platformBuildVersionName="5.1.1-1819727" (Raw: "5.1.1-1819727") 
     E: uses-sdk (line=7) 
       A: android:minSdkVersion(0x0101020c)=(type 0x10)0xa 
       A: android:targetSdkVersion(0x01010270)=(type 0x10)0x16 
     E: uses-permission (line=11)
```

```
 A: android:name(0x01010003)="android.permission.INTERNET" (Raw: 
 "android.permission.INTERNET") 
    E: uses-permission (line=12) 
      A: android:name(0x01010003)="android.permission.CAMERA" (Raw: 
 "android.permission.CAMERA") 
        ……
```
如果 Android 应用程序有效,则输出不应包含以下内容:A: android:name(0x01010003)="android.permission.BIND\_DEVICE\_ADMIN" (Raw: "android.permission.BIND\_DEVICE\_ADMIN")。

有关更多信息,请参阅[在 AWS Device Farm 中使用 Android 测试](#page-96-0)。

## 我的 Android 应用程序中的某些窗口显示空白或黑屏

如果您正在测试 Android 应用程序,并且注意到该应用程序中的某些窗口在 Device Farm 的测试 视频录制中出现黑屏,则您的应用程序可能正在使用 Android 的 FLAG\_SECURE 功能。此标志(如 [Android 官方文档中](https://developer.android.com/reference/android/view/WindowManager.LayoutParams.html#FLAG_SECURE)所述)用于防止屏幕录制工具录制应用程序的某些窗口。因此,如果窗口使用此标 志,Device Farm 的屏幕录制功能(用于自动化和远程访问测试)可能会在应用程序窗口的位置显示黑 屏。

开发人员经常将此标志用于其应用程序中包含敏感信息(例如登录页面)的页面。如果您在某些页面 (例如登录页面)上看到应用程序屏幕出现黑屏,请与您的开发人员合作,获取不使用此标志进行测试 的应用程序版本。

此外,请注意,Device Farm 仍然可以与带有此标志的应用程序窗口进行交互。因此,如果您的应用程 序的登录页面显示为黑屏,您仍然可以输入凭据以登录应用程序(从而查看未被 FLAG\_SECURE 标志 屏蔽的页面)。

## <span id="page-204-0"></span>在 AWS Device Farm 中对 Appium Java JUnit 测试进行故障排除

以下主题列出了在上传 Appium Java JUnit 测试期间出现的错误消息并推荐了解决方法来解决每个错 误。

**a** Note

以下说明基于 Linux x86\_64 和 Mac。

## APPIUM JAVA JUNIT TEST PACKAGE PACKAGE UNZIP FAILED

如果您看到以下消息,请执行以下步骤来修复此问题。

#### **A** Warning

我们无法打开您的测试 ZIP 文件。请验证文件是否有效,然后重试。

确保您可以解压测试程序包,而不会出现错误。在以下示例中,程序包的名称为 zip-withdependencies.zip。

1. 将您的测试程序包复制到工作目录,然后运行以下命令:

\$ unzip zip-with-dependencies.zip

2. 成功解压缩程序包后,您可以通过运行以下命令找到工作目录树结构:

```
$ tree .
```
有效的 Appium Java JUnit 程序包应生成类似以下内容的输出:

```
.
|— acme-android-appium-1.0-SNAPSHOT.jar (this is the JAR containing everything 
 built from the ./src/main directory)
|— acme-android-appium-1.0-SNAPSHOT-tests.jar (this is the JAR containing 
 everything built from the ./src/test directory)
|— zip-with-dependencies.zip (this .zip file contains all of the items)
`— dependency-jars (this is the directory that contains all of your dependencies, 
 built as JAR files) 
       |— com.some-dependency.bar-4.1.jar 
       |— com.another-dependency.thing-1.0.jar 
       |— joda-time-2.7.jar 
       `— log4j-1.2.14.jar
```
有关更多信息,请参阅[将 Appium 与 AWS Device Farm 结合使用。](#page-81-0)

## APPIUM\_JAVA\_JUNIT\_TEST\_PACKAGE\_DEPENDENCY\_DIR\_MISSING

我们无法在您的测试程序包中找到 dependency-jars 目录。请解压缩您的测试程序包,验证 dependency-jars 目录位于该程序包中,然后重试。

在以下示例中,程序包的名称为 zip-with-dependencies.zip。

1. 将您的测试程序包复制到工作目录,然后运行以下命令:

\$ unzip zip-with-dependencies.zip

2. 成功解压缩程序包后,您可以通过运行以下命令找到工作目录树结构:

\$ tree .

如果 Appium Java JUnit 程序包有效,您将在工作目录中找到 *dependency-jars* 目录:

. |— acme-android-appium-1.0-SNAPSHOT.jar (this is the JAR containing everything built from the ./src/main directory) |— acme-android-appium-1.0-SNAPSHOT-tests.jar (this is the JAR containing everything built from the ./src/test directory) |— zip-with-dependencies.zip (this .zip file contains all of the items) `— *dependency-jars* (this is the directory that contains all of your dependencies, built as JAR files) |— com.some-dependency.bar-4.1.jar |— com.another-dependency.thing-1.0.jar |— joda-time-2.7.jar `— log4j-1.2.14.jar

有关更多信息,请参阅[将 Appium 与 AWS Device Farm 结合使用。](#page-81-0)

APPIUM\_JAVA\_JUNIT\_TEST\_PACKAGE\_JAR\_MISSING\_IN\_DEPENDENCY\_DIR

我们无法在 dependency-jars 目录树中找到 JAR 文件。请解压缩您的测试程序包,打开 dependency-jars 目录,并验证至少有一个 JAR 文件在该目录中,然后重试。

在以下示例中,程序包的名称为 zip-with-dependencies.zip。

1. 将您的测试程序包复制到工作目录,然后运行以下命令:

\$ unzip zip-with-dependencies.zip

2. 成功解压缩程序包后,您可以通过运行以下命令找到工作目录树结构:

\$ tree .

如果 Appium Java JUnit 程序包有效,您将在 *dependency-jars* 目录中至少找到一个 *jar* 文 件:

```
.
|— acme-android-appium-1.0-SNAPSHOT.jar (this is the JAR containing everything 
 built from the ./src/main directory)
|— acme-android-appium-1.0-SNAPSHOT-tests.jar (this is the JAR containing 
 everything built from the ./src/test directory)
|— zip-with-dependencies.zip (this .zip file contains all of the items)
`— dependency-jars (this is the directory that contains all of your dependencies, 
 built as JAR files) 
       |— com.some-dependency.bar-4.1.jar
       |— com.another-dependency.thing-1.0.jar
       |— joda-time-2.7.jar
       `— log4j-1.2.14.jar
```
有关更多信息,请参阅[将 Appium 与 AWS Device Farm 结合使用。](#page-81-0)

APPIUM JAVA JUNIT TEST PACKAGE TESTS JAR FILE MISSING

我们无法在您的测试程序包中找到 \*-tests.jar 文件。请解压缩您的测试程序包,验证至少有一 个 \*-tests.jar 文件位于该程序包中,然后重试。

在以下示例中,程序包的名称为 zip-with-dependencies.zip。

1. 将您的测试程序包复制到工作目录,然后运行以下命令:

\$ unzip zip-with-dependencies.zip

2. 成功解压缩程序包后,您可以通过运行以下命令找到工作目录树结构:

\$ tree .

如果 Appium Java JUnit 程序包有效,您将至少找到一个 *jar* 文件,例如我们的示例中的 *acme-android-appium-1.0-SNAPSHOT-tests.jar*。文件的名称可能不同,但它应以 *– tests.jar* 结尾。

```
.
|— acme-android-appium-1.0-SNAPSHOT.jar (this is the JAR containing everything 
 built from the ./src/main directory)
|— acme-android-appium-1.0-SNAPSHOT-tests.jar (this is the JAR containing 
 everything built from the ./src/test directory)
|— zip-with-dependencies.zip (this .zip file contains all of the items)
`— dependency-jars (this is the directory that contains all of your dependencies, 
 built as JAR files) 
       |— com.some-dependency.bar-4.1.jar 
       |— com.another-dependency.thing-1.0.jar 
       |— joda-time-2.7.jar 
      - log4j-1.2.14. jar
```
有关更多信息,请参阅[将 Appium 与 AWS Device Farm 结合使用。](#page-81-0)

## APPIUM JAVA JUNIT TEST PACKAGE CLASS FILE MISSING IN TESTS J

我们无法在测试 JAR 文件中找到类文件。请解压缩您的测试程序包,解压测试 JAR 文件,并 验证至少有一个类文件在该 JAR 文件中,然后重试。

在以下示例中,程序包的名称为 zip-with-dependencies.zip。

1. 将您的测试程序包复制到工作目录,然后运行以下命令:

\$ unzip zip-with-dependencies.zip

2. 成功解压缩程序包后,您可以通过运行以下命令找到工作目录树结构:

\$ tree .

您应至少找到一个 jar 文件,例如我们的示例中的 *acme-android-appium-1.0-SNAPSHOTtests.jar*。文件的名称可能不同,但它应以 *–tests.jar* 结尾。

```
.
|— acme-android-appium-1.0-SNAPSHOT.jar (this is the JAR containing everything 
 built from the ./src/main directory)
|— acme-android-appium-1.0-SNAPSHOT-tests.jar (this is the JAR containing 
 everything built from the ./src/test directory)
|— zip-with-dependencies.zip (this .zip file contains all of the items)
`— dependency-jars (this is the directory that contains all of your dependencies, 
 built as JAR files) 
       |— com.some-dependency.bar-4.1.jar 
       |— com.another-dependency.thing-1.0.jar 
       |— joda-time-2.7.jar 
       `— log4j-1.2.14.jar
```
3. 成功提取文件后,您应通过运行以下命令在工作目录树中至少找到一个类:

\$ tree .

.

您应看到类似如下的输出:

|— acme-android-appium-1.0-SNAPSHOT.jar (this is the JAR containing everything built from the ./src/main directory) |— acme-android-appium-1.0-SNAPSHOT-tests.jar (this is the JAR containing everything built from the ./src/test directory) |- *one-class-file.class* |- folder | `-*another-class-file.class* |— zip-with-dependencies.zip (this .zip file contains all of the items) `— dependency-jars (this is the directory that contains all of your dependencies, built as JAR files) |— com.some-dependency.bar-4.1.jar |— com.another-dependency.thing-1.0.jar |— joda-time-2.7.jar  $-$  log4 $j-1.2.14$ . jar

有关更多信息,请参阅[将 Appium 与 AWS Device Farm 结合使用。](#page-81-0)

### APPIUM\_JAVA\_JUNIT\_TEST\_PACKAGE\_JUNIT\_VERSION\_VALUE\_UNKNOWN

如果您看到以下消息,请执行以下步骤来修复此问题。

#### **A** Warning

我们无法找到 JUnit 版本值。请解压缩您的测试程序包,打开 dependency-jars 目录,并验证 JUnit JAR 文件在该目录中,然后重试。

在以下示例中,程序包的名称为 zip-with-dependencies.zip。

1. 将您的测试程序包复制到工作目录,然后运行以下命令:

\$ unzip zip-with-dependencies.zip

2. 成功解压缩程序包后,您可以通过运行以下命令找到工作目录树结构:

tree .

.

输出应该如下所示:

|— acme-android-appium-1.0-SNAPSHOT.jar (this is the JAR containing everything built from the ./src/main directory) |— acme-android-appium-1.0-SNAPSHOT-tests.jar (this is the JAR containing everything built from the ./src/test directory) |— zip-with-dependencies.zip (this .zip file contains all of the items) `— dependency-jars (this is the directory that contains all of your dependencies, built as JAR files) |— *junit-4.10.jar* |— com.some-dependency.bar-4.1.jar |— com.another-dependency.thing-1.0.jar |— joda-time-2.7.jar  $-$  log4 $i-1.2.14.$ jar

如果 Appium Java JUnit 程序包有效,您将找到类似于我们的示例中的 jar 文件 *junit-4.10.jar* 的 JUnit 依赖项文件。名称应该包括关键字 *junit* 和其版本号,在此示例中 为 4.10。

有关更多信息,请参阅[将 Appium 与 AWS Device Farm 结合使用。](#page-81-0)

#### APPIUM\_JAVA\_JUNIT\_TEST\_PACKAGE\_INVALID\_JUNIT\_VERSION

如果您看到以下消息,请执行以下步骤来修复此问题。

**A** Warning

我们发现 JUnit 版本低于我们支持的最低版本 4.10。请更改 JUnit 版本,然后重试。

在以下示例中,程序包的名称为 zip-with-dependencies.zip。

1. 将您的测试程序包复制到工作目录,然后运行以下命令:

\$ unzip zip-with-dependencies.zip

2. 成功解压缩程序包后,您可以通过运行以下命令找到工作目录树结构:

\$ tree .

您应找到 JUnit 依赖项文件(例如我们的示例中的 *junit-4.10.jar*)及其版本号(在我们的示 例中为 4.10):

. |— acme-android-appium-1.0-SNAPSHOT.jar (this is the JAR containing everything built from the ./src/main directory) |— acme-android-appium-1.0-SNAPSHOT-tests.jar (this is the JAR containing everything built from the ./src/test directory) |— zip-with-dependencies.zip (this .zip file contains all of the items) `— dependency-jars (this is the directory that contains all of your dependencies, built as JAR files) |— *junit-4.10.jar* |— com.some-dependency.bar-4.1.jar |— com.another-dependency.thing-1.0.jar

- |— joda-time-2.7.jar
- $-$  log4 $j-1.2.14$ . jar

**a** Note

如果测试程序包中指定的 JUnit 版本低于我们支持的最低版本 4.10,您的测试可能无法正 确执行。

有关更多信息,请参阅[将 Appium 与 AWS Device Farm 结合使用。](#page-81-0)

# <span id="page-212-0"></span>在 AWS Device Farm 中对 Appium Java JUnit Web 应用程序测试进 行故障排除

以下主题列出了在上传 Appium Java JUnit Web 应用程序测试期间出现的错误消息并推荐了解决方 法来解决每个错误。有关将 Appium 与 Device Farm 配合使用的更多信息,请参阅 [the section called](#page-81-0)  ["Appium"。](#page-81-0)

APPIUM WEB JAVA JUNIT TEST PACKAGE UNZIP FAILED

如果您看到以下消息,请执行以下步骤来修复此问题。

**A** Warning

我们无法打开您的测试 ZIP 文件。请验证文件是否有效,然后重试。

确保您可以解压测试程序包,而不会出现错误。在以下示例中,程序包的名称为 zip-withdependencies.zip。

1. 将您的测试程序包复制到工作目录,然后运行以下命令:

\$ unzip zip-with-dependencies.zip

2. 成功解压缩程序包后,您可以通过运行以下命令找到工作目录树结构:

\$ tree .

有效的 Appium Java JUnit 程序包应生成类似以下内容的输出:

. |— acme-android-appium-1.0-SNAPSHOT.jar (this is the JAR containing everything built from the ./src/main directory) |— acme-android-appium-1.0-SNAPSHOT-tests.jar (this is the JAR containing everything built from the ./src/test directory) |— zip-with-dependencies.zip (this .zip file contains all of the items) `— dependency-jars (this is the directory that contains all of your dependencies, built as JAR files) |— com.some-dependency.bar-4.1.jar |— com.another-dependency.thing-1.0.jar |— joda-time-2.7.jar `— log4j-1.2.14.jar

## APPIUM\_WEB\_JAVA\_JUNIT\_TEST\_PACKAGE\_DEPENDENCY\_DIR\_MISSING

如果您看到以下消息,请执行以下步骤来修复此问题。

**A** Warning

我们无法在您的测试程序包中找到 dependency-jars 目录。请解压缩您的测试程序包,验证 dependency-jars 目录位于该程序包中,然后重试。

在以下示例中,程序包的名称为 zip-with-dependencies.zip。

1. 将您的测试程序包复制到工作目录,然后运行以下命令:

```
$ unzip zip-with-dependencies.zip
```
2. 成功解压缩程序包后,您可以通过运行以下命令找到工作目录树结构:

\$ tree .

如果 Appium Java JUnit 程序包有效,您将在工作目录中找到 *dependency-jars* 目录:

. |— acme-android-appium-1.0-SNAPSHOT.jar (this is the JAR containing everything built from the ./src/main directory) |— acme-android-appium-1.0-SNAPSHOT-tests.jar (this is the JAR containing everything built from the ./src/test directory) |— zip-with-dependencies.zip (this .zip file contains all of the items) `— *dependency-jars* (this is the directory that contains all of your dependencies, built as JAR files) |— com.some-dependency.bar-4.1.jar |— com.another-dependency.thing-1.0.jar |— joda-time-2.7.jar `— log4j-1.2.14.jar

## APPIUM\_WEB\_JAVA\_JUNIT\_TEST\_PACKAGE\_JAR\_MISSING\_IN\_DEPENDEN

如果您看到以下消息,请执行以下步骤来修复此问题。

```
A Warning
```
我们无法在 dependency-jars 目录树中找到 JAR 文件。请解压缩您的测试程序包,打开 dependency-jars 目录,并验证至少有一个 JAR 文件在该目录中,然后重试。

在以下示例中,程序包的名称为 zip-with-dependencies.zip。

1. 将您的测试程序包复制到工作目录,然后运行以下命令:

\$ unzip zip-with-dependencies.zip

2. 成功解压缩程序包后,您可以通过运行以下命令找到工作目录树结构:

\$ tree .

如果 Appium Java JUnit 程序包有效,您将在 *dependency-jars* 目录中至少找到一个 *jar* 文 件:

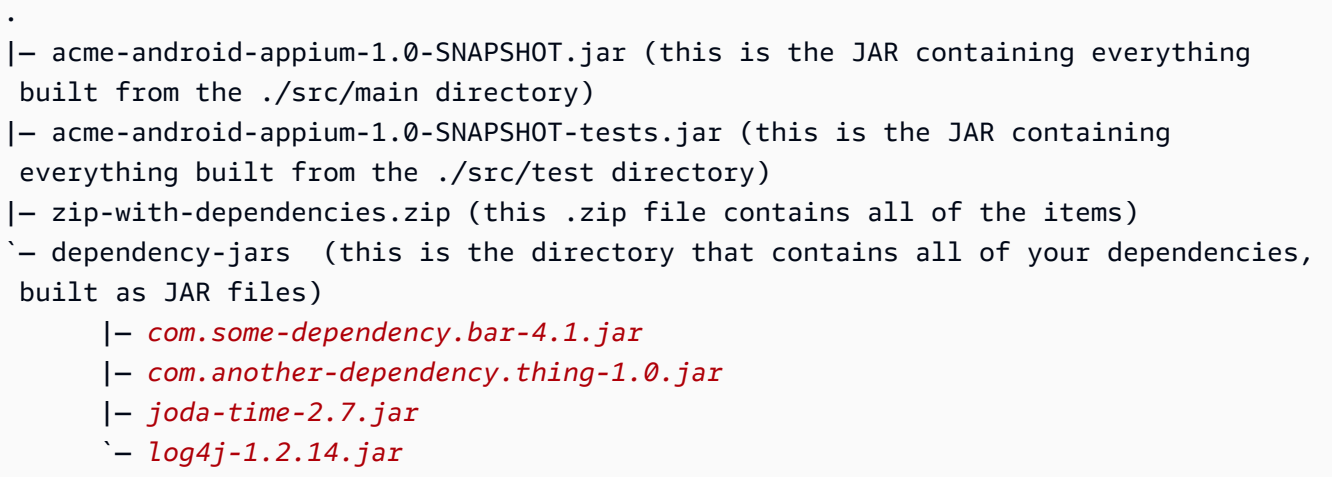

## APPIUM\_WEB\_JAVA\_JUNIT\_TEST\_PACKAGE\_TESTS\_JAR\_FILE\_MISSING

如果您看到以下消息,请执行以下步骤来修复此问题。

**A** Warning

我们无法在您的测试程序包中找到 \*-tests.jar 文件。请解压缩您的测试程序包,验证至少有一 个 \*-tests.jar 文件位于该程序包中,然后重试。

在以下示例中,程序包的名称为 zip-with-dependencies.zip。

1. 将您的测试程序包复制到工作目录,然后运行以下命令:

\$ unzip zip-with-dependencies.zip

2. 成功解压缩程序包后,您可以通过运行以下命令找到工作目录树结构:

\$ tree .
如果 Appium Java JUnit 程序包有效,您将至少找到一个 *jar* 文件,例如我们的示例中的 *acme-android-appium-1.0-SNAPSHOT-tests.jar*。文件的名称可能不同,但它应以 *– tests.jar* 结尾。

. |— acme-android-appium-1.0-SNAPSHOT.jar (this is the JAR containing everything built from the ./src/main directory) |— *acme-android-appium-1.0-SNAPSHOT-tests.jar* (this is the JAR containing everything built from the ./src/test directory) |— zip-with-dependencies.zip (this .zip file contains all of the items) `— dependency-jars (this is the directory that contains all of your dependencies, built as JAR files) |— com.some-dependency.bar-4.1.jar |— com.another-dependency.thing-1.0.jar |— joda-time-2.7.jar `— log4j-1.2.14.jar

# APPIUM WEB JAVA JUNIT TEST PACKAGE CLASS FILE MISSING IN TES

如果您看到以下消息,请执行以下步骤来修复此问题。

**A** Warning

我们无法在测试 JAR 文件中找到类文件。请解压缩您的测试程序包,解压测试 JAR 文件,并 验证至少有一个类文件在该 JAR 文件中,然后重试。

在以下示例中,程序包的名称为 zip-with-dependencies.zip。

1. 将您的测试程序包复制到工作目录,然后运行以下命令:

\$ unzip zip-with-dependencies.zip

2. 成功解压缩程序包后,您可以通过运行以下命令找到工作目录树结构:

\$ tree .

您应至少找到一个 jar 文件,例如我们的示例中的 *acme-android-appium-1.0-SNAPSHOTtests.jar*。文件的名称可能不同,但它应以 *–tests.jar* 结尾。

. |— acme-android-appium-1.0-SNAPSHOT.jar (this is the JAR containing everything built from the ./src/main directory) |— *acme-android-appium-1.0-SNAPSHOT-tests.jar* (this is the JAR containing everything built from the ./src/test directory) |— zip-with-dependencies.zip (this .zip file contains all of the items) `— dependency-jars (this is the directory that contains all of your dependencies, built as JAR files) |— com.some-dependency.bar-4.1.jar |— com.another-dependency.thing-1.0.jar |— joda-time-2.7.jar

- $'$  log4 $i$ -1.2.14. $j$ ar
- 3. 成功提取文件后,您应通过运行以下命令在工作目录树中至少找到一个类:

\$ tree .

您应看到类似如下的输出:

```
.
|— acme-android-appium-1.0-SNAPSHOT.jar (this is the JAR containing everything 
 built from the ./src/main directory)
|— acme-android-appium-1.0-SNAPSHOT-tests.jar (this is the JAR containing 
everything built from the ./src/test directory)
|- one-class-file.class
|- folder
     | `-another-class-file.class
|— zip-with-dependencies.zip (this .zip file contains all of the items)
`— dependency-jars (this is the directory that contains all of your dependencies, 
 built as JAR files) 
       |— com.some-dependency.bar-4.1.jar 
       |— com.another-dependency.thing-1.0.jar 
       |— joda-time-2.7.jar 
       `— log4j-1.2.14.jar
```
# APPIUM\_WEB\_JAVA\_JUNIT\_TEST\_PACKAGE\_JUNIT\_VERSION\_VALUE\_UNK

我们无法找到 JUnit 版本值。请解压缩您的测试程序包,打开 dependency-jars 目录,并验证 JUnit JAR 文件在该目录中,然后重试。

在以下示例中,程序包的名称为 zip-with-dependencies.zip。

1. 将您的测试程序包复制到工作目录,然后运行以下命令:

\$ unzip zip-with-dependencies.zip

2. 成功解压缩程序包后,您可以通过运行以下命令找到工作目录树结构:

tree .

输出应该如下所示:

```
.
|— acme-android-appium-1.0-SNAPSHOT.jar (this is the JAR containing everything 
 built from the ./src/main directory)
|— acme-android-appium-1.0-SNAPSHOT-tests.jar (this is the JAR containing 
 everything built from the ./src/test directory)
|— zip-with-dependencies.zip (this .zip file contains all of the items)
`— dependency-jars (this is the directory that contains all of your dependencies, 
 built as JAR files) 
       |— junit-4.10.jar
       |— com.some-dependency.bar-4.1.jar 
       |— com.another-dependency.thing-1.0.jar 
       |— joda-time-2.7.jar 
       `— log4j-1.2.14.jar
```
如果 Appium Java JUnit 程序包有效,您将找到类似于我们的示例中的 jar 文件

*junit-4.10.jar* 的 JUnit 依赖项文件。名称应该包括关键字 *junit* 和其版本号,在此示例中 为 4.10。

APPIUM\_WEB\_JAVA\_JUNIT\_TEST\_PACKAGE\_INVALID\_JUNIT\_VERSION

我们发现 JUnit 版本低于我们支持的最低版本 4.10。请更改 JUnit 版本,然后重试。

在以下示例中,程序包的名称为 zip-with-dependencies.zip。

1. 将您的测试程序包复制到工作目录,然后运行以下命令:

\$ unzip zip-with-dependencies.zip

2. 成功解压缩程序包后,您可以通过运行以下命令找到工作目录树结构:

\$ tree .

您应找到 JUnit 依赖项文件(例如我们的示例中的 *junit-4.10.jar*)及其版本号(在我们的示 例中为 4.10):

```
.
|— acme-android-appium-1.0-SNAPSHOT.jar (this is the JAR containing everything 
 built from the ./src/main directory)
|— acme-android-appium-1.0-SNAPSHOT-tests.jar (this is the JAR containing 
 everything built from the ./src/test directory)
|— zip-with-dependencies.zip (this .zip file contains all of the items)
`— dependency-jars (this is the directory that contains all of your dependencies, 
 built as JAR files) 
       |— junit-4.10.jar
       |— com.some-dependency.bar-4.1.jar 
       |— com.another-dependency.thing-1.0.jar 
       |— joda-time-2.7.jar
```
`— log4j-1.2.14.jar

**a** Note

如果测试程序包中指定的 JUnit 版本低于我们支持的最低版本 4.10,您的测试可能无法正 确执行。

有关更多信息,请参阅[将 Appium 与 AWS Device Farm 结合使用。](#page-81-0)

# 在 AWS Device Farm 中对 Appium Java TestNG 测试进行故障排除

以下主题列出了在上传 Appium Java TestNG 测试期间出现的错误消息并推荐了解决方法来解决每个 错误。

**a** Note

以下说明基于 Linux x86\_64 和 Mac。

## APPIUM\_JAVA\_TESTNG\_TEST\_PACKAGE\_UNZIP\_FAILED

如果您看到以下消息,请执行以下步骤来修复此问题。

#### **A** Warning

我们无法打开您的测试 ZIP 文件。请验证文件是否有效,然后重试。

确保您可以解压测试程序包,而不会出现错误。在以下示例中,程序包的名称为 zip-withdependencies.zip。

1. 将您的测试程序包复制到工作目录,然后运行以下命令:

\$ unzip zip-with-dependencies.zip

2. 成功解压缩程序包后,您可以通过运行以下命令找到工作目录树结构:

\$ tree .

有效的 Appium Java JUnit 程序包应生成类似以下内容的输出:

|— acme-android-appium-1.0-SNAPSHOT.jar (this is the JAR containing everything built from the ./src/main directory) |— acme-android-appium-1.0-SNAPSHOT-tests.jar (this is the JAR containing everything built from the ./src/test directory) |— zip-with-dependencies.zip (this .zip file contains all of the items) `— dependency-jars (this is the directory that contains all of your dependencies, built as JAR files)

.

|— com.some-dependency.bar-4.1.jar

|— com.another-dependency.thing-1.0.jar

|— joda-time-2.7.jar

 $-$  log4j-1.2.14.jar

有关更多信息,请参阅[将 Appium 与 AWS Device Farm 结合使用。](#page-81-0)

# APPIUM\_JAVA\_TESTNG\_TEST\_PACKAGE\_DEPENDENCY\_DIR\_MISSING

如果您看到以下消息,请执行以下步骤来修复此问题。

### **A** Warning

我们无法在您的测试程序包中找到 dependency- jars 目录。请解压缩您的测试程序包,验 证 dependency-jars 目录位于该程序包中,然后重试。

在以下示例中,程序包的名称为 zip-with-dependencies.zip。

1. 将您的测试程序包复制到工作目录,然后运行以下命令:

\$ unzip zip-with-dependencies.zip

2. 成功解压缩程序包后,您可以通过运行以下命令找到工作目录树结构:

\$ tree .

.

如果 Appium Java JUnit 程序包有效,您将在工作目录中找到 *dependency-jars* 目录。

|— acme-android-appium-1.0-SNAPSHOT.jar (this is the JAR containing everything built from the ./src/main directory) |— acme-android-appium-1.0-SNAPSHOT-tests.jar (this is the JAR containing everything built from the ./src/test directory) |— zip-with-dependencies.zip (this .zip file contains all of the items) `— *dependency-jars* (this is the directory that contains all of your dependencies, built as JAR files) |— com.some-dependency.bar-4.1.jar |— com.another-dependency.thing-1.0.jar |— joda-time-2.7.jar

 $-$  log4 $j-1.2.14$ . jar

有关更多信息,请参阅[将 Appium 与 AWS Device Farm 结合使用。](#page-81-0)

## APPIUM JAVA TESTNG TEST PACKAGE JAR MISSING IN DEPENDENCY

如果您看到以下消息,请执行以下步骤来修复此问题。

### **A** Warning

我们无法在 dependency-jars 目录树中找到 JAR 文件。请解压缩您的测试程序包,打开 dependency-jars 目录,并验证至少有一个 JAR 文件在该目录中,然后重试。

在以下示例中,程序包的名称为 zip-with-dependencies.zip。

1. 将您的测试程序包复制到工作目录,然后运行以下命令:

\$ unzip zip-with-dependencies.zip

2. 成功解压缩程序包后,您可以通过运行以下命令找到工作目录树结构:

\$ tree .

如果 Appium Java JUnit 程序包有效,您将在 *dependency-jars* 目录中至少找到一个 *jar* 文 件。

```
.
|— acme-android-appium-1.0-SNAPSHOT.jar (this is the JAR containing everything 
 built from the ./src/main directory)
|— acme-android-appium-1.0-SNAPSHOT-tests.jar (this is the JAR containing 
 everything built from the ./src/test directory)
|— zip-with-dependencies.zip (this .zip file contains all of the items)
`— dependency-jars (this is the directory that contains all of your dependencies, 
 built as JAR files) 
       |— com.some-dependency.bar-4.1.jar
       |— com.another-dependency.thing-1.0.jar
       |— joda-time-2.7.jar
       `— log4j-1.2.14.jar
```
有关更多信息,请参阅[将 Appium 与 AWS Device Farm 结合使用。](#page-81-0)

## APPIUM JAVA TESTNG TEST PACKAGE TESTS JAR FILE MISSING

如果您看到以下消息,请执行以下步骤来修复此问题。

**A** Warning

我们无法在您的测试程序包中找到 \*-tests.jar 文件。请解压缩您的测试程序包,验证至少有一 个 \*-tests.jar 文件位于该程序包中,然后重试。

在以下示例中,程序包的名称为 zip-with-dependencies.zip。

1. 将您的测试程序包复制到工作目录,然后运行以下命令:

\$ unzip zip-with-dependencies.zip

2. 成功解压缩程序包后,您可以通过运行以下命令找到工作目录树结构:

\$ tree .

如果 Appium Java JUnit 程序包有效,您将至少找到一个 *jar* 文件,例如我们的示例中的 *acme-android-appium-1.0-SNAPSHOT-tests.jar*。文件的名称可能不同,但它应以 *– tests.jar* 结尾。

```
.
|— acme-android-appium-1.0-SNAPSHOT.jar (this is the JAR containing everything 
 built from the ./src/main directory)
|— acme-android-appium-1.0-SNAPSHOT-tests.jar (this is the JAR containing 
 everything built from the ./src/test directory)
|— zip-with-dependencies.zip (this .zip file contains all of the items)
`— dependency-jars (this is the directory that contains all of your dependencies, 
 built as JAR files) 
       |— com.some-dependency.bar-4.1.jar 
       |— com.another-dependency.thing-1.0.jar 
       |— joda-time-2.7.jar 
       `— log4j-1.2.14.jar
```
有关更多信息,请参阅[将 Appium 与 AWS Device Farm 结合使用。](#page-81-0)

## APPIUM JAVA TESTNG TEST PACKAGE CLASS FILE MISSING IN TESTS

如果您看到以下消息,请执行以下步骤来修复此问题。

**A** Warning

我们无法在测试 JAR 文件中找到类文件。请解压缩您的测试程序包,解压测试 JAR 文件,并 验证至少有一个类文件在该 JAR 文件中,然后重试。

在以下示例中,程序包的名称为 zip-with-dependencies.zip。

1. 将您的测试程序包复制到工作目录,然后运行以下命令:

\$ unzip zip-with-dependencies.zip

2. 成功解压缩程序包后,您可以通过运行以下命令找到工作目录树结构:

\$ tree .

您应至少找到一个 jar 文件,例如我们的示例中的 *acme-android-appium-1.0-SNAPSHOTtests.jar*。文件的名称可能不同,但它应以 *–tests.jar* 结尾。

```
.
|— acme-android-appium-1.0-SNAPSHOT.jar (this is the JAR containing everything 
 built from the ./src/main directory)
|— acme-android-appium-1.0-SNAPSHOT-tests.jar (this is the JAR containing 
 everything built from the ./src/test directory)
|— zip-with-dependencies.zip (this .zip file contains all of the items)
`— dependency-jars (this is the directory that contains all of your dependencies, 
 built as JAR files) 
       |— com.some-dependency.bar-4.1.jar 
       |— com.another-dependency.thing-1.0.jar 
       |— joda-time-2.7.jar 
      - log4j-1.2.14. jar
```
3. 要从 jar 文件中提取文件,可以运行以下命令:

\$ jar xf acme-android-appium-1.0-SNAPSHOT-tests.jar

4. 在您成功提取文件后,运行以下命令:

\$ tree .

您应在工作目录树中至少找到一个类:

```
.
|— acme-android-appium-1.0-SNAPSHOT.jar (this is the JAR containing everything 
 built from the ./src/main directory)
|— acme-android-appium-1.0-SNAPSHOT-tests.jar (this is the JAR containing 
everything built from the ./src/test directory)
|- one-class-file.class
|- folder
     | `— another-class-file.class
|— zip-with-dependencies.zip (this .zip file contains all of the items)
`— dependency-jars (this is the directory that contains all of your dependencies, 
 built as JAR files) 
       |— com.some-dependency.bar-4.1.jar 
       |— com.another-dependency.thing-1.0.jar 
       |— joda-time-2.7.jar 
       `— log4j-1.2.14.jar
```
有关更多信息,请参阅[将 Appium 与 AWS Device Farm 结合使用。](#page-81-0)

# 在 AWS Device Farm 中对 Appium Java TestNG Web 应用程序进 行故障排除

以下主题列出了在上传 Appium Java TestNG Web 应用程序测试期间出现的错误消息并推荐了解决方 法来解决每个错误。

APPIUM WEB JAVA TESTNG TEST PACKAGE UNZIP FAILED

我们无法打开您的测试 ZIP 文件。请验证文件是否有效,然后重试。

确保您可以解压测试程序包,而不会出现错误。在以下示例中,程序包的名称为 zip-withdependencies.zip。

1. 将您的测试程序包复制到工作目录,然后运行以下命令:

```
$ unzip zip-with-dependencies.zip
```
2. 成功解压缩程序包后,您可以通过运行以下命令找到工作目录树结构:

\$ tree .

有效的 Appium Java JUnit 程序包应生成类似以下内容的输出:

```
.
|— acme-android-appium-1.0-SNAPSHOT.jar (this is the JAR containing everything 
 built from the ./src/main directory)
|— acme-android-appium-1.0-SNAPSHOT-tests.jar (this is the JAR containing 
 everything built from the ./src/test directory)
|— zip-with-dependencies.zip (this .zip file contains all of the items)
`— dependency-jars (this is the directory that contains all of your dependencies, 
 built as JAR files) 
       |— com.some-dependency.bar-4.1.jar 
       |— com.another-dependency.thing-1.0.jar 
       |— joda-time-2.7.jar 
       `— log4j-1.2.14.jar
```
有关更多信息,请参阅 [将 Appium 与 AWS Device Farm 结合使用。](#page-81-0)

# APPIUM\_WEB\_JAVA\_TESTNG\_TEST\_PACKAGE\_DEPENDENCY\_DIR\_MISSING

我们无法在您的测试程序包中找到 dependency-jars 目录。请解压缩您的测试程序包,验证 dependency-jars 目录位于该程序包中,然后重试。

在以下示例中,程序包的名称为 zip-with-dependencies.zip。

1. 将您的测试程序包复制到工作目录,然后运行以下命令:

\$ unzip zip-with-dependencies.zip

2. 成功解压缩程序包后,您可以通过运行以下命令找到工作目录树结构:

\$ tree .

如果 Appium Java JUnit 程序包有效,您将在工作目录中找到 *dependency-jars* 目录。

. |— acme-android-appium-1.0-SNAPSHOT.jar (this is the JAR containing everything built from the ./src/main directory) |— acme-android-appium-1.0-SNAPSHOT-tests.jar (this is the JAR containing everything built from the ./src/test directory) |— zip-with-dependencies.zip (this .zip file contains all of the items) `— *dependency-jars* (this is the directory that contains all of your dependencies, built as JAR files) |— com.some-dependency.bar-4.1.jar |— com.another-dependency.thing-1.0.jar |— joda-time-2.7.jar `— log4j-1.2.14.jar

有关更多信息,请参阅 [将 Appium 与 AWS Device Farm 结合使用。](#page-81-0)

# APPIUM\_WEB\_JAVA\_TESTNG\_TEST\_PACKAGE\_JAR\_MISSING\_IN\_DEPENDI

我们无法在 dependency-jars 目录树中找到 JAR 文件。请解压缩您的测试程序包,打开 dependency-jars 目录,并验证至少有一个 JAR 文件在该目录中,然后重试。

在以下示例中,程序包的名称为 zip-with-dependencies.zip。

1. 将您的测试程序包复制到工作目录,然后运行以下命令:

\$ unzip zip-with-dependencies.zip

2. 成功解压缩程序包后,您可以通过运行以下命令找到工作目录树结构:

\$ tree .

如果 Appium Java JUnit 程序包有效,您将在 *dependency-jars* 目录中至少找到一个 *jar* 文 件。

```
.
|— acme-android-appium-1.0-SNAPSHOT.jar (this is the JAR containing everything 
 built from the ./src/main directory)
|— acme-android-appium-1.0-SNAPSHOT-tests.jar (this is the JAR containing 
 everything built from the ./src/test directory)
|— zip-with-dependencies.zip (this .zip file contains all of the items)
`— dependency-jars (this is the directory that contains all of your dependencies, 
 built as JAR files) 
       |— com.some-dependency.bar-4.1.jar
       |— com.another-dependency.thing-1.0.jar
       |— joda-time-2.7.jar
       `— log4j-1.2.14.jar
```
有关更多信息,请参阅 [将 Appium 与 AWS Device Farm 结合使用。](#page-81-0)

APPIUM WEB JAVA TESTNG TEST PACKAGE TESTS JAR FILE MISSING

我们无法在您的测试程序包中找到 \*-tests.jar 文件。请解压缩您的测试程序包,验证至少有一 个 \*-tests.jar 文件位于该程序包中,然后重试。

在以下示例中,程序包的名称为 zip-with-dependencies.zip。

1. 将您的测试程序包复制到工作目录,然后运行以下命令:

\$ unzip zip-with-dependencies.zip

2. 成功解压缩程序包后,您可以通过运行以下命令找到工作目录树结构:

\$ tree .

如果 Appium Java JUnit 程序包有效,您将至少找到一个 *jar* 文件,例如我们的示例中的 *acme-android-appium-1.0-SNAPSHOT-tests.jar*。文件的名称可能不同,但它应以 *– tests.jar* 结尾。

```
.
|— acme-android-appium-1.0-SNAPSHOT.jar (this is the JAR containing everything 
 built from the ./src/main directory)
|— acme-android-appium-1.0-SNAPSHOT-tests.jar (this is the JAR containing 
 everything built from the ./src/test directory)
|— zip-with-dependencies.zip (this .zip file contains all of the items)
`— dependency-jars (this is the directory that contains all of your dependencies, 
 built as JAR files) 
       |— com.some-dependency.bar-4.1.jar 
       |— com.another-dependency.thing-1.0.jar 
       |— joda-time-2.7.jar 
      - log4j-1.2.14. jar
```
有关更多信息,请参阅 [将 Appium 与 AWS Device Farm 结合使用。](#page-81-0)

# APPIUM\_WEB\_JAVA\_TESTNG\_TEST\_PACKAGE\_CLASS\_FILE\_MISSING\_IN\_T

我们无法在测试 JAR 文件中找到类文件。请解压缩您的测试程序包,解压测试 JAR 文件,并 验证至少有一个类文件在该 JAR 文件中,然后重试。

在以下示例中,程序包的名称为 zip-with-dependencies.zip。

1. 将您的测试程序包复制到工作目录,然后运行以下命令:

\$ unzip zip-with-dependencies.zip

2. 成功解压缩程序包后,您可以通过运行以下命令找到工作目录树结构:

\$ tree .

.

您应至少找到一个 jar 文件,例如我们的示例中的 *acme-android-appium-1.0-SNAPSHOTtests.jar*。文件的名称可能不同,但它应以 *–tests.jar* 结尾。

|— acme-android-appium-1.0-SNAPSHOT.jar (this is the JAR containing everything built from the ./src/main directory) |— *acme-android-appium-1.0-SNAPSHOT-tests.jar* (this is the JAR containing everything built from the ./src/test directory) |— zip-with-dependencies.zip (this .zip file contains all of the items) `— dependency-jars (this is the directory that contains all of your dependencies, built as JAR files) |— com.some-dependency.bar-4.1.jar |— com.another-dependency.thing-1.0.jar |— joda-time-2.7.jar `— log4j-1.2.14.jar

3. 要从 jar 文件中提取文件,可以运行以下命令:

\$ jar xf acme-android-appium-1.0-SNAPSHOT-tests.jar

4. 在您成功提取文件后,运行以下命令:

\$ tree .

.

```
|— acme-android-appium-1.0-SNAPSHOT.jar (this is the JAR containing everything 
 built from the ./src/main directory)
|— acme-android-appium-1.0-SNAPSHOT-tests.jar (this is the JAR containing 
everything built from the ./src/test directory)
|- one-class-file.class
|- folder
     | `— another-class-file.class
|— zip-with-dependencies.zip (this .zip file contains all of the items)
`— dependency-jars (this is the directory that contains all of your dependencies, 
 built as JAR files) 
       |— com.some-dependency.bar-4.1.jar 
       |— com.another-dependency.thing-1.0.jar 
       |— joda-time-2.7.jar 
       `— log4j-1.2.14.jar
```
有关更多信息,请参阅 [将 Appium 与 AWS Device Farm 结合使用。](#page-81-0)

# 在 AWS Device Farm 中对 Appium Python 测试进行故障排除

以下主题列出了在上传 Appium Python 测试期间出现的错误消息并推荐了解决方法来解决每个错误。

# APPIUM\_PYTHON\_TEST\_PACKAGE\_UNZIP\_FAILED

如果您看到以下消息,请执行以下步骤来修复此问题。

**A** Warning

我们无法打开您的 Appium 测试 ZIP 文件。请验证文件是否有效,然后重试。

确保您可以解压测试程序包,而不会出现错误。在以下示例中,程序包的名称为 test\_bundle.zip。

### 1. 将您的测试程序包复制到工作目录,然后运行以下命令:

\$ unzip test\_bundle.zip

2. 成功解压缩程序包后,您可以通过运行以下命令找到工作目录树结构:

\$ tree .

有效的 Appium Python 程序包应生成类似以下内容的输出:

```
.
|-- requirements.txt
|-- test_bundle.zip
|-- tests (directory)
| `-- test_unittest.py
`-- wheelhouse (directory) 
        |-- Appium_Python_Client-0.20-cp27-none-any.whl 
        |-- py-1.4.31-py2.py3-none-any.whl 
        |-- pytest-2.9.0-py2.py3-none-any.whl 
        |-- selenium-2.52.0-cp27-none-any.whl 
        `-- wheel-0.26.0-py2.py3-none-any.whl
```
有关更多信息,请参阅 [将 Appium 与 AWS Device Farm 结合使用。](#page-81-0)

## APPIUM PYTHON TEST PACKAGE DEPENDENCY WHEEL MISSING

如果您看到以下消息,请执行以下步骤来修复此问题。

**A** Warning

我们无法在 wheelhouse 目录树中找到依赖项 wheel 文件。请解压缩您的测试程序包,打开 wheelhouse 目录,并验证至少有一个 wheel 文件在该目录中,然后重试。

确保您可以解压测试程序包,而不会出现错误。在以下示例中,程序包的名称为 test\_bundle.zip。

1. 将您的测试程序包复制到工作目录,然后运行以下命令:

\$ unzip test bundle.zip

2. 成功解压缩程序包后,您可以通过运行以下命令找到工作目录树结构:

\$ tree .

如果 Appium Python 程序包有效,您将在 *wheelhouse* 目录中找到至少一个类似于突出显示的文 件的 *.whl* 依赖项文件。

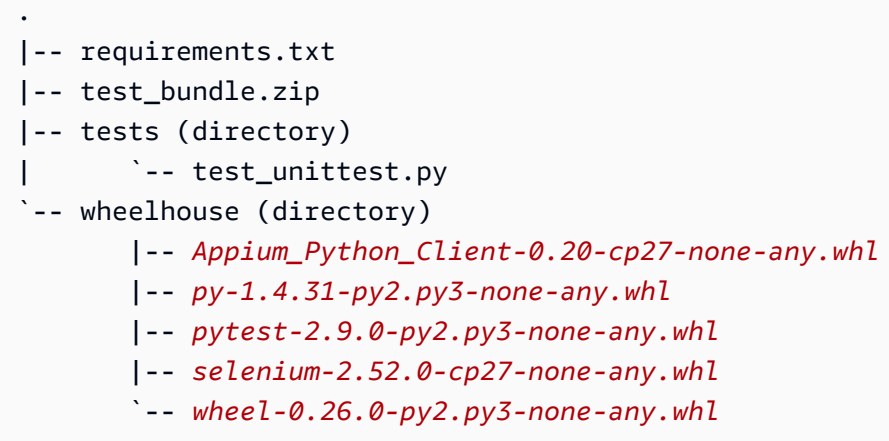

有关更多信息,请参阅 [将 Appium 与 AWS Device Farm 结合使用。](#page-81-0)

## APPIUM\_PYTHON\_TEST\_PACKAGE\_INVALID\_PLATFORM

如果您看到以下消息,请执行以下步骤来修复此问题。

#### **A** Warning

我们发现至少有一个 wheel 文件指定了我们不支持的平台。请解压缩您的测试程序包,打开 wheelhouse 目录,并验证 wheel 文件的名称以 -any.whl 或 -linux\_x86\_64.whl 结尾,然后重 试。

确保您可以解压测试程序包,而不会出现错误。在以下示例中,程序包的名称为 test\_bundle.zip。

1. 将您的测试程序包复制到工作目录,然后运行以下命令:

\$ unzip test\_bundle.zip

2. 成功解压缩程序包后,您可以通过运行以下命令找到工作目录树结构:

\$ tree .

如果 Appium Python 程序包有效,您将在 *wheelhouse* 目录中找到至少一个类似于突出显示 的文件的 *.whl* 依赖项文件。文件的名称可能不同,但它应以指定该平台的 *-any.whl* 或  *linux\_x86\_64.whl* 结尾。其他任何平台,如 windows,均不受支持。

. |-- requirements.txt |-- test\_bundle.zip |-- tests (directory) | `-- test\_unittest.py `-- wheelhouse (directory) |-- *Appium\_Python\_Client-0.20-cp27-none-any.whl* |-- *py-1.4.31-py2.py3-none-any.whl* |-- *pytest-2.9.0-py2.py3-none-any.whl* |-- *selenium-2.52.0-cp27-none-any.whl* `-- *wheel-0.26.0-py2.py3-none-any.whl*

有关更多信息,请参阅 [将 Appium 与 AWS Device Farm 结合使用。](#page-81-0)

## APPIUM\_PYTHON\_TEST\_PACKAGE\_TEST\_DIR\_MISSING

如果您看到以下消息,请执行以下步骤来修复此问题。

**A** Warning

我们无法在您的测试程序包中找到 tests 目录。请解压缩您的测试程序包,验证 tests 目录位于 该程序包中,然后重试。

确保您可以解压测试程序包,而不会出现错误。在以下示例中,程序包的名称为 test\_bundle.zip。

1. 将您的测试程序包复制到工作目录,然后运行以下命令:

\$ unzip test\_bundle.zip

2. 成功解压缩程序包后,您可以通过运行以下命令找到工作目录树结构:

\$ tree .

如果 Appium Python 程序包有效,您将在工作目录中找到 *tests* 目录。

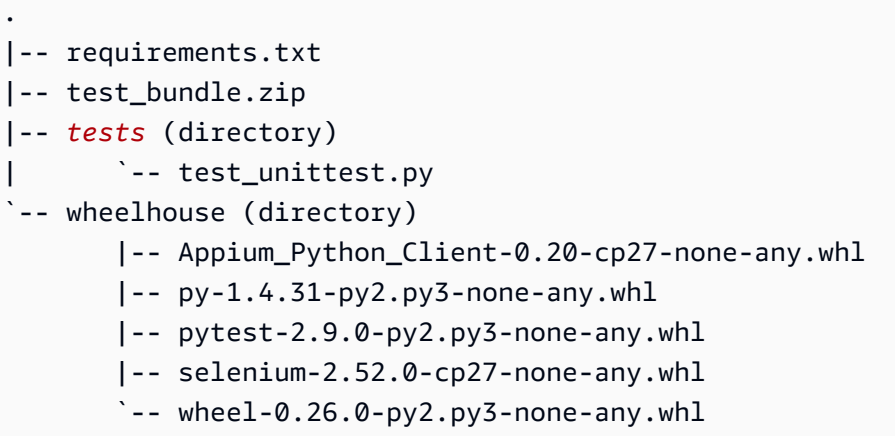

有关更多信息,请参阅 [将 Appium 与 AWS Device Farm 结合使用。](#page-81-0)

## APPIUM\_PYTHON\_TEST\_PACKAGE\_INVALID\_TEST\_FILE\_NAME

如果您看到以下消息,请执行以下步骤来修复此问题。

**A** Warning

我们无法在 tests 目录树中找到有效的测试文件。请解压缩您的程序包,打开 tests 目录,并验 证至少有一个文件的名称以关键字"test"开头或结尾,然后重试。

确保您可以解压测试程序包,而不会出现错误。在以下示例中,程序包的名称为 test\_bundle.zip。

1. 将您的测试程序包复制到工作目录,然后运行以下命令:

```
$ unzip test_bundle.zip
```
2. 成功解压缩程序包后,您可以通过运行以下命令找到工作目录树结构:

\$ tree .

.

如果 Appium Python 程序包有效,您将在工作目录中找到 *tests* 目录。文件的名称可能不同,但 它应以 *test\_* 开头或以 *\_test.py* 结尾。

|-- requirements.txt

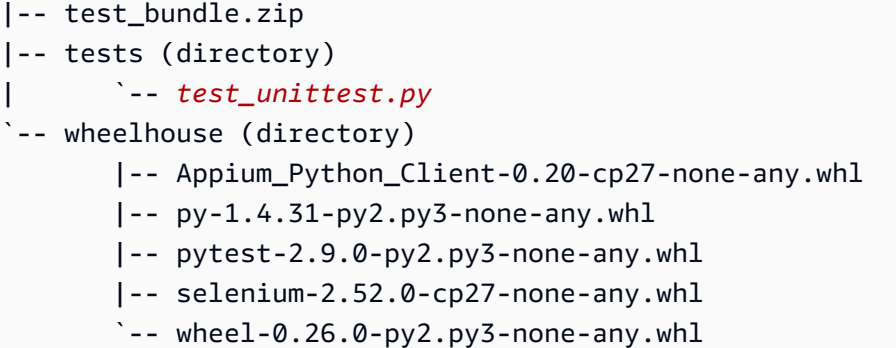

有关更多信息,请参阅 [将 Appium 与 AWS Device Farm 结合使用。](#page-81-0)

## APPIUM\_PYTHON\_TEST\_PACKAGE\_REQUIREMENTS\_TXT\_FILE\_MISSING

如果您看到以下消息,请执行以下步骤来修复此问题。

**A** Warning

我们无法在您的测试程序包中找到 requirements.txt 文件。请解压缩您的测试程序包,验证 requirements.txt 文件位于该程序包中,然后重试。

确保您可以解压测试程序包,而不会出现错误。在以下示例中,程序包的名称为 test\_bundle.zip。

1. 将您的测试程序包复制到工作目录,然后运行以下命令:

\$ unzip test\_bundle.zip

2. 成功解压缩程序包后,您可以通过运行以下命令找到工作目录树结构:

\$ tree .

如果 Appium Python 程序包有效,您将在工作目录中找到 *requirements.txt* 文件。

```
.
|-- requirements.txt
|-- test_bundle.zip
|-- tests (directory)
| `-- test_unittest.py
-- wheelhouse (directory)
```
 |-- Appium\_Python\_Client-0.20-cp27-none-any.whl |-- py-1.4.31-py2.py3-none-any.whl |-- pytest-2.9.0-py2.py3-none-any.whl

- |-- selenium-2.52.0-cp27-none-any.whl
- `-- wheel-0.26.0-py2.py3-none-any.whl

有关更多信息,请参阅 [将 Appium 与 AWS Device Farm 结合使用。](#page-81-0)

# APPIUM\_PYTHON\_TEST\_PACKAGE\_INVALID\_PYTEST\_VERSION

如果您看到以下消息,请执行以下步骤来修复此问题。

### **A** Warning

我们发现 pytest 版本低于我们支持的最低版本 2.8.0。请更改 requirements.txt 文件内的 pytest 版本,然后重试。

确保您可以解压测试程序包,而不会出现错误。在以下示例中,程序包的名称为 test\_bundle.zip。

1. 将您的测试程序包复制到工作目录,然后运行以下命令:

\$ unzip test\_bundle.zip

2. 成功解压缩程序包后,您可以通过运行以下命令找到工作目录树结构:

\$ tree .

您应在工作目录中找到 *requirements.txt* 文件。

```
.
|-- requirements.txt
|-- test_bundle.zip
|-- tests (directory)
     `--test_unittest.py
`-- wheelhouse (directory) 
        |-- Appium_Python_Client-0.20-cp27-none-any.whl 
        |-- py-1.4.31-py2.py3-none-any.whl 
        |-- pytest-2.9.0-py2.py3-none-any.whl 
        |-- selenium-2.52.0-cp27-none-any.whl
```
`-- wheel-0.26.0-py2.py3-none-any.whl

3. 要获取 pytest 版本,您可以运行以下命令:

\$ grep "pytest" requirements.txt

您应找到类似以下内容的输出:

pytest==2.9.0

它显示了 pytest 版本,在本例中为 2.9.0。如果 Appium Python 程序包有效,pytest 版本应当高于 或等于 2.8.0。

有关更多信息,请参阅 [将 Appium 与 AWS Device Farm 结合使用。](#page-81-0)

## APPIUM\_PYTHON\_TEST\_PACKAGE\_INSTALL\_DEPENDENCY\_WHEELS\_FAIL

如果您看到以下消息,请执行以下步骤来修复此问题。

### **A** Warning

我们未能安装依赖项 wheel。请解压缩您的测试程序包,打开 requirements.txt 文件和 wheelhouse 目录,并验证 requirements.txt 文件中指定的依赖项 wheel 与 wheelhouse 目录中 的依赖项 wheel 完全匹配,然后重试。

我们强烈建议您为包装测试设置 [Python virtualenv](https://pypi.python.org/pypi/virtualenv)。以下是使用 Python virtualenv 创建虚拟环境然后 将其激活的示例流程:

```
$ virtualenv workspace
```
- \$ cd workspace
- \$ source bin/activate

确保您可以解压测试程序包,而不会出现错误。在以下示例中,程序包的名称为 test\_bundle.zip。

1. 将您的测试程序包复制到工作目录,然后运行以下命令:

\$ unzip test\_bundle.zip

2. 要测试安装 wheel 文件,您可以运行以下命令:

```
$ pip install --use-wheel --no-index --find-links=./wheelhouse --requirement=./
requirements.txt
```
有效的 Appium Python 程序包应生成类似以下内容的输出:

```
Ignoring indexes: https://pypi.python.org/simple
Collecting Appium-Python-Client==0.20 (from -r ./requirements.txt (line 1))
Collecting py==1.4.31 (from -r ./requirements.txt (line 2))
Collecting pytest==2.9.0 (from -r ./requirements.txt (line 3))
Collecting selenium==2.52.0 (from -r ./requirements.txt (line 4))
Collecting wheel==0.26.0 (from -r ./requirements.txt (line 5))
Installing collected packages: selenium, Appium-Python-Client, py, pytest, wheel 
   Found existing installation: wheel 0.29.0 
    Uninstalling wheel-0.29.0: 
       Successfully uninstalled wheel-0.29.0
Successfully installed Appium-Python-Client-0.20 py-1.4.31 pytest-2.9.0 
  selenium-2.52.0 wheel-0.26.0
```
3. 要停用虚拟环境,您可以运行以下命令:

\$ deactivate

有关更多信息,请参阅 [将 Appium 与 AWS Device Farm 结合使用。](#page-81-0)

## APPIUM\_PYTHON\_TEST\_PACKAGE\_PYTEST\_COLLECT\_FAILED

如果您看到以下消息,请执行以下步骤来修复此问题。

## **A** Warning

我们未能在 tests 目录中收集测试。请解压缩您的测试程序包,通过运行命令 py . test \_-\_ collect-only <path to your tests directory> 验证测试程序包是否有效,然后在 该命令未输出任何错误后重试。

我们强烈建议您为包装测试设置 [Python virtualenv](https://pypi.python.org/pypi/virtualenv)。以下是使用 Python virtualenv 创建虚拟环境然后 将其激活的示例流程:

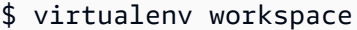

- \$ cd workspace
- \$ source bin/activate

确保您可以解压测试程序包,而不会出现错误。在以下示例中,程序包的名称为 test\_bundle.zip。

1. 将您的测试程序包复制到工作目录,然后运行以下命令:

\$ unzip test\_bundle.zip

2. 要安装 wheel 文件,您可以运行以下命令:

\$ pip install --use-wheel --no-index --find-links=./wheelhouse --requirement=./ requirements.txt

3. 要收集测试,您可以运行以下命令:

\$ py.test --collect-only tests

有效的 Appium Python 程序包应生成类似以下内容的输出:

```
==================== test session starts ====================
platform darwin -- Python 2.7.11, pytest-2.9.0, py-1.4.31, pluggy-0.3.1
rootdir: /Users/zhena/Desktop/Ios/tests, inifile:
collected 1 items
<Module 'test_unittest.py'> 
   <UnitTestCase 'DeviceFarmAppiumWebTests'> 
     <TestCaseFunction 'test_devicefarm'>
```
==================== no tests ran in 0.11 seconds ====================

4. 要停用虚拟环境,您可以运行以下命令:

\$ deactivate

有关更多信息,请参阅 [将 Appium 与 AWS Device Farm 结合使用。](#page-81-0)

## APPIUM\_PYTHON\_TEST\_PACKAGE\_DEPENDENCY\_WHEELS\_INSUFFICIENT

我们无法在 wheelhouse 目录中找到足够的 wheel 依赖项。请解压缩您的测试包,然后打开 wheelhouse 目录。确认您已在 requirements.txt 文件中指定了所有 wheel 依赖项。

确保您可以解压测试程序包,而不会出现错误。在以下示例中,程序包的名称为 test\_bundle.zip。

1. 将您的测试程序包复制到工作目录,然后运行以下命令:

\$ unzip test\_bundle.zip

2. 检查 *requirements.txt* 文件的长度以及 wheelhouse 目录中 *.whl* 依赖文件的数量:

```
$ cat requirements.txt | egrep "." |wc -l 
     12
$ ls wheelhouse/ | egrep ".+\.whl" | wc -l 
     11
```
如果 *.whl* 依赖文件的数量小于 *requirements.txt* 文件中的非空行数,则需要确保以下几 点:

- *requirements.txt* 文件中的每一行都有一个与 *.whl* 相关的文件。
- *requirements.txt* 文件中没有其他行包含依赖项包名称以外的信息。
- *requirements.txt* 文件中没有在多行中重复依赖项名称,因此该文件中的两行可能对应于一 个 *.whl* 依赖文件。

AWS Device Farm 不支持 *requirements.txt* 文件中与依赖项包不直接对应的行,例如为pip install 命令指定全局选项的行。有关全局选项的列表,请参阅 [Requirements File Format。](https://pip.pypa.io/en/stable/reference/requirements-file-format/#global-options)

有关更多信息,请参阅 [将 Appium 与 AWS Device Farm 结合使用。](#page-81-0)

# 在 AWS Device Farm 中对 Appium Python Web 应用程序测试进行 故障排除

以下主题列出了在上传 Appium Python Web 应用程序测试期间出现的错误消息并推荐了解决方法来解 决每个错误。

# APPIUM\_WEB\_PYTHON\_TEST\_PACKAGE\_UNZIP\_FAILED

如果您看到以下消息,请执行以下步骤来修复此问题。

**A** Warning

我们无法打开您的 Appium 测试 ZIP 文件。请验证文件是否有效,然后重试。

确保您可以解压测试程序包,而不会出现错误。在以下示例中,程序包的名称为 test\_bundle.zip。

1. 将您的测试程序包复制到工作目录,然后运行以下命令:

\$ unzip test\_bundle.zip

2. 成功解压缩程序包后,您可以通过运行以下命令找到工作目录树结构:

\$ tree .

有效的 Appium Python 程序包应生成类似以下内容的输出:

```
.
|-- requirements.txt
|-- test_bundle.zip
|-- tests (directory)
      | `-- test_unittest.py
`-- wheelhouse (directory) 
        |-- Appium_Python_Client-0.20-cp27-none-any.whl 
        |-- py-1.4.31-py2.py3-none-any.whl 
        |-- pytest-2.9.0-py2.py3-none-any.whl 
        |-- selenium-2.52.0-cp27-none-any.whl 
        `-- wheel-0.26.0-py2.py3-none-any.whl
```
有关更多信息,请参阅 [将 Appium 与 AWS Device Farm 结合使用。](#page-81-0)

# APPIUM\_WEB\_PYTHON\_TEST\_PACKAGE\_DEPENDENCY\_WHEEL\_MISSING

我们无法在 wheelhouse 目录树中找到依赖项 wheel 文件。请解压缩您的测试程序包,打开 wheelhouse 目录,并验证至少有一个 wheel 文件在该目录中,然后重试。

确保您可以解压测试程序包,而不会出现错误。在以下示例中,程序包的名称为 test\_bundle.zip。

1. 将您的测试程序包复制到工作目录,然后运行以下命令:

\$ unzip test\_bundle.zip

2. 成功解压缩程序包后,您可以通过运行以下命令找到工作目录树结构:

\$ tree .

如果 Appium Python 程序包有效,您将在 *wheelhouse* 目录中找到至少一个类似于突出显示的文 件的 *.whl* 依赖项文件。

```
.
|-- requirements.txt
|-- test_bundle.zip
|-- tests (directory)
      | `-- test_unittest.py
`-- wheelhouse (directory) 
        |-- Appium_Python_Client-0.20-cp27-none-any.whl
        |-- py-1.4.31-py2.py3-none-any.whl
        |-- pytest-2.9.0-py2.py3-none-any.whl
        |-- selenium-2.52.0-cp27-none-any.whl
        `-- wheel-0.26.0-py2.py3-none-any.whl
```
有关更多信息,请参阅 [将 Appium 与 AWS Device Farm 结合使用。](#page-81-0)

# APPIUM\_WEB\_PYTHON\_TEST\_PACKAGE\_INVALID\_PLATFORM

我们发现至少有一个 wheel 文件指定了我们不支持的平台。请解压缩您的测试程序包,打开 wheelhouse 目录,并验证 wheel 文件的名称以 -any.whl 或 -linux\_x86\_64.whl 结尾,然后重 试。

确保您可以解压测试程序包,而不会出现错误。在以下示例中,程序包的名称为 test\_bundle.zip。

1. 将您的测试程序包复制到工作目录,然后运行以下命令:

\$ unzip test\_bundle.zip

2. 成功解压缩程序包后,您可以通过运行以下命令找到工作目录树结构:

\$ tree .

如果 Appium Python 程序包有效,您将在 *wheelhouse* 目录中找到至少一个类似于突出显示 的文件的 *.whl* 依赖项文件。文件的名称可能不同,但它应以指定该平台的 *-any.whl* 或  *linux\_x86\_64.whl* 结尾。其他任何平台,如 windows,均不受支持。

```
.
|-- requirements.txt
|-- test_bundle.zip
|-- tests (directory)
       | `-- test_unittest.py
`-- wheelhouse (directory) 
        |-- Appium_Python_Client-0.20-cp27-none-any.whl
        |-- py-1.4.31-py2.py3-none-any.whl
        |-- pytest-2.9.0-py2.py3-none-any.whl
        |-- selenium-2.52.0-cp27-none-any.whl
        `-- wheel-0.26.0-py2.py3-none-any.whl
```
有关更多信息,请参阅 [将 Appium 与 AWS Device Farm 结合使用。](#page-81-0)

# APPIUM WEB PYTHON TEST PACKAGE TEST DIR MISSING

我们无法在您的测试程序包中找到 tests 目录。请解压缩您的测试程序包,验证 tests 目录位于 该程序包中,然后重试。

确保您可以解压测试程序包,而不会出现错误。在以下示例中,程序包的名称为 test\_bundle.zip。

1. 将您的测试程序包复制到工作目录,然后运行以下命令:

\$ unzip test\_bundle.zip

2. 成功解压缩程序包后,您可以通过运行以下命令找到工作目录树结构:

\$ tree .

如果 Appium Python 程序包有效,您将在工作目录中找到 *tests* 目录。

```
.
|-- requirements.txt
|-- test_bundle.zip
|-- tests (directory)
       | `-- test_unittest.py
`-- wheelhouse (directory) 
        |-- Appium_Python_Client-0.20-cp27-none-any.whl 
        |-- py-1.4.31-py2.py3-none-any.whl 
        |-- pytest-2.9.0-py2.py3-none-any.whl 
        |-- selenium-2.52.0-cp27-none-any.whl 
        `-- wheel-0.26.0-py2.py3-none-any.whl
```
有关更多信息,请参阅 [将 Appium 与 AWS Device Farm 结合使用。](#page-81-0)

# APPIUM\_WEB\_PYTHON\_TEST\_PACKAGE\_INVALID\_TEST\_FILE\_NAME

我们无法在 tests 目录树中找到有效的测试文件。请解压缩您的程序包,打开 tests 目录,并验 证至少有一个文件的名称以关键字"test"开头或结尾,然后重试。

确保您可以解压测试程序包,而不会出现错误。在以下示例中,程序包的名称为 test\_bundle.zip。

1. 将您的测试程序包复制到工作目录,然后运行以下命令:

\$ unzip test\_bundle.zip

2. 成功解压缩程序包后,您可以通过运行以下命令找到工作目录树结构:

\$ tree .

如果 Appium Python 程序包有效,您将在工作目录中找到 *tests* 目录。文件的名称可能不同,但 它应以 *test\_* 开头或以 *\_test.py* 结尾。

```
.
|-- requirements.txt
|-- test_bundle.zip
|-- tests (directory)
      | `-- test_unittest.py
`-- wheelhouse (directory) 
        |-- Appium_Python_Client-0.20-cp27-none-any.whl 
        |-- py-1.4.31-py2.py3-none-any.whl 
        |-- pytest-2.9.0-py2.py3-none-any.whl 
        |-- selenium-2.52.0-cp27-none-any.whl 
        `-- wheel-0.26.0-py2.py3-none-any.whl
```
有关更多信息,请参阅 [将 Appium 与 AWS Device Farm 结合使用。](#page-81-0)

# APPIUM WEB PYTHON TEST PACKAGE REQUIREMENTS TXT FILE MISS

我们无法在您的测试程序包中找到 requirements.txt 文件。请解压缩您的测试程序包,验证 requirements.txt 文件位于该程序包中,然后重试。

确保您可以解压测试程序包,而不会出现错误。在以下示例中,程序包的名称为 test\_bundle.zip。

1. 将您的测试程序包复制到工作目录,然后运行以下命令:

\$ unzip test\_bundle.zip

2. 成功解压缩程序包后,您可以通过运行以下命令找到工作目录树结构:

\$ tree .

如果 Appium Python 程序包有效,您将在工作目录中找到 *requirements.txt* 文件。

```
.
|-- requirements.txt
|-- test_bundle.zip
|-- tests (directory)
       | `-- test_unittest.py
`-- wheelhouse (directory) 
        |-- Appium_Python_Client-0.20-cp27-none-any.whl 
        |-- py-1.4.31-py2.py3-none-any.whl 
        |-- pytest-2.9.0-py2.py3-none-any.whl 
        |-- selenium-2.52.0-cp27-none-any.whl 
        `-- wheel-0.26.0-py2.py3-none-any.whl
```
有关更多信息,请参阅 [将 Appium 与 AWS Device Farm 结合使用。](#page-81-0)

# APPIUM\_WEB\_PYTHON\_TEST\_PACKAGE\_INVALID\_PYTEST\_VERSION

我们发现 pytest 版本低于我们支持的最低版本 2.8.0。请更改 requirements.txt 文件内的 pytest 版本,然后重试。

确保您可以解压测试程序包,而不会出现错误。在以下示例中,程序包的名称为 test\_bundle.zip。

1. 将您的测试程序包复制到工作目录,然后运行以下命令:

\$ unzip test\_bundle.zip

2. 成功解压缩程序包后,您可以通过运行以下命令找到工作目录树结构:

\$ tree .

您应在工作目录中找到 *requirement.txt* 文件。

```
.
|-- requirements.txt
|-- test_bundle.zip
|-- tests (directory)
       `--test_unittest.py
`-- wheelhouse (directory) 
        |-- Appium_Python_Client-0.20-cp27-none-any.whl 
        |-- py-1.4.31-py2.py3-none-any.whl 
        |-- pytest-2.9.0-py2.py3-none-any.whl 
        |-- selenium-2.52.0-cp27-none-any.whl 
       \text{``--} wheel-0.26.0-py2.py3-none-any.whl
```
3. 要获取 pytest 版本,您可以运行以下命令:

\$ grep "pytest" requirements.txt

您应找到类似以下内容的输出:

pytest==2.9.0

它显示了 pytest 版本,在本例中为 2.9.0。如果 Appium Python 程序包有效,pytest 版本应当高于 或等于 2.8.0。

# APPIUM WEB PYTHON TEST PACKAGE INSTALL DEPENDENCY WHEELS

如果您看到以下消息,请执行以下步骤来修复此问题。

### **A** Warning

我们未能安装依赖项 wheel。请解压缩您的测试程序包,打开 requirements.txt 文件和 wheelhouse 目录,并验证 requirements.txt 文件中指定的依赖项 wheel 与 wheelhouse 目录中 的依赖项 wheel 完全匹配,然后重试。

我们强烈建议您为包装测试设置 [Python virtualenv](https://pypi.python.org/pypi/virtualenv)。以下是使用 Python virtualenv 创建虚拟环境然后 将其激活的示例流程:

\$ virtualenv workspace

- \$ cd workspace
- \$ source bin/activate

确保您可以解压测试程序包,而不会出现错误。在以下示例中,程序包的名称为 test\_bundle.zip。

1. 将您的测试程序包复制到工作目录,然后运行以下命令:

\$ unzip test\_bundle.zip

2. 要测试安装 wheel 文件,您可以运行以下命令:

```
$ pip install --use-wheel --no-index --find-links=./wheelhouse --requirement=./
requirements.txt
```
有效的 Appium Python 程序包应生成类似以下内容的输出:

```
Ignoring indexes: https://pypi.python.org/simple
Collecting Appium-Python-Client==0.20 (from -r ./requirements.txt (line 1))
Collecting py==1.4.31 (from -r ./requirements.txt (line 2))
Collecting pytest==2.9.0 (from -r ./requirements.txt (line 3))
Collecting selenium==2.52.0 (from -r ./requirements.txt (line 4))
```
Collecting wheel==0.26.0 (from -r ./requirements.txt (line 5)) Installing collected packages: selenium, Appium-Python-Client, py, pytest, wheel Found existing installation: wheel 0.29.0 Uninstalling wheel-0.29.0: Successfully uninstalled wheel-0.29.0 Successfully installed Appium-Python-Client-0.20 py-1.4.31 pytest-2.9.0 selenium-2.52.0 wheel-0.26.0

3. 要停用虚拟环境,您可以运行以下命令:

\$ deactivate

有关更多信息,请参阅 [将 Appium 与 AWS Device Farm 结合使用。](#page-81-0)

## APPIUM\_WEB\_PYTHON\_TEST\_PACKAGE\_PYTEST\_COLLECT\_FAILED

如果您看到以下消息,请执行以下步骤来修复此问题。

#### **A** Warning

我们未能在 tests 目录中收集测试。请解压缩您的测试程序包,通过运行命令"py.test --collectonly <path to your tests directory>"验证测试程序包是否有效,然后在该命令未输出任何错误后 重试。

我们强烈建议您为包装测试设置 [Python virtualenv](https://pypi.python.org/pypi/virtualenv)。以下是使用 Python virtualenv 创建虚拟环境然后 将其激活的示例流程:

\$ virtualenv workspace

- \$ cd workspace
- \$ source bin/activate

确保您可以解压测试程序包,而不会出现错误。在以下示例中,程序包的名称为 test\_bundle.zip。

1. 将您的测试程序包复制到工作目录,然后运行以下命令:

\$ unzip test\_bundle.zip

2. 要安装 wheel 文件,您可以运行以下命令:

```
$ pip install --use-wheel --no-index --find-links=./wheelhouse --requirement=./
requirements.txt
```
3. 要收集测试,您可以运行以下命令:

```
$ py.test --collect-only tests
```
有效的 Appium Python 程序包应生成类似以下内容的输出:

```
==================== test session starts ====================
platform darwin -- Python 2.7.11, pytest-2.9.0, py-1.4.31, pluggy-0.3.1
rootdir: /Users/zhena/Desktop/Ios/tests, inifile:
collected 1 items
<Module 'test_unittest.py'> 
   <UnitTestCase 'DeviceFarmAppiumWebTests'> 
     <TestCaseFunction 'test_devicefarm'>
==================== no tests ran in 0.11 seconds ====================
```
4. 要停用虚拟环境,您可以运行以下命令:

\$ deactivate

有关更多信息,请参阅 [将 Appium 与 AWS Device Farm 结合使用。](#page-81-0)

# 在 AWS Device Farm 中对 Instrumentation 测试进行故障排除

以下主题列出了在上传 Instrumentation 测试期间出现的错误消息并推荐了解决方法来解决每个错误。

## INSTRUMENTATION\_TEST\_PACKAGE\_UNZIP\_FAILED

如果您看到以下消息,请执行以下步骤来修复此问题。

## **A** Warning

我们无法打开您的测试 APK 文件。请验证文件是否有效,然后重试。
确保您可以解压测试程序包,而不会出现错误。在以下示例中,程序包的名称为 app-debugandroidTest-unaligned.apk。

1. 将您的测试程序包复制到工作目录,然后运行以下命令:

\$ unzip app-debug-androidTest-unaligned.apk

2. 成功解压缩程序包后,您可以通过运行以下命令找到工作目录树结构:

\$ tree .

有效的 Instrumentation 测试程序包将生成类似以下内容的输出:

```
.
|-- AndroidManifest.xml
|-- classes.dex
|-- resources.arsc
```
- |-- LICENSE-junit.txt
- |-- junit (directory)
- `-- META-INF (directory)

有关更多信息,请参阅 [将适用于 Android 的 Instrumentation 与 AWS Device Farm 一起使用。](#page-96-0)

## INSTRUMENTATION\_TEST\_PACKAGE\_AAPT\_DEBUG\_BADGING\_FAILED

如果您看到以下消息,请执行以下步骤来修复此问题。

我们无法提取有关您的测试程序包的信息。请通过运行命令"aapt debug badging <path to your test package>"验证测试程序包是否有效,然后在该命令未输出任何错误后重试。

在上传验证过程中,Device Farm 解析 aapt debug badging <path to your package> 命令 输出中的信息。

确保您可以对 Instrumentation 测试程序包成功运行此命令。

在以下示例中,程序包的名称为 app-debug-androidTest-unaligned.apk。

**A** Warning

将您的测试程序包复制到工作目录,然后运行以下命令:

\$ aapt debug badging app-debug-androidTest-unaligned.apk

有效的 Instrumentation 测试程序包将生成类似以下内容的输出:

```
package: name='com.amazon.aws.adf.android.referenceapp.test' versionCode='' 
 versionName='' platformBuildVersionName='5.1.1-1819727'
sdkVersion:'9'
targetSdkVersion:'22'
application-label:'Test-api'
application: label='Test-api' icon=''
application-debuggable
uses-library:'android.test.runner'
feature-group: label=''
uses-feature: name='android.hardware.touchscreen'
uses-implied-feature: name='android.hardware.touchscreen' reason='default feature 
 for all apps'
supports-screens: 'small' 'normal' 'large' 'xlarge'
supports-any-density: 'true'
locales: '--_--'
densities: '160'
```
有关更多信息,请参阅 [将适用于 Android 的 Instrumentation 与 AWS Device Farm 一起使用。](#page-96-0)

## INSTRUMENTATION\_TEST\_PACKAGE\_INSTRUMENTATION\_RUNNER\_VALU

如果您看到以下消息,请执行以下步骤来修复此问题。

**A** Warning

我们在 AndroidManifest.xml 中找不到 Instrumentation 运行程序值。请通过运行命令"aapt dump xmltree <path to your test package> AndroidManifest.xml"来验证测试程序包是否有效, 并在关键字"instrumentation"后面找到 Instrumentation 运行程序值后重试。

在上传验证过程中,Device Farm 解析程序包中包含的 XML 文件的 XML 解析树中的 Instrumentation 运行程序值。您可使用以下命令:aapt dump xmltree <path to your package> AndroidManifest.xml。

确保您可以对 Instrumentation 测试程序包运行此命令并成功找到 Instrumentation 值。

在以下示例中,程序包的名称为 app-debug-androidTest-unaligned.apk。

将您的测试程序包复制到工作目录,然后运行以下命令:

\$ aapt dump xmltree app-debug-androidTest-unaligned.apk AndroidManifest.xml | grep -A5 "instrumentation"

有效的 Instrumentation 测试程序包将生成类似以下内容的输出:

```
E: instrumentation (line=9) 
       A: android:label(0x01010001)="Tests for 
  com.amazon.aws.adf.android.referenceapp" (Raw: "Tests for 
  com.amazon.aws.adf.android.referenceapp") 
       A: 
  android:name(0x01010003)="android.support.test.runner.AndroidJUnitRunner" (Raw: 
  "android.support.test.runner.AndroidJUnitRunner") 
      \Delta.
  android:targetPackage(0x01010021)="com.amazon.aws.adf.android.referenceapp" (Raw: 
  "com.amazon.aws.adf.android.referenceapp") 
       A: android:handleProfiling(0x01010022)=(type 0x12)0x0 
       A: android:functionalTest(0x01010023)=(type 0x12)0x0
```
有关更多信息,请参阅 [将适用于 Android 的 Instrumentation 与 AWS Device Farm 一起使用。](#page-96-0)

## INSTRUMENTATION\_TEST\_PACKAGE\_AAPT\_DUMP\_XMLTREE\_FAILED

如果您看到以下消息,请执行以下步骤来修复此问题。

**A** Warning

我们无法在您的测试程序包中找到有效的 AndroidManifest.xml。请通过运行命令"aapt dump xmltree <path to your test package> AndroidManifest.xml"验证测试程序包是否有效,然后在 该命令未输出任何错误后重试。

在上传验证过程中,Device Farm 使用以下命令解析程序包中包含的 XML 文件的 XML 解析树中的信 息:aapt dump xmltree <path to your package> AndroidManifest.xml。

确保您可以对 Instrumentation 测试程序包成功运行此命令。

在以下示例中,程序包的名称为 app-debug-androidTest-unaligned.apk。

将您的测试程序包复制到工作目录,然后运行以下命令:

\$ aapt dump xmltree app-debug-androidTest-unaligned.apk AndroidManifest.xml

有效的 Instrumentation 测试程序包将生成类似以下内容的输出:

```
N: android=http://schemas.android.com/apk/res/android 
  E: manifest (line=2) 
     A: package="com.amazon.aws.adf.android.referenceapp.test" (Raw: 
  "com.amazon.aws.adf.android.referenceapp.test") 
     A: platformBuildVersionCode=(type 0x10)0x16 (Raw: "22") 
     A: platformBuildVersionName="5.1.1-1819727" (Raw: "5.1.1-1819727") 
    E: uses-sdk (line=5) 
       A: android:minSdkVersion(0x0101020c)=(type 0x10)0x9 
       A: android:targetSdkVersion(0x01010270)=(type 0x10)0x16 
     E: instrumentation (line=9) 
       A: android:label(0x01010001)="Tests for 
  com.amazon.aws.adf.android.referenceapp" (Raw: "Tests for 
  com.amazon.aws.adf.android.referenceapp") 
       A: 
  android:name(0x01010003)="android.support.test.runner.AndroidJUnitRunner" (Raw: 
  "android.support.test.runner.AndroidJUnitRunner") 
      A: android:targetPackage(0x01010021)="com.amazon.aws.adf.android.referenceapp" (Raw: 
  "com.amazon.aws.adf.android.referenceapp") 
       A: android:handleProfiling(0x01010022)=(type 0x12)0x0 
       A: android:functionalTest(0x01010023)=(type 0x12)0x0 
     E: application (line=16) 
       A: android:label(0x01010001)=@0x7f020000 
       A: android:debuggable(0x0101000f)=(type 0x12)0xffffffff 
       E: uses-library (line=17) 
         A: android:name(0x01010003)="android.test.runner" (Raw: 
  "android.test.runner")
```
有关更多信息,请参阅 [将适用于 Android 的 Instrumentation 与 AWS Device Farm 一起使用。](#page-96-0)

## INSTRUMENTATION\_TEST\_PACKAGE\_TEST\_PACKAGE\_NAME\_VALUE\_MIS

如果您看到以下消息,请执行以下步骤来修复此问题。

#### **A** Warning

我们无法在您的测试程序包中找到程序包名称。请通过运行命令"aapt debug badging <path to your test package>"来验证测试程序包是否有效,并在关键字"package: name"后面找到程序包 名称值后重试。

在上传验证过程中,Device Farm 解析以下命令输出中的程序包名称值:aapt debug badging <path to your package>。

确保您可以对 Instrumentation 测试程序包运行此命令并成功找到程序包名称值。

在以下示例中,程序包的名称为 app-debug-androidTest-unaligned.apk。

将您的测试程序包复制到工作目录,然后运行以下命令:

\$ aapt debug badging app-debug-androidTest-unaligned.apk | grep "package: name="

有效的 Instrumentation 测试程序包将生成类似以下内容的输出:

package: name='com.amazon.aws.adf.android.referenceapp.test' versionCode='' versionName='' platformBuildVersionName='5.1.1-1819727'

有关更多信息,请参阅 [将适用于 Android 的 Instrumentation 与 AWS Device Farm 一起使用。](#page-96-0)

# 在 AWS Device Farm 中对 iOS 应用程序测试进行故障排除

以下主题列出了在上传 iOS 应用程序测试期间出现的错误消息并推荐了解决方法来解决每个错误。

**a** Note

以下说明基于 Linux x86\_64 和 Mac。

## IOS\_APP\_UNZIP\_FAILED

如果您看到以下消息,请执行以下步骤来修复此问题。

**A** Warning 我们无法打开您的应用程序。请验证文件是否有效,然后重试。

确保您可以解压应用程序包,而不会出现错误。在以下示例中,程序包的名称为 AWSDeviceFarmiOSReferenceApp.ipa。

1. 将您的应用程序包复制到工作目录,然后运行以下命令:

\$ unzip AWSDeviceFarmiOSReferenceApp.ipa

2. 成功解压缩程序包后,您可以通过运行以下命令找到工作目录树结构:

```
$ tree .
```
有效的 iOS 应用程序包应生成类似以下内容的输出:

```
.
`-- Payload (directory) 
         `-- AWSDeviceFarmiOSReferenceApp.app (directory) 
                        |-- Info.plist 
                         `-- (any other files)
```
有关更多信息,请参阅 [在 AWS Device Farm 中使用 iOS 测试](#page-99-0)。

## IOS\_APP\_PAYLOAD\_DIR\_MISSING

如果您看到以下消息,请执行以下步骤来修复此问题。

#### **A** Warning

我们无法在您的应用程序中找到 .Payload 目录。请解压缩您的应用程序,验证 Payload 目录 位于该程序包中,然后重试。

在以下示例中,程序包的名称为 AWSDeviceFarmiOSReferenceApp.ipa。

1. 将您的应用程序包复制到工作目录,然后运行以下命令:

\$ unzip AWSDeviceFarmiOSReferenceApp.ipa

2. 成功解压缩程序包后,您可以通过运行以下命令找到工作目录树结构:

\$ tree .

如果 iOS 应用程序包有效,您将在工作目录中找到 *Payload* 目录。

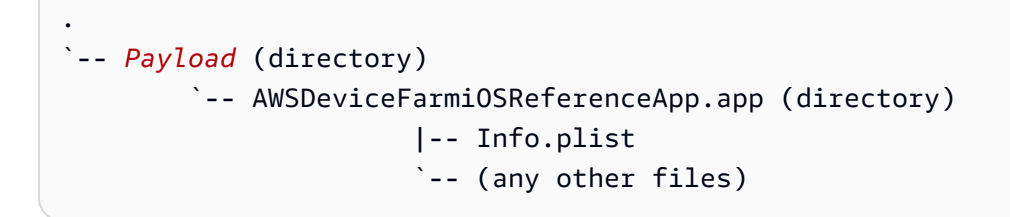

有关更多信息,请参阅 [在 AWS Device Farm 中使用 iOS 测试](#page-99-0)。

### IOS\_APP\_APP\_DIR\_MISSING

如果您看到以下消息,请执行以下步骤来修复此问题。

**A** Warning

我们无法在 Payload 目录中找到 .app 目录。请解压缩您的应用程序,打开 Payload 目录,并 验证 .app 目录在该目录中,然后重试。

在以下示例中,程序包的名称为 AWSDeviceFarmiOSReferenceApp.ipa。

1. 将您的应用程序包复制到工作目录,然后运行以下命令:

\$ unzip AWSDeviceFarmiOSReferenceApp.ipa

2. 成功解压缩程序包后,您可以通过运行以下命令找到工作目录树结构:

\$ tree .

如果 iOS 应用程序包有效,您将在 *Payload* 目录中找到 *.app* 目录 (例如我们示例中的 *AWSDeviceFarmiOSReferenceApp.app*)。

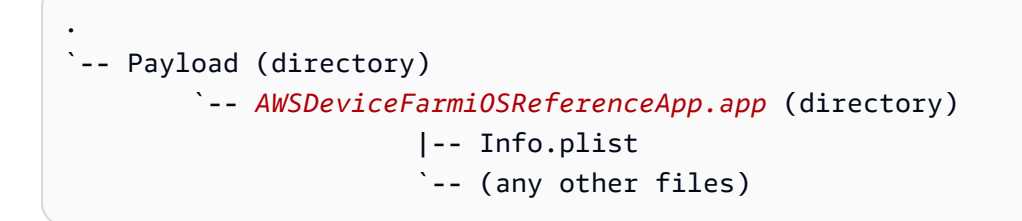

有关更多信息,请参阅 [在 AWS Device Farm 中使用 iOS 测试](#page-99-0)。

## IOS APP\_PLIST\_FILE\_MISSING

如果您看到以下消息,请执行以下步骤来修复此问题。

**A** Warning

我们无法在 .app 目录中找到 Info.plist 文件。请解压缩您的应用程序,打开 .app 目录,并验证 Info.plist 文件在该目录中,然后重试。

在以下示例中,程序包的名称为 AWSDeviceFarmiOSReferenceApp.ipa。

#### 1. 将您的应用程序包复制到工作目录,然后运行以下命令:

\$ unzip AWSDeviceFarmiOSReferenceApp.ipa

2. 成功解压缩程序包后,您可以通过运行以下命令找到工作目录树结构:

```
$ tree .
```
.

如果 iOS 应用程序包有效,您将在 *.app* 目录 (例如我们示例中的 *AWSDeviceFarmiOSReferenceApp.app*) 中找到 *Info.plist* 文件。

```
`-- Payload (directory) 
         `-- AWSDeviceFarmiOSReferenceApp.app (directory) 
                        |-- Info.plist
```
`-- (any other files)

有关更多信息,请参阅 [在 AWS Device Farm 中使用 iOS 测试](#page-99-0)。

## IOS APP CPU ARCHITECTURE VALUE MISSING

如果您看到以下消息,请执行以下步骤来修复此问题。

**A** Warning

我们无法在 Info.plist 文件中找到 CPU 架构值。请解压缩您的应用程序,打开 .app 目录中的 Info.plist 文件,并验证已指定"UIRequiredDeviceCapabilities"键,然后重试。

在以下示例中,程序包的名称为 AWSDeviceFarmiOSReferenceApp.ipa。

1. 将您的应用程序包复制到工作目录,然后运行以下命令:

\$ unzip AWSDeviceFarmiOSReferenceApp.ipa

2. 成功解压缩程序包后,您可以通过运行以下命令找到工作目录树结构:

\$ tree .

您应该在 *.app* 目录 (例如我们示例中的 *AWSDeviceFarmiOSReferenceApp.app*) 中找到 *Info.plist* 文件:

```
.
`-- Payload (directory) 
         `-- AWSDeviceFarmiOSReferenceApp.app (directory) 
                        |-- Info.plist
                        `-- (any other files)
```
3. 要查找 CPU 架构值,您可以使用 Xcode 或 Python 打开 Info.plist。

对于 Python,您可以通过运行以下命令来安装 biplist 模块:

\$ pip install biplist

4. 接下来,打开 Python 并运行以下命令:

```
import biplist
info_plist = biplist.readPlist('Payload/AWSDeviceFarmiOSReferenceApp-cal.app/
Info.plist')
print info_plist['UIRequiredDeviceCapabilities']
```
有效的 iOS 应用程序包应生成类似以下内容的输出:

['armv7']

有关更多信息,请参阅 [在 AWS Device Farm 中使用 iOS 测试](#page-99-0)。

## IOS\_APP\_PLATFORM\_VALUE\_MISSING

如果您看到以下消息,请执行以下步骤来修复此问题。

**A** Warning

我们无法在 Info.plist 文件中找到平台值。请解压缩您的应用程序,打开 .app 目录中的 Info.plist 文件,并验证已指定"CFBundleSupportedPlatforms"键,然后重试。

在以下示例中,程序包的名称为 AWSDeviceFarmiOSReferenceApp.ipa。

1. 将您的应用程序包复制到工作目录,然后运行以下命令:

\$ unzip AWSDeviceFarmiOSReferenceApp.ipa

2. 成功解压缩程序包后,您可以通过运行以下命令找到工作目录树结构:

```
$ tree .
```
您应该在 *.app* 目录 (例如我们示例中的 *AWSDeviceFarmiOSReferenceApp.app*) 中找到 *Info.plist* 文件:

```
.
`-- Payload (directory) 
         `-- AWSDeviceFarmiOSReferenceApp.app (directory) 
                        |-- Info.plist
```
`-- (any other files)

3. 要查找平台值,您可以使用 Xcode 或 Python 打开 Info.plist。

对于 Python,您可以通过运行以下命令来安装 biplist 模块:

\$ pip install biplist

4. 接下来,打开 Python 并运行以下命令:

```
import biplist
info_plist = biplist.readPlist('Payload/AWSDeviceFarmiOSReferenceApp-cal.app/
Info.plist')
print info_plist['CFBundleSupportedPlatforms']
```
有效的 iOS 应用程序包应生成类似以下内容的输出:

['iPhoneOS']

有关更多信息,请参阅 [在 AWS Device Farm 中使用 iOS 测试](#page-99-0)。

### IOS\_APP\_WRONG\_PLATFORM\_DEVICE\_VALUE

如果您看到以下消息,请执行以下步骤来修复此问题。

#### **A** Warning

我们发现 Info.plist 文件中的平台设备值错误。请解压缩您的应用程序,打开 .app 目录中的 Info.plist 文件,并验证"CFBundleSupportedPlatforms"键值不包含关键字"simulator",然后重 试。

在以下示例中,程序包的名称为 AWSDeviceFarmiOSReferenceApp.ipa。

1. 将您的应用程序包复制到工作目录,然后运行以下命令:

\$ unzip AWSDeviceFarmiOSReferenceApp.ipa

2. 成功解压缩程序包后,您可以通过运行以下命令找到工作目录树结构:

\$ tree .

您应该在 *.app* 目录 (例如我们示例中的 *AWSDeviceFarmiOSReferenceApp.app*) 中找到 *Info.plist* 文件:

```
.
`-- Payload (directory) 
         `-- AWSDeviceFarmiOSReferenceApp.app (directory) 
                        |-- Info.plist
                         `-- (any other files)
```
3. 要查找平台值,您可以使用 Xcode 或 Python 打开 Info.plist。

对于 Python,您可以通过运行以下命令来安装 biplist 模块:

\$ pip install biplist

4. 接下来,打开 Python 并运行以下命令:

```
import biplist
info_plist = biplist.readPlist('Payload/AWSDeviceFarmiOSReferenceApp-cal.app/
Info.plist')
print info_plist['CFBundleSupportedPlatforms']
```
有效的 iOS 应用程序包应生成类似以下内容的输出:

['iPhoneOS']

如果 iOS 应用程序有效,则该值不应包含关键字 simulator。

有关更多信息,请参阅 [在 AWS Device Farm 中使用 iOS 测试](#page-99-0)。

### IOS APP\_FORM\_FACTOR\_VALUE\_MISSING

如果您看到以下消息,请执行以下步骤来修复此问题。

#### **A** Warning

我们无法在 Info.plist 文件中找到外形规格值。请解压缩您的应用程序,打开 .app 目录中的 Info.plist 文件,并验证已指定"UIDeviceFamily"键,然后重试。

在以下示例中,程序包的名称为 AWSDeviceFarmiOSReferenceApp.ipa。

1. 将您的应用程序包复制到工作目录,然后运行以下命令:

\$ unzip AWSDeviceFarmiOSReferenceApp.ipa

2. 成功解压缩程序包后,您可以通过运行以下命令找到工作目录树结构:

```
$ tree .
```
您应该在 *.app* 目录 (例如我们示例中的 *AWSDeviceFarmiOSReferenceApp.app*) 中找到 *Info.plist* 文件:

```
.
`-- Payload (directory) 
         `-- AWSDeviceFarmiOSReferenceApp.app (directory) 
                        |-- Info.plist
                         `-- (any other files)
```
3. 要查找外形规格值,您可以使用 Xcode 或 Python 打开 Info.plist。

对于 Python,您可以通过运行以下命令来安装 biplist 模块:

```
$ pip install biplist
```
4. 接下来,打开 Python 并运行以下命令:

```
import biplist
info_plist = biplist.readPlist('Payload/AWSDeviceFarmiOSReferenceApp-cal.app/
Info.plist')
print info_plist['UIDeviceFamily']
```
有效的 iOS 应用程序包应生成类似以下内容的输出:

### [1, 2]

有关更多信息,请参阅 [在 AWS Device Farm 中使用 iOS 测试](#page-99-0)。

## IOS APP\_PACKAGE\_NAME\_VALUE\_MISSING

如果您看到以下消息,请执行以下步骤来修复此问题。

### **A** Warning

我们无法在 Info.plist 文件中找到程序包名称值。请解压缩您的应用程序,打开 .app 目录中的 Info.plist 文件,并验证已指定"CFBundleIdentifier"键,然后重试。

在以下示例中,程序包的名称为 AWSDeviceFarmiOSReferenceApp.ipa。

1. 将您的应用程序包复制到工作目录,然后运行以下命令:

\$ unzip AWSDeviceFarmiOSReferenceApp.ipa

2. 成功解压缩程序包后,您可以通过运行以下命令找到工作目录树结构:

\$ tree .

您应该在 *.app* 目录 (例如我们示例中的 *AWSDeviceFarmiOSReferenceApp.app*) 中找到 *Info.plist* 文件:

```
.
`-- Payload (directory) 
         `-- AWSDeviceFarmiOSReferenceApp.app (directory) 
                        |-- Info.plist
                        `-- (any other files)
```
3. 要查找程序包名称值,您可以使用 Xcode 或 Python 打开 Info.plist。

对于 Python,您可以通过运行以下命令来安装 biplist 模块:

\$ pip install biplist

4. 接下来,打开 Python 并运行以下命令:

```
import biplist
info_plist = biplist.readPlist('Payload/AWSDeviceFarmiOSReferenceApp-cal.app/
Info.plist')
print info_plist['CFBundleIdentifier']
```
有效的 iOS 应用程序包应生成类似以下内容的输出:

Amazon.AWSDeviceFarmiOSReferenceApp

有关更多信息,请参阅 [在 AWS Device Farm 中使用 iOS 测试](#page-99-0)。

### IOS APP\_EXECUTABLE\_VALUE\_MISSING

如果您看到以下消息,请执行以下步骤来修复此问题。

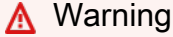

我们无法在 Info.plist 文件中找到可执行文件值。请解压缩您的应用程序,打开 .app 目录中的 Info.plist 文件,并验证已指定"CFBundleExecutable"键,然后重试。

在以下示例中,程序包的名称为 AWSDeviceFarmiOSReferenceApp.ipa。

1. 将您的应用程序包复制到工作目录,然后运行以下命令:

\$ unzip AWSDeviceFarmiOSReferenceApp.ipa

2. 成功解压缩程序包后,您可以通过运行以下命令找到工作目录树结构:

```
$ tree .
```
.

您应该在 *.app* 目录 (例如我们示例中的 *AWSDeviceFarmiOSReferenceApp.app*) 中找到 *Info.plist* 文件:

```
`-- Payload (directory) 
         `-- AWSDeviceFarmiOSReferenceApp.app (directory)
```

```
 |-- Info.plist
 `-- (any other files)
```
3. 要查找可执行文件值,您可以使用 Xcode 或 Python 打开 Info.plist。

对于 Python,您可以通过运行以下命令来安装 biplist 模块:

\$ pip install biplist

4. 接下来,打开 Python 并运行以下命令:

```
import biplist
info_plist = biplist.readPlist('Payload/AWSDeviceFarmiOSReferenceApp-cal.app/
Info.plist')
print info_plist['CFBundleExecutable']
```
有效的 iOS 应用程序包应生成类似以下内容的输出:

AWSDeviceFarmiOSReferenceApp

有关更多信息,请参阅 [在 AWS Device Farm 中使用 iOS 测试](#page-99-0)。

# 在 AWS Device Farm 中对 XCTest 测试进行故障排除

以下主题列出了在上传 XCTest 测试期间出现的错误消息并推荐了解决方法来解决每个错误。

**a** Note

下面的说明假定您使用的是 MacOS。

## XCTEST\_TEST\_PACKAGE\_UNZIP\_FAILED

如果您看到以下消息,请执行以下步骤来修复此问题。

**A** Warning

我们无法打开您的测试 ZIP 文件。请验证文件是否有效,然后重试。

确保您可以解压应用程序包,而不会出现错误。在以下示例中,程序包的名称为 swiftExampleTests.xctest-1.zip。

1. 将您的测试程序包复制到工作目录,然后运行以下命令:

\$ unzip swiftExampleTests.xctest-1.zip

2. 成功解压缩程序包后,您可以通过运行以下命令找到工作目录树结构:

\$ tree .

有效的 XCTest 程序包应生成类似以下内容的输出:

```
.
`-- swiftExampleTests.xctest (directory) 
                |-- Info.plist 
                `-- (any other files)
```
有关更多信息,请参阅 [使用适用于 iOS 的 XCTest 和 AWS Device Farm](#page-99-1)。

### XCTEST\_TEST\_PACKAGE\_XCTEST\_DIR\_MISSING

如果您看到以下消息,请执行以下步骤来修复此问题。

**A** Warning

我们无法在您的测试程序包中找到 .xctest 目录。请解压缩您的测试程序包,验证 .xctest 目录 位于该程序包中,然后重试。

在以下示例中,程序包的名称为 swiftExampleTests.xctest-1.zip。

1. 将您的测试程序包复制到工作目录,然后运行以下命令:

\$ unzip swiftExampleTests.xctest-1.zip

2. 成功解压缩程序包后,您可以通过运行以下命令找到工作目录树结构:

\$ tree .

.

如果 XCTest 程序包有效,您将在工作目录中找到一个其名称类似于 *swiftExampleTests.xctest* 的目录。该名称应以 *.xctest* 结尾。

`-- *swiftExampleTests.xctest* (directory) |-- Info.plist `-- (any other files)

有关更多信息,请参阅 [使用适用于 iOS 的 XCTest 和 AWS Device Farm](#page-99-1)。

# XCTEST\_TEST\_PACKAGE\_PLIST\_FILE\_MISSING

如果您看到以下消息,请执行以下步骤来修复此问题。

**A** Warning

我们无法在 .xctest 目录中找到 Info.plist 文件。请解压缩您的测试程序包,打开 .xctest 目录, 并验证 Info.plist 文件在该目录中,然后重试。

在以下示例中,程序包的名称为 swiftExampleTests.xctest-1.zip。

1. 将您的测试程序包复制到工作目录,然后运行以下命令:

\$ unzip swiftExampleTests.xctest-1.zip

2. 成功解压缩程序包后,您可以通过运行以下命令找到工作目录树结构:

```
$ tree .
```
如果 XCTest 程序包有效,您将在 *.xctest* 目录中找到 *Info.plist* 文件。在下面的示例中, 该目录名为 *swiftExampleTests.xctest*。

```
.
`-- swiftExampleTests.xctest (directory) 
                |-- Info.plist
                `-- (any other files)
```
有关更多信息,请参阅 [使用适用于 iOS 的 XCTest 和 AWS Device Farm](#page-99-1)。

### XCTEST\_TEST\_PACKAGE\_PACKAGE\_NAME\_VALUE\_MISSING

如果您看到以下消息,请执行以下步骤来修复此问题。

**A** Warning

我们无法在 Info.plist 文件中找到程序包名称值。请解压缩您的测试程序包,然后打开 Info.plist 文件,确认指定了"CFBundleIdentifier"键,然后重试。

在以下示例中,程序包的名称为 swiftExampleTests.xctest-1.zip。

1. 将您的测试程序包复制到工作目录,然后运行以下命令:

\$ unzip swiftExampleTests.xctest-1.zip

2. 成功解压缩程序包后,您可以通过运行以下命令找到工作目录树结构:

\$ tree .

.

您应该在 *.xctest* 目录 (例如我们示例中的 *swiftExampleTests.xctest*) 中找到 *Info.plist* 文件:

```
-- swiftExampleTests.xctest (directory)
              |-- Info.plist
              `-- (any other files)
```
3. 要查找程序包名称值,您可以使用 Xcode 或 Python 打开 Info.plist。

对于 Python,您可以通过运行以下命令来安装 biplist 模块:

\$ pip install biplist

4. 接下来,打开 Python 并运行以下命令:

```
import biplist
```

```
info_plist = biplist.readPlist('swiftExampleTests.xctest/Info.plist')
print info plist['CFBundleIdentifier']
```
有效的 XCtest 应用程序包应生成类似以下内容的输出:

com.amazon.kanapka.swiftExampleTests

有关更多信息,请参阅 [使用适用于 iOS 的 XCTest 和 AWS Device Farm](#page-99-1)。

### XCTEST\_TEST\_PACKAGE\_EXECUTABLE\_VALUE\_MISSING

如果您看到以下消息,请执行以下步骤来修复此问题。

**A** Warning

我们无法在 Info.plist 文件中找到可执行文件值。请解压缩您的测试程序包,然后打开 Info.plist 文件,确认指定了"CFBundleExecutable"键,然后重试。

在以下示例中,程序包的名称为 swiftExampleTests.xctest-1.zip。

1. 将您的测试程序包复制到工作目录,然后运行以下命令:

\$ unzip swiftExampleTests.xctest-1.zip

2. 成功解压缩程序包后,您可以通过运行以下命令找到工作目录树结构:

\$ tree .

您应该在 *.xctest* 目录 (例如我们示例中的 *swiftExampleTests.xctest*) 中找到 *Info.plist* 文件:

```
.
`-- swiftExampleTests.xctest (directory) 
                |-- Info.plist
                `-- (any other files)
```
3. 要查找程序包名称值,您可以使用 Xcode 或 Python 打开 Info.plist。

对于 Python,您可以通过运行以下命令来安装 biplist 模块:

\$ pip install biplist

4. 接下来,打开 Python 并运行以下命令:

```
import biplist
info_plist = biplist.readPlist('swiftExampleTests.xctest/Info.plist')
print info_plist['CFBundleExecutable']
```
有效的 XCtest 应用程序包应生成类似以下内容的输出:

swiftExampleTests

有关更多信息,请参阅 [使用适用于 iOS 的 XCTest 和 AWS Device Farm](#page-99-1)。

# 在 AWS Device Farm 中对 XCTest UI 测试进行故障排除

以下主题列出了在上传 XCTest UI 测试期间出现的错误消息并推荐了解决方法来解决每个错误。

**a** Note

以下说明基于 Linux x86\_64 和 Mac。

### XCTEST\_UI\_TEST\_PACKAGE\_UNZIP\_FAILED

如果您看到以下消息,请执行以下步骤来修复此问题。

**A** Warning

我们无法打开您的测试 IPA 文件。请验证文件是否有效,然后重试。

确保您可以解压应用程序包,而不会出现错误。在以下示例中,程序包的名称为 swift-sample-UI.ipa。

1. 将您的测试程序包复制到工作目录,然后运行以下命令:

```
$ unzip swift-sample-UI.ipa
```
2. 成功解压缩程序包后,您可以通过运行以下命令找到工作目录树结构:

\$ tree .

有效的 iOS 应用程序包应生成类似以下内容的输出:

```
.
`-- Payload (directory) 
          `-- swift-sampleUITests-Runner.app (directory) 
                         |-- Info.plist 
                          |-- Plugins (directory) 
                                  | `swift-sampleUITests.xctest (directory) 
                                                     | |-- Info.plist 
                                                     | `-- (any other files) 
                          `-- (any other files)
```
有关更多信息,请参阅 [XCTest UI。](#page-102-0)

## XCTEST\_UI\_TEST\_PACKAGE\_PAYLOAD\_DIR\_MISSING

如果您看到以下消息,请执行以下步骤来修复此问题。

**A** Warning

我们无法在您的测试程序包中找到 Pavload 目录。请解压缩您的测试程序包,验证 Pavload 目 录位于该程序包中,然后重试。

在以下示例中,程序包的名称为 swift-sample-UI.ipa。

1. 将您的测试程序包复制到工作目录,然后运行以下命令:

\$ unzip swift-sample-UI.ipa

2. 成功解压缩程序包后,您可以通过运行以下命令找到工作目录树结构:

\$ tree .

如果 XCTest UI 程序包有效,您将在工作目录中找到 *Payload* 目录。

```
.
`-- Payload (directory) 
          `-- swift-sampleUITests-Runner.app (directory) 
                         |-- Info.plist 
                         |-- Plugins (directory) 
                                  | `swift-sampleUITests.xctest (directory) 
                                                    | |-- Info.plist 
                                                     | `-- (any other files) 
                          `-- (any other files)
```
有关更多信息,请参阅 [XCTest UI。](#page-102-0)

### XCTEST\_UI\_TEST\_PACKAGE\_APP\_DIR\_MISSING

如果您看到以下消息,请执行以下步骤来修复此问题。

### **A** Warning

我们无法在 Payload 目录中找到 .app 目录。请解压缩您的测试程序包,打开 Payload 目录, 并验证 .app 目录在该目录中,然后重试。

在以下示例中,程序包的名称为 swift-sample-UI.ipa。

1. 将您的测试程序包复制到工作目录,然后运行以下命令:

\$ unzip swift-sample-UI.ipa

2. 成功解压缩程序包后,您可以通过运行以下命令找到工作目录树结构:

\$ tree .

如果 XCTest UI 程序包有效,您将在 *Payload* 目录中找到 *.app* 目录 (例如我们示例中的 *swift-sampleUITests-Runner.app*)。

| `-- Payload (directory)                       |
|-----------------------------------------------|
| -- swift-sampleUITests-Runner.app (directory) |
| -- Info.plist                                 |
| -- Plugins (directory)                        |
| `swift-sampleUITests.xctest (directory)       |
| -- Info.plist                                 |
| `-- (any other files)                         |
| `-- (any other files)                         |

有关更多信息,请参阅 [XCTest UI。](#page-102-0)

## XCTEST\_UI\_TEST\_PACKAGE\_PLUGINS\_DIR\_MISSING

如果您看到以下消息,请执行以下步骤来修复此问题。

**A** Warning

我们无法在 .app 目录中找到 Plugins 目录。请解压缩您的测试程序包,打开 .app 目录,并验 证 Plugins 目录在该目录中,然后重试。

在以下示例中,程序包的名称为 swift-sample-UI.ipa。

1. 将您的测试程序包复制到工作目录,然后运行以下命令:

\$ unzip swift-sample-UI.ipa

2. 成功解压缩程序包后,您可以通过运行以下命令找到工作目录树结构:

```
$ tree .
```
如果 XCTest UI 程序包有效,您将在 *.app* 目录中找到 *Plugins* 目录。在我们的示例中,该目录 名为 *swift-sampleUITests-Runner.app*。

```
.
`-- Payload (directory) 
         `-- swift-sampleUITests-Runner.app (directory) 
                         |-- Info.plist
```

```
 |-- Plugins (directory) 
          | `swift-sampleUITests.xctest (directory) 
                            | |-- Info.plist 
                           `-- (any other files)
 `-- (any other files)
```
有关更多信息,请参阅 [XCTest UI。](#page-102-0)

## XCTEST\_UI\_TEST\_PACKAGE\_XCTEST\_DIR\_MISSING\_IN\_PLUGINS\_DIR

如果您看到以下消息,请执行以下步骤来修复此问题。

### **A** Warning

我们无法在 plugins 目录中找到 .xctest 目录。请解压缩您的测试程序包,打开 plugins 目录, 并验证 .xctest 目录在该目录中,然后重试。

在以下示例中,程序包的名称为 swift-sample-UI.ipa。

1. 将您的测试程序包复制到工作目录,然后运行以下命令:

\$ unzip swift-sample-UI.ipa

2. 成功解压缩程序包后,您可以通过运行以下命令找到工作目录树结构:

\$ tree .

如果 XCTest UI 程序包有效,您将在 *Plugins* 目录中找到 *.xctest* 目录。在我们的示例中,该 目录名为 *swift-sampleUITests.xctest*。

```
.
`-- Payload (directory) 
          `-- swift-sampleUITests-Runner.app (directory) 
                         |-- Info.plist 
                         |-- Plugins (directory) 
                                  | `swift-sampleUITests.xctest (directory) 
                                                    | |-- Info.plist 
                                                   `-- (any other files)
```
有关更多信息,请参阅 [XCTest UI。](#page-102-0)

# XCTEST\_UI\_TEST\_PACKAGE\_PLIST\_FILE\_MISSING

如果您看到以下消息,请执行以下步骤来修复此问题。

#### **A** Warning

我们无法在 .app 目录中找到 Info.plist 文件。请解压缩您的测试程序包,打开 .app 目录,并验 证 Info.plist 文件在该目录中,然后重试。

在以下示例中,程序包的名称为 swift-sample-UI.ipa。

1. 将您的测试程序包复制到工作目录,然后运行以下命令:

\$ unzip swift-sample-UI.ipa

2. 成功解压缩程序包后,您可以通过运行以下命令找到工作目录树结构:

\$ tree .

如果 XCTest UI 程序包有效,您将在 *.app* 目录中找到 *Info.plist* 文件。在下面的示例中,该 目录名为 *swift-sampleUITests-Runner.app*。

. `-- Payload (directory) `-- swift-sampleUITests-Runner.app (directory) |-- *Info.plist* |-- Plugins (directory) | `swift-sampleUITests.xctest (directory) | |-- Info.plist | `-- (any other files) `-- (any other files)

有关更多信息,请参阅 [XCTest UI。](#page-102-0)

# XCTEST\_UI\_TEST\_PACKAGE\_PLIST\_FILE\_MISSING\_IN\_XCTEST\_DIR

如果您看到以下消息,请执行以下步骤来修复此问题。

## **A** Warning 我们无法在 .xctest 目录中找到 Info.plist 文件。请解压缩您的测试程序包,打开 .xctest 目录, 并验证 Info.plist 文件在该目录中,然后重试。

在以下示例中,程序包的名称为 swift-sample-UI.ipa。

1. 将您的测试程序包复制到工作目录,然后运行以下命令:

```
$ unzip swift-sample-UI.ipa
```
2. 成功解压缩程序包后,您可以通过运行以下命令找到工作目录树结构:

\$ tree .

如果 XCTest UI 程序包有效,您将在 *.xctest* 目录中找到 *Info.plist* 文件。在下面的示例 中,该目录名为 *swift-sampleUITests.xctest*。

```
.
`-- Payload (directory) 
          `-- swift-sampleUITests-Runner.app (directory) 
                         |-- Info.plist 
                         |-- Plugins (directory) 
                                  | `swift-sampleUITests.xctest (directory) 
                                                    | |-- Info.plist
                                                     | `-- (any other files) 
                          `-- (any other files)
```
有关更多信息,请参阅 [XCTest UI。](#page-102-0)

XCTEST\_UI\_TEST\_PACKAGE\_CPU\_ARCHITECTURE\_VALUE\_MISSING

如果您看到以下消息,请执行以下步骤来修复此问题。

#### **A** Warning

我们无法在 Info.plist 文件中找到 CPU 架构值。请解压缩您的测试程序包,打开 .app 目录中的 Info.plist 文件,并验证已指定"UIRequiredDeviceCapabilities"键,然后重试。

在以下示例中,程序包的名称为 swift-sample-UI.ipa。

1. 将您的测试程序包复制到工作目录,然后运行以下命令:

\$ unzip swift-sample-UI.ipa

2. 成功解压缩程序包后,您可以通过运行以下命令找到工作目录树结构:

\$ tree .

您应该在 *.app* 目录 (例如我们示例中的 *swift-sampleUITests-Runner.app*) 中找到 *Info.plist* 文件:

```
.
`-- Payload (directory) 
          `-- swift-sampleUITests-Runner.app (directory) 
                         |-- Info.plist
                         |-- Plugins (directory) 
                                  | `swift-sampleUITests.xctest (directory) 
                                                    | |-- Info.plist 
                                                     | `-- (any other files) 
                         `-- (any other files)
```
3. 要查找 CPU 架构值,您可以使用 Xcode 或 Python 打开 Info.plist。

对于 Python,您可以通过运行以下命令来安装 biplist 模块:

\$ pip install biplist

4. 接下来,打开 Python 并运行以下命令:

```
import biplist
info_plist = biplist.readPlist('Payload/swift-sampleUITests-Runner.app/
Info.plist')
```
print info\_plist['UIRequiredDeviceCapabilities']

有效的 XCtest UI 程序包应生成类似以下内容的输出:

['armv7']

有关更多信息,请参阅 [XCTest UI。](#page-102-0)

### XCTEST\_UI\_TEST\_PACKAGE\_PLATFORM\_VALUE\_MISSING

如果您看到以下消息,请执行以下步骤来修复此问题。

### **A** Warning

我们无法在 Info.plist 中找到平台值。请解压缩您的测试程序包,打开 .app 目录中的 Info.plist 文件,并验证已指定"CFBundleSupportedPlatforms"键,然后重试。

在以下示例中,程序包的名称为 swift-sample-UI.ipa。

1. 将您的测试程序包复制到工作目录,然后运行以下命令:

\$ unzip swift-sample-UI.ipa

2. 成功解压缩程序包后,您可以通过运行以下命令找到工作目录树结构:

\$ tree .

您应该在 *.app* 目录 (例如我们示例中的 *swift-sampleUITests-Runner.app*) 中找到 *Info.plist* 文件:

```
.
`-- Payload (directory) 
          `-- swift-sampleUITests-Runner.app (directory) 
                         |-- Info.plist
                         |-- Plugins (directory) 
                                  | `swift-sampleUITests.xctest (directory) 
                                                    | |-- Info.plist 
                                                   `-- (any other files)
```
`-- (any other files)

3. 要查找平台值,您可以使用 Xcode 或 Python 打开 Info.plist。

对于 Python,您可以通过运行以下命令来安装 biplist 模块:

\$ pip install biplist

4. 接下来,打开 Python 并运行以下命令:

```
import biplist
info_plist = biplist.readPlist('Payload/swift-sampleUITests-Runner.app/Info.plist')
print info_plist['CFBundleSupportedPlatforms']
```
有效的 XCtest UI 程序包应生成类似以下内容的输出:

```
['iPhoneOS']
```
有关更多信息,请参阅 [XCTest UI。](#page-102-0)

# XCTEST\_UI\_TEST\_PACKAGE\_WRONG\_PLATFORM\_DEVICE\_VALUE

如果您看到以下消息,请执行以下步骤来修复此问题。

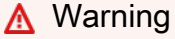

我们发现 Info.plist 文件中的平台设备值错误。请解压缩您的测试程序包,打开 .app 目录中的 Info.plist 文件,并验证"CFBundleSupportedPlatforms"键值不包含关键字"simulator",然后重 试。

在以下示例中,程序包的名称为 swift-sample-UI.ipa。

1. 将您的测试程序包复制到工作目录,然后运行以下命令:

\$ unzip swift-sample-UI.ipa

2. 成功解压缩程序包后,您可以通过运行以下命令找到工作目录树结构:

\$ tree .

您应该在 *.app* 目录 (例如我们示例中的 *swift-sampleUITests-Runner.app*) 中找到 *Info.plist* 文件:

```
.
`-- Payload (directory) 
          `-- swift-sampleUITests-Runner.app (directory) 
                         |-- Info.plist
                         |-- Plugins (directory) 
                                  | `swift-sampleUITests.xctest (directory) 
                                                    | |-- Info.plist 
                                                     | `-- (any other files) 
                          `-- (any other files)
```
3. 要查找平台值,您可以使用 Xcode 或 Python 打开 Info.plist。

对于 Python,您可以通过运行以下命令来安装 biplist 模块:

\$ pip install biplist

4. 接下来,打开 Python 并运行以下命令:

```
import biplist
info_plist = biplist.readPlist('Payload/swift-sampleUITests-Runner.app/Info.plist')
print info_plist['CFBundleSupportedPlatforms']
```
有效的 XCtest UI 程序包应生成类似以下内容的输出:

['iPhoneOS']

如果 XCTest UI 程序包有效,则该值不应包含关键字 simulator。

有关更多信息,请参阅 [XCTest UI。](#page-102-0)

### XCTEST\_UI\_TEST\_PACKAGE\_FORM\_FACTOR\_VALUE\_MISSING

如果您看到以下消息,请执行以下步骤来修复此问题。

### **A** Warning

我们无法在 Info.plist 中找到外形规格值。请解压缩您的测试程序包,打开 .app 目录中的 Info.plist 文件,并验证已指定"UIDeviceFamily"键,然后重试。

在以下示例中,程序包的名称为 swift-sample-UI.ipa。

1. 将您的测试程序包复制到工作目录,然后运行以下命令:

\$ unzip swift-sample-UI.ipa

2. 成功解压缩程序包后,您可以通过运行以下命令找到工作目录树结构:

```
$ tree .
```
您应该在 *.app* 目录 (例如我们示例中的 *swift-sampleUITests-Runner.app*) 中找到 *Info.plist* 文件:

```
.
`-- Payload (directory) 
          `-- swift-sampleUITests-Runner.app (directory) 
                         |-- Info.plist
                         |-- Plugins (directory) 
                                  | `swift-sampleUITests.xctest (directory) 
                                                     | |-- Info.plist 
                                                     | `-- (any other files) 
                          `-- (any other files)
```
3. 要查找外形规格值,您可以使用 Xcode 或 Python 打开 Info.plist。

对于 Python,您可以通过运行以下命令来安装 biplist 模块:

\$ pip install biplist

4. 接下来,打开 Python 并运行以下命令:

```
import biplist
info_plist = biplist.readPlist('Payload/swift-sampleUITests-Runner.app/Info.plist')
print info_plist['UIDeviceFamily']
```
有效的 XCtest UI 程序包应生成类似以下内容的输出:

[1, 2]

有关更多信息,请参阅 [XCTest UI。](#page-102-0)

## XCTEST\_UI\_TEST\_PACKAGE\_PACKAGE\_NAME\_VALUE\_MISSING

如果您看到以下消息,请执行以下步骤来修复此问题。

**A** Warning

我们无法在 Info.plist 文件中找到程序包名称值。请解压缩您的测试程序包,打开 .app 目录中 的 Info.plist 文件,并验证已指定"CFBundleIdentifier"键,然后重试。

在以下示例中,程序包的名称为 swift-sample-UI.ipa。

1. 将您的测试程序包复制到工作目录,然后运行以下命令:

```
$ unzip swift-sample-UI.ipa
```
2. 成功解压缩程序包后,您可以通过运行以下命令找到工作目录树结构:

\$ tree .

您应该在 *.app* 目录 (例如我们示例中的 *swift-sampleUITests-Runner.app*) 中找到 *Info.plist* 文件:

```
.
`-- Payload (directory) 
          `-- swift-sampleUITests-Runner.app (directory) 
                         |-- Info.plist
                         |-- Plugins (directory) 
                                  | `swift-sampleUITests.xctest (directory) 
                                                    | |-- Info.plist 
                                                    | `-- (any other files) 
                          `-- (any other files)
```
3. 要查找程序包名称值,您可以使用 Xcode 或 Python 打开 Info.plist。

对于 Python,您可以通过运行以下命令来安装 biplist 模块:

\$ pip install biplist

4. 接下来,打开 Python 并运行以下命令:

```
import biplist
info_plist = biplist.readPlist('Payload/swift-sampleUITests-Runner.app/Info.plist')
print info_plist['CFBundleIdentifier']
```
有效的 XCtest UI 程序包应生成类似以下内容的输出:

com.apple.test.swift-sampleUITests-Runner

有关更多信息,请参阅 [XCTest UI。](#page-102-0)

## XCTEST\_UI\_TEST\_PACKAGE\_EXECUTABLE\_VALUE\_MISSING

如果您看到以下消息,请执行以下步骤来修复此问题。

**A** Warning

我们无法在 Info.plist 文件中找到可执行文件值。请解压缩您的测试程序包,打开 .app 目录中 的 Info.plist 文件,并验证已指定"CFBundleExecutable"键,然后重试。

在以下示例中,程序包的名称为 swift-sample-UI.ipa。

1. 将您的测试程序包复制到工作目录,然后运行以下命令:

\$ unzip swift-sample-UI.ipa

2. 成功解压缩程序包后,您可以通过运行以下命令找到工作目录树结构:

\$ tree .

您应该在 *.app* 目录 (例如我们示例中的 *swift-sampleUITests-Runner.app*) 中找到 *Info.plist* 文件:

```
.
`-- Payload (directory) 
          `-- swift-sampleUITests-Runner.app (directory) 
                         |-- Info.plist
                         |-- Plugins (directory) 
                                  | `swift-sampleUITests.xctest (directory) 
                                                    | |-- Info.plist 
                                                     | `-- (any other files) 
                          `-- (any other files)
```
3. 要查找可执行文件值,您可以使用 Xcode 或 Python 打开 Info.plist。

对于 Python,您可以通过运行以下命令来安装 biplist 模块:

\$ pip install biplist

4. 接下来,打开 Python 并运行以下命令:

```
import biplist
info_plist = biplist.readPlist('Payload/swift-sampleUITests-Runner.app/Info.plist')
print info_plist['CFBundleExecutable']
```
有效的 XCtest UI 程序包应生成类似以下内容的输出:

XCTRunner

有关更多信息,请参阅 [XCTest UI。](#page-102-0)

## XCTEST\_UI\_TEST\_PACKAGE\_TEST\_PACKAGE\_NAME\_VALUE\_MISSING

如果您看到以下消息,请执行以下步骤来修复此问题。

**A** Warning

我们无法在 .xctest 目录内的 Info.plist 文件中找到程序包名称值。请解压缩您的测试程序包, 打开 .xctest 目录中的 Info.plist 文件,并验证已指定"CFBundleIdentifier"键,然后重试。

在以下示例中,程序包的名称为 swift-sample-UI.ipa。

1. 将您的测试程序包复制到工作目录,然后运行以下命令:

\$ unzip swift-sample-UI.ipa

2. 成功解压缩程序包后,您可以通过运行以下命令找到工作目录树结构:

\$ tree .

您应该在 *.app* 目录 (例如我们示例中的 *swift-sampleUITests-Runner.app*) 中找到 *Info.plist* 文件:

```
.
`-- Payload (directory) 
          `-- swift-sampleUITests-Runner.app (directory) 
                         |-- Info.plist
                         |-- Plugins (directory) 
                                  | `swift-sampleUITests.xctest (directory) 
                                                    | |-- Info.plist 
                                                     | `-- (any other files) 
                         `-- (any other files)
```
3. 要查找程序包名称值,您可以使用 Xcode 或 Python 打开 Info.plist。

对于 Python,您可以通过运行以下命令来安装 biplist 模块:

\$ pip install biplist

4. 接下来,打开 Python 并运行以下命令:

```
import biplist
info_plist = biplist.readPlist('Payload/swift-sampleUITests-Runner.app/Plugins/
swift-sampleUITests.xctest/Info.plist')
```
print info\_plist['CFBundleIdentifier']

有效的 XCtest UI 程序包应生成类似以下内容的输出:

com.amazon.swift-sampleUITests

有关更多信息,请参阅 [XCTest UI。](#page-102-0)

## XCTEST\_UI\_TEST\_PACKAGE\_TEST\_EXECUTABLE\_VALUE\_MISSING

如果您看到以下消息,请执行以下步骤来修复此问题。

## **A** Warning

我们无法在 .xctest 目录内的 Info.plist 文件中找到可执行文件值。请解压缩您的测试程序包, 打开 .xctest 目录中的 Info.plist 文件,并验证已指定"CFBundleExecutable"键,然后重试。

在以下示例中,程序包的名称为 swift-sample-UI.ipa。

1. 将您的测试程序包复制到工作目录,然后运行以下命令:

\$ unzip swift-sample-UI.ipa

2. 成功解压缩程序包后,您可以通过运行以下命令找到工作目录树结构:

\$ tree .

您应该在 *.app* 目录 (例如我们示例中的 *swift-sampleUITests-Runner.app*) 中找到 *Info.plist* 文件:

```
.
`-- Payload (directory) 
          `-- swift-sampleUITests-Runner.app (directory) 
                         |-- Info.plist
                         |-- Plugins (directory) 
                                  | `swift-sampleUITests.xctest (directory) 
                                                    | |-- Info.plist 
                                                   `-- (any other files)
```
`-- (any other files)

3. 要查找可执行文件值,您可以使用 Xcode 或 Python 打开 Info.plist。

对于 Python,您可以通过运行以下命令来安装 biplist 模块:

\$ pip install biplist

4. 接下来,打开 Python 并运行以下命令:

```
import biplist
info_plist = biplist.readPlist('Payload/swift-sampleUITests-Runner.app/Plugins/
swift-sampleUITests.xctest/Info.plist')
print info_plist['CFBundleExecutable']
```
有效的 XCtest UI 程序包应生成类似以下内容的输出:

```
swift-sampleUITests
```
有关更多信息,请参阅 [XCTest UI。](#page-102-0)

# AWS Device Farm 中的安全性

AWS 十分重视云安全性。作为 AWS 客户,您将从专为满足大多数安全敏感型企业的要求而打造的数 据中心和网络架构中受益。

安全性是AWS和您的共同责任[。责任共担模型](https://aws.amazon.com/compliance/shared-responsibility-model/)将其描述为云的安全性和云中的安全性:

- 云的安全性 AWS 负责保护在 AWS 云中运行 AWS 服务的基础设施。AWS 还向您提供可安全使 用的服务。第三方审核员定期测试和验证我们的安全性的有效性,作为 [AWS Compliance Programs](https://aws.amazon.com/compliance/programs/) 的一部分。要了解适用于 AWS Device Farm 的合规性计划,请参阅 [AWS Services in Scope by](https://aws.amazon.com/compliance/services-in-scope/) [Compliance Program。](https://aws.amazon.com/compliance/services-in-scope/)
- 云中的安全性 您的责任由您使用的 AWS 服务决定。您还需要对其它因素负责,包括您的数据的敏 感性、您公司的要求以及适用的法律法规。

此文档将帮助您了解如何在使用 Device Farm 时应用责任共担模式。以下主题说明如何配置 Device Farm 以实现您的安全性和合规性目标。您还将了解如何使用其他 AWS 服务来帮助您监控和保护 Device Farm 资源。

#### 主题

- [AWS Device Farm 中的身份识别和访问管理](#page-291-0)
- [AWS Device Farm 的合规性验证](#page-306-0)
- [AWS Device Farm 中的数据保护](#page-306-1)
- [AWS Device Farm 中的故障恢复能力](#page-309-0)
- [AWS Device Farm 中的基础设施安全性](#page-309-1)
- [Device Farm 中的配置漏洞分析和管理](#page-310-0)
- [Device Farm 中的事件响应](#page-311-0)
- [Device Farm 中的日志记录和监控](#page-311-1)
- [Device Farm 的安全最佳实践](#page-312-0)

# <span id="page-291-0"></span>AWS Device Farm 中的身份识别和访问管理

# 受众

使用 AWS Identity and Access Management (IAM) 的方式因您可以在 Device Farm 中执行的操作而 异。

服务用户 – 如果使用 Device Farm 服务来完成任务,则您的管理员会为您提供所需的凭证和权限。当 您使用更多 Device Farm 功能来完成工作时,您可能需要额外权限。了解如何管理访问权限有助于您 向管理员请求适合的权限。如果您无法访问 Device Farm 中的功能,请参阅 [对 AWS Device Farm 身](#page-303-0) [份验证和访问进行故障排除](#page-303-0)。

服务管理员 – 如果您在公司负责管理 Device Farm 资源,则您可能具有 Device Farm 的完全访问权 限。您有责任确定您的服务用户应访问哪些 Device Farm 功能和资源。然后,您必须向 IAM 管理员提 交请求以更改服务用户的权限。请查看该页面上的信息以了解 IAM 的基本概念。要了解有关您的公司 如何将 IAM 与 Device Farm 搭配使用的更多信息,请参阅 [AWS Device Farm 如何与 IAM 配合使用。](#page-293-0)

IAM 管理员 – 如果您是 IAM 管理员,您可能希望了解有关如何编写策略以管理对 Device Farm 的访 问权限的详细信息。要查看您可在 IAM 中使用的 Device Farm 基于身份的策略示例,请参阅 [AWS](#page-299-0) [Device Farm 基于身份的策略示例](#page-299-0)。

# 使用身份进行身份验证

身份验证是使用身份凭证登录AWS的方法。您必须作为AWS 账户根用户、IAM 用户或通过代入 IAM 角色进行身份验证(登录到AWS)。

您可以使用通过身份源提供的凭证以联合身份登录到AWS。AWS IAM Identity Center(IAM Identity Center) 用户、公司的单点登录身份验证以及 Google 或 Facebook 凭证都是联合身份的示例。当以联 合身份登录时,管理员以前使用 IAM 角色设置了身份联合验证。当使用联合身份验证访问AWS时,就 是在间接代入角色。

根据用户类型,可以登录AWS Management Console或AWS访问门户。有关登录到 AWS 的更多信 息,请参阅《AWS 登录 用户指南》中的 [如何登录到您的 AWS 账户](https://docs.aws.amazon.com/signin/latest/userguide/how-to-sign-in.html)。

如果以编程方式访问AWS,则AWS将提供软件开发工具包(SDK)和命令行界面 (CLI),以便使用凭 证以加密方式签署请求。如果不使用AWS工具,则必须自行对请求签名。有关使用推荐的方法自行签 署请求的更多信息,请参阅《IAM 用户指南》中的[签署 AWS API 请求](https://docs.aws.amazon.com/IAM/latest/UserGuide/reference_aws-signing.html)。

Identity and Access Management **API 版本 2015-06-23 279** 

无论使用何种身份验证方法,您都可能需要提供其他安全信息。例如,AWS建议使用多重身份验证 (MFA)来提高账户的安全性。要了解更多信息,请参阅《AWS IAM Identity Center 用户指南》中的 [多重身份验证](https://docs.aws.amazon.com/singlesignon/latest/userguide/enable-mfa.html) 和《IAM 用户指南》中的 [在 AWS 中使用多重身份验证\(MFA\)。](https://docs.aws.amazon.com/IAM/latest/UserGuide/id_credentials_mfa.html)

AWS 账户 根用户

创建AWS 账户时,最初使用的是一个对账户中所有AWS 服务和资源拥有完全访问权限的登录身份。 此身份称为AWS 账户根用户,使用创建账户时所用的电子邮件地址和密码登录,即可获得该身份。强 烈建议不要使用根用户执行日常任务。保护好根用户凭证,并使用这些凭证来执行仅根用户可以执行的 任务。有关需要以根用户身份登录的任务的完整列表,请参阅《IAM 用户指南》中的[需要根用户凭证](https://docs.aws.amazon.com/IAM/latest/UserGuide/root-user-tasks.html) [的任务](https://docs.aws.amazon.com/IAM/latest/UserGuide/root-user-tasks.html)。

IAM 用户和组

[IAM 用户](https://docs.aws.amazon.com/IAM/latest/UserGuide/id_users.html) 是 AWS 账户内对某个人员或应用程序具有特定权限的一个身份。在可能的情况下,建议使 用临时凭证,而不是创建具有长期凭证(如密码和访问密钥)的 IAM 用户。但是,如果有一些特定的 使用场景需要长期凭证以及 IAM 用户,我们建议轮换访问密钥。有关更多信息,请参阅《IAM 用户指 南》中的[对于需要长期凭证的使用场景定期轮换访问密钥](https://docs.aws.amazon.com/IAM/latest/UserGuide/best-practices.html#rotate-credentials)。

[IAM 组](https://docs.aws.amazon.com/IAM/latest/UserGuide/id_groups.html) 是一个指定一组 IAM 用户的身份。您不能使用组的身份登录。可以使用群组来一次性为多 个用户指定权限。如果有大量用户,使用组可以更轻松地管理用户权限。例如,可能具有一个名为 IAMAdmins 的群组,并为该群组授予权限以管理 IAM 资源。

用户与角色不同。用户唯一地与某个人员或应用程序关联,而角色旨在让需要它的任何人担任。用户具 有永久的长期凭证,而角色提供临时凭证。要了解更多信息,请参阅《IAM 用户指南》中的[何时创建](https://docs.aws.amazon.com/IAM/latest/UserGuide/id.html#id_which-to-choose)  [IAM 用户\(而不是角色\)。](https://docs.aws.amazon.com/IAM/latest/UserGuide/id.html#id_which-to-choose)

#### IAM 角色

[IAM 角色是](https://docs.aws.amazon.com/IAM/latest/UserGuide/id_roles.html) AWS 账户 中具有特定权限的身份。它类似于 IAM 用户,但与特定人员不关联。可以通 过[切换角色](https://docs.aws.amazon.com/IAM/latest/UserGuide/id_roles_use_switch-role-console.html),在AWS Management Console中暂时代入 IAM 角色。您可以调用 AWS CLI 或 AWS API 操作或使用自定义网址以担任角色。有关使用角色的方法的更多信息,请参阅《IAM 用户指南》中 的[使用 IAM 角色。](https://docs.aws.amazon.com/IAM/latest/UserGuide/id_roles_use.html)

具有临时凭证的 IAM 角色在以下情况下很有用:

• 联合用户访问 - 要向联合身份分配权限,请创建角色并为角色定义权限。当联合身份进行身份验证 时,该身份将与角色相关联并被授予由此角色定义的权限。有关联合身份验证的角色的信息,请参阅 《IAM 用户指南》中的[为第三方身份提供商创建角色。](https://docs.aws.amazon.com/IAM/latest/UserGuide/id_roles_create_for-idp.html)如果使用 IAM Identity Center,则需要配置权

限集。为控制身份在进行身份验证后可以访问的内容,IAM Identity Center 将权限集与 IAM 中的角 色相关联。有关权限集的信息,请参阅《AWS IAM Identity Center 用户指南》中的[权限集。](https://docs.aws.amazon.com/singlesignon/latest/userguide/permissionsetsconcept.html)

- 临时 IAM 用户权限 IAM 用户或角色可担任 IAM 角色,以暂时获得针对特定任务的不同权限。
- 跨账户存取 您可以使用 IAM 角色以允许不同账户中的某个人(可信主体)访问您的账户中的资 源。角色是授予跨账户存取权限的主要方式。但是,对于某些AWS 服务,可以将策略直接附加到资 源(而不是使用角色作为代理)。要了解用于跨账户访问的角色和基于资源的策略之间的差别,请参 阅 IAM 用户指南 中的 [IAM 角色与基于资源的策略有何不同](https://docs.aws.amazon.com/IAM/latest/UserGuide/id_roles_compare-resource-policies.html)。
- 跨服务访问 某些 AWS 服务使用其他 AWS 服务中的特征。例如,在某个服务中进行调用时,该 服务通常会在 Amazon EC2 中运行应用程序或在 Simple Storage Service(Amazon S3)中存储对 象。服务可能会使用发出调用的主体的权限、使用服务角色或使用服务相关角色来执行此操作。
	- 转发访问会话:当您使用 IAM 用户或角色在 AWS 中执行操作时,您将被视为主体。使用某些服 务时,您可能会执行一个操作,然后此操作在其他服务中启动另一个操作。FAS 使用主体调用 AWS 服务 的权限,结合请求的 AWS 服务,向下游服务发出请求。只有在服务收到需要与其他 AWS 服务 或资源交互才能完成的请求时,才会发出 FAS 请求。在这种情况下,您必须具有执行 这两个操作的权限。有关发出 FAS 请求时的策略详情,请参阅[转发访问会话。](https://docs.aws.amazon.com/IAM/latest/UserGuide/access_forward_access_sessions.html)
	- 服务角色 服务角色是服务代表您在您的账户中执行操作而分派的 [IAM 角色。](https://docs.aws.amazon.com/IAM/latest/UserGuide/id_roles.html)IAM 管理员可以在 IAM 中创建、修改和删除服务角色。有关更多信息,请参阅《IAM 用户指南》中[的创建向 AWS 服](https://docs.aws.amazon.com/IAM/latest/UserGuide/id_roles_create_for-service.html) [务委派权限的角色](https://docs.aws.amazon.com/IAM/latest/UserGuide/id_roles_create_for-service.html)。
	- 服务相关角色 服务相关角色是与AWS 服务关联的一种服务角色。服务可以担任代表您执行操作 的角色。服务相关角色显示在AWS 账户中,并由该服务拥有。IAM 管理员可以查看但不能编辑服 务相关角色的权限。
- 在 Amazon EC2 上运行的应用程序 可以使用 IAM 角色管理在 EC2 实例上运行并发出 AWS CLI 或 AWS API 请求的应用程序的临时凭证。这优先于在 EC2 实例中存储访问密钥。要将AWS角色分配 给 EC2 实例并使其对该实例的所有应用程序可用,可以创建一个附加到实例的实例配置文件。实例 配置文件包含角色,并使 EC2 实例上运行的程序能够获得临时凭证。有关更多信息,请参阅《IAM 用户指南》中的[使用 IAM 角色为 Amazon EC2 实例上运行的应用程序授予权限](https://docs.aws.amazon.com/IAM/latest/UserGuide/id_roles_use_switch-role-ec2.html)。

要了解是使用 IAM 角色还是 IAM 用户,请参阅《IAM 用户指南》中的[何时创建 IAM 角色\(而不是用](https://docs.aws.amazon.com/IAM/latest/UserGuide/id.html#id_which-to-choose_role) [户\)](https://docs.aws.amazon.com/IAM/latest/UserGuide/id.html#id_which-to-choose_role)。

# <span id="page-293-0"></span>AWS Device Farm 如何与 IAM 配合使用

在使用 IAM 管理对 Device Farm 的访问之前,您应了解哪些 IAM 功能可与 Device Farm 结合使用。 要大致了解 Device Farm 和其它 AWS 服务如何与 IAM 一起使用,请参阅《IAM 用户指南》中[的使用](https://docs.aws.amazon.com/IAM/latest/UserGuide/reference_aws-services-that-work-with-iam.html) [IAM 的 AWS 服务。](https://docs.aws.amazon.com/IAM/latest/UserGuide/reference_aws-services-that-work-with-iam.html)

#### 主题

- [Device Farm 基于身份的策略](#page-294-0)
- [Device Farm 基于资源的策略](#page-297-0)
- [访问控制列表](#page-297-1)
- [基于 Device Farm 标签的授权](#page-297-2)
- [Device Farm IAM 角色](#page-297-3)

## <span id="page-294-0"></span>Device Farm 基于身份的策略

通过使用 IAM 基于身份的策略,您可以指定允许或拒绝的操作和资源以及允许或拒绝操作的条 件。Device Farm 支持特定的操作、资源和条件键。要了解在 JSON 策略中使用的所有元素,请参阅 《IAM 用户指南》 中的 [IAM JSON 策略元素参考](https://docs.aws.amazon.com/IAM/latest/UserGuide/reference_policies_elements.html)。

#### 操作

管理员可以使用AWS JSON 策略来指定谁有权访问什么内容。也就是说,哪个主体 可以对什么资源执 行操作,以及在什么条件下执行。

JSON 策略的 Action 元素描述可用于在策略中允许或拒绝访问的操作。策略操作通常与关联的AWS API 操作同名。有一些例外情况,例如没有匹配 API 操作的仅限权限操作。还有一些操作需要在策略 中执行多个操作。这些附加操作称为相关操作。

在策略中包含操作以授予执行关联操作的权限。

Device Farm 中的策略操作在操作前使用以下前缀:devicefarm:。例如,要授予某人使用 Device Farm 桌面浏览器测试 CreateTestGridUrl API 操作启动 Selenium 会话的权限,您应将 devicefarm:CreateTestGridUrl 操作添加到这些会话的策略中。策略语句必须包含 Action 或 NotAction 元素。Device Farm 定义了一组自己的操作,以描述您可以使用该服务执行的任务。

要在单个语句中指定多项操作,请使用逗号将它们隔开,如下所示:

```
"Action": [ 
       "devicefarm:action1", 
       "devicefarm:action2"
```
您也可以使用通配符(\*)指定多个操作。例如,要指定以单词 List 开头的所有操作,包括以下操 作:

"Action": "devicefarm:List\*"

要查看 Device Farm 操作的列表,请参阅《IAM 服务授权参考》中的 [AWS Device Farm 定义的操](https://docs.aws.amazon.com/service-authorization/latest/reference/list_awsdevicefarm.html#awsdevicefarm-actions-as-permissions) [作](https://docs.aws.amazon.com/service-authorization/latest/reference/list_awsdevicefarm.html#awsdevicefarm-actions-as-permissions)。

资源

管理员可以使用AWS JSON 策略来指定谁有权访问什么内容。也就是说,哪个主体可以对什么资源执 行操作,以及在什么条件下执行。

ResourceJSON 策略元素指定要向其应用操作的一个或多个对象。语句必须包含 Resource 或 NotResource 元素。作为最佳实操,请使用其 [Amazon 资源名称\(ARN\)](https://docs.aws.amazon.com/general/latest/gr/aws-arns-and-namespaces.html)指定资源。对于支持特定 资源类型(称为资源级权限)的操作,可以执行此操作。

对于不支持资源级权限的操作(如列出操作),请使用通配符 (\*) 指示语句应用于所有资源。

```
"Resource": "*"
```
Amazon EC2 实例资源具有以下 ARN:

arn:\${Partition}:ec2:\${Region}:\${Account}:instance/\${InstanceId}

有关 ARN 格式的更多信息,请参阅 [Amazon 资源名称\(ARN\)和 AWS 服务命名空间。](https://docs.aws.amazon.com/general/latest/gr/aws-arns-and-namespaces.html)

例如,要在语句中指定 i-1234567890abcdef0 实例,请使用以下 ARN:

"Resource": "arn:aws:ec2:us-east-1:123456789012:instance/i-1234567890abcdef0"

要指定属于某个账户的所有实例,请使用通配符 (\*):

"Resource": "arn:aws:ec2:us-east-1:123456789012:instance/\*"

无法对某个资源执行某些 Device Farm 操作,例如用于创建资源的操作。在这些情况下,您必须使用 通配符 (\*)。

"Resource": "\*"

AWS Device Farm 如何与 IAM 配合使用 API 版本 2015-06-23 283

许多 Amazon EC2 API 操作涉及多种资源。例如,AttachVolume 将一个 Amazon EBS 卷附加到一 个实例,从而使 IAM 用户必须获得相应权限才能使用该卷和该实例。要在单个语句中指定多个资源, 请使用逗号分隔 ARN。

"Resource": [ "*resource1*", "*resource2*"

要查看 Device Farm 的资源类型及其 ARN 的列表,请参阅《IAM 服务授权参考》中的 [AWS Device](https://docs.aws.amazon.com/service-authorization/latest/reference/list_awsdevicefarm.html#awsdevicefarm-resources-for-iam-policies)  [Farm 定义的资源类型](https://docs.aws.amazon.com/service-authorization/latest/reference/list_awsdevicefarm.html#awsdevicefarm-resources-for-iam-policies)。要了解您可以在哪些操作中指定每个资源的 ARN,请参阅《IAM 服务授权参 考》中的 [AWS Device Farm 定义的操作](https://docs.aws.amazon.com/service-authorization/latest/reference/list_awsdevicefarm.html#awsdevicefarm-actions-as-permissions)。

#### 条件键

管理员可以使用AWS JSON 策略来指定谁有权访问什么内容。也就是说,哪个主体可以对什么资源执 行操作,以及在什么条件下执行。

在 Condition 元素(或 Condition 块)中,可以指定语句生效的条件。Condition 元素是可选 的。可以创建使用[条件运算符](https://docs.aws.amazon.com/IAM/latest/UserGuide/reference_policies_elements_condition_operators.html)(例如,等于或小于)的条件表达式,以使策略中的条件与请求中的值相 匹配。

如果在一个语句中指定多个 Condition 元素,或在单个 Condition 元素中指定多个键,则 AWS 使 用逻辑 AND 运算评估它们。如果您要为单个条件键指定多个值,则 AWS 使用逻辑 OR 运算来评估条 件。在授予语句的权限之前必须满足所有的条件。

在指定条件时,也可以使用占位符变量。例如,只有在使用 IAM 用户名标记 IAM 用户时,才能为其授 予访问资源的权限。有关更多信息,请参阅《IAM 用户指南》中的 [IAM 策略元素:变量和标签。](https://docs.aws.amazon.com/IAM/latest/UserGuide/reference_policies_variables.html)

AWS 支持全局条件键和特定于服务的条件键。要查看所有 AWS 全局条件键,请参阅IAM 用户指南中 的 [AWS 全局条件上下文键。](https://docs.aws.amazon.com/IAM/latest/UserGuide/reference_policies_condition-keys.html)

Device Farm 定义了自己的一组条件键,还支持使用一些全局条件键。要查看所有 AWS 全局条件键, 请参阅《IAM 用户指南》中的 [AWS 全局条件上下文键。](https://docs.aws.amazon.com/IAM/latest/UserGuide/reference_policies_condition-keys.html)

有关 Device Farm 条件密钥的列表,请参阅《IAM 服务授权参考》中的 [AWS Device Farm 的条件](https://docs.aws.amazon.com/service-authorization/latest/reference/list_awsdevicefarm.html#awsdevicefarm-policy-keys) [密钥](https://docs.aws.amazon.com/service-authorization/latest/reference/list_awsdevicefarm.html#awsdevicefarm-policy-keys)。要了解您可以对哪些操作和资源使用条件键,请参阅《IAM 服务授权参考》中的 [AWS Device](https://docs.aws.amazon.com/service-authorization/latest/reference/list_awsdevicefarm.html#awsdevicefarm-actions-as-permissions) [Farm 定义的操作](https://docs.aws.amazon.com/service-authorization/latest/reference/list_awsdevicefarm.html#awsdevicefarm-actions-as-permissions)。

示例

要查看 Device Farm 基于身份的策略的示例,请参阅 [AWS Device Farm 基于身份的策略示例。](#page-299-0)

## <span id="page-297-0"></span>Device Farm 基于资源的策略

Device Farm 不支持基于资源的策略。

<span id="page-297-1"></span>访问控制列表

Device Farm 不支持访问控制列表 (ACL)。

<span id="page-297-2"></span>基于 Device Farm 标签的授权

您可以将标签附加到 Device Farm 资源或将请求中的标签传递到 Device Farm。要基于标签控制访 问,需要使用 aws:ResourceTag/*key-name*、aws:RequestTag/*key-name* 或 aws:TagKeys 条 件键在策略的[条件元素](https://docs.aws.amazon.com/IAM/latest/UserGuide/reference_policies_elements_condition.html)中提供标签信息。有关标记 Device Farm 资源的更多信息,请参阅 [在 Device](#page-78-0)  [Farm 中标记](#page-78-0)。

要查看基于身份的策略(用于根据资源上的标签来限制对该资源的访问)的示例,请参阅[根据标签查看](#page-303-1) [Device Farm 桌面浏览器测试项目](#page-303-1)。

<span id="page-297-3"></span>Device Farm IAM 角色

[IAM 角色是](https://docs.aws.amazon.com/IAM/latest/UserGuide/id_roles.html)您的 AWS 账户中一个具有特定权限的实体。

将临时凭证用于 Device Farm

Device Farm 支持使用临时凭证。

您可以使用临时凭证通过联合身份验证登录,以代入 IAM 角色或跨账户角色。您可以调用 AWS STS API 操作 (如[AssumeRole](https://docs.aws.amazon.com/STS/latest/APIReference/API_AssumeRole.html) 或 [GetFederationToken](https://docs.aws.amazon.com/STS/latest/APIReference/API_GetFederationToken.html) ) 以获取临时安全凭证。

#### 服务相关角色

[服务相关角色](https://docs.aws.amazon.com/IAM/latest/UserGuide/id_roles_terms-and-concepts.html#iam-term-service-linked-role)允许 AWS 服务访问其他服务中的资源以代表您完成操作。服务相关角色显示在 IAM 账 户中,并归该服务所有。IAM 管理员可以查看,但不能编辑服务相关角色的权限。

Device Farm 在 Device Farm 桌面浏览器测试功能中使用与服务相关的角色。有关这些角色的信息, 请参阅开发者指南中的 [Using Service-Linked Roles in Device Farm desktop browser testing。](https://docs.aws.amazon.com/devicefarm/latest/testgrid/using-service-linked-roles.html)

#### 服务角色

Device Farm 不支持服务角色。

此功能允许服务代表您代入[服务角色](https://docs.aws.amazon.com/IAM/latest/UserGuide/id_roles_terms-and-concepts.html#iam-term-service-role)。此角色允许服务访问其他服务中的资源以代表您完成操作。服务 角色显示在 IAM 账户中,并归该账户所有。这意味着,IAM 管理员可以更改该角色的权限。但是,这 样做可能会中断服务的功能。

# 使用策略管理访问

将创建策略并将其附加到AWS身份或资源,以控制AWS中的访问。策略是AWS中的对象;在与身份 或资源相关联时,策略定义它们的权限。在主体(用户、根用户或角色会话)发出请求时,AWS将评 估这些策略。策略中的权限确定是允许还是拒绝请求。大多数策略在AWS中存储为 JSON 文档。有关 JSON 策略文档的结构和内容的更多信息,请参阅《IAM 用户指南》中的 [JSON 策略概览。](https://docs.aws.amazon.com/IAM/latest/UserGuide/access_policies.html#access_policies-json)

管理员可以使用AWS JSON 策略来指定谁有权访问什么内容。也就是说,哪个主体 可以对什么资源 执行操作,以及在什么条件 下执行。

默认情况下,用户和角色没有权限。要授予用户对所需资源执行操作的权限,IAM 管理员可以创建 IAM 策略。然后,管理员可以向角色添加 IAM 策略,并且用户可以代入角色。

IAM 策略定义操作的权限,无关乎使用哪种方法执行操作。例如,假设有一个允许 iam:GetRole 操 作的策略。具有该策略的用户可以从AWS Management Console、AWS CLI或AWS API 获取角色信 息。

### 基于身份的策略

基于身份的策略是可附加到身份(如 IAM 用户、用户组或角色)的 JSON 权限策略文档。这些策略 控制用户和角色可在何种条件下对哪些资源执行哪些操作。要了解如何创建基于身份的策略,请参阅 《IAM 用户指南》中的[创建 IAM 策略。](https://docs.aws.amazon.com/IAM/latest/UserGuide/access_policies_create.html)

基于身份的策略可以进一步归类为内联策略或托管式策略。内联策略直接嵌入单个用户、组或角色中。 托管式策略是可以附加到AWS 账户中的多个用户、组和角色的独立策略。托管式策略包括AWS托管 式策略和客户托管式策略。要了解如何在托管式策略和内联策略之间进行选择,请参阅《IAM 用户指 南》中的[在托管式策略与内联策略之间进行选择](https://docs.aws.amazon.com/IAM/latest/UserGuide/access_policies_managed-vs-inline.html#choosing-managed-or-inline)。

下表概述了 Device Farm AWS 托管的策略。

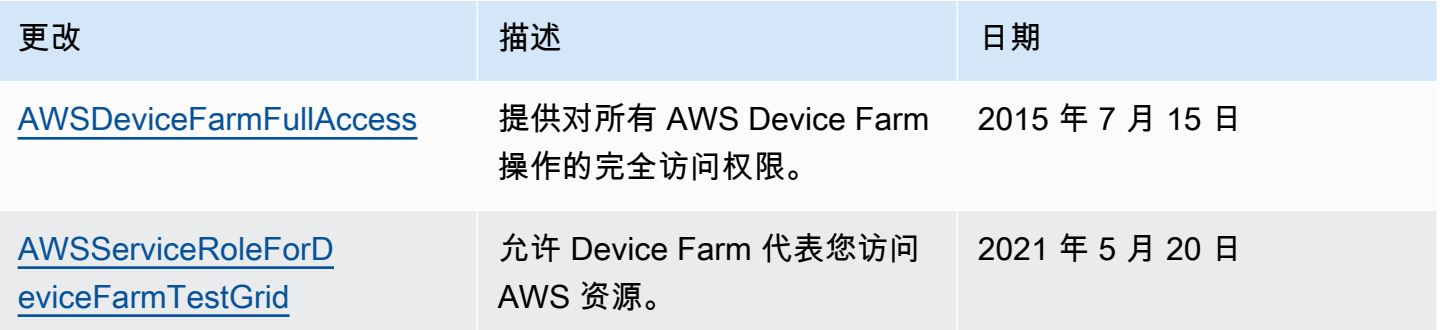

#### 其他策略类型

AWS支持额外的、不太常用的策略类型。这些策略类型可以设置更常用的策略类型所授予的最大权 限。

- 权限边界 权限边界是一个高级功能,用于设置基于身份的策略可以为 IAM 实体(IAM 用户或角 色)授予的最大权限。可为实体设置权限边界。这些结果权限是实体基于身份的策略及其权限边界的 交集。在 Principal 字段中指定用户或角色的基于资源的策略不受权限边界限制。任一项策略中的 显式拒绝将覆盖允许。有关权限边界的更多信息,请参阅《IAM 用户指南》中的 [IAM 实体的权限边](https://docs.aws.amazon.com/IAM/latest/UserGuide/access_policies_boundaries.html) [界](https://docs.aws.amazon.com/IAM/latest/UserGuide/access_policies_boundaries.html)。
- 服务控制策略 (SCP) SCP 是 JSON 策略,指定了组织或组织单位 (OU) 在 AWS Organizations 中 的最大权限。AWS Organizations 服务可以分组和集中管理您的企业拥有的多个 AWS 账户 账户。 如果在组织内启用了所有功能,则可对任意或全部账户应用服务控制策略 (SCP)。SCP 限制成员账 户中实体(包括每个AWS 账户根用户)的权限。有关 Organizations 和 SCP 的更多信息,请参阅 《AWS Organizations 用户指南》中的 [SCP 的工作原理](https://docs.aws.amazon.com/organizations/latest/userguide/orgs_manage_policies_about-scps.html)。
- 会话策略 会话策略是当您以编程方式为角色或联合用户创建临时会话时作为参数传递的高级策略。 结果会话的权限是用户或角色的基于身份的策略和会话策略的交集。权限也可以来自基于资源的策 略。任一项策略中的显式拒绝将覆盖允许。有关更多信息,请参阅《IAM 用户指南》中的[会话策](https://docs.aws.amazon.com/IAM/latest/UserGuide/access_policies.html#policies_session) [略](https://docs.aws.amazon.com/IAM/latest/UserGuide/access_policies.html#policies_session)。

### 多个策略类型

当多个类型的策略应用于一个请求时,生成的权限更加复杂和难以理解。要了解 AWS 如何确定在涉及 多种策略类型时是否允许请求,请参阅《IAM 用户指南》中的[策略评估逻辑。](https://docs.aws.amazon.com/IAM/latest/UserGuide/reference_policies_evaluation-logic.html)

# <span id="page-299-0"></span>AWS Device Farm 基于身份的策略示例

默认情况下,IAM 用户和角色没有创建或修改 Device Farm 资源的权限。它们还无法使用 AWS Management Console、AWS CLI 或 AWS API 执行任务。IAM 管理员必须创建 IAM 策略,以便为用 户和角色授予权限以对所需的指定资源执行特定的 API 操作。然后,管理员必须将这些策略附加到需 要这些权限的 IAM 用户或组。

要了解如何使用这些示例 JSON 策略文档创建 IAM 基于身份的策略,请参阅《IAM 用户指南》中的 [在](https://docs.aws.amazon.com/IAM/latest/UserGuide/access_policies_create.html#access_policies_create-json-editor)  [JSON 选项卡上创建策略](https://docs.aws.amazon.com/IAM/latest/UserGuide/access_policies_create.html#access_policies_create-json-editor)。

#### 主题

- [策略最佳实践](#page-300-0)
- [允许用户查看他们自己的权限](#page-300-1)
- [访问一个 Device Farm 桌面浏览器测试项目](#page-301-0)
- [根据标签查看 Device Farm 桌面浏览器测试项目](#page-303-1)

## <span id="page-300-0"></span>策略最佳实践

基于身份的策略确定某个人是否可以创建、访问或删除您账户中的 Device Farm 资源。这些操作可能 会使 AWS 账户产生成本。创建或编辑基于身份的策略时,请遵循以下准则和建议:

- AWS 托管式策略及转向最低权限许可入门 要开始向用户和工作负载授予权限,请使用 AWS 托管 式策略来为许多常见使用场景授予权限。可以在AWS 账户中找到这些策略。我们建议通过定义特 定于您的使用场景的AWS客户托管式策略来进一步减少权限。有关更多信息,请参阅《IAM 用户指 南》中的 [AWS 托管式策略或](https://docs.aws.amazon.com/IAM/latest/UserGuide/access_policies_managed-vs-inline.html#aws-managed-policies)[工作职能的 AWS 托管式策略。](https://docs.aws.amazon.com/IAM/latest/UserGuide/access_policies_job-functions.html)
- 应用最低权限 在使用 IAM 策略设置权限时,请仅授予执行任务所需的权限。为此,可以定义在特 定条件下可以对特定资源执行的操作,也称为最低权限许可。有关使用 IAM 应用权限的更多信息, 请参阅《IAM 用户指南》中的 [IAM 中的策略和权限。](https://docs.aws.amazon.com/IAM/latest/UserGuide/access_policies.html)
- 使用 IAM 策略中的条件进一步限制访问权限 您可以向策略添加条件来限制对操作和资源的访问。 例如,可以编写策略条件来指定必须使用 SSL 发送所有请求。如果通过特定AWS 服务(例如AWS CloudFormation)使用服务操作,还可以使用条件来授予对服务操作的访问权限。有关更多信息, 请参阅《IAM 用户指南》中的 [IAM JSON 策略元素:条件。](https://docs.aws.amazon.com/IAM/latest/UserGuide/reference_policies_elements_condition.html)
- 使用 IAM Access Analyzer 验证您的 IAM 策略,以确保权限的安全性和功能性 IAM Access Analyzer 会验证新策略和现有策略,以确保策略符合 IAM 策略语言 (JSON) 和 IAM 最佳实践。IAM Access Analyzer 提供 100 多项策略检查和可操作的建议,以帮助制定安全且功能性强的策略。有关 更多信息,请参阅《IAM 用户指南》中的 [IAM Access Analyzer 策略验证。](https://docs.aws.amazon.com/IAM/latest/UserGuide/access-analyzer-policy-validation.html)
- 需要多重身份验证 (MFA) 如果您所处的场景要求您的 AWS 账户 中有 IAM 用户或根用户,请启用 MFA 来提高安全性。要在调用 API 操作时需要 MFA,请将 MFA 条件添加到策略中。有关更多信 息,请参阅《IAM 用户指南》中的[配置受 MFA 保护的 API 访问。](https://docs.aws.amazon.com/IAM/latest/UserGuide/id_credentials_mfa_configure-api-require.html)

有关 IAM 中的最佳实践的更多信息,请参阅 IAM 用户指南中的 [IAM 中的安全最佳实践。](https://docs.aws.amazon.com/IAM/latest/UserGuide/best-practices.html)

<span id="page-300-1"></span>允许用户查看他们自己的权限

该示例说明了您如何创建策略,以允许 IAM 用户查看附加到其用户身份的内联策略和托管式策略。此 策略包括在控制台上完成此操作或者以编程方式使用 AWS CLI 或 AWS API 所需的权限。

```
 "Version": "2012-10-17", 
 "Statement": [
```
{

```
 { 
               "Sid": "ViewOwnUserInfo", 
               "Effect": "Allow", 
               "Action": [ 
                   "iam:GetUserPolicy", 
                   "iam:ListGroupsForUser", 
                   "iam:ListAttachedUserPolicies", 
                   "iam:ListUserPolicies", 
                   "iam:GetUser" 
              ], 
               "Resource": ["arn:aws:iam::*:user/${aws:username}"] 
          }, 
          { 
               "Sid": "NavigateInConsole", 
               "Effect": "Allow", 
               "Action": [ 
                   "iam:GetGroupPolicy", 
                   "iam:GetPolicyVersion", 
                   "iam:GetPolicy", 
                   "iam:ListAttachedGroupPolicies", 
                   "iam:ListGroupPolicies", 
                   "iam:ListPolicyVersions", 
                   "iam:ListPolicies", 
                   "iam:ListUsers" 
              ], 
               "Resource": "*" 
          } 
     ]
}
```
## <span id="page-301-0"></span>访问一个 Device Farm 桌面浏览器测试项目

在本示例中,您需要授予您的 AWS 账户中的一个 IAM 用户访问您其中一个 Device Farm 桌面浏览器测试项目 arn:aws:devicefarm:us-west-2:111122223333:testgridproject:123e4567-e89b-12d3-a456-426655441111 的权限。您希望该账户能够查看与该项目 相关的内容。

除了 devicefarm:GetTestGridProject 终端节点之外,该账户还必须具有 devicefarm:ListTestGridSessions, devicefarm:GetTestGridSession, devicefarm:ListTe 和 devicefarm:ListTestGridSessionArtifacts 终端节点。

{

```
 "Version":"2012-10-17", 
    "Statement":[ 
       { 
           "Sid":"GetTestGridProject", 
           "Effect":"Allow", 
           "Action":[ 
              "devicefarm:GetTestGridProject" 
           ], 
           "Resource":"arn:aws:devicefarm:us-west-2:111122223333:testgrid-
project:123e4567-e89b-12d3-a456-426655441111" 
       }, 
       { 
           "Sid":"ViewProjectInfo", 
           "Effect":"Allow", 
           "Action":[ 
              "devicefarm:ListTestGridSessions", 
              "devicefarm:ListTestGridSessionActions", 
              "devicefarm:ListTestGridSessionArtifacts" 
           ], 
           "Resource":"arn:aws:devicefarm:us-west-2:111122223333:testgrid-*:123e4567-
e89b-12d3-a456-426655441111/*" 
       } 
    ]
}
```
如果您使用 CI 系统,则应为各个 CI 运行者提供不同的访问凭证。例如,CI 系统不太可能需要 devicefarm:ScheduleRun 或 devicefarm:CreateUpload 之外的权限。以下 IAM policy 概述 了允许 CI 运行者执行以下操作的最小策略:创建上传并使用该上传来计划测试运行,从而启动新的 Device Farm 本机应用程序测试:

```
{ 
    "Version":"2012-10-17", 
    "Statement": [ 
       { 
           "$id":"scheduleTestRuns", 
           "effect":"Allow", 
           "Action": [ "devicefarm:CreateUpload","devicefarm:ScheduleRun" ], 
           "Resource": [ 
              "arn:aws:devicefarm:us-west-2:111122223333:project:123e4567-e89b-12d3-
a456-426655440000", 
              "arn:aws:devicefarm:us-west-2:111122223333:*:123e4567-e89b-12d3-
a456-426655440000/*", 
             \mathbf{I}
```
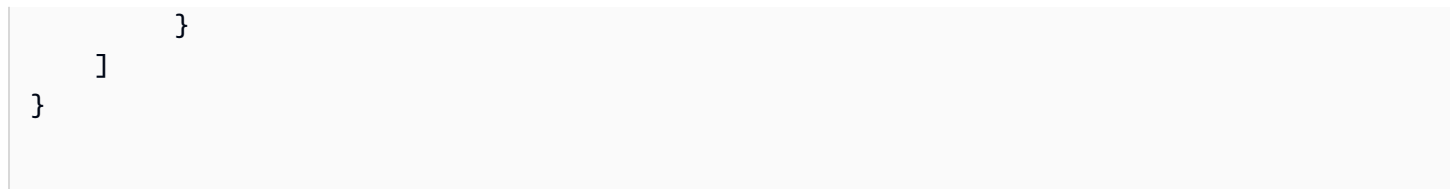

## <span id="page-303-1"></span>根据标签查看 Device Farm 桌面浏览器测试项目

您可以在基于身份的策略中使用条件,以便基于标签控制对 Device Farm 资源的访问。此示例说明了 如何创建允许查看项目及其会话的策略。如果所请求资源的 Owner 标签与请求账户的用户名匹配,则 授予权限。

```
{ 
     "Version": "2012-10-17", 
     "Statement": [ 
         { 
              "Sid": "ListTestGridProjectSessions", 
              "Effect": "Allow", 
              "Action": [ 
                "devicefarm:ListTestGridSession*", 
                "devicefarm:GetTestGridSession", 
                "devicefarm:ListTestGridProjects" 
                ], 
              "Resource": [ 
                 "arn:aws:devicefarm:us-west-2:testgrid-project:*/*" 
                 "arn:aws:devicefarm:us-west-2:testgrid-session:*/*" 
                 ], 
              "Condition": { 
                 "StringEquals": {"aws:TagKey/Owner":"${aws:username}"} 
 } 
         } 
     ]
}
```
您可以将该策略附加到您账户中的 IAM 用户。如果名为 richard-roe 的用户尝试查看 Device Farm 项目或会话,则该项目必须具有 Owner=richard-roe 或 owner=richard-roe 标签。否则,该用 户将被拒绝访问。条件标签键 Owner 匹配 Owner 和 owner,因为条件键名称不区分大小写。有关更 多信息,请参阅 IAM 用户指南 中的 [IAM JSON 策略元素:条件。](https://docs.aws.amazon.com/IAM/latest/UserGuide/reference_policies_elements_condition.html)

# <span id="page-303-0"></span>对 AWS Device Farm 身份验证和访问进行故障排除

使用以下信息可帮助您诊断和修复在使用 Device Farm 和 IAM 时可能遇到的常见问题。

## 我无权在 Device Farm 中执行操作

如果您在 AWS Management Console 中收到错误消息,提示您无权执行操作,则必须联系您的管理员 寻求帮助。您的管理员是指为您提供用户名和密码的那个人。

当不具有 devicefarm:GetRun 权限的 IAM 用户 mateojackson 尝试使用控制台查看有关运行的详 细信息时,就会发生以下示例错误。

User: arn:aws:iam::123456789012:user/mateojackson is not authorized to perform: devicefarm:GetRun on resource: arn:aws:devicefarm:us-west-2:123456789101:run:123e4567 e89b-12d3-a456-426655440000/123e4567-e89b-12d3-a456-426655441111

在这种情况下,Mateo 请求管理员更新其策略,以允许他使用 devicefarm:GetRun 操作访 问 arn:aws:devicefarm:us-west-2:123456789101:run:123e4567-e89b-12d3 a456-426655440000/123e4567-e89b-12d3-a456-426655441111 资源上的 devicefarm:GetRun。

我无权执行 iam:PassRole

如果您收到一个错误,表明您无权执行 iam:PassRole 操作,则必须更新策略以允许您将角色传递给 Device Farm。

有些 AWS 服务 允许将现有角色传递到该服务,而不是创建新服务角色或服务相关角色。为此,您必 须具有将角色传递到服务的权限。

当名为 marymajor 的 IAM 用户尝试使用控制台在 Device Farm 中执行操作时,会发生以下示例错 误。但是,服务必须具有服务角色所授予的权限才可执行此操作。Mary 不具有将角色传递到服务的权 限。

User: arn:aws:iam::123456789012:user/marymajor is not authorized to perform: iam:PassRole

在这种情况下,必须更新 Mary 的策略以允许她执行 iam:PassRole 操作。

如果需要帮助,请联系AWS管理员。管理员是向您提供登录凭证的人。

#### 我想要查看我的访问密钥

在创建 IAM 用户访问密钥后,您可以随时查看您的访问密钥 ID。但是,您无法再查看您的秘密访问密 钥。如果您丢失了私有密钥,则必须创建一个新的访问密钥对。

访问密钥包含两部分:访问密钥 ID(例如 AKIAIOSFODNN7EXAMPLE)和秘密访问密钥(例如 wJalrXUtnFEMI/K7MDENG/bPxRfiCYEXAMPLEKEY)。与用户名和密码一样,您必须同时使用访问 密钥 ID 和秘密访问密钥对请求执行身份验证。像对用户名和密码一样,安全地管理访问密钥。

#### **A** Important

请不要向第三方提供访问密钥,即便是为了帮助[找到您的规范用户 ID](https://docs.aws.amazon.com/accounts/latest/reference/manage-acct-identifiers.html#FindCanonicalId) 也不行。如果您这样 做,可能会向某人提供对您的 AWS 账户 账户的永久访问权限。

当您创建访问密钥对时,系统会提示您将访问密钥 ID 和秘密访问密钥保存在一个安全位置。秘密访问 密钥仅在您创建它时可用。如果丢失了您的秘密访问密钥,您必须为 IAM 用户添加新的访问密钥。您 最多可拥有两个访问密钥。如果您已有两个密钥,则必须删除一个密钥对,然后再创建新的密钥。要查 看说明,请参阅 IAM 用户指南中的[管理访问密钥。](https://docs.aws.amazon.com/IAM/latest/UserGuide/id_credentials_access-keys.html#Using_CreateAccessKey)

## 我是管理员并希望允许其他人访问 Device Farm

要允许其他人访问 Device Farm,您必须为需要访问权限的人员或应用程序创建一个 IAM 实体(用 户或角色)。它们将使用该实体的凭证访问 AWS。然后,您必须将策略附加到实体,以便在 Device Farm 中向其授予正确的权限。

要立即开始使用,请参阅《IAM 用户指南》中的[创建您的第一个 IAM 委派用户和组。](https://docs.aws.amazon.com/IAM/latest/UserGuide/getting-started_create-delegated-user.html)

我想要允许我的 AWS 账户之外的用户访问我的 Device Farm 资源

您可以创建一个角色,以便其他账户中的用户或您组织外的人员可以使用该角色来访问您的资源。可以 指定谁值得信赖,可以代入角色。对于支持基于资源的策略或访问控制列表 (ACL) 的服务,可以使用 这些策略向人员授予对资源的访问权。

要了解更多信息,请参阅以下内容:

- 要了解 Device Farm 是否支持这些功能,请参阅 [AWS Device Farm 如何与 IAM 配合使用。](#page-293-0)
- 要了解如何为您拥有的 AWS 账户 中的资源提供访问权限,请参阅 IAM 用户指南 中的[为您拥有的另](https://docs.aws.amazon.com/IAM/latest/UserGuide/id_roles_common-scenarios_aws-accounts.html) [一个 AWS 账户 中的 IAM 用户提供访问权限](https://docs.aws.amazon.com/IAM/latest/UserGuide/id_roles_common-scenarios_aws-accounts.html)。
- 要了解如何为第三方 AWS 账户提供您资源的访问权限,请参阅《IAM 用户指南》中的[为第三方拥有](https://docs.aws.amazon.com/IAM/latest/UserGuide/id_roles_common-scenarios_third-party.html) [的 AWS 账户提供访问权限。](https://docs.aws.amazon.com/IAM/latest/UserGuide/id_roles_common-scenarios_third-party.html)
- 要了解如何通过身份联合验证提供访问权限,请参阅《IAM 用户指南》中的[为经过外部身份验证的](https://docs.aws.amazon.com/IAM/latest/UserGuide/id_roles_common-scenarios_federated-users.html) [用户\(身份联合验证\)提供访问权限](https://docs.aws.amazon.com/IAM/latest/UserGuide/id_roles_common-scenarios_federated-users.html)。

• 要了解使用角色和基于资源的策略进行跨账户访问之间的差别,请参阅《IAM 用户指南》中的 [IAM](https://docs.aws.amazon.com/IAM/latest/UserGuide/id_roles_compare-resource-policies.html) [角色与基于资源的策略有何不同](https://docs.aws.amazon.com/IAM/latest/UserGuide/id_roles_compare-resource-policies.html)。

# <span id="page-306-0"></span>AWS Device Farm 的合规性验证

作为多个 AWS Device Farm 合规性计划的一部分,第三方审核员将评估 AWS 的安全性和合规性。其 中包括 SOC、PCI、FedRAMP、HIPAA 及其他合规性计划。AWS Device Farm 不在任何 AWS 合规 性计划的范围内。

有关特定合规性计划范围内的 AWS 服务列表,请参阅 AWS Services in Scope by Compliance [Program。](https://aws.amazon.com/compliance/services-in-scope/)有关常规信息,请参阅[AWS合规性计划](https://aws.amazon.com/compliance/programs/)。

您可以使用 AWS Artifact 下载第三方审计报告。有关更多信息,请参阅 [Downloading Reports in AWS](https://docs.aws.amazon.com/artifact/latest/ug/downloading-documents.html)  [Artifact](https://docs.aws.amazon.com/artifact/latest/ug/downloading-documents.html)。

您使用 Device Farm 的合规性责任取决于您数据的敏感度、贵公司的合规性目标以及适用的法律法 规。AWS 提供以下资源来帮助满足合规性:

- [安全性与合规性 Quick Start 指南](https://aws.amazon.com/quickstart/?awsf.quickstart-homepage-filter=categories%23security-identity-compliance)  这些部署指南讨论了架构注意事项,并提供了在 AWS 上部署基 于安全性和合规性的基准环境的步骤。
- [AWS合规性资源](https://aws.amazon.com/compliance/resources/) 此业务手册和指南集合可能适用于您的行业和位置。
- 《AWS Config 开发人员指南》中的 [Evaluating Resources with Rules](https://docs.aws.amazon.com/config/latest/developerguide/evaluate-config.html) AWS Config 评估您的资源 配置对内部实践、行业指南和法规的遵循情况。
- [AWS Security Hub](https://docs.aws.amazon.com/securityhub/latest/userguide/what-is-securityhub.html) 此AWS服务提供了AWS中安全状态的全面视图,可帮助您检查是否符合安全行 业标准和最佳实践。

# <span id="page-306-1"></span>AWS Device Farm 中的数据保护

AW[S责任共担模式](https://aws.amazon.com/compliance/shared-responsibility-model/)适用于 AWS Device Farm (Device Farm) 中的数据保护。如该模式中所述,AWS 负责保护运行所有 AWS Cloud 的全球基础设施。您负责维护对托管在此基础架构上的内容的控制。您 还负责您所使用的 AWS 服务 的安全配置和管理任务。有关数据隐私的更多信息,请参[阅数据隐私常](https://aws.amazon.com/compliance/data-privacy-faq) [见问题解答](https://aws.amazon.com/compliance/data-privacy-faq)。有关欧洲数据保护的信息,请参阅 AWS 安全性博客上的 [AWS 责任共担模式和 GDPR](https://aws.amazon.com/blogs/security/the-aws-shared-responsibility-model-and-gdpr/) 博客文章。

出于数据保护目的,我们建议您保护 AWS 账户 凭证并使用 AWS IAM Identity Center 或 AWS Identity and Access Management(IAM)设置单个用户。这样,每个用户只获得履行其工作职责所需的权 限。我们还建议您通过以下方式保护数据:

- 对每个账户使用多重身份验证(MFA)。
- 使用 SSL/TLS 与AWS资源进行通信。我们要求使用 TLS 1.2,建议使用 TLS 1.3。
- 使用AWS CloudTrail设置 API 和用户活动日志记录。
- 使用 AWS 加密解决方案以及 AWS 服务中的所有默认安全控制。
- 使用高级托管安全服务(例如 Amazon Macie),它有助于发现和保护存储在 Amazon S3 中的敏感 数据。
- 如果在通过命令行界面或 API 访问AWS时需要经过 FIPS 140-2 验证的加密模块,请使用 FIPS 端 点。有关可用的 FIPS 端点的更多信息,请参[阅《美国联邦信息处理标准\(FIPS\)第 140-2 版》](https://aws.amazon.com/compliance/fips/)。

我们强烈建议您切勿将机密信息或敏感信息(如您客户的电子邮件地址)放入标签或自由格式文本字 段(如名称字段)。这包括使用控制台、API、AWS CLI 或 AWS SDK 处理 Device Farm 或其他 AWS 服务 时。在用于名称的标签或自由格式文本字段中输入的任何数据都可能会用于计费或诊断日志。如 果您向外部服务器提供网址,强烈建议您不要在网址中包含凭证信息来验证对该服务器的请求。

## 传输中加密

除非另有说明,Device Farm 终端节点只支持签名的 HTTPS (SSL/TLS) 请求。通过上传 URL 从 Amazon S3 中检索到或存放到 Amazon S3 中的所有内容都将使用 SSL/TLS 加密。有关如何在 AWS 中签署 HTTPS API 请求的更多信息,请参阅 AWS 一般参考中的[签署 AWS API 请求](https://docs.aws.amazon.com/general/latest/gr/signing_aws_api_requests.html)。

对经过测试的应用程序进行的任何通信,以及在运行设备端测试的过程中安装的任何额外应用程序进行 的任何通信,您需要负责加密和保护。

## 静态加密

Device Farm 的桌面浏览器测试功能支持对测试期间生成的构件进行静态加密。

Device Farm 的物理移动设备测试数据没有静态加密。

## 数据留存

Device Farm 中的数据将在有限的时间内保留。保留期限结束后,数据将从 Device Farm 后备存储中 删除,但将保留所有元数据(ARN、上传日期、文件名等)以备将来使用。下表列出了各种类型的内 容的保留期限。

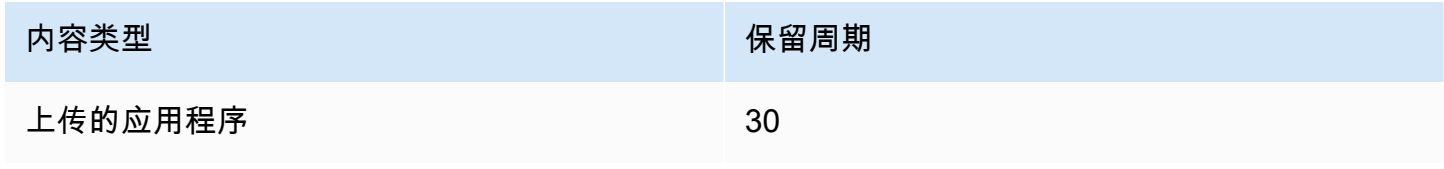

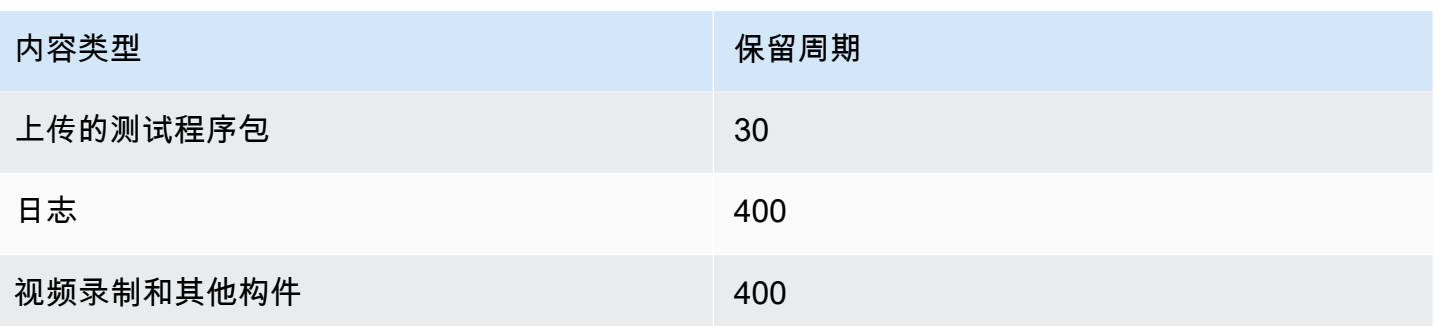

对于任何您想要保留更长时间的内容,您需要负责对其进行存档。

# 数据管理

根据使用的功能,Device Farm 中的数据管理有所不同。本部分介绍在您使用 Device Farm 期间以及 之后如何管理数据。

## 桌面浏览器测试

Selenium 会话期间使用的实例不会保存。在会话结束时,由浏览器交互生成的所有数据都会被丢弃。

此功能目前支持对测试期间生成的构件进行静态加密。

物理设备测试

以下各节提供有关在您使用 Device Farm 后 AWS 为清理或销毁设备而采取的步骤的信息。

Device Farm 的物理移动设备测试数据没有静态加密。

公有设备队组

测试执行完成后,Device Farm 会对公有设备队组中的每台设备执行一系列清理任务,包括卸载您的应 用程序。如果我们无法验证您的应用程序已卸载或任何其他清理步骤已成功完成,设备再次使用之前会 恢复出厂设置。

**a** Note

在某些情况下,特别是如果在您的应用程序环境之外使用了 设备系统,则可能在不同会话之间 保留数据。出于此原因,并且由于 Device Farm 会针对您使用每台设备期间发生的活动录制视 频并记录日志,因此建议您在自动化测试和远程访问会话期间不要输入敏感信息(如 Google 账户或 Apple ID)、个人信息和其他与安全相关的详细敏感信息。

#### 私有设备

您的私有设备合同到期或终止后,设备将不再使用,并根据 AWS 销毁政策安全销毁。有关更多信息, 请参阅[在 AWS Device Farm 中使用私有设备](#page-142-0)。

## 密钥管理

目前,Device Farm 不针对数据加密(静态或传输中)提供任何外部密钥管理。

## 互联网络流量隐私保护

Device Farm 可以配置为仅供私有设备使用,这些设备使用 VPC 终端节点连接到 AWS 中您的资源。 访问与您账户关联的任何非公有 AWS 基础设施(例如,不带公有 IP 地址的 Amazon EC2 实例)时, 必须使用 Amazon VPC 终端节点。无论 VPC 终端节点采用何种配置,Device Farm 都会将您的流量 与 Device Farm 网络中其他用户的流量分隔开。

我们不保证您在 AWS 网络外的连接将受到保护或是安全的,您需负责确保您的应用程序建立的任何互 联网连接的安全性。

# <span id="page-309-0"></span>AWS Device Farm 中的故障恢复能力

AWS全球基础设施围绕AWS区域和可用区构建。AWS区域提供多个在物理上独立且隔离的可用区,这 些可用区通过延迟低、吞吐量高且冗余性高的网络连接在一起。利用可用区,您可以设计和操作在可用 区之间无中断地自动实现故障转移的应用程序和数据库。与传统的单个或多个数据中心基础设施相比, 可用区具有更高的可用性、容错性和可扩展性。

有关 AWS 区域和可用区的更多信息,请参阅 [AWS 全球基础设施。](https://aws.amazon.com/about-aws/global-infrastructure/)

由于 Device Farm 仅在 us-west-2 区域中可用,因此我们强烈建议您执行备份和恢复过程。Device Farm 不应是任何已上传内容的唯一来源。

Device Farm 不保证公有设备的可用性。系统会根据各种因素(例如故障率和隔离状态)将这些设备加 入和移出公有设备池。我们不建议您依赖于公有设备池中任何一台设备的可用性。

# <span id="page-309-1"></span>AWS Device Farm 中的基础设施安全性

作为一项托管式服务,AWS Device Farm 受 AWS 全球网络安全保护。有关 AWS 安全服务以及 AWS 如何保护基础架构的信息,请参阅 [AWS 云安全。](https://aws.amazon.com/security/)要按照基础设施安全最佳实践设计您的 AWS 环境, 请参阅《安全性支柱 AWS Well‐Architected Framework》中的 [基础设施保护。](https://docs.aws.amazon.com/wellarchitected/latest/security-pillar/infrastructure-protection.html)

您可以使用 AWS 发布的 API 调用通过网络访问 Device Farm。客户端必须支持以下内容:

- 传输层安全性协议(TLS) 我们要求使用 TLS 1.2,建议使用 TLS 1.3。
- 具有完全向前保密 (PFS) 的密码套件,例如 DHE(Ephemeral Diffie-Hellman)或 ECDHE(Elliptic Curve Ephemeral Diffie-Hellman)。大多数现代系统(如 Java 7 及更高版本)都支持这些模式。

此外,必须使用访问密钥 ID 和与 IAM 委托人关联的秘密访问密钥来对请求进行签名。或者,您可以使 用 [AWS Security Token Service](https://docs.aws.amazon.com/STS/latest/APIReference/Welcome.html) (AWS STS) 生成临时安全凭证来对请求进行签名。

## 物理设备测试的基础设施安全性

在物理设备测试期间,设备会在物理上被分隔开。网络隔离可防止通过无线网络进行跨设备通信。

公有设备是共享的,Device Farm 会尽最大努力确保设备在整个过程中的安全。某些操作会导致公有设 备被隔离,例如尝试获取设备上的完整管理员权限(这种做法被称为获取 Root 权限或越狱)。它们会 自动从公共池中删除,并进行手动审查。

只有明确授权的 AWS 账户才能访问私有设备。Device Farm 将这些设备与其他设备进行物理隔离,并 将它们保存在单独的网络上。

在私有托管的设备上,可以将测试配置为使用 Amazon VPC 终端节点来保护 AWS 账户内外的连接。

## 桌面浏览器测试的基础设施安全性

当您使用桌面浏览器测试功能时,所有测试会话会彼此分隔开。如果没有 AWS 外部的中间第三 方,Selenium 实例就无法进行交叉通信。

所有向 Selenium WebDriver 控制器的流量传输都必须通过由 createTestGridUrl 生成的 HTTPS 终端节点实现。

桌面浏览器测试功能目前不支持 Amazon VPC 终端节点配置。您需负责确保每个 Device Farm 测试实 例都可以安全地访问它所测试的资源。

# <span id="page-310-0"></span>Device Farm 中的配置漏洞分析和管理

Device Farm 允许您运行未由供应商(例如操作系统供应商、硬件供应商或电话运营商)积极维护或修 补的软件。Device Farm 尽最大努力维护最新的软件,但不保证物理设备上的任何特定版本的软件都是 最新的,因为其设计允许将可能存在漏洞的软件投入使用。

例如,如果在运行 [Android](https://en.wikipedia.org/wiki/Stagefright_(bug)) 4.4.2 的设备上执行测试,则 Device Farm 不能保证该设备已针对 Android [中称为 StageFright 的漏洞进](https://en.wikipedia.org/wiki/Stagefright_(bug))行修补。设备的供应商(有时是运营商)负责为设备提供安全更新。我们 不保证利用此漏洞的恶意应用程序一定会被我们的自动隔离措施捕获。

私有设备将根据您与 AWS 的协议维护。

Device Farm 尽最大努力防止客户应用程序执行诸如 root 或越狱等操作。Device Farm 会从公有池中 删除隔离的设备,直到手动检查这些设备为止。

您需负责及时更新在测试中使用的任何库或软件版本(例如 Python wheel 和 Ruby gem)。Device Farm 建议您更新您的测试库。

这些资源有助于您将测试依赖关系保持最新:

- 有关如何确保 Ruby gem 安全的信息,请参阅 RubyGems 网站上的[安全实践。](https://guides.rubygems.org/security/)
- 有关 Pipenv 用于扫描依赖关系图中的已知漏洞的安全包(经过 Python 打包权威机构认可)的信 息,请参阅 GitHub 上的[安全漏洞检测](https://github.com/pypa/pipenv/blob/master/docs/advanced.rst#-detection-of-security-vulnerabilities) 。
- 有关 Open Web Application Security Project (OWASP) Maven 依赖关系检查器的信息,请参阅 OWASP 网站上的 [OWASP 依赖项检查](https://owasp.org/www-project-dependency-check/)。

切记,即使自动化系统认为不存在任何已知的安全问题,也并不意味着就真的不存在任何安全问题。在 使用来自第三方的库或工具时务必要谨慎,并在可能或合理的情况下验证加密签名。

# <span id="page-311-0"></span>Device Farm 中的事件响应

Device Farm 会持续监控设备是否存在各种可能表明安全问题的行为。一旦 AWS 发现客户数据(例如 写入到公有设备的测试结果或文件)可由另一个客户访问的情况,AWS 将根据 AWS 服务中普遍使用 的标准事件警报和报告政策,与受影响的客户联系。

# <span id="page-311-1"></span>Device Farm 中的日志记录和监控

该服务支持 AWS CloudTrail,这是一项为您的 AWS 账户 记录 AWS 调用并将日志文件传输到 Amazon S3 存储桶的服务。通过使用 CloudTrail 收集的信息,您可以确定成功向 AWS 服务 服务提出 的请求、谁提出请求以及何时提出请求等信息。要了解有关 CloudTrail 的更多信息 (包括如何启用该服 务及如何查找日志文件),请参阅 [AWS CloudTrail 用户指南。](https://docs.aws.amazon.com/awscloudtrail/latest/userguide/)

有关将 CloudTrail 与 Device Farm 结合使用的详细信息,请参阅 [使用 AWS CloudTrail 记录 AWS](#page-183-0)  [Device Farm API 调用。](#page-183-0)

# <span id="page-312-0"></span>Device Farm 的安全最佳实践

Device Farm 提供了在您开发和实施自己的安全策略时需要考虑的大量安全特征。以下最佳实践是一般 指导原则,并不代表完整安全解决方案。这些最佳实践可能不适合您的环境或不满足您的环境要求,请 将其视为有用的考虑因素而不是惯例。

- 为您使用的任何持续集成(CI)系统授予 IAM 中的最少权限。考虑为每个 CI 系统测试使 用临时凭证,这样即使 CI 系统遭到破坏,它也无法发出虚假请求。有关临时凭证的更多 信息,请参阅《IAM 用户指南》。[https://docs.aws.amazon.com/IAM/latest/UserGuide/](https://docs.aws.amazon.com/IAM/latest/UserGuide/id_credentials_temp_request.html#api_assumerole) [id\\_credentials\\_temp\\_request.html#api\\_assumerole](https://docs.aws.amazon.com/IAM/latest/UserGuide/id_credentials_temp_request.html#api_assumerole)
- 在自定义测试环境中使用 adb 命令来清除应用程序创建的任何内容。有关自定义测试环境的更多信 息,请参阅[使用自定义测试环境](#page-106-0)。

# AWS Device Farm 中的限制

下面的列表介绍了 AWS Device Farm 的当前限制:

- 您可以上传的应用程序的最大文件大小为 4 GB。
- 您可以包括在测试运行中的设备数量没有限制。但是,在测试运行期间 Device Farm 将同时测试的 设备数上限为 5。(此数字可根据要求增加。)
- 您可以安排的运行次数没有限制。
- 远程访问会话的持续时间有 150 分钟的限制。
- 自动测试运行的持续时间有 150 分钟的限制。
- 包括您账户中待处理的排队任务在内的最大数量为 250。这是一个软性限制。
- 您可以包括在测试运行中的设备数量没有限制。在任何给定时间,您可以在其中并行运行测试的设备 或任务数量等于您的账户级并发度。AWS Device Farm 上用于计量的默认账户级别并发度为 5。根 据使用案例,您可以请求将此数字增加到某个特定阈值。非计量用途的默认账户级别并发度等于您为 该平台订阅的插槽数量。

# AWS Device Farm 的工具和插件

本节包含有关使用 AWS Device Farm 工具和插件的链接和信息。您可以在 [GitHub 上的 AWS 实验](https://github.com/awslabs/) [室](https://github.com/awslabs/)中找到 Device Farm 插件。

如果您是 Android 开发人员,我们在 [GitHub 上还提供一个适用于 Android 的 AWS Device Farm 应用](https://github.com/awslabs/aws-device-farm-sample-app-for-android) [程序示例](https://github.com/awslabs/aws-device-farm-sample-app-for-android)。您可以使用应用程序和示例测试作为您自己的 Device Farm 测试脚本的参考。

### 主题

- [AWS Device Farm 与 Jenkins CI 插件集成](#page-314-0)
- [AWS Device Farm Gradle 插件](#page-320-0)

# <span id="page-314-0"></span>AWS Device Farm 与 Jenkins CI 插件集成

此插件从您自己的 Jenkins 持续集成(CI)服务器提供 AWS Device Farm 功能。有关更多信息,请参 阅 [Jenkins \(软件\)](https://en.wikipedia.org/wiki/Jenkins_%28software%29)。

**a** Note

要下载 Jenkins 插件,请转至 [GitHub](https://github.com/awslabs/aws-device-farm-jenkins-plugin) 并按[照步骤 1:安装插件](#page-317-0)中的说明操作。

本节包含设置 Jenkins CI 插件并与 AWS Device Farm 一起使用的一系列过程。

主题

- [步骤 1:安装插件](#page-317-0)
- [步骤 2:为您的 Jenkins CI 插件创建 AWS Identity and Access Management 用户](#page-318-0)
- [步骤 3:首次配置说明](#page-319-0)
- 步骤 4 : 在 Jenkins 任务中使用插件
- [附属物](#page-320-2)

下图显示 Jenkins CI 插件的功能。

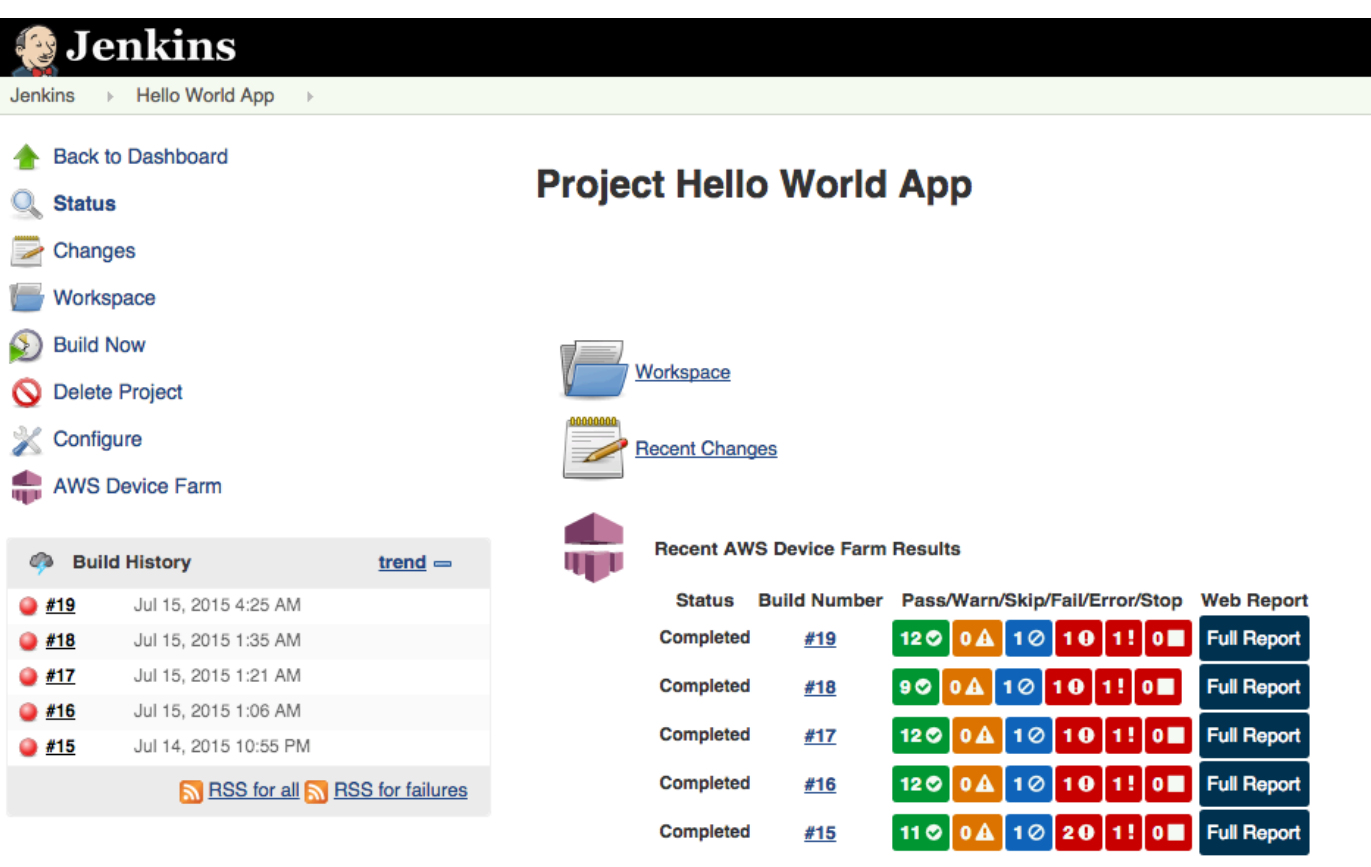

### **Permalinks**

- 
- 
- <u>Last build (#19), 41 min ago</u><br>- <u>Last failed build (#19), 41 min ago</u><br>- <u>Last unsuccessful build (#19), 41 min ago</u>

**Contract Contract** 

#### **Post-build Actions**

#### Run Tests on AWS Device Farm

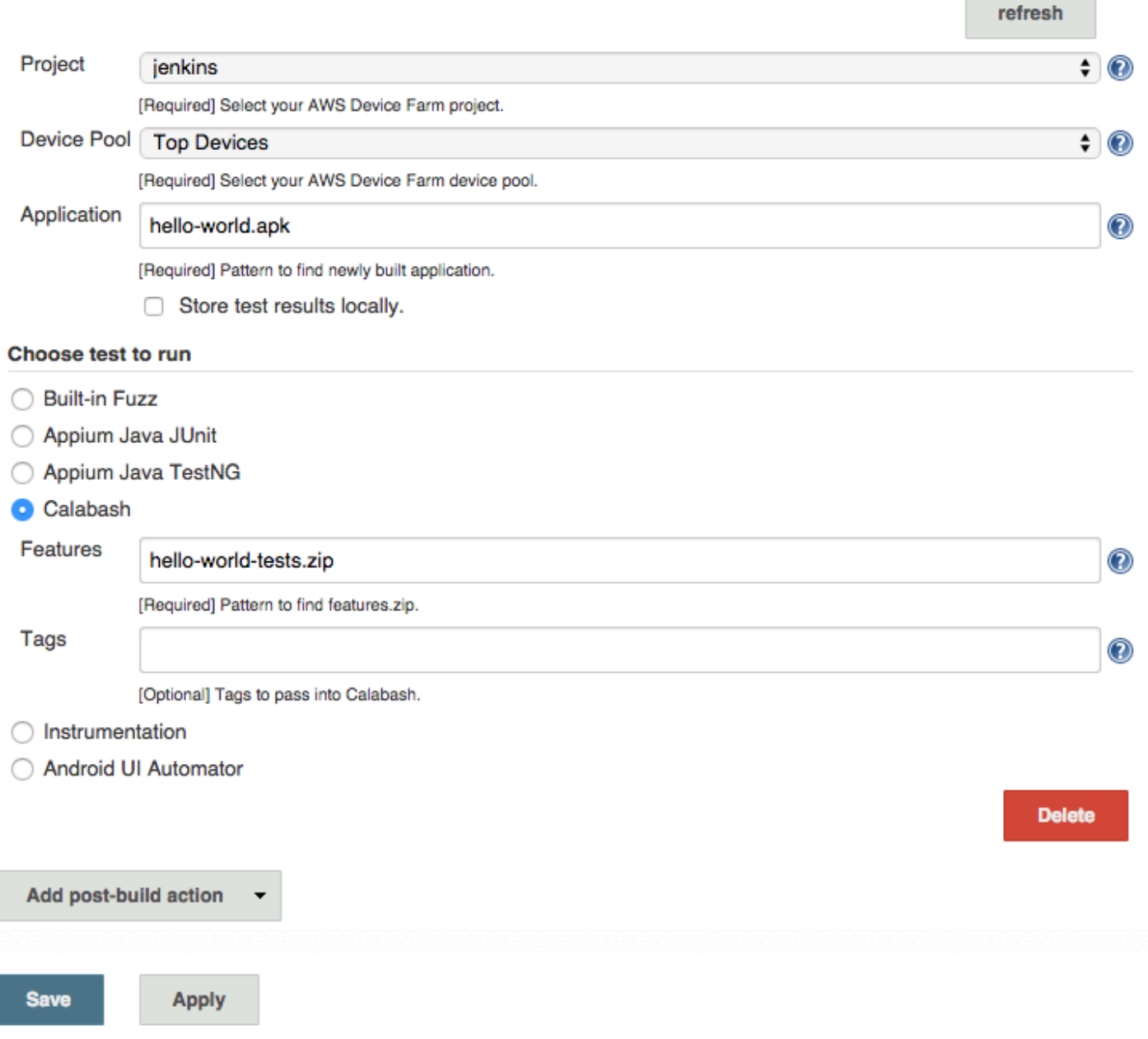

此插件还可在本地下拉所有测试项目(日志、屏幕截图等):

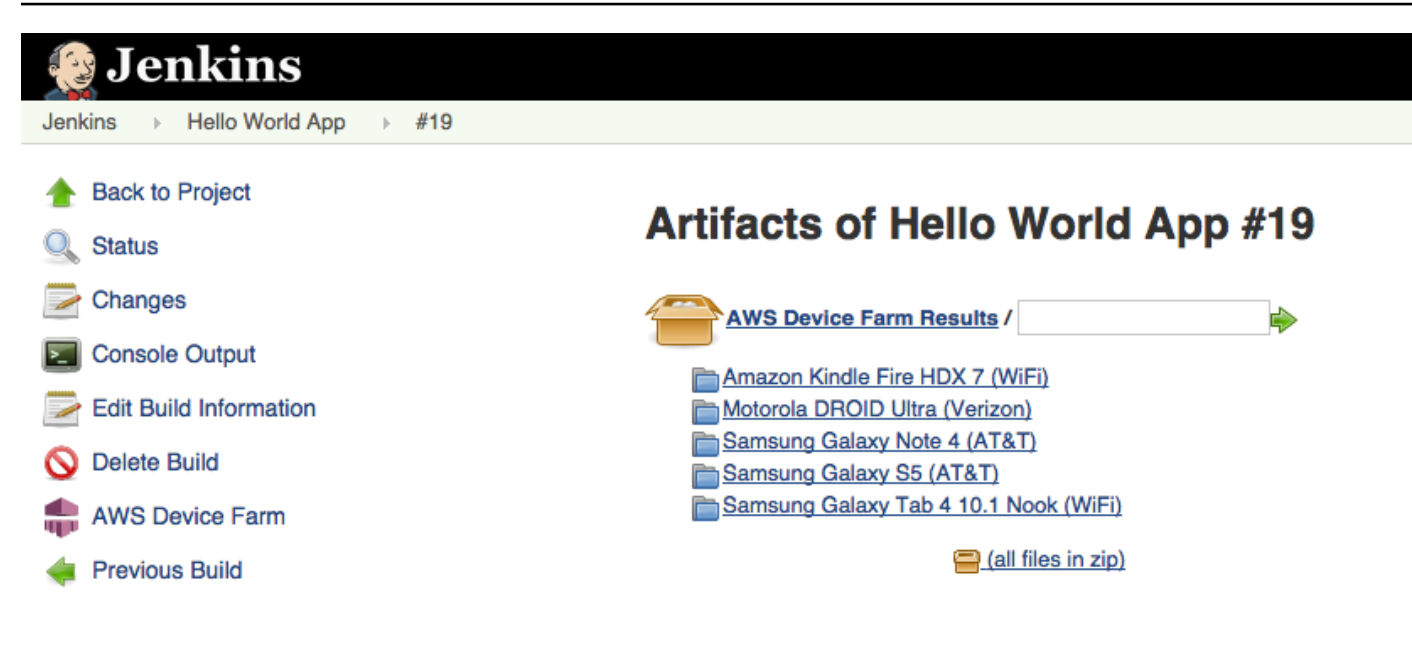

# <span id="page-317-0"></span>步骤 1:安装插件

有两个选项可用于为 AWS Device Farm 安装 Jenkins 持续集成(CI)插件。您可以从 Jenkins Web UI 的 Available Plugins (可用插件) 对话框中搜索插件,也可以下载 hpi 文件并从 Jenkins 中安装。

## 从 Jenkins UI 中安装

- 1. 通过依次选择 Manage Jenkins (管理 Jenkins)、Manage Plugins (管理插件) 和 Available (可用), 可在 Jenkins UI 中查找插件。
- 2. 搜索 aws-device-farm。
- 3. 安装 AWS Device Farm 插件。
- 4. 确保该插件归 Jenkins 用户所有。
- 5. 重启 Jenkins。

### 下载插件

- 1. 直接从 hpihttp://updates.jenkins-ci.org/latest/aws-device-farm.hp[i 下载](http://updates.jenkins-ci.org/latest/aws-device-farm.hpi) 文件。
- 2. 确保该插件归 Jenkins 用户所有。
- 3. 使用以下选项之一安装插件:
	- 通过依次选择 Manage Jenkins (管理 Jenkins)、Manage Plugins (管理插件)、Advanced (高级) 和 Upload plugin (上传插件) 来上传插件。
- 将 hpi 文件置于 Jenkins 插件目录 (通常为 /var/lib/jenkins/plugins) 中。
- 4. 重启 Jenkins。

<span id="page-318-0"></span>步骤 2: 为您的 Jenkins CI 插件创建 AWS Identity and Access Management 用户

建议您不要使用您的 AWS 根账户访问 Device Farm。而应在您的 AWS 账户中创建一个新 AWS Identity and Access Management (IAM) 用户 (或使用现有的 IAM 用户) ,然后使用该 IAM 用户访问 Device Farm。

要创建新的 IAM 用户,请参阅创建 IAM 用户(AWS Management Console)。确保为每个用户生成访问 密钥并下载或保存用户安全凭证。您稍后将需要凭证。

为 IAM 用户提供访问 Device Farm 的权限。

要为 IAM 用户提供访问 Device Farm 的权限,请在 IAM 中创建新的访问策略,然后将此访问策略分配 给 IAM 用户,如下所示。

**a** Note

用于完成以下步骤的 AWS 根账户或 IAM 用户必须有权创建以下 IAM policy 并将其附加到 IAM 用户。有关更多信息,请参阅[使用策略](https://docs.aws.amazon.com/IAM/latest/UserGuide/policies_manage.html)

在 IAM 中创建访问策略

- 1. 通过以下网址打开 IAM 控制台:[https://console.aws.amazon.com/iam/。](https://console.aws.amazon.com/iam/)
- 2. 选择策略。
- 3. 请选择Create Policy(创建策略)。(如果 Get Started 按钮出现,选择此按钮,然后选择 Create Policy。)
- 4. 在 Create Your Own Policy 旁,选择 Select。
- 5. 对于策略名称,键入策略的名称(例如 **AWSDeviceFarmAccessPolicy**)。
- 6. 对于说明,键入说明以帮助您将此 IAM 用户与您的 Jenkins 项目相关联。
- 7. 为策略文档键入以下声明:

"Version": "2012-10-17",

{

```
 "Statement": [ 
          { 
               "Sid": "DeviceFarmAll", 
               "Effect": "Allow", 
              "Action": [ "devicefarm: *" ],
               "Resource": [ "*" ] 
          } 
     ]
}
```
8. 请选择Create Policy(创建策略)。

将访问策略分配给 IAM 用户

- 1. 通过以下网址打开 IAM 控制台:[https://console.aws.amazon.com/iam/。](https://console.aws.amazon.com/iam/)
- 2. 选择 Users(用户)。
- 3. 选择将要向其分配访问策略的 IAM 用户。
- 4. 在权限区域中,为管理的策略选择附加策略。
- 5. 选择您刚刚创建的策略(例如,AWSDeviceFarmAccessPolicy)。
- 6. 选择 Attach Policy(附加策略)。

# <span id="page-319-0"></span>步骤 3:首次配置说明

首次运行 Jenkins 服务器时,您将需要按如下所示配置系统。

如果您要使用[设备槽](#page-22-0),请将其启用,设备槽功能默认情况下处于禁用状态。

- 1. 登录到您的 Jenkins Web 用户界面。
- 2. 在屏幕左侧,选择 Manage Jenkins (管理 Jenkins)。
- 3. 选择 Configure System (配置系统)。
- 4. 向下滚动到 AWS Device Farm 标题。
- 5. 从步骤 2:创建一个 IAM 用户 复制您的安全凭证,并将您的访问密钥 ID 和私有访问密钥粘贴到 其各自的框中。
- 6. 选择 Save(保存)。

**a** Note

# <span id="page-320-1"></span>步骤 4:在 Jenkins 任务中使用插件

安装 Jenkins 插件后,请按照以下说明在 Jenkins 任务中使用该插件。

- 1. 登录到您的 Jenkins Web UI。
- 2. 单击要编辑的任务。
- 3. 在屏幕左侧,选择 Configure (配置)。
- 4. 向下滚动至 Post-build Actions (构建后操作) 标题。
- 5. 单击添加构建后操作并选择在 AWS Device Farm 上运行测试。
- 6. 选择要使用的项目。
- 7. 选择要使用的设备池。
- 8. 选择是否想将测试项目 (如日志和屏幕截图) 存档在本地。
- 9. 在 Application (应用程序) 中,填写已编译的应用程序的路径。
- 10. 选择您想运行的测试并填写所有必填字段。
- 11. 选择 Save(保存)。

# <span id="page-320-2"></span>附属物

Jenkins CI 插件需要 AWS 移动开发工具包 1.10.5 或更高版本。有关更多信息以及若要安装开发工具 包,请参阅 [AWS 移动开发工具包。](https://aws.amazon.com/mobile/sdk/)

# <span id="page-320-0"></span>AWS Device Farm Gradle 插件

利用此插件,AWS Device Farm 可与 Android Studio 中的 Gradle 构建系统集成。有关更多信息,请 参阅 [Gradle](https://gradle.org)。

#### **a** Note

要下载 Gradle 插件,请转至 [GitHub](https://github.com/awslabs/aws-device-farm-gradle-plugin) 并按照 [构建 Device Farm Gradle 插件](#page-321-0) 中的说明操作。

Device Farm Gradle 插件可在您的 Android Studio 环境中提供 Device Farm 功能。您可以在由 Device Farm 托管的真实 Android 手机和平板电脑上开始测试。

本节包含设置和使用 Device Farm Gradle 插件的一系列过程。

#### 主题

- [步骤 1:构建 AWS Device Farm Gradle 插件](#page-321-0)
- [步骤 2:设置 AWS Device Farm Gradle 插件](#page-321-1)
- [步骤 3:生成 IAM 用户](#page-324-0)
- [步骤 4:配置测试类型](#page-325-0)
- [依赖项](#page-326-0)

# <span id="page-321-0"></span>步骤 1:构建 AWS Device Farm Gradle 插件

利用此插件,AWS Device Farm 可与 Android Studio 中的 Gradle 构建系统集成。有关更多信息,请 参阅 [Gradle](https://gradle.org)。

#### **a** Note

构建此插件是可选的。通过 Maven Central 发布了此插件。如果您希望允许 Gradle 直接下载 此插件,请跳过此步骤并跳转到 [步骤 2:设置 AWS Device Farm Gradle 插件。](#page-321-1)

构建此插件

- 1. 转到 [GitHub](https://github.com/awslabs/aws-device-farm-gradle-plugin) 并克隆存储库。
- 2. 使用 gradle install 构建此插件。

此插件将安装到您的本地 maven 存储库。

下一步: [步骤 2:设置 AWS Device Farm Gradle 插件](#page-321-1)

<span id="page-321-1"></span>步骤 2:设置 AWS Device Farm Gradle 插件

请使用此处的过程克隆存储库并安装插件:[构建 Device Farm Gradle 插件](#page-321-0) (如果您尚未执行此操作)。

配置 AWS Device Farm Gradle 插件

1. 向 build.gradle 中的依赖项列表添加插件项目。

buildscript {

repositories {

```
 mavenLocal() 
         mavenCentral() 
     } 
     dependencies { 
         classpath 'com.android.tools.build:gradle:1.3.0' 
         classpath 'com.amazonaws:aws-devicefarm-gradle-plugin:1.0' 
     } 
 }
```
2. 在 build.gradle 文件中配置插件。以下测试特定的配置应作为您的指南:

```
apply plugin: 'devicefarm'
devicefarm { 
    // Required. The project must already exist. You can create a project in the 
 AWS Device Farm console. 
     projectName "My Project" // required: Must already exist. 
    // Optional. Defaults to "Top Devices" 
    // devicePool "My Device Pool Name" 
    // Optional. Default is 150 minutes 
    // executionTimeoutMinutes 150 
    // Optional. Set to "off" if you want to disable device video recording during 
  a run. Default is "on" 
    // videoRecording "on" 
    // Optional. Set to "off" if you want to disable device performance monitoring 
 during a run. Default is "on" 
    // performanceMonitoring "on" 
    // Optional. Add this if you have a subscription and want to use your unmetered 
 slots 
    // useUnmeteredDevices() 
    // Required. You must specify either accessKey and secretKey OR roleArn. 
 roleArn takes precedence. 
     authentication { 
         accessKey "AKIAIOSFODNN7EXAMPLE" 
         secretKey "wJalrXUtnFEMI/K7MDENG/bPxRfiCYEXAMPLEKEY"
```

```
 // OR 
         roleArn "arn:aws:iam::111122223333:role/DeviceFarmRole" 
     } 
     // Optionally, you can 
     // - enable or disable Wi-Fi, Bluetooth, GPS, NFC radios 
     // - set the GPS coordinates 
    // - specify files and applications that must be on the device when your test
 runs 
     devicestate { 
         // Extra files to include on the device. 
         // extraDataZipFile file("path/to/zip") 
         // Other applications that must be installed in addition to yours. 
         // auxiliaryApps files(file("path/to/app"), file("path/to/app2")) 
         // By default, Wi-Fi, Bluetooth, GPS, and NFC are turned on. 
         // wifi "off" 
         // bluetooth "off" 
         // gps "off" 
         // nfc "off" 
         // You can specify GPS location. By default, this location is 47.6204, 
  -122.3491 
         // latitude 44.97005 
         // longitude -93.28872 
     } 
     // By default, the Instrumentation test is used. 
     // If you want to use a different test type, configure it here. 
     // You can set only one test type (for example, Calabash, Fuzz, and so on) 
     // Fuzz 
    // fuzz \{ \} // Calabash 
     // calabash { tests file("path-to-features.zip") } 
}
```
3. 使用以下任务运行 Device Farm 测试:gradle devicefarmUpload。
构建输出将输出一个指向 Device Farm 控制台的链接,您可在其中监控测试执行情况。

下一步: [生成 IAM 用户](#page-324-0)

## <span id="page-324-0"></span>步骤 3:生成 IAM 用户

AWS Identity and Access Management (IAM) 可帮助您管理有关使用 AWS 资源的权限和策略。本主 题演示如何生成具有 AWS Device Farm 资源访问权限的 IAM 用户。

如果您还没有完成步骤 1 和 2,请先完成这两个步骤,然后再生成 IAM 用户。

建议您不要使用您的 AWS 根账户访问 Device Farm。而应在您的 AWS 账户中创建一个新 IAM 用户 (或使用现有的 IAM 用户),然后使用该 IAM 用户访问 Device Farm。

#### **a** Note

用于完成以下步骤的 AWS 根账户或 IAM 用户必须有权创建以下 IAM policy 并将其附加到 IAM 用户。有关更多信息,请参阅[使用策略](https://docs.aws.amazon.com/IAM/latest/UserGuide/policies_manage.html)。

使用适当访问策略在 IAM 中创建新用户

- 1. 通过以下网址打开 IAM 控制台:[https://console.aws.amazon.com/iam/。](https://console.aws.amazon.com/iam/)
- 2. 选择用户。
- 3. 选择创建新用户。
- 4. 请输入您选择的用户名称。

例如,**GradleUser**。

- 5. 选择创建。
- 6. 选择下载凭证,并将这些凭证保存在您之后可以轻松检索它们的位置。
- 7. 选择关闭。
- 8. 在列表中选择用户名称。
- 9. 在权限下,通过单击右侧的向下箭头来展开内联策略标题。
- 10. 选择单击此处,其中显示没有任何内联策略可显示。要创建一个,请单击此处。
- 11. 在设置权限屏幕上,选择自定义策略。
- 12. 选择 Select (选择)。

#### 13. 为您的策略提供名称,例如 **AWSDeviceFarmGradlePolicy**。

14. 将以下策略粘贴到策略文档中。

```
 { 
          "Version": "2012-10-17", 
          "Statement": [ 
\{\hspace{.1cm} \} "Sid": "DeviceFarmAll", 
                   "Effect": "Allow", 
                   "Action": [ "devicefarm:*" ], 
                   "Resource": [ "*" ] 
 } 
        \mathbf{I} }
```
15. 选择应用策略。

下一步: [配置测试类型。](#page-325-0)

有关更多信息,请参阅[创建 IAM 用户 \(AWS Management Console\)](https://docs.aws.amazon.com/IAM/latest/UserGuide/Using_SettingUpUser.html#Using_CreateUser_console) 或 [设置。](#page-16-0)

### <span id="page-325-0"></span>步骤 4:配置测试类型

默认情况下,AWS Device Farm Gradle 插件运行 [将适用于 Android 的 Instrumentation 与 AWS](#page-96-0) [Device Farm 一起使用](#page-96-0) 测试。如果要运行自己的测试或指定其他参数,可以选择配置测试类型。本主 题提供有关每个可用测试类型的信息,以及您需要在 Android Studio 中执行哪些操作才能将其配置为 可供使用。有关 Device Farm 中可用测试类型的更多信息,请参阅 [在 AWS Device Farm 中使用测试](#page-80-0) [类型](#page-80-0)。

如果您还没有完成步骤 1 到 3,请先完成这些步骤,然后再配置测试类型。

**a** Note

如果您要使用[设备槽](#page-22-0),请将其启用,设备槽功能默认情况下处于禁用状态。

### Appium

Device Farm 为适用于 Android 的 Appium Java JUnit 和 TestNG 提供支持。

• Appium [在 Java ( JUnit ) 下]

• Appium [在 Java ( TestNG ) 下]

您可以选择 useTestNG() 或 useJUnit()。JUnit 是默认值,不需要显式指定。

```
 appium { 
     tests file("path to zip file") // required 
     useTestNG() // or useJUnit() 
 }
```
# 内置:模糊

Device Farm 提供内置模糊测试类型,该测试类型将用户界面事件随机发送至设备,然后报告结果。

```
 fuzz { 
    eventThrottle 50 // optional default 
    eventCount 6000 // optional default 
    randomizerSeed 1234 // optional default blank 
 }
```

```
有关更多信息,请参阅内置:模糊(Android 和 iOS)。
```
#### Instrumentation

Device Farm 为适用于 Android 的 Instrumentation(JUnit、Espresso、Robotium 或任何基于 Instrumentation 的测试)提供支持。有关更多信息,请参阅[将适用于 Android 的 Instrumentation 与](#page-96-0) [AWS Device Farm 一起使用。](#page-96-0)

在 Gradle 中运行 Instrumentation 时, 使用从 androidTest 目录生成的 .apk 文件作为测试源。

```
 instrumentation { 
     filter "test filter per developer docs" // optional 
 }
```
## 依赖项

运行时

- Device Farm Gradle 插件需要 AWS 移动开发工具包 1.10.15 或更高版本。有关更多信息以及若要安 装开发工具包,请参阅 [AWS 移动开发工具包。](https://aws.amazon.com/mobile/sdk/)
- Android tools builder test api 0.5.2
- Apache Commons Lang3 3.3.4

对于单元测试

- Testng 6.8.8
- Jmockit 1.19
- Android gradle tools 1.3.0

# 文档历史记录

下表描述了自本指南上一次发布以来对文档所做的重要改动。

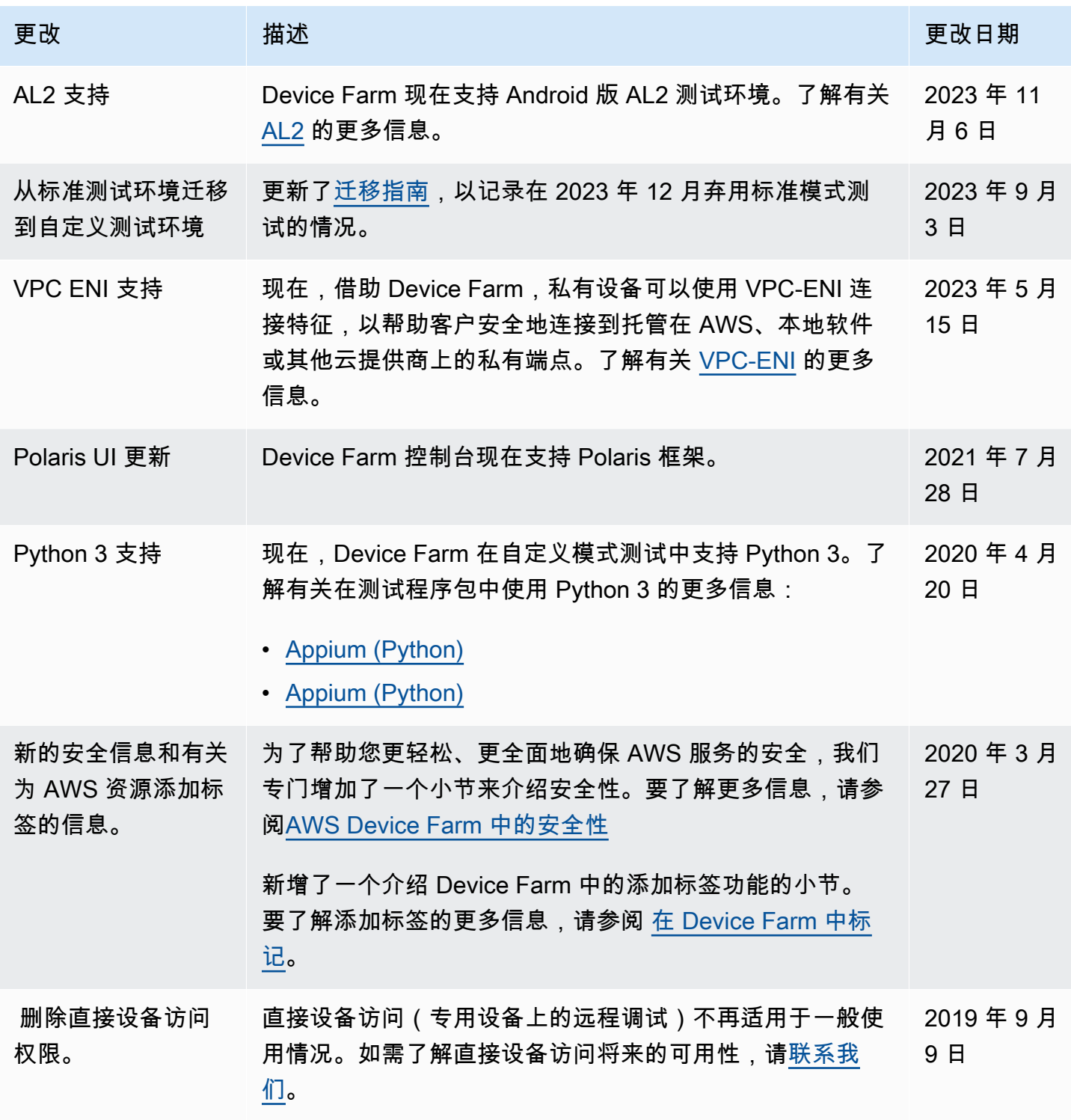

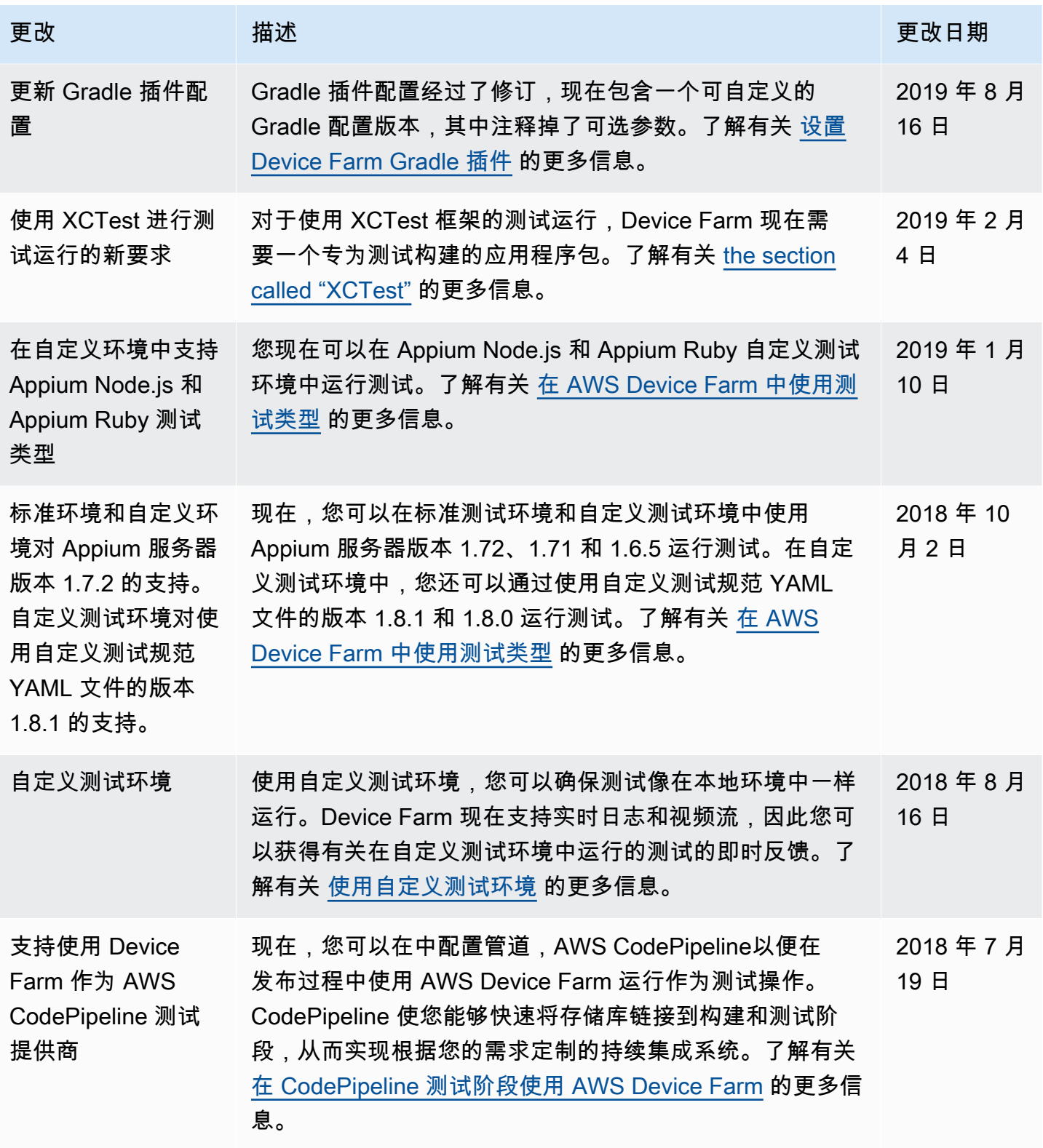

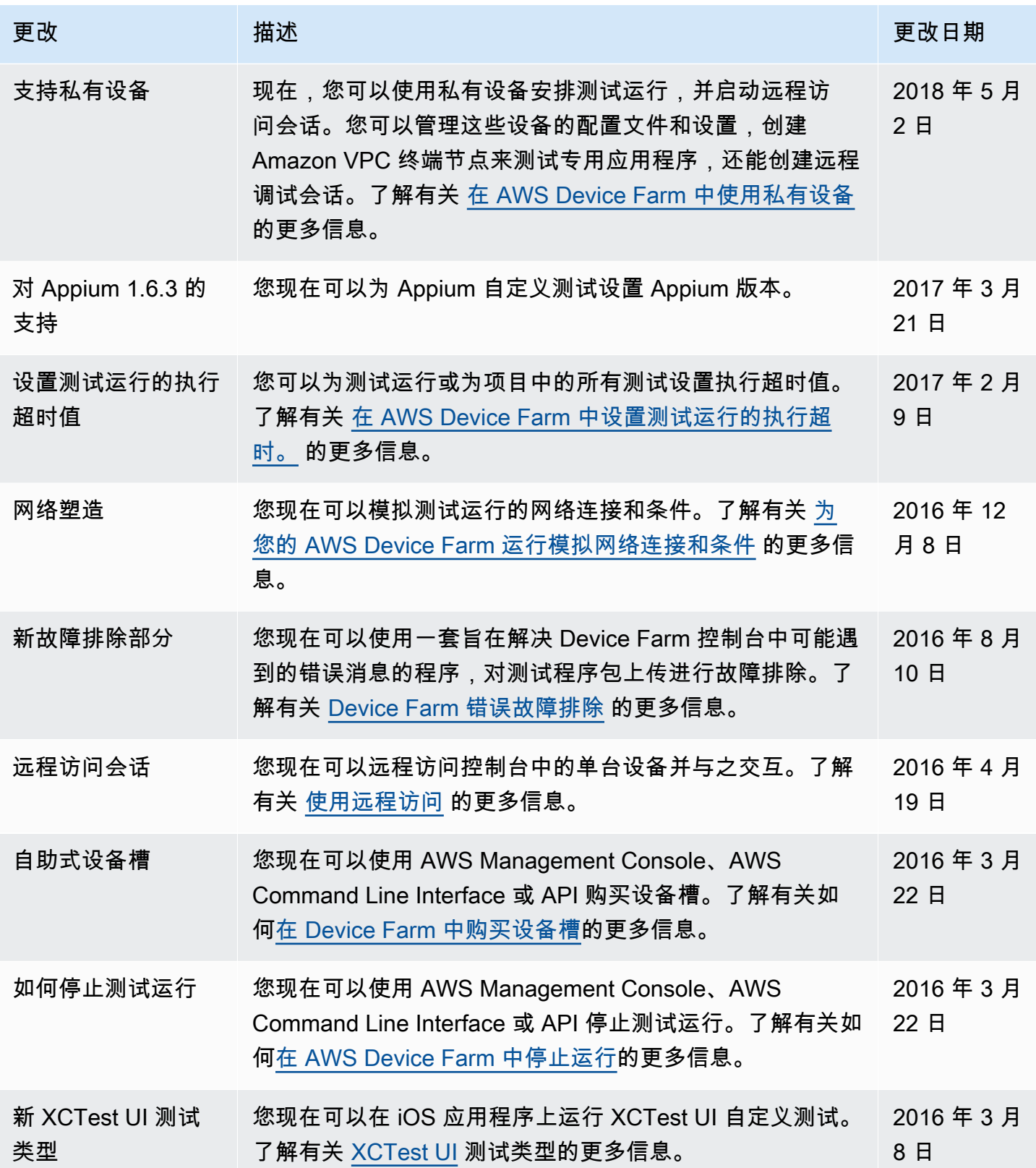

AWS Device Farm **The Fact of the Contract of the Contract of the Contract of the Contract of The Contract of The Theorem The Theorem The Theorem The Theorem The Theorem The Theorem The Theorem The Theorem The Theorem The** 

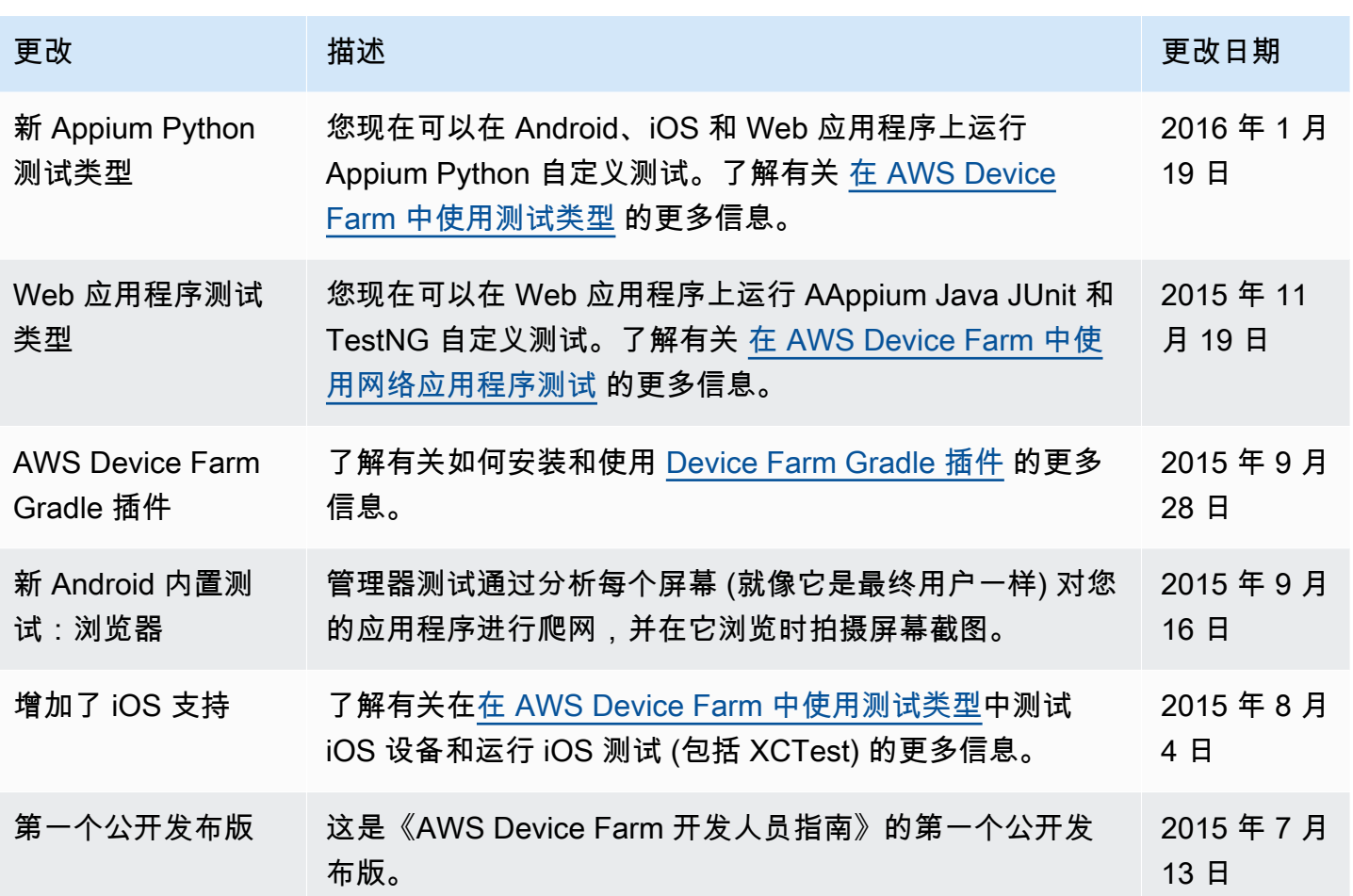

# AWS 术语表

有关最新的 AWS 术语,请参阅《AWS 词汇表参考》中的 [AWS 词汇表。](https://docs.aws.amazon.com/glossary/latest/reference/glos-chap.html)

本文属于机器翻译版本。若本译文内容与英语原文存在差异,则一律以英文原文为准。